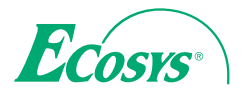

q **PRINT** q **COPY** q **SCAN** q **FAX**

**ECOSYS M3040dn ECOSYS M3540dn**

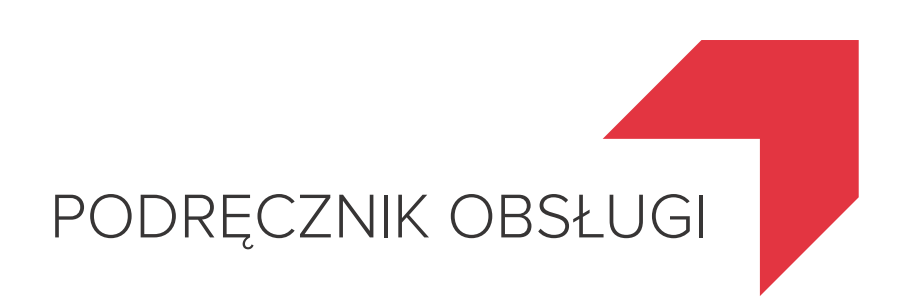

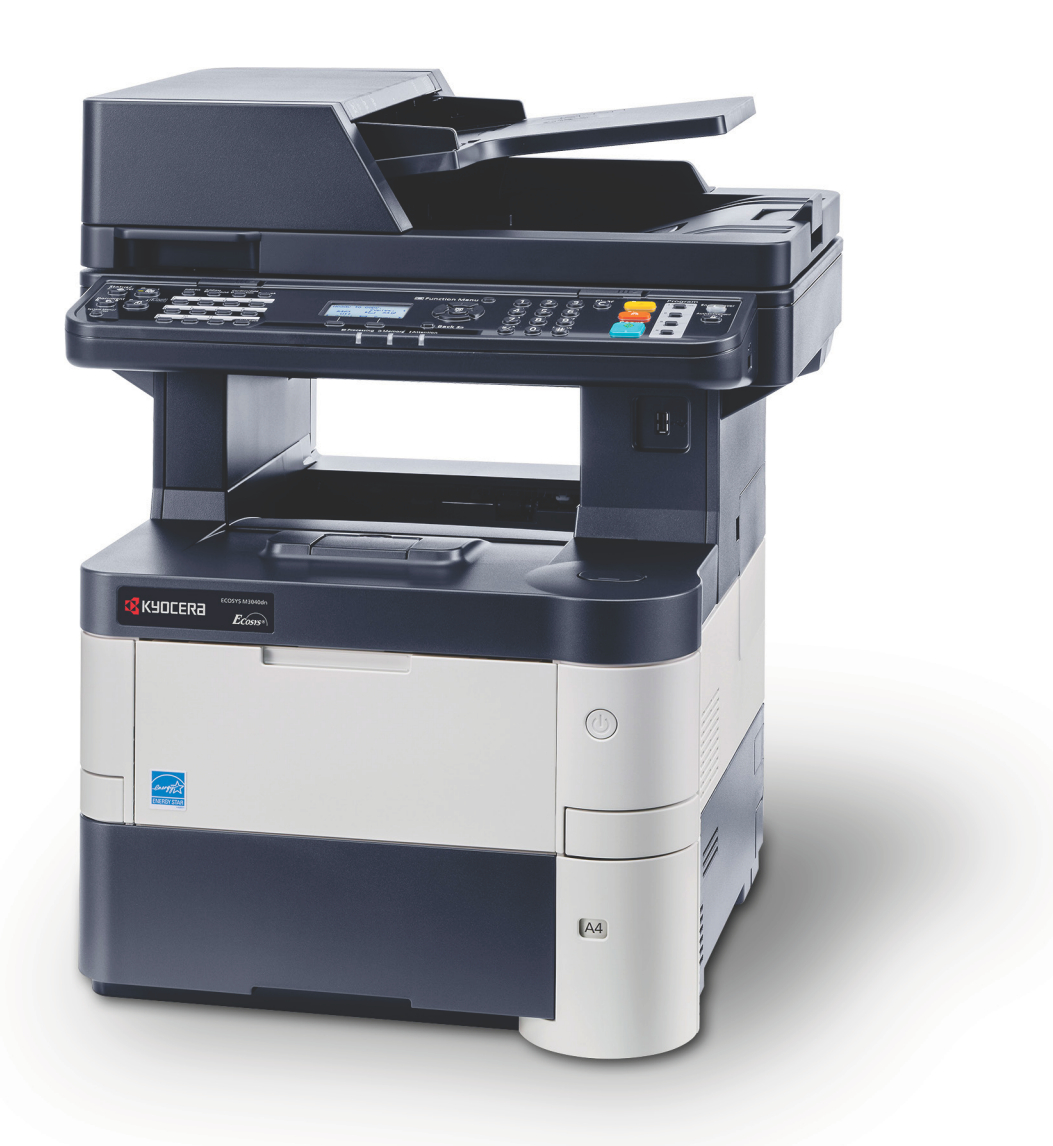

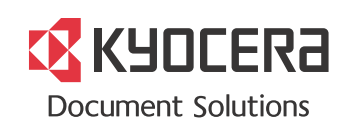

# <span id="page-1-0"></span>**Wstęp**

Dziękujemy za zakup urządzenia ECOSYS M3040dn/ECOSYS M3540dn.

Niniejszy Podręcznik obsługi został stworzony po to, aby pomóc użytkownikowi prawidłowo korzystać z urządzenia, przeprowadzać rutynową konserwację i rozwiązywać podstawowe problemy, gdy zajdzie taka konieczność. Pozwoli to na utrzymanie urządzenia w optymalnym stanie.

Przed użytkowaniem urządzenia należy zapoznać się z treścią niniejszego Podręcznika obsługi.

### **Zaleca się korzystanie z materiałów eksploatacyjnych naszej firmy.**

Zaleca się korzystanie z oryginalnych pojemników z tonerem, które pomyślnie przeszły rygorystyczne testy kontroli jakości.

Korzystanie z pojemników z tonerem innych niż oryginalne może spowodować usterkę urządzenia.

Firma nie ponosi odpowiedzialności za uszkodzenia spowodowane przez korzystanie z materiałów eksploatacyjnych innych producentów.

Na oryginalnych materiałach eksploatacyjnych umieszczona jest przedstawiona poniżej etykieta.

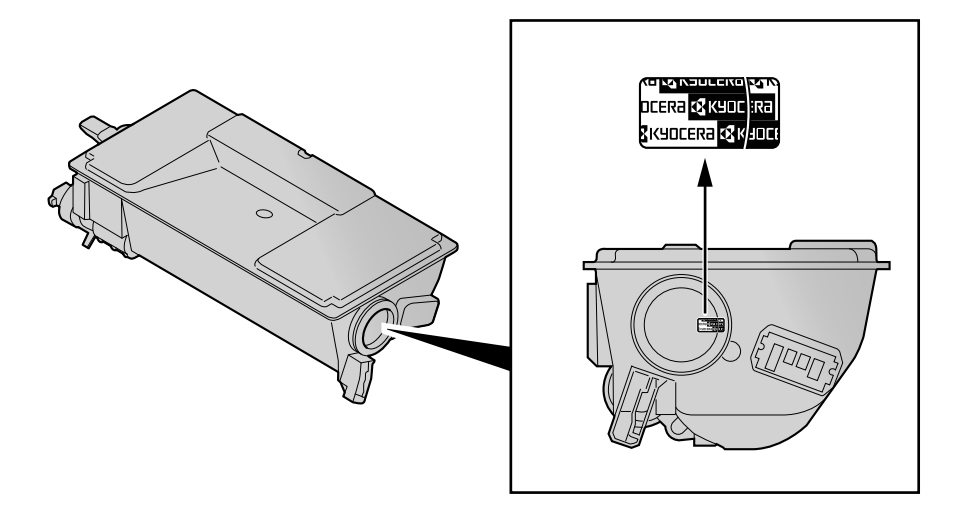

# Spis treści

 $\overline{2}$ 

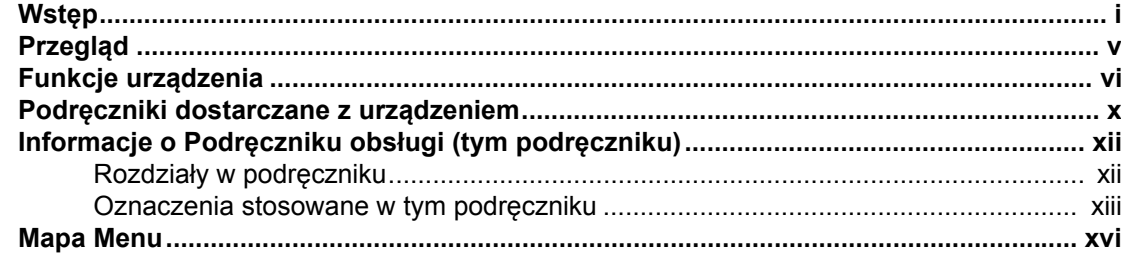

#### $\mathbf 1$  $P<sub>0</sub>$

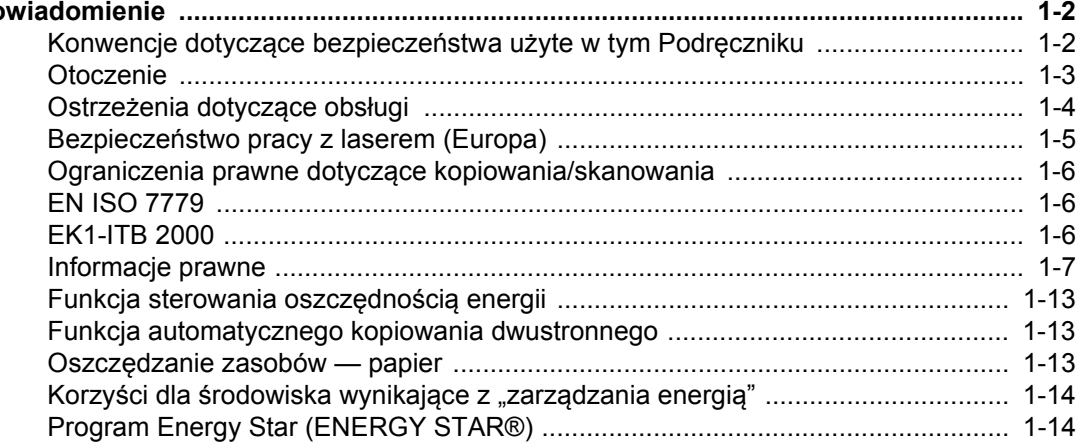

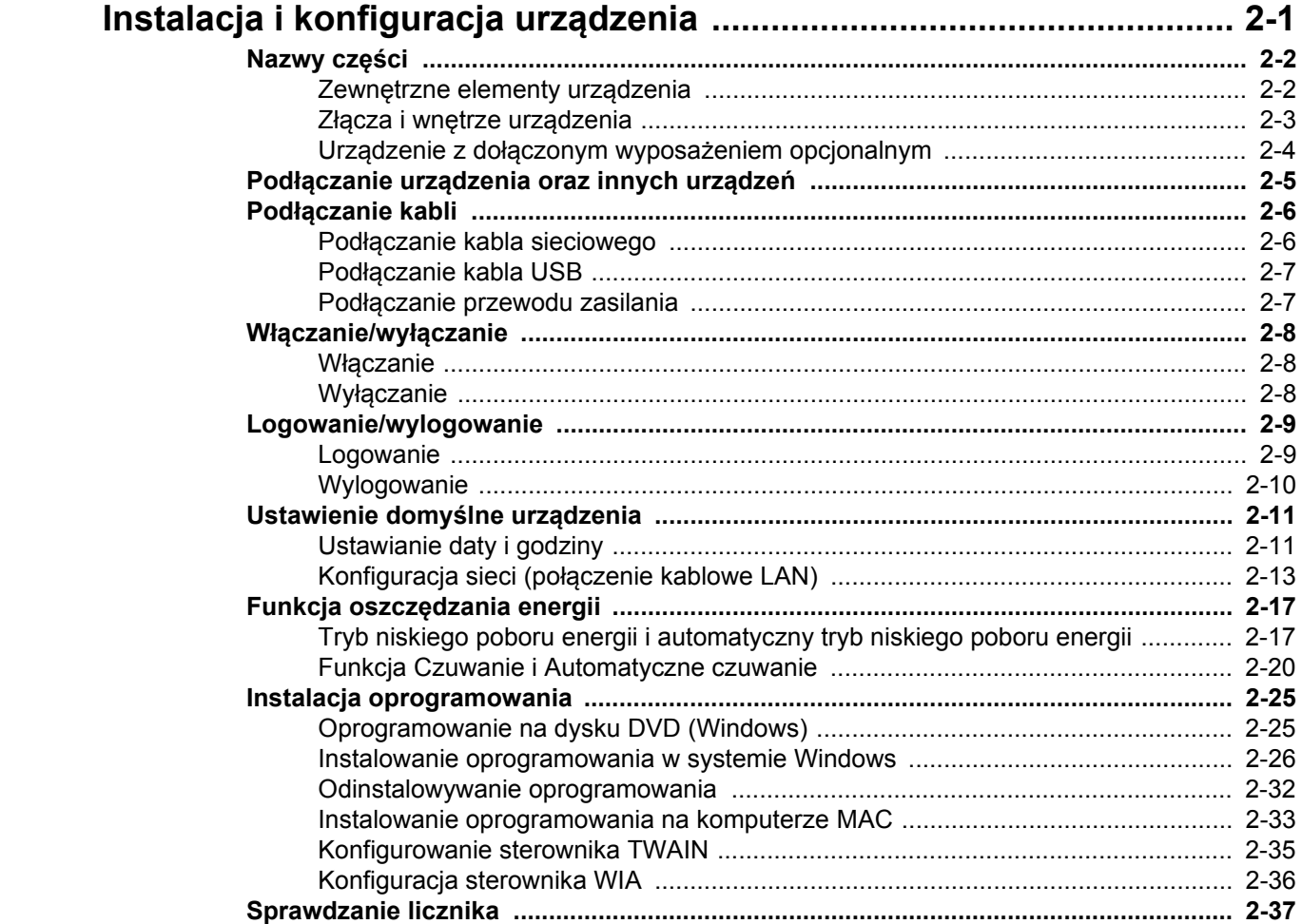

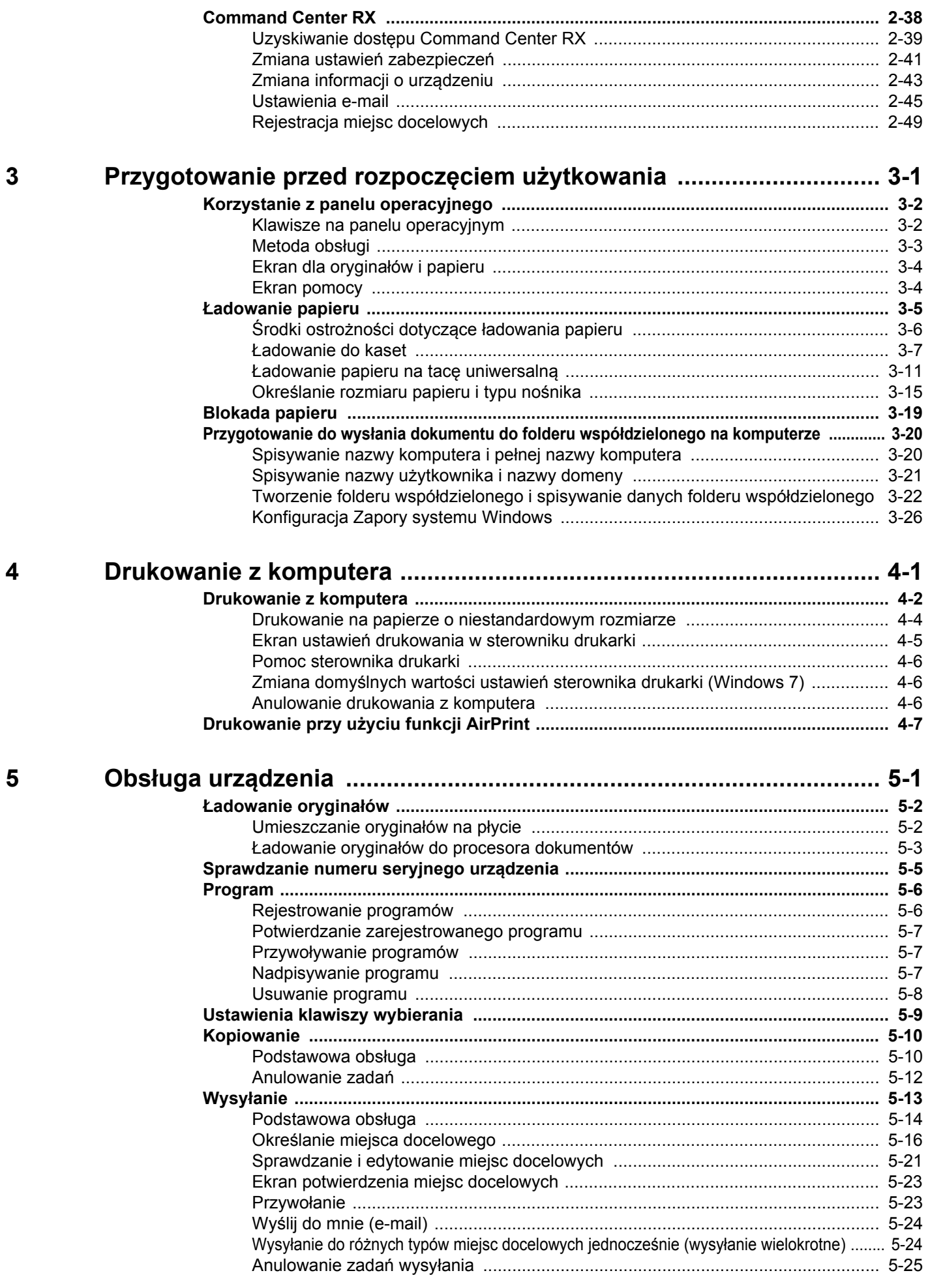

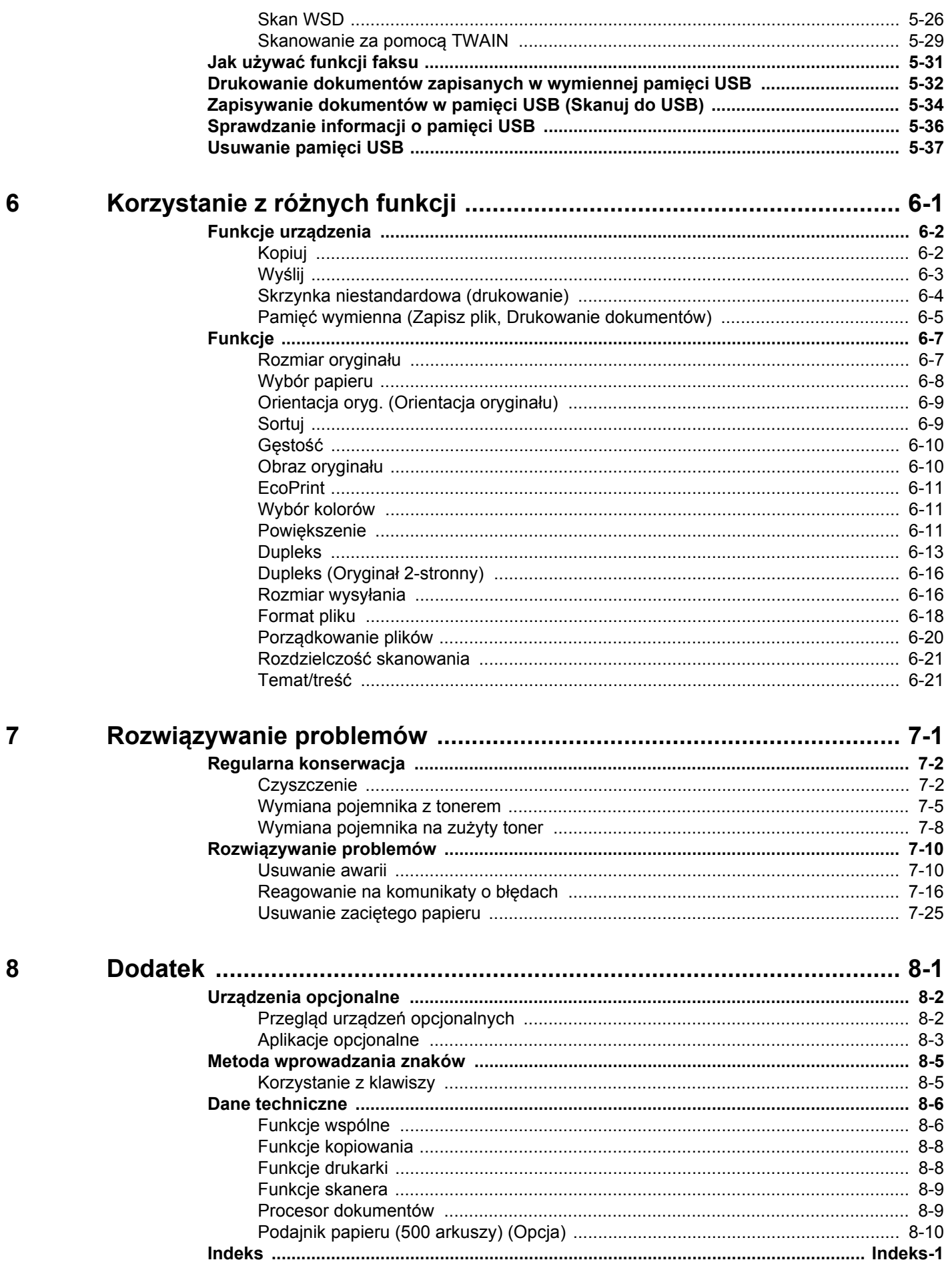

# <span id="page-5-0"></span>Przegląd

Standardowa wersja tego urządzenia umożliwia kopiowanie i drukowanie dokumentów. Zeskanowane obrazy można wysyłać do odbiorców wiadomości e-mail w postaci załączników lub na komputer w tej samej sieci. Możliwe jest także korzystanie z funkcji faksu w przypadku urządzeń w nią wyposażonych.

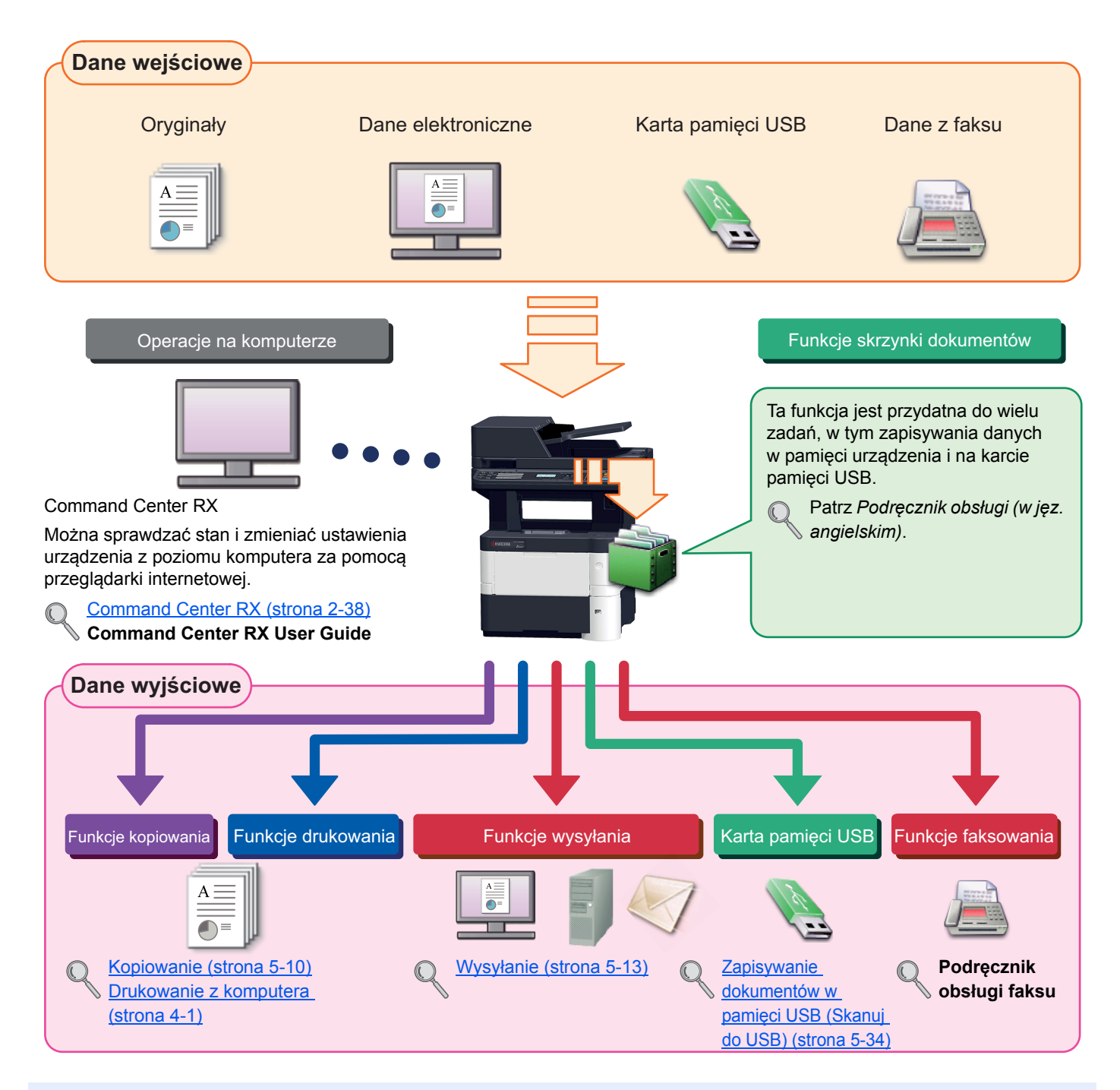

## **<b>NOTATKA**

- Przed użytkowaniem urządzenia należy zapoznać się z treścią rozdziału [Informacje prawne i zasady](#page-29-1)  bezpieczeń[stwa na stronie 1-1](#page-29-1).
- Aby uzyskać więcej informacji o przygotowaniu urządzenia do użytkowania, np. podłączaniu kabli i instalacji oprogramowania, patrz [Instalacja i konfiguracja urz](#page-43-1)ądzenia na stronie 2-1.
- Aby uzyskać więcej informacji na temat ładowania papieru, konfigurowania folderów współdzielonych i dodawania adresów do książki adresowej, patrz [Przygotowanie przed rozpocz](#page-93-1)ęciem użytkowania na stronie 3-1.

# <span id="page-6-0"></span>Funkcje urządzenia

Urządzenie jest wyposażone w wiele użytecznych funkcji. Poniżej opisano przykładowe funkcje. Aby uzyskać szczegółowe informacje, patrz Korzystanie z róż[nych funkcji \(strona 6-1\).](#page-166-1)

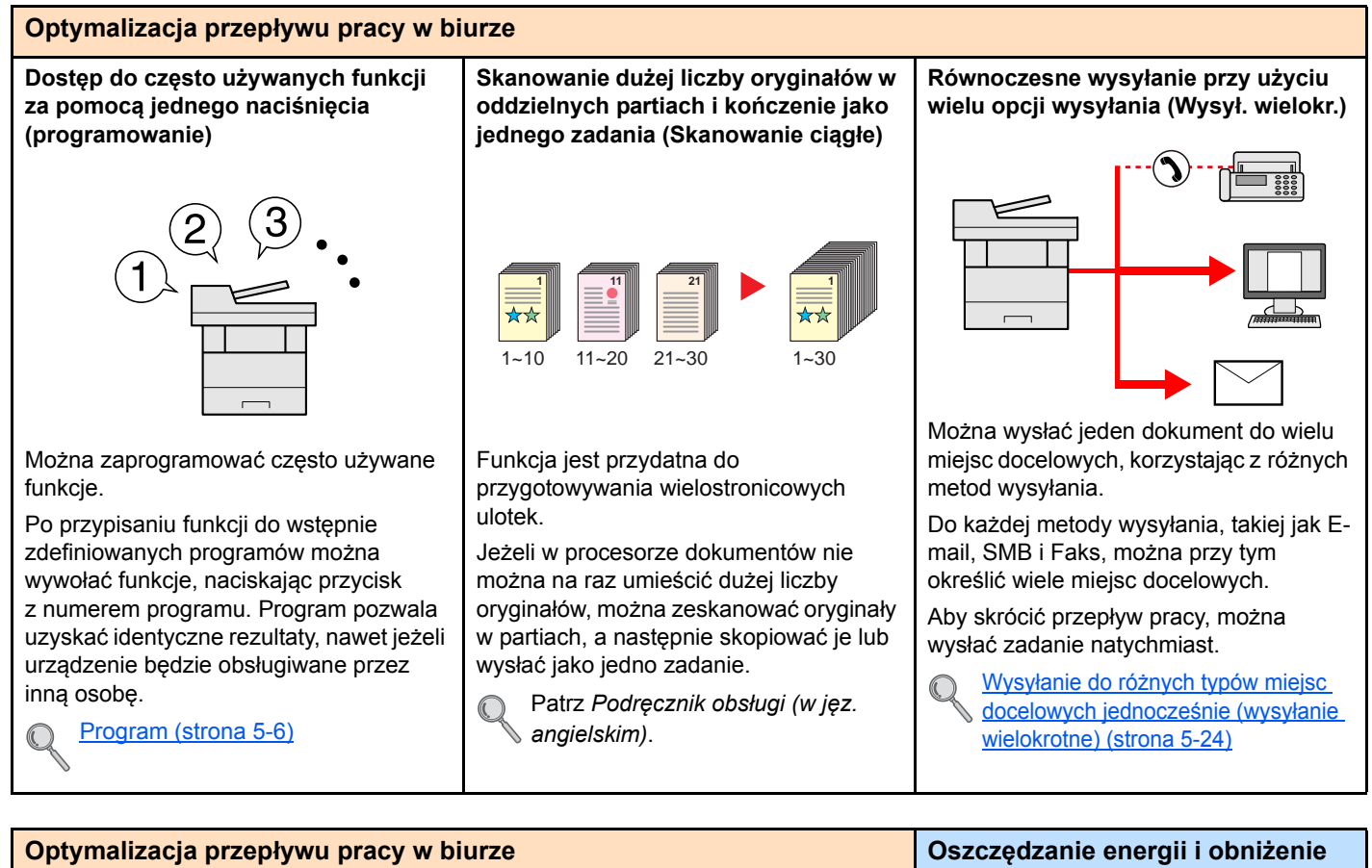

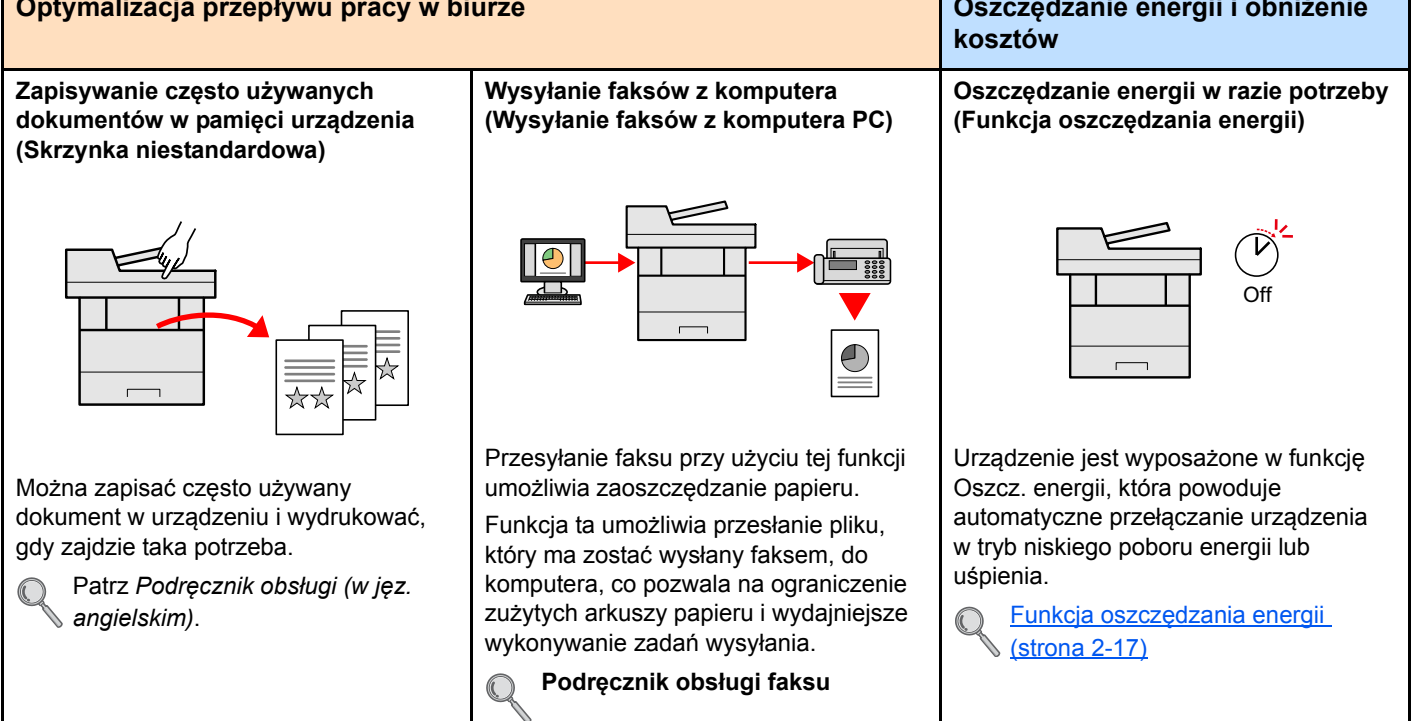

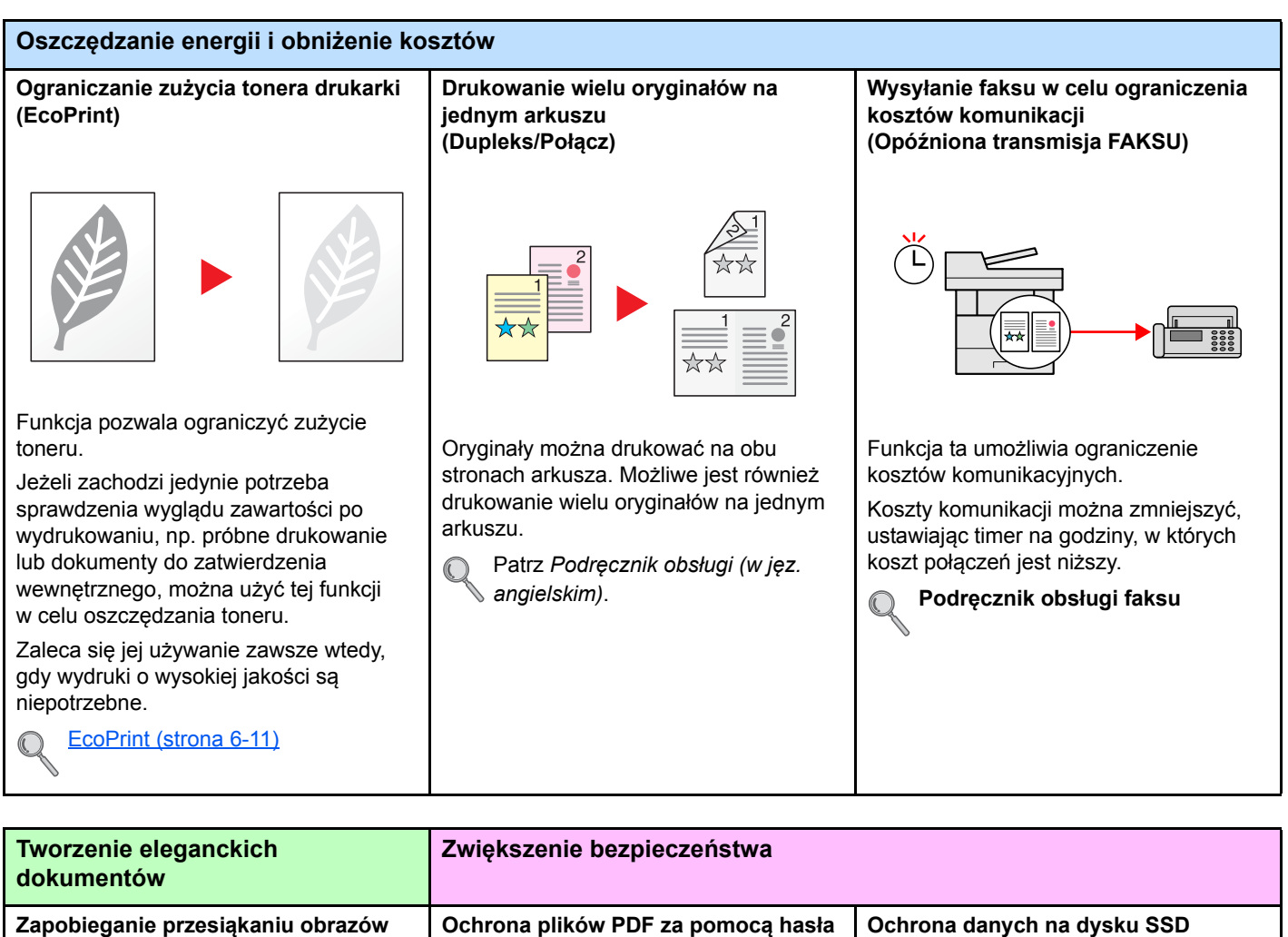

**Zapobieganie przesiąkaniu obrazów (Zapobieganie przesiąkaniu)**

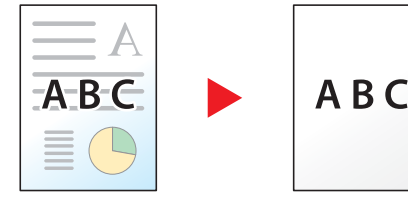

Można zapobiegać przesiąkaniu obrazów z rewersu skanowanych oryginałów.

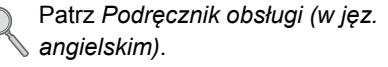

**(funkcje szyfrowania plików PDF)**

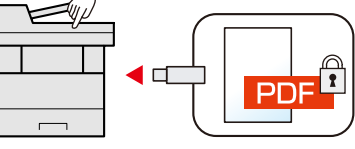

Można użyć opcji zabezpieczenia hasłem plików w formacie PDF, aby ograniczyć możliwość wyświetlania, drukowania i edycji dokumentów.

Patrz *Podręcznik obsługi (w jęz. angielskim)*.

**Ochrona danych na dysku SSD (szyfrowanie i nadpisywanie)** 

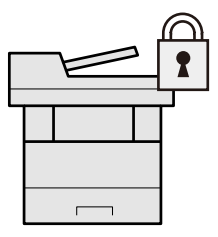

Można automatycznie nadpisywać niepotrzebne dane pozostałe na dysku SSD.

Aby zapobiec wyciekowi informacji, urządzenie może szyfrować dane jeszcze przed zapisaniem ich na dysku SSD.

Patrz *Podręcznik obsługi (w jęz. angielskim)*.

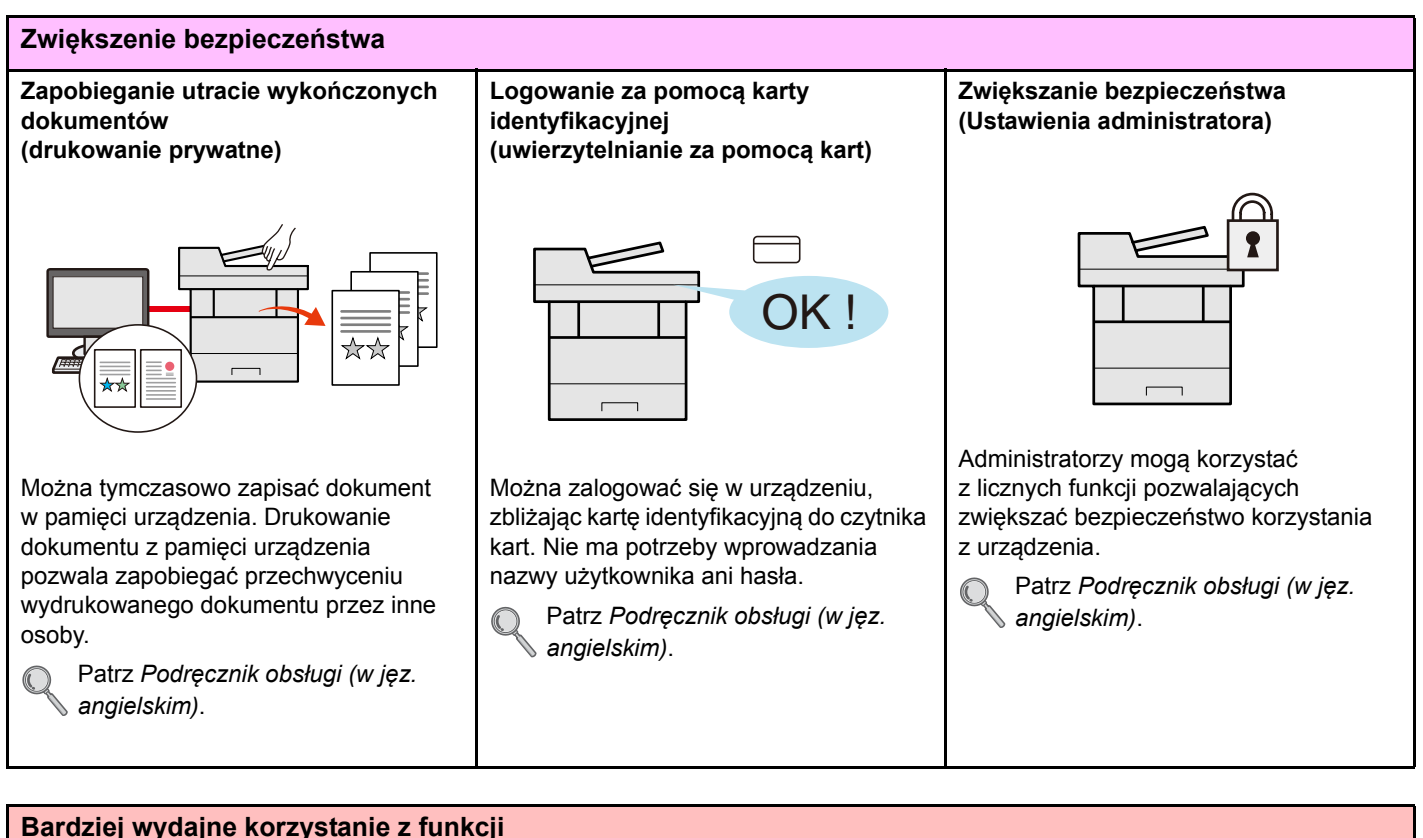

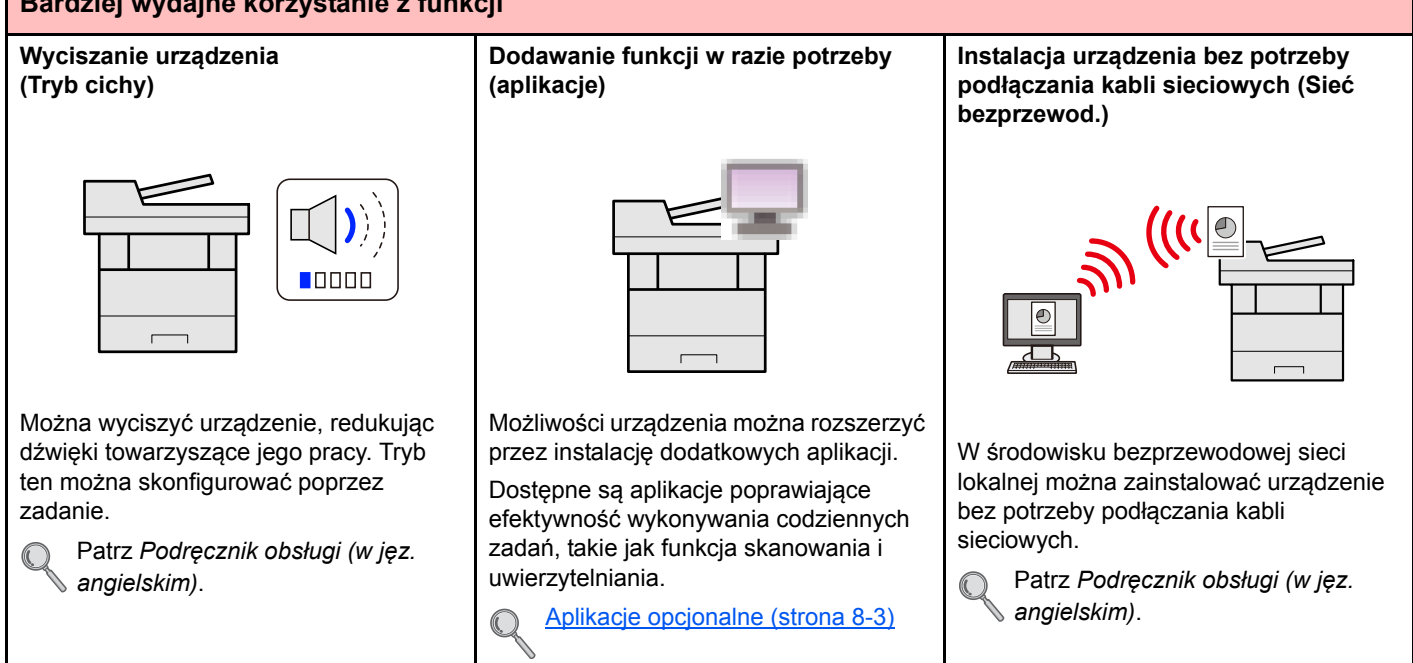

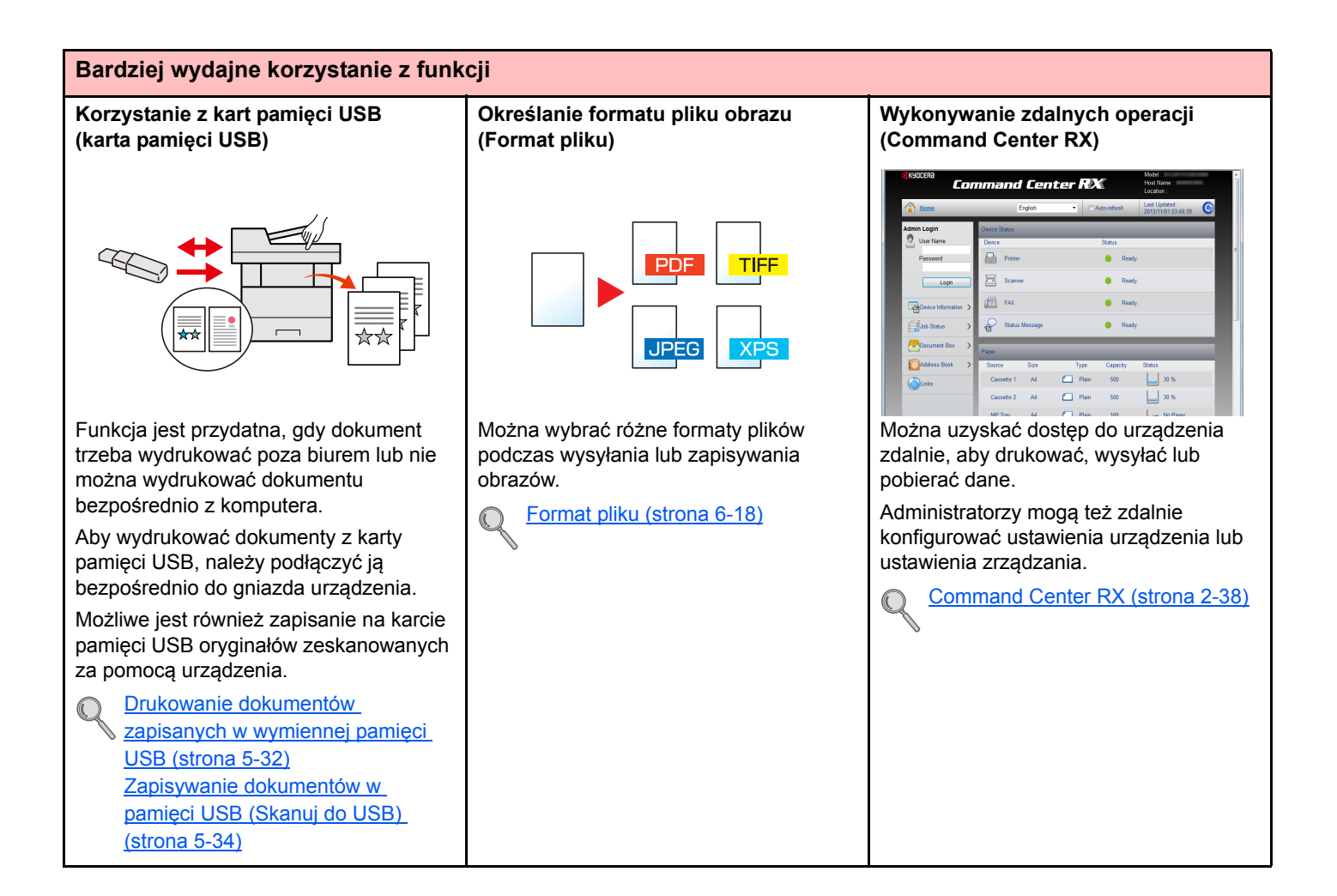

# <span id="page-10-0"></span>Podręczniki dostarczane z urządzeniem

Wraz z urządzeniem dostarczone są niżej wymienione podręczniki. Należy zapoznać się z ich treścią w razie potrzeby. W związku z ciągłym udoskonalaniem urządzenia zawartość niniejszych podręczników może zostać zmieniona bez uprzedzenia.

### **Podręczniki drukowane**

#### **Szybkie rozpoczęcie korzystania z urządzenia**

**Bezpieczne korzystanie z urządzenia**

#### **Quick Guide**

W podręczniku tym przedstawiono podstawowe funkcje urządzenia, sposób korzystania z funkcji, przeprowadzanie rutynowej konserwacji i postępowanie w razie wystąpienia problemów.

#### **Safety Guide**

W tym podręczniku zawarto informacje o bezpieczeństwie oraz ostrzeżenia związane z środowiskiem instalacji i eksploatacją urządzenia. Przed rozpoczęciem korzystania z urządzenia należy przeczytać ten podręcznik.

### **Safety Guide (ECOSYS M3040dn/ECOSYS M3540dn)**

W tym podręczniku przedstawiono dane dotyczące niezbędnego miejsca do instalacji urządzenia oraz opis etykiet ostrzegawczych i inne zalecenia bezpieczeństwa. Przed rozpoczęciem korzystania z urządzenia należy przeczytać ten podręcznik.

### **Podręczniki (format PDF) na dysku DVD (Product Library)**

**Rozważne korzystanie z urządzenia Korzystanie z funkcji faksu Korzystanie z kart identyfikacyjnych Zwiększenie bezpieczeństwa Łatwe zapisywanie informacji o urządzeniu i konfigurowanie ustawień Drukowanie danych z komputera Bezpośrednie** 

**drukowanie plików PDF**

**Monitorowanie urządzenia i drukarek w sieci**

## **Podręcznik obsługi (ten podręcznik)**

W tym podręczniku opisano ładowanie papieru oraz procedury kopiowania, drukowania i skanowania, a także wskazano domyślne ustawienia urządzenia i inne przydatne informacie.

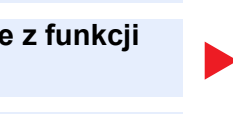

#### **Podręcznik obsługi faksu**

W tym podręczniku przedstawiono korzystanie z funkcji faksu urządzenia.

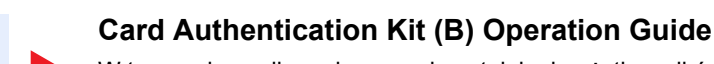

W tym podręczniku opisano uwierzytelnianie użytkowników za pomocą kart identyfikacyjnych.

### **Data Security Kit (E) Operation Guide**

W tym podręczniku opisano sposób wprowadzenia i użycia zestawu Data Security kit (E), a także sposoby nadpisywania i szyfrowania danych.

### **Command Center RX User Guide**

W tym podręczniku opisano sposób uzyskiwania dostępu do urządzenia z komputera przy użyciu przeglądarki internetowej w celu sprawdzenia i zmiany ustawień.

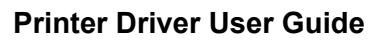

W tym podręczniku opisano instalację sterownika drukarki i używanie funkcji drukarki.

### **KYOCERA Net Direct Print Operation Guide**

W tym podręczniku przedstawiono drukowanie plików PDF bez uruchamiania programów Adobe Acrobat lub Reader.

#### **KYOCERA Net Viewer User Guide**

W tym podręczniku opisano monitorowanie systemu druku sieciowego (urządzenie) za pomocą narzędzia KYOCERA Net Viewer.

> Podręczniki dostarczane z urządzeniem

**Drukowanie bez sterownika drukarki**

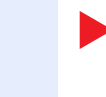

#### **PRESCRIBE Commands Command Reference**

W tym podręczniku opisano polecenia języka PRESCRIBE oraz sposób sterowania przy każdym typie emulacji.

#### **PRESCRIBE Commands Technical Reference**

W tym podręczniku przedstawiono wewnętrzny język drukarki (polecenia PRESCRIBE).

Aby przeglądać podręczniki w formacie PDF znajdujące się na dysku DVD, należy zainstalować oprogramowanie Adobe Reader w wersji 8.0 lub nowszej.

# <span id="page-12-0"></span>Informacje o Podręczniku obsługi (tym podręczniku)

# <span id="page-12-1"></span>Rozdziały w podręczniku

Niniejszy podręcznik obsługi zawiera następujące rozdziały.

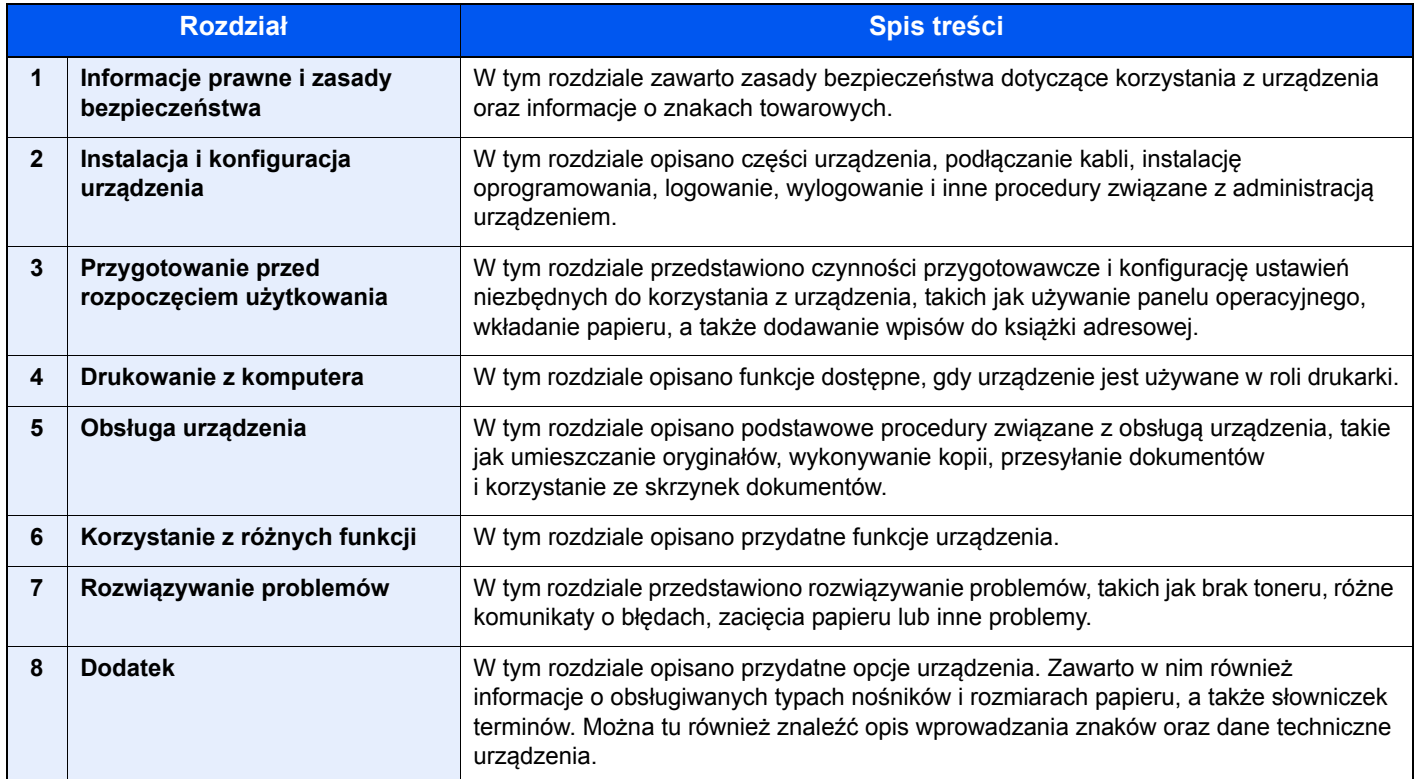

## <span id="page-13-0"></span>Oznaczenia stosowane w tym podręczniku

W poniższym przykładzie posłużono się programem Adobe Reader XI.

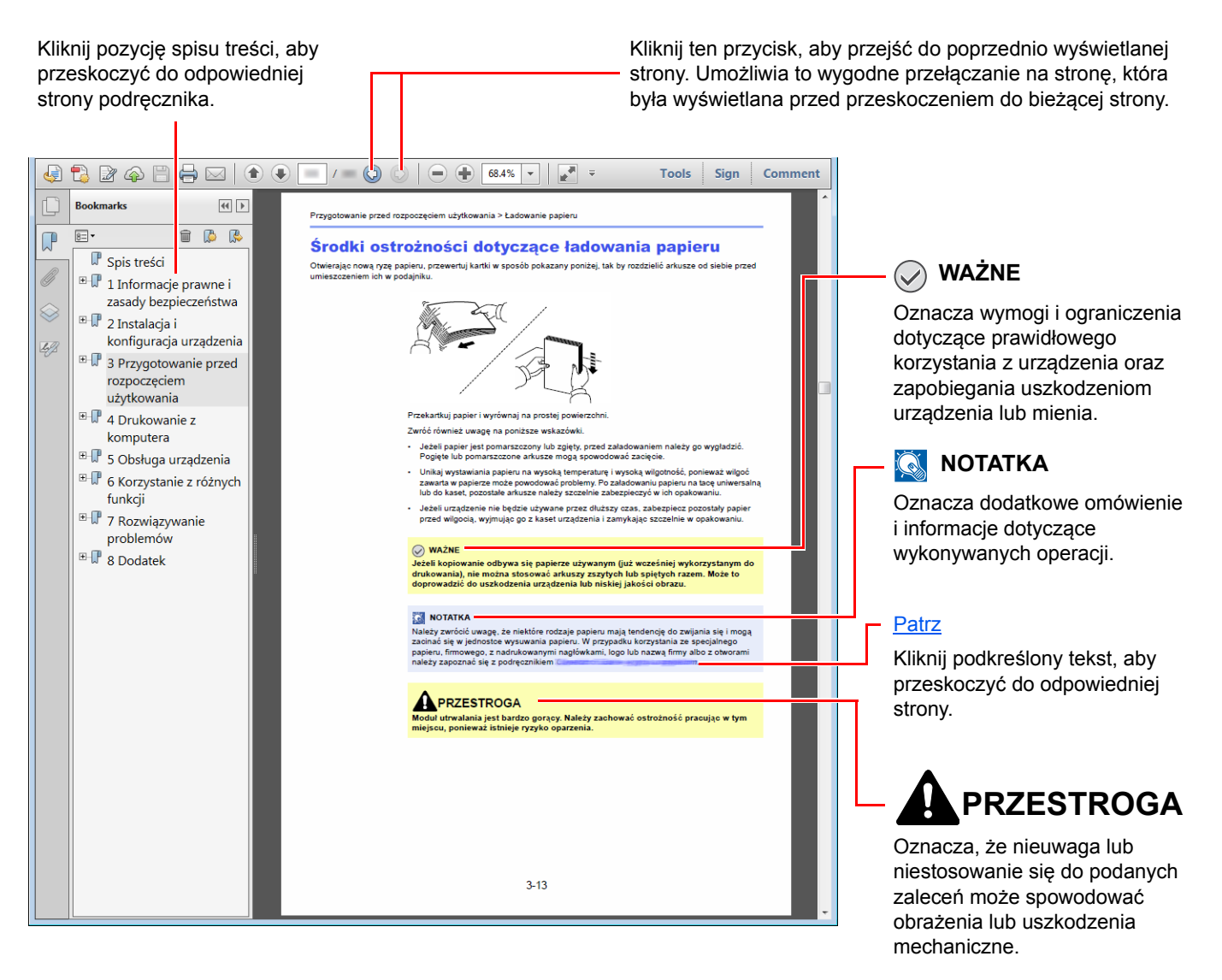

### **<b>NOTATKA**

Elementy wyświetlane w oknie dialogowym programu Adobe Reader zależą od sposobu jego wykorzystywania. Jeżeli spis treści ani narzędzia nie są wyświetlane, patrz pomoc programu Adobe Reader.

Niektóre elementy są oznaczone w tym podręczniku zgodnie z poniższymi oznaczeniami.

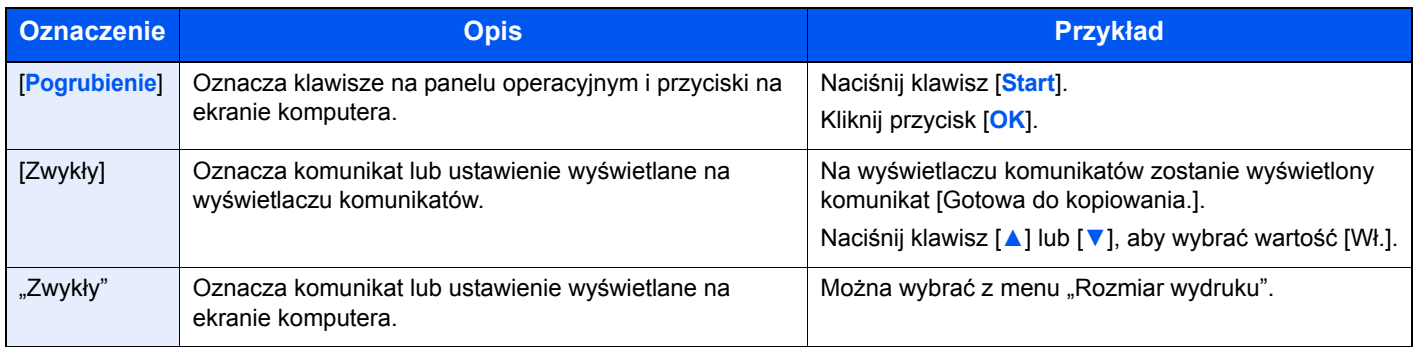

Na stronach z opisem przydatnych funkcji tryby, w których funkcji można używać, są oznaczone za pomocą ikon.

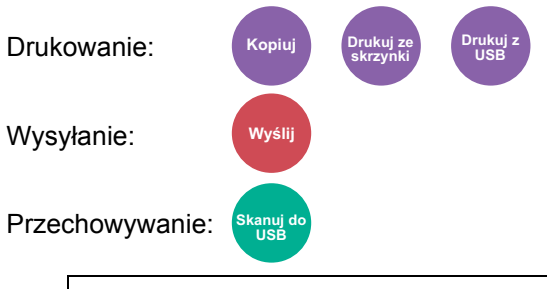

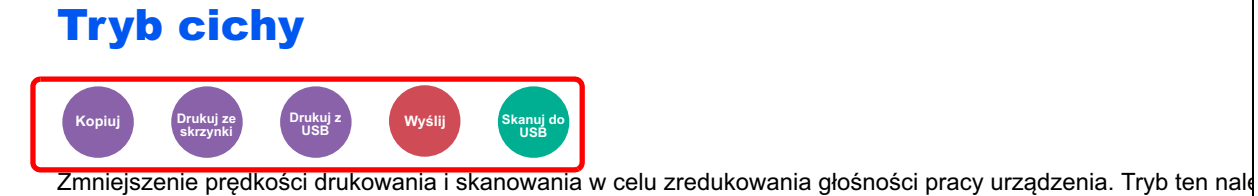

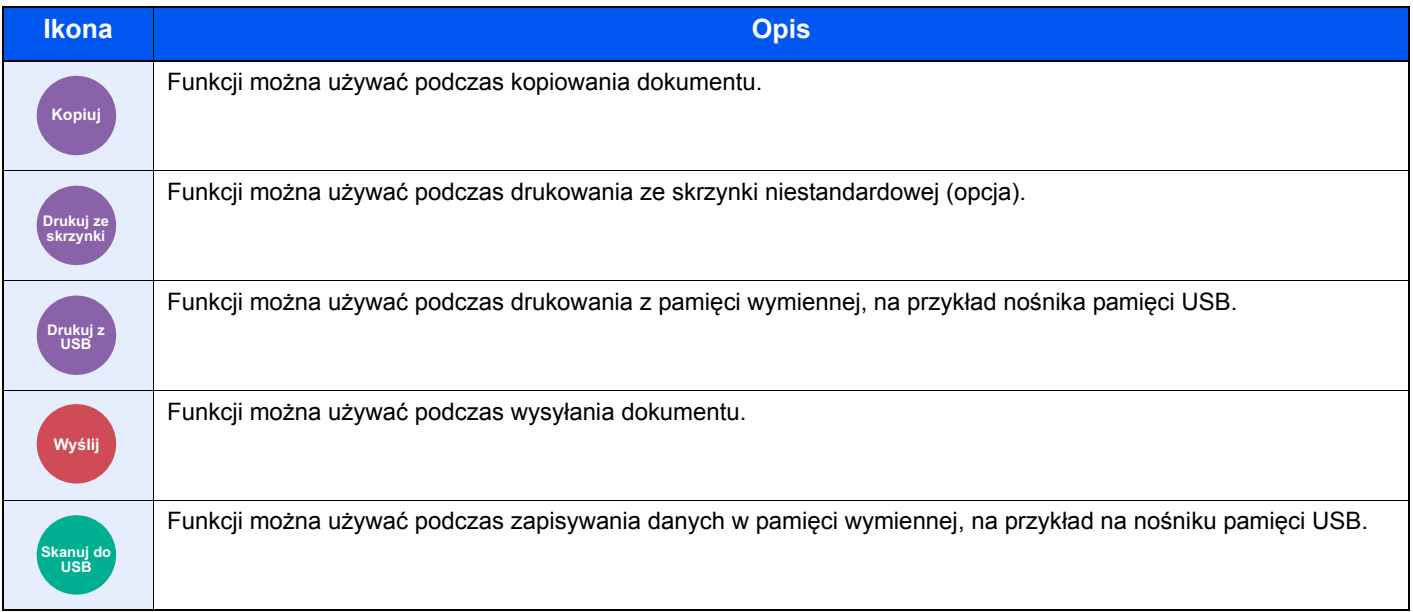

### **Oznaczenia stosowane w procedurach obsługi urządzenia**

Naciskane klawisze na panelu operacyjnym są oznaczone czerwonym konturem.

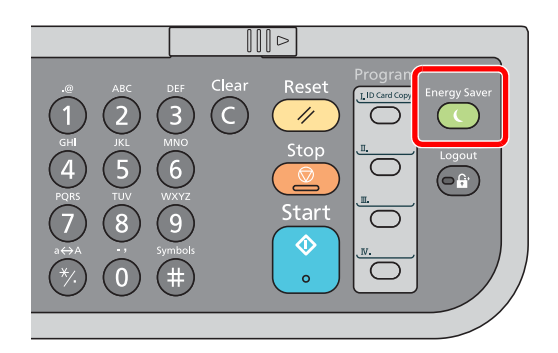

Procedury, które składają się z szeregu czynności obejmujących czynności na panelu operacyjnym lub komputerze, są ponumerowane w sposób przedstawiony poniżej.

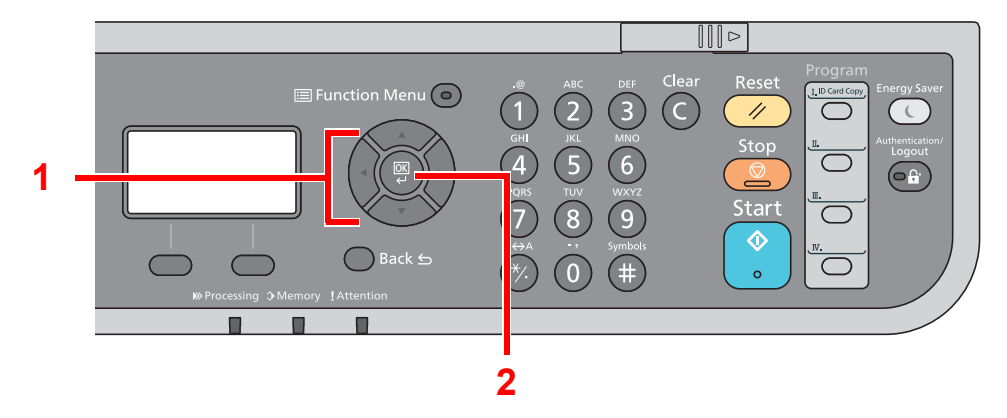

# <span id="page-16-0"></span>Mapa Menu

(Użyto tu nazw wyświetlanych na wyświetlaczu komunikatów; mogą się one różnić od przywołanych tytułów).

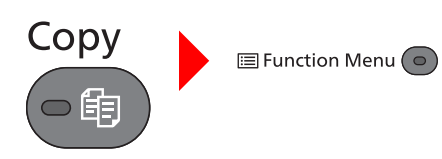

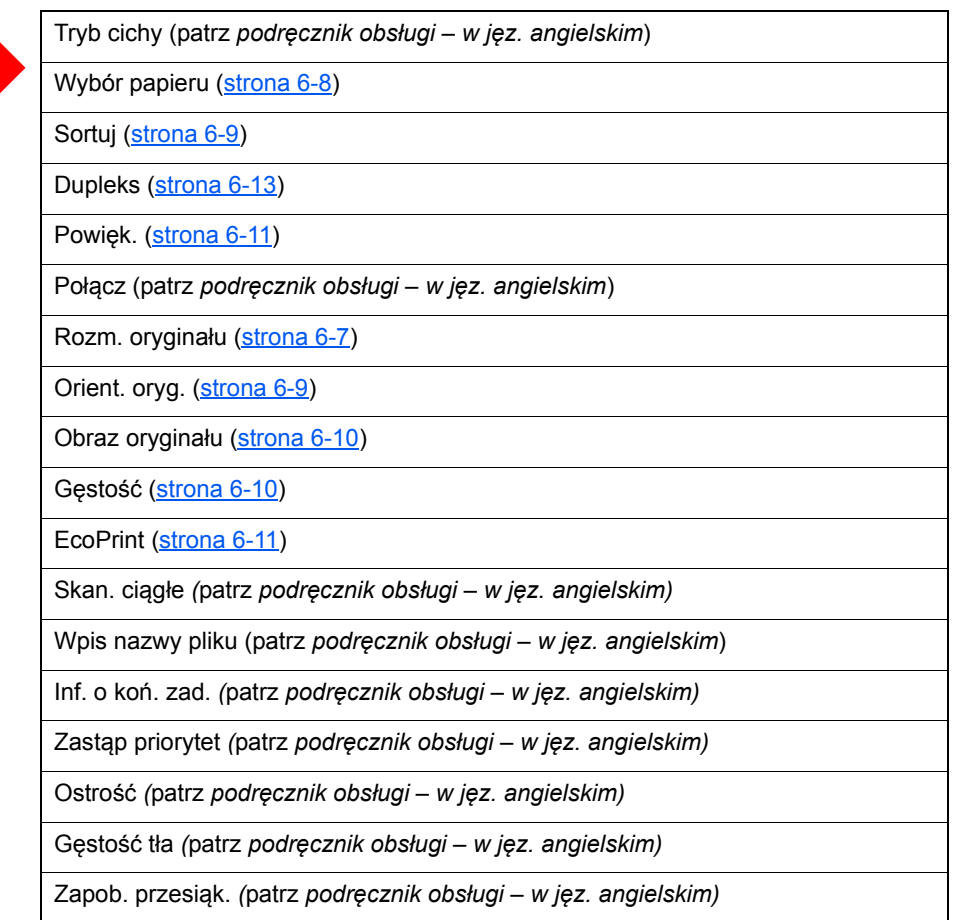

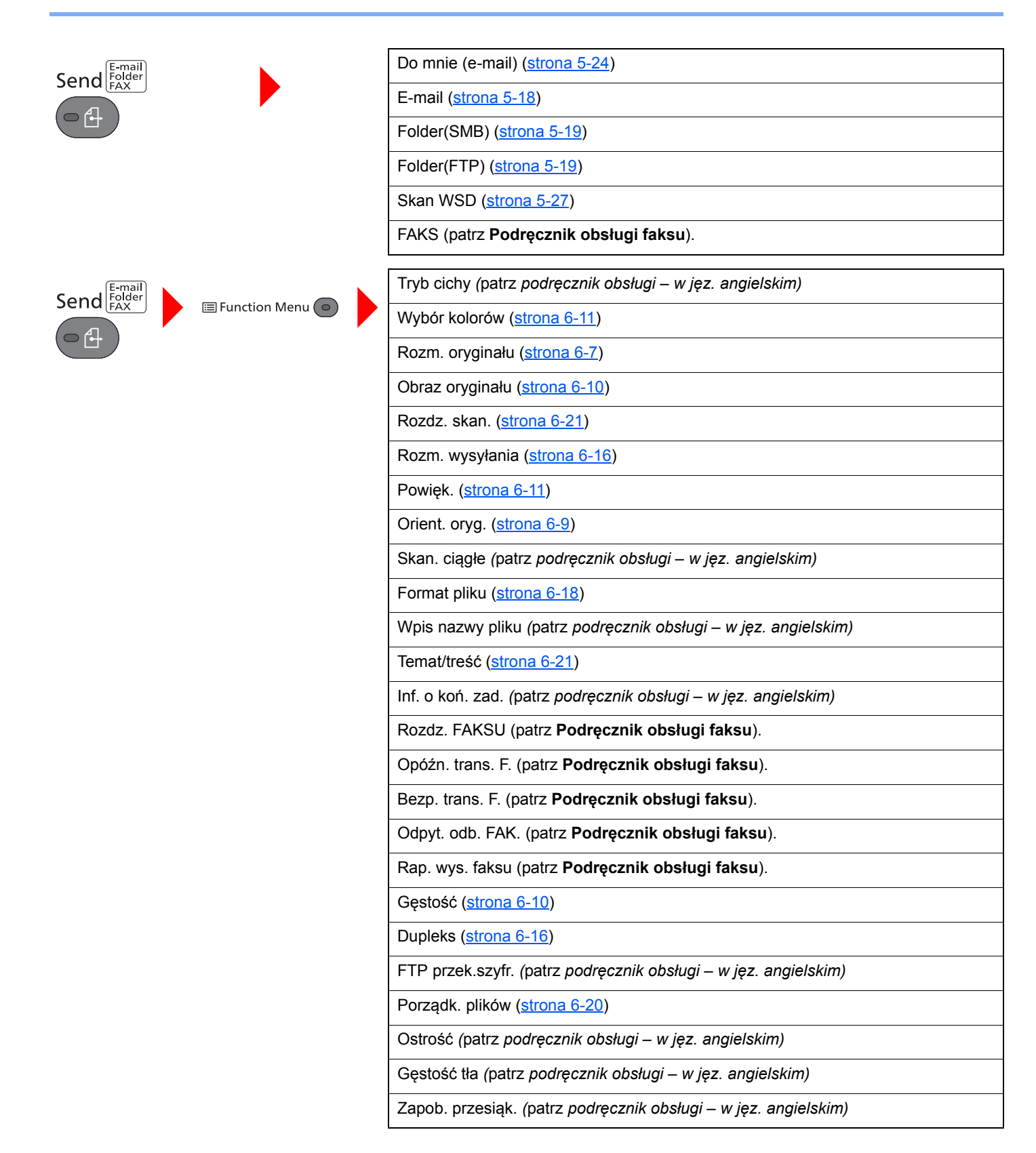

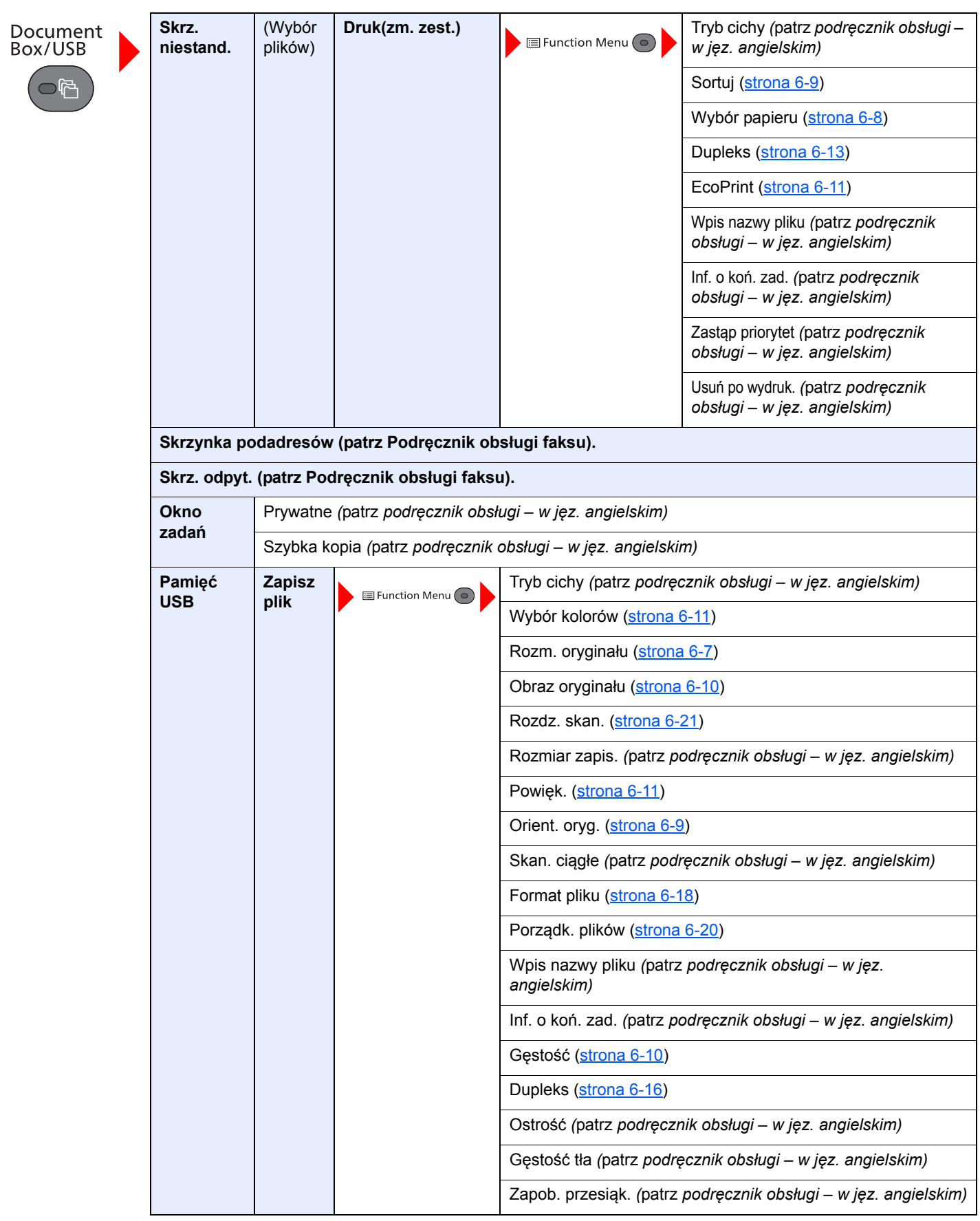

 $\fbox{\halign{\vskip 2mm} \begin{picture}(120,140) \put(0,0){\dashbox{0.5}(120,0){ }} \put(15,0){\dashbox{0.5}(120,0){ }} \put(15,0){\dashbox{0.5}(120,0){ }} \put(15,0){\dashbox{0.5}(120,0){ }} \put(15,0){\dashbox{0.5}(120,0){ }} \put(15,0){\dashbox{0.5}(120,0){ }} \put(15,0){\dashbox{0.5}(120,0){ }} \put(15,0){\dashbox{0.5}(120,0){ }} \put(15,0){\dashbox{$  $\overline{\bigcirc}$  $\overline{\bigcirc}$  $\overbrace{\sum_{\widetilde{K}^{\prime}}\widetilde{K}^{\prime}}^{W}$ 

|€  $\bigcap$ 

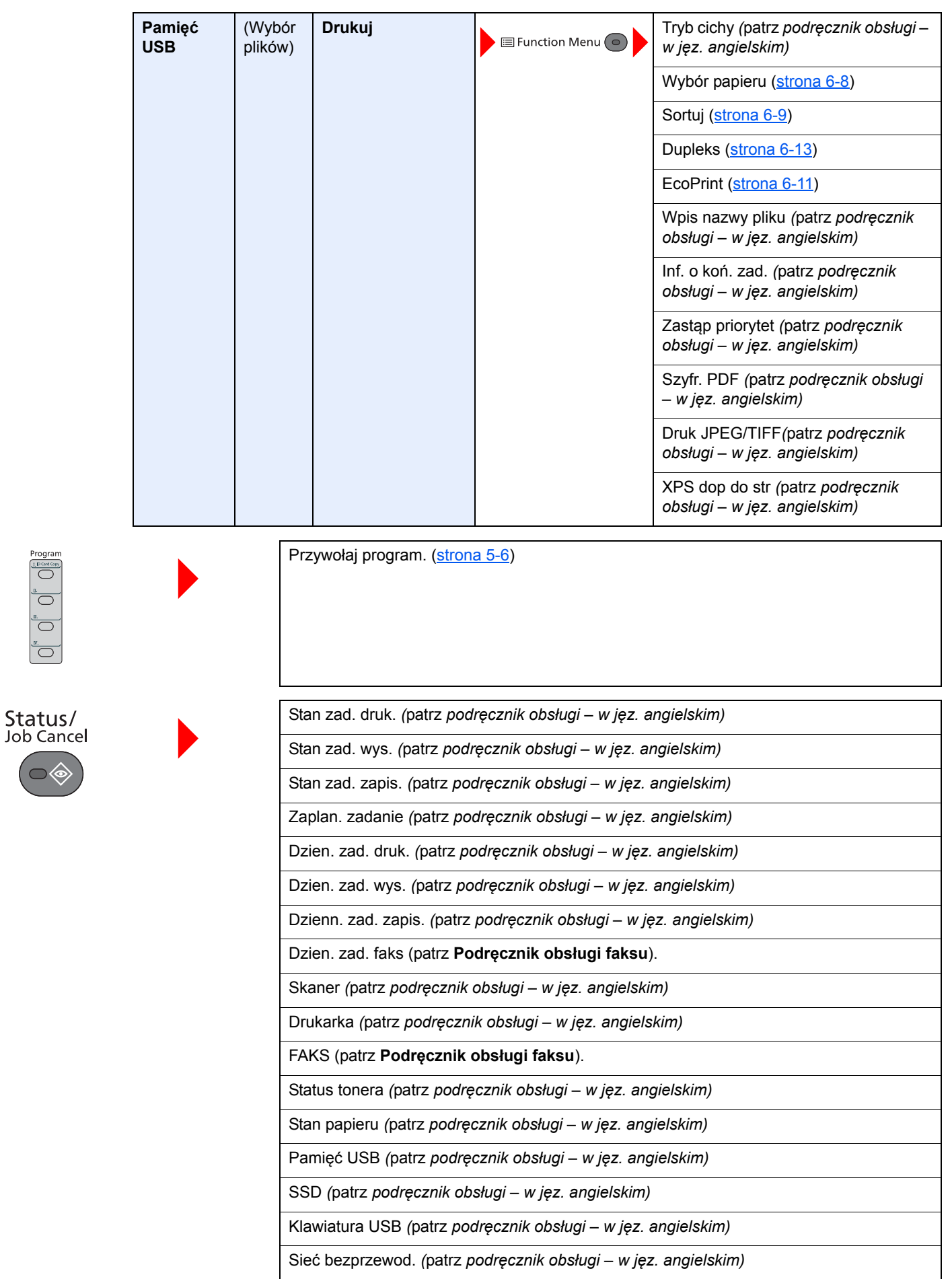

System Menu/<br>Counter

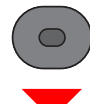

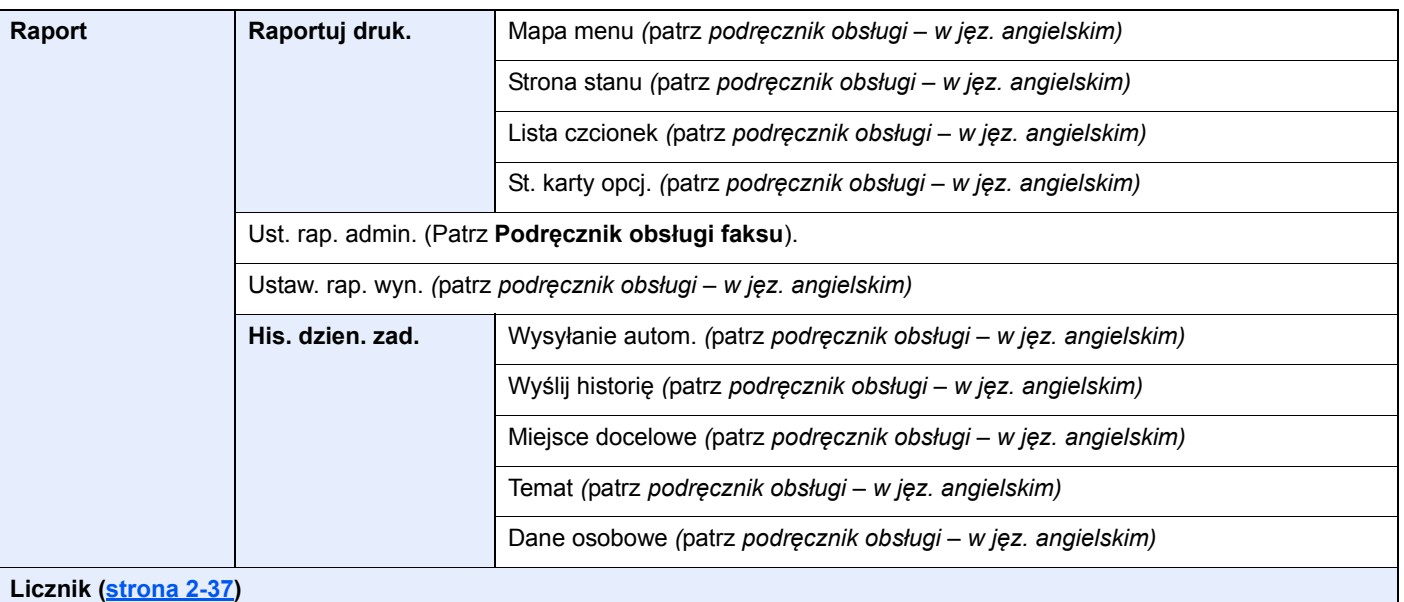

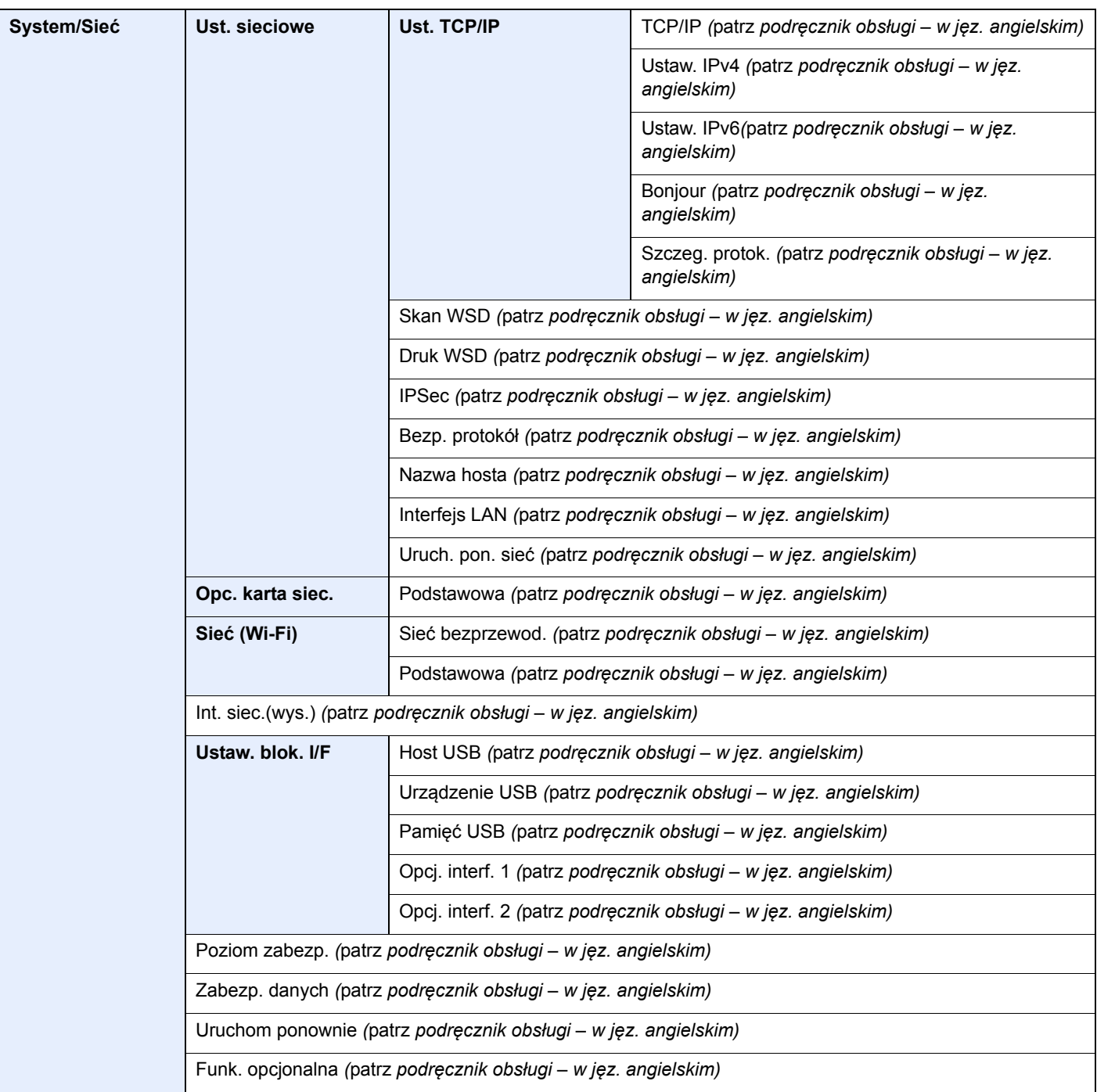

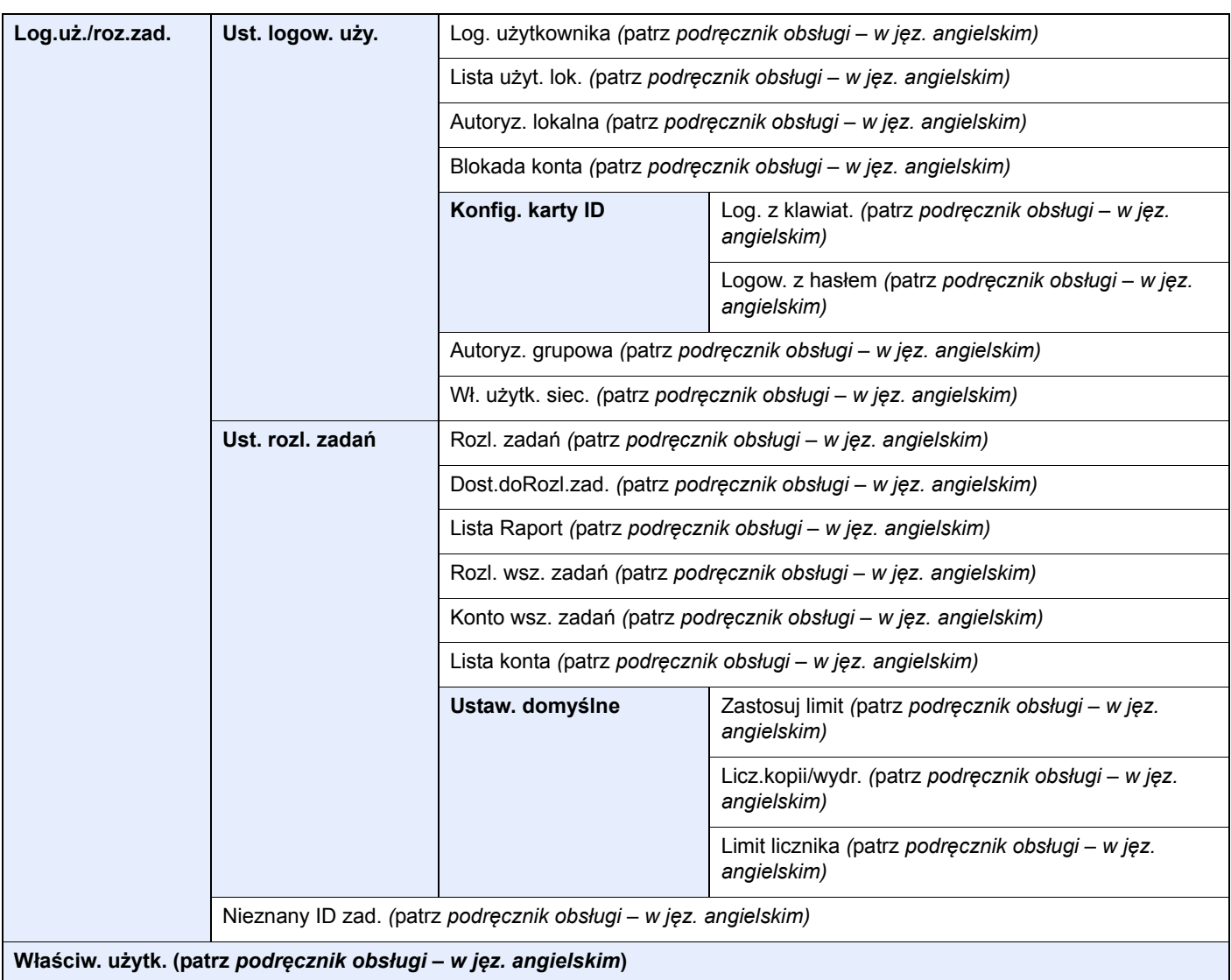

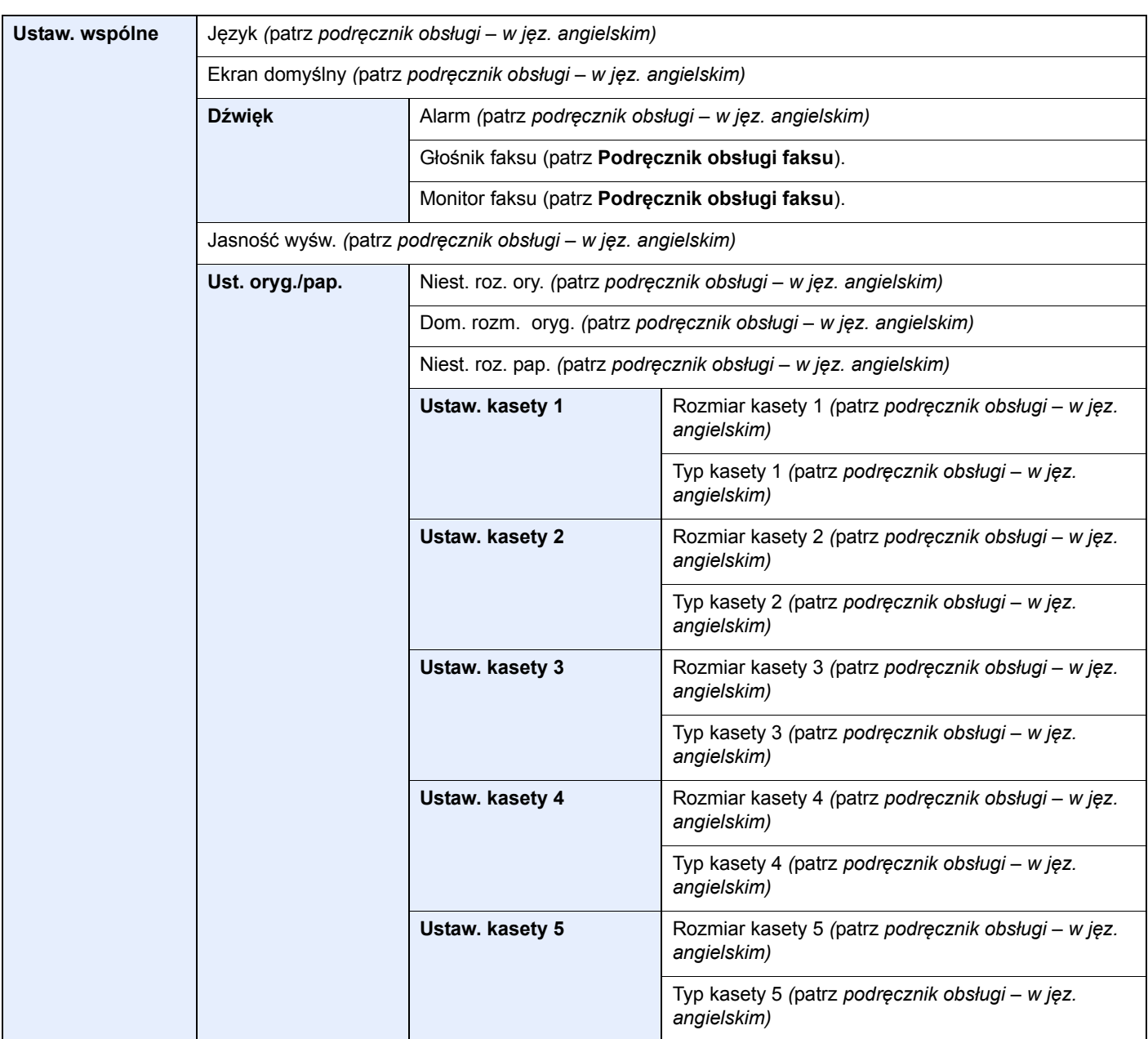

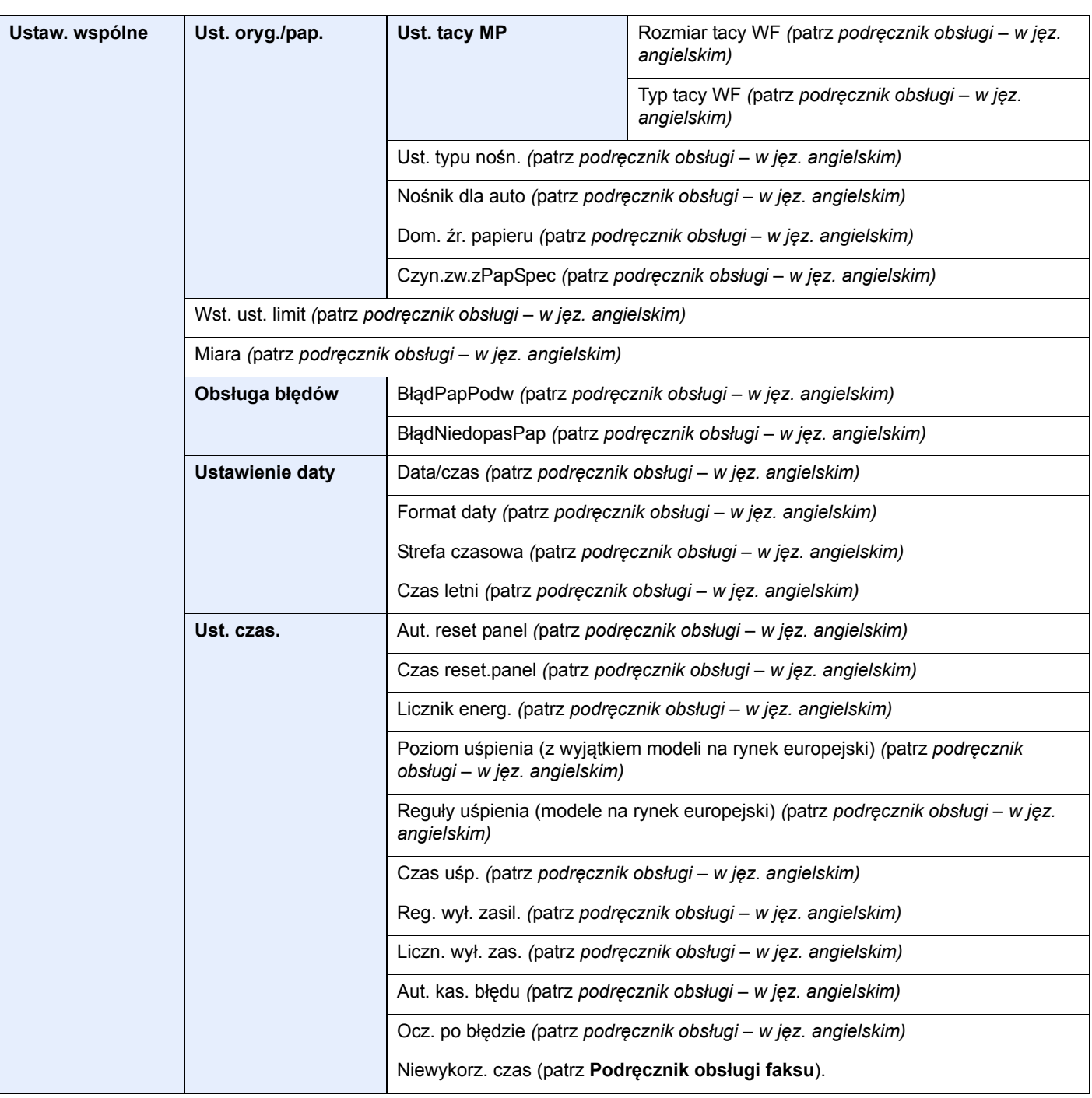

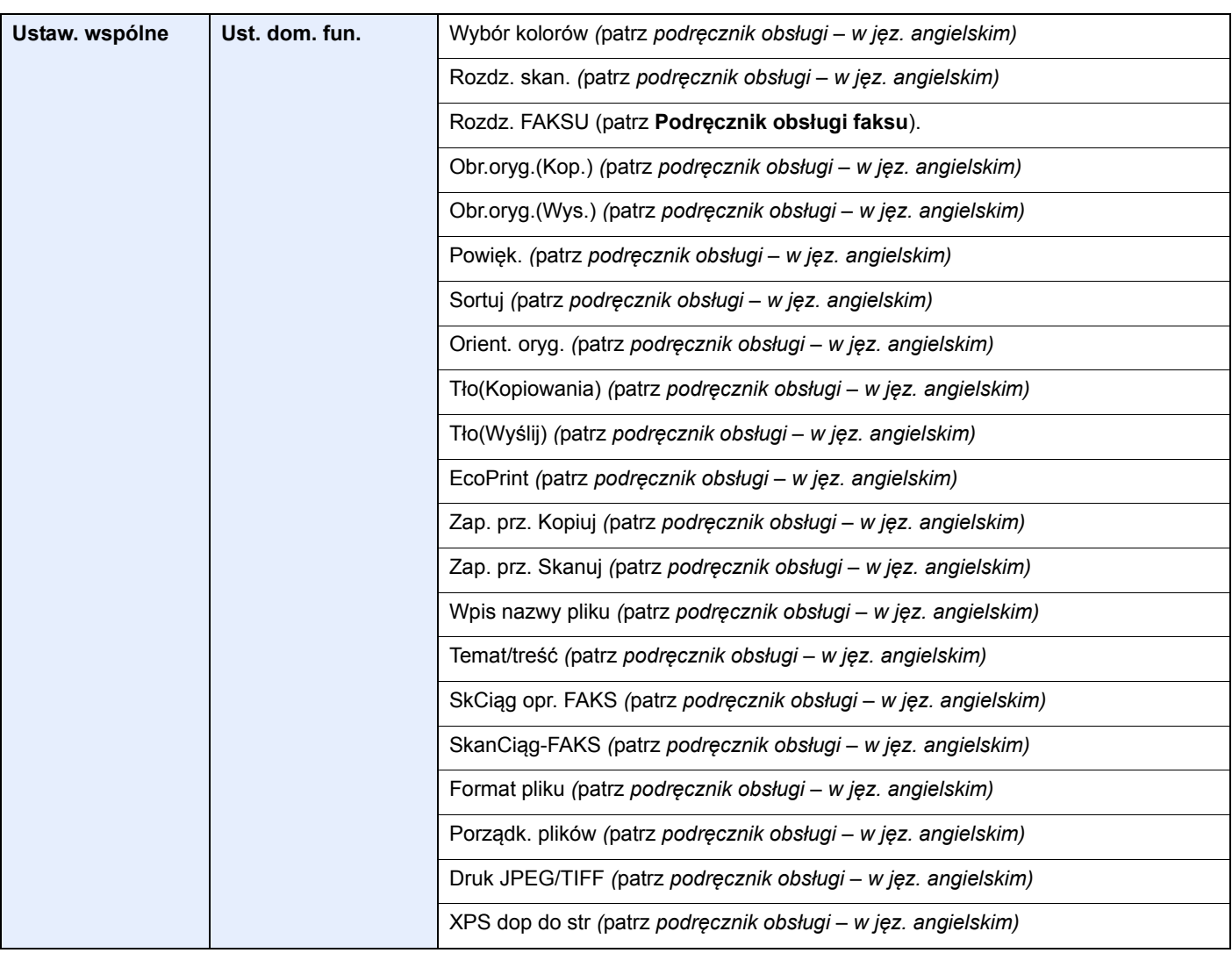

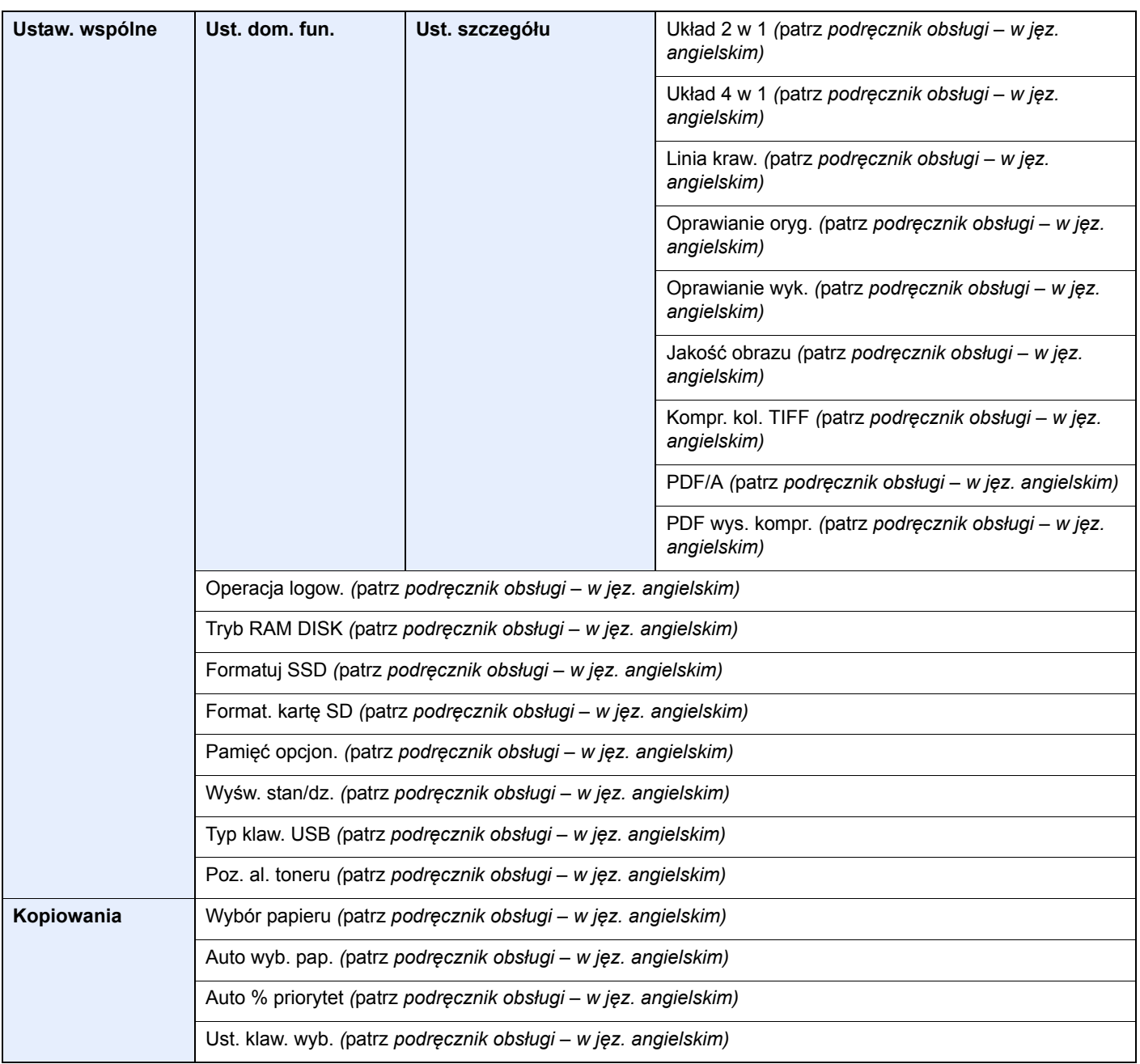

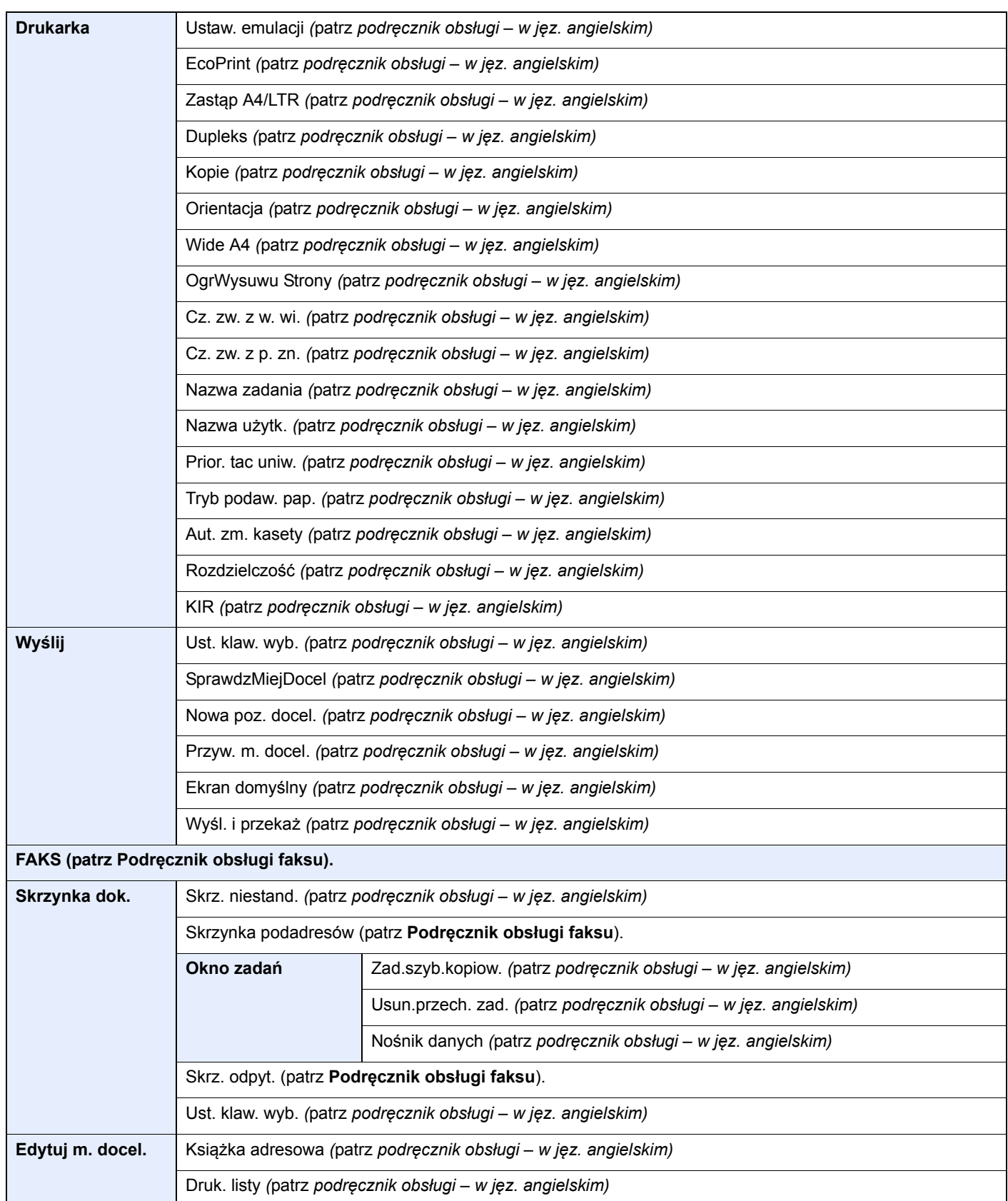

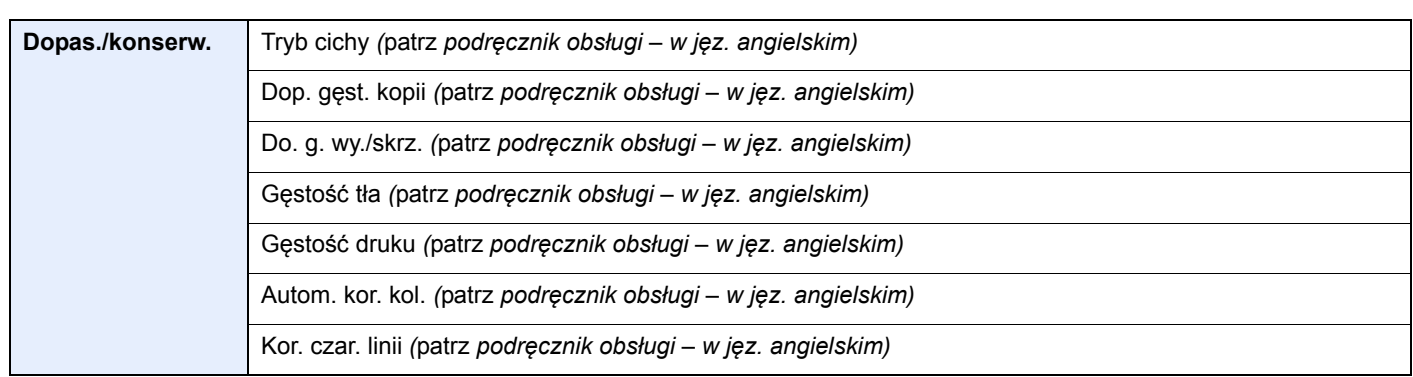

# <span id="page-29-1"></span><span id="page-29-0"></span>Informacje prawne 1 i zasady bezpieczeństwa

Przed rozpoczęciem użytkowania urządzenia należy zapoznać się z tymi informacjami. Ten rozdział zawiera informacje dotyczące następujących zagadnień:

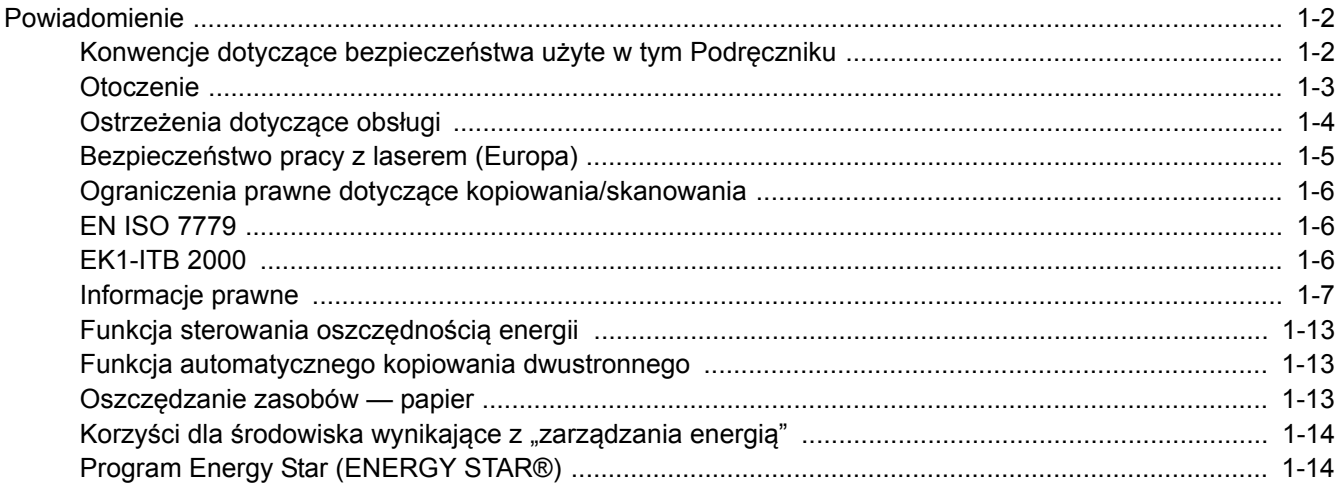

# <span id="page-30-0"></span>Powiadomienie

## <span id="page-30-1"></span>Konwencje dotyczące bezpieczeństwa użyte w tym Podręczniku

Rozdziały tego podręcznika oraz części urządzenia oznaczone symbolami zawierają ostrzeżenia dotyczące zabezpieczeń, które mają chronić użytkownika, inne osoby i znajdujące się w otoczeniu obiekty oraz zapewniać prawidłowe i bezpieczne użytkowanie urządzenia. Symbole i ich znaczenia są przedstawione poniżej.

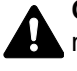

**OSTRZEŻENIE**: Oznacza, że nieuwaga lub niestosowanie się do podanych zaleceń może spowodować poważne obrażenia, a nawet śmierć.

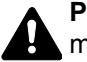

**PRZESTROGA**: Oznacza, że nieuwaga lub niestosowanie się do podanych zaleceń może spowodować obrażenia lub uszkodzenia mechaniczne.

### **Symbole**

Symbol  $\triangle$  wskazuje, że powiazany rozdział zawiera ostrzeżenia dotyczące zabezpieczeń. Rodzaj uwagi jest określony wewnatrz symbolu.

1. ... [Ostrzeżenie ogólne]

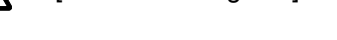

 $\bigwedge$  ... [Ostrzeżenie o wysokiej temperaturze]

Symbol  $\Diamond$  wskazuje, że powiązany rozdział zawiera informacje dotyczące zabronionych działań. Rodzaje zabronionych czynności są podane wewnątrz symbolu.

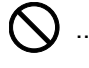

 $\bigotimes$  ... [Ostrzeżenie przed zabronionymi czynnościami]

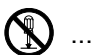

 $\bigotimes$  ... [Demontaż zabroniony]

Symbol wskazuje, że dana część zawiera informacje o czynnościach, które muszą być wykonane. Rodzaje tych czynności są określone wewnątrz symbolu.

... [Alarm dotyczący czynności obowiązkowej]

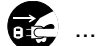

... [Wyciągnij wtyczkę z gniazda]

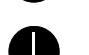

... [Zawsze podłączaj urządzenie do gniazda sieciowego z uziemieniem]

Należy skontaktować się z przedstawicielem serwisu w celu zamówienia zamiennika, jeżeli ostrzeżenia dotyczące zabezpieczeń w tym Podręczniku obsługi są nieczytelne lub jeżeli podręcznik nie został dostarczony (za opłatą).

### **<b>NOTATKA**

Dokument bardzo przypominający banknot może w pewnych rzadkich przypadkach nie zostać skopiowany prawidłowo, ponieważ urządzenie wyposażone jest w funkcję zapobiegania fałszerstwom.

## <span id="page-31-0"></span>**Otoczenie**

Urządzenie może pracować w następujących warunkach:

- Temperatura: 10 do 32,5°C (Jednak wilgotność nie powinna przekraczać 70% przy temperaturze wynoszącej 32,5°C).
- Wilgotność: 15–80% (Jednak temperatura nie powinna przekraczać 30°C przy wilgotności wynoszącej 80%).

Niekorzystne warunki środowiska mogą wpłynąć na jakość wydruków. Zaleca się użytkowanie urządzenia w temperaturze około 16 do 27°C lub niższej oraz wilgotności około 36 do 65%.

Należy unikać następujących lokalizacji przy wyborze miejsca instalacji urządzenia.

- Unikać lokalizacji blisko okien lub narażonych na bezpośrednie działanie promieni słonecznych.
- Unikać lokalizacji narażonych na drgania.
- Unikać lokalizacji narażonych na gwałtowne zmiany temperatury.
- Unikać lokalizacji narażonych na bezpośrednie działanie gorącego lub zimnego powietrza.
- Unikać lokalizacji ze słabą wentylacją.

Jeżeli podłoże jest wrażliwe na nacisk, może ono ulec uszkodzeniu podczas przesuwania urządzenia po jego instalacji.

Podczas kopiowania uwalniane są niewielkie ilości ozonu, ale nie stanowią one zagrożenia dla zdrowia. Jednak w przypadku używania urządzenia przez długi czas w źle wietrzonym pomieszczeniu lub przy wykonywaniu bardzo dużej liczby kopii zapach może stać się nieprzyjemny. W celu stworzenia odpowiednich warunków kopiowania zaleca się właściwą wentylację pomieszczenia.

# <span id="page-32-0"></span>Ostrzeżenia dotyczące obsługi

### **Ostrzeżenia dotyczące materiałów eksploatacyjnych**

# UWAGA

Nie należy próbować spalać części, w których znajduje się toner. Powstające wówczas iskry mogą spowodować oparzenia.

Części, w których znajduje się toner należy przechowywać w miejscach niedostępnych dla dzieci.

W przypadku wysypania się toneru z części, w których się on znajduje, należy unikać wdychania lub połykania oraz kontaktu z oczami i skórą.

- W przypadku dostania się tonera do dróg oddechowych należy przejść do pomieszczenie ze świeżym powietrzem i przepłukać gardło dużą ilością wody. Jeżeli wystąpi kaszel skontaktować się z lekarzem.
- W przypadku połknięcia tonera należy przepłukać usta wodą i wypić 1 lub 2 szklanki wody, aby rozcieńczyć zawartość żołądka. W razie konieczności skontaktować się z lekarzem.
- W przypadku dostania się tonera do oczu należy przepłukać je dokładnie wodą. W przypadku utrzymywania się podrażnienia należy skontaktować się z lekarzem.
- W przypadku zetknięcia się tonera ze skórą należy przemyć ją wodą z mydłem.

W żadnym wypadku nie wolno otwierać na siłę ani niszczyć części, w których znajduje się toner.

#### **Inne środki ostrożności**

Pusty pojemnik z tonerem oraz pojemnik na zużyty toner należy zwrócić lokalnemu dystrybutorowi lub przedstawicielowi działu serwisu. Zebrane pojemniki z tonerem oraz pojemniki na zużyty toner powinny być przetwarzane lub utylizowane zgodnie z odpowiednimi przepisami.

Urządzenie należy przechowywać, unikając bezpośredniego wystawienia na promieniowanie słoneczne.

Urządzenie należy przechowywać w miejscu, w którym temperatura wynosi poniżej 40ºC, unikając gwałtownych zmian temperatury i wilgotności.

Jeżeli urządzenie nie jest używane przez dłuższy czas, należy wyjąć papier z kasety i tacy uniwersalnej, włożyć go z powrotem do oryginalnego opakowania i zapieczętować.

## <span id="page-33-0"></span>Bezpieczeństwo pracy z laserem (Europa)

Promieniowanie lasera może stanowić zagrożenie dla ludzkiego zdrowia. Dlatego promieniowanie lasera emitowane wewnątrz urządzenia jest szczelnie odizolowane za pomocą obudowy i zewnętrznej pokrywy. Przy normalnej eksploatacji promieniowanie nie może wydostawać się z urządzenia.

Urządzenie jest klasyfikowane jako produkt laserowy Class 1 według normy IEC/EN 60825-1:2007.

**Przestroga**: Wykonywanie działań innych niż opisane w tym podręczniku może skutkować wystawieniem na szkodliwe promieniowanie.

Etykiety przymocowane są do modułu skanera laserowego wewnątrz urządzenia i nie są dostępne dla użytkownika.

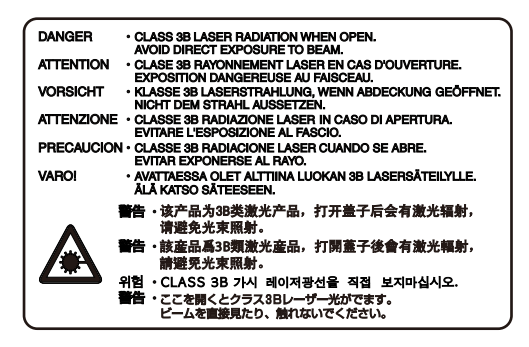

Informacje o produktach laserowych zaliczanych do CLASS 1 można znaleźć na tabliczce znamionowej.

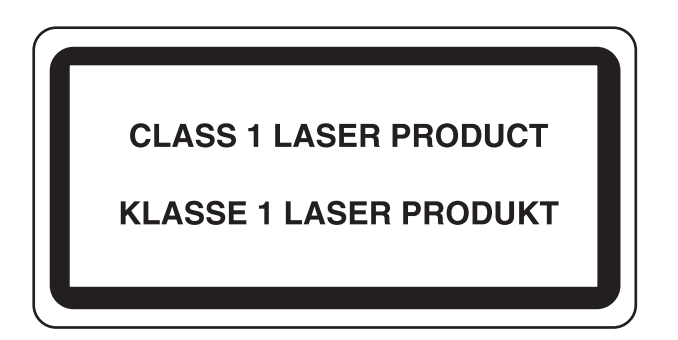

## <span id="page-34-0"></span>Ograniczenia prawne dotyczące kopiowania/ skanowania

Kopiowanie/skanowanie materiałów chronionych prawami autorskimi bez zezwolenia właściciela praw autorskich może być zabronione.

Kopiowanie/skanowanie następujących materiałów jest zakazane i może być karane. Poniższy wykaz może nie zawierać wszystkich materiałów objętych zakazem. Nie wolno świadomie kopiować/skanować materiałów objętych zakazem kopiowania/skanowania.

- Pieniądze papierowe
- **Banknoty**
- Papiery wartościowe
- Znaczki
- **Paszporty**
- Świadectwa i certyfikaty

Lokalne prawa i regulacje mogą zabraniać lub ograniczać kopiowanie/skanowanie materiałów innych niż wymienione powyżej.

## <span id="page-34-1"></span>EN ISO 7779

Maschinenlärminformations-Verordnung 3. GPSGV, 06.01.2004: Der höchste Schalldruckpegel beträgt 70 dB (A) oder weniger gemäß EN ISO 7779.

## <span id="page-34-2"></span>EK1-ITB 2000

Das Gerät ist nicht für die Benutzung im unmittelbaren Gesichtsfeld am Bildschirmarbeitsplatz vorgesehen. Um störende Reflexionen am Bildschirmarbeitsplatz zu vermeiden, darf dieses Produkt nicht im unmittelbaren Gesichtsfeld platziert werden.

## <span id="page-35-0"></span>Informacje prawne

Kopiowanie lub inne formy powielania niniejszego podręcznika lub jego części bez uzyskania pisemnej zgody firmy KYOCERA Document Solutions Inc. jest zabronione.

#### **Kwestia nazw handlowych**

- PRESCRIBE jest zarejestrowanym znakiem towarowym firmy Kyocera Corporation.
- KPDL jest znakiem towarowym firmy Kyocera Corporation.
- Microsoft, Windows, Windows XP, Windows Server 2003, Windows Vista, Windows Server 2008, Windows 7, Windows Server 2012, Windows 8 oraz Internet Explorer są zastrzeżonymi znakami towarowymi lub znakami towarowymi firmy Microsoft Corporation w Stanach Zjednoczonych i/lub innych krajach.
- PCL jest znakiem towarowym firmy Hewlett-Packard Company.
- Adobe Acrobat, Adobe Reader i PostScript są znakami towarowymi firmy Adobe Systems, Incorporated.
- Ethernet jest zarejestrowanym znakiem towarowym firmy Xerox Corporation.
- IBM i IBM PC/AT są znakami towarowymi firmy International Business Machines Corporation.
- AppleTalk, Bonjour, Macintosh i Mac OS są znakami towarowymi firmy Apple Inc. zarejestrowanymi w Stanach Zjednoczonych i innych krajach.
- TypeBankG-B, TypeBankM-M i Typebank-OCR są znakami towarowymi firmy TypeBank®.
- Wszystkie czcionki języków europejskich zainstalowane w tym urządzeniu są używane na mocy porozumienia licencyjnego z firmą Monotype Imaging Inc.
- Helvetica, Palatino i Times są zarejestrowanymi znakami towarowymi firmy Linotype GmbH.
- ITC Avant Garde Gothic, ITC Bookman, ITC ZapfChancery i ITC ZapfDingbats są zarejestrowanymi znakami towarowymi firmy International Typeface Corporation.
- ThinPrint jest znakiem towarowym firmy Cortado AG w Niemczech i innych krajach.
- W tym urządzeniu zainstalowano czcionki UFST™ MicroType® firmy Monotype Imaging Inc.
- To urządzenie jest wyposażone w oprogramowanie zawierające moduły firmy Independent JPEG Group.
- iPad, iPhone oraz iPod touch są znakami towarowymi firmy Apple Inc., zastrzeżonymi w USA i innych krajach.
- Nazwa AirPrint oraz logo AirPrint są znakami towarowymi firmy Apple Inc.
- iOS jest znakiem towarowym i zarejestrowanym znakiem towarowym firmy Cisco w Stanach Zjednoczonych i w innych krajach i jest używany na licencji Apple Inc.

Wszystkie inne marki i nazwy produktów są zarejestrowanymi znakami towarowymi lub znakami towarowymi. W tym podręczniku obsługi oznaczenia ™ i ® nie są używane.
#### **GPL/LGPL**

Oprogramowanie układowe tego urządzenia zawiera programy GPL (http://www.gnu.org/licenses/ gpl.html) i/lub LGPL (http://www.gnu.org/licenses/lgpl.html). Istnieje możliwość pobrania kodu źródłowego tego oprogramowania, a użytkownik ma prawo go kopiować, redystrybuować i modyfikować na warunkach licencji GPL/LGPL. Więcej informacji na temat dostępności kodu źródłowego można znaleźć na stronie http://www.kyoceradocumentsolutions.com/ gpl/.

#### **OpenSSL License**

Copyright (c) 1998-2006 The OpenSSL Project. All rights reserved.

Redistribution and use in source and binary forms, with or without modification, are permitted provided that the following conditions are met:

- 1. Redistributions of source code must retain the above copyright notice, this list of conditions and the following disclaimer.
- 2. Redistributions in binary form must reproduce the above copyright notice, this list of conditions and the following disclaimer in the documentation and/or other materials provided with the distribution.
- 3. All advertising materials mentioning features or use of this software must display the following acknowledgment: "This product includes software developed by the OpenSSL Project for use in the OpenSSL Toolkit. (http://www.openssl.org/)"
- 4. The names "OpenSSL Toolkit" and "OpenSSL Project" must not be used to endorse or promote products derived from this software without prior written permission. For written permission, please contact openssl-core@openssl.org.
- 5. Products derived from this software may not be called "OpenSSL" nor may "OpenSSL" appear in their names without prior written permission of the OpenSSL Project.
- 6. Redistributions of any form whatsoever must retain the following acknowledgment: "This product includes software developed by the OpenSSL Project for use in the OpenSSL Toolkit (http://www.openssl.org/)"

THIS SOFTWARE IS PROVIDED BY THE OpenSSL PROJECT "AS IS" AND ANY EXPRESSED OR IMPLIED WARRANTIES, INCLUDING, BUT NOT LIMITED TO, THE IMPLIED WARRANTIES OF MERCHANTABILITY AND FITNESS FOR A PARTICULAR PURPOSE ARE DISCLAIMED. IN NO EVENT SHALL THE OpenSSL PROJECT OR ITS CONTRIBUTORS BE LIABLE FOR ANY DIRECT, INDIRECT, INCIDENTAL, SPECIAL, EXEMPLARY, OR CONSEQUENTIAL DAMAGES (INCLUDING, BUT NOT LIMITED TO, PROCUREMENT OF SUBSTITUTE GOODS OR SERVICES; LOSS OF USE, DATA, OR PROFITS; OR BUSINESS INTERRUPTION) HOWEVER CAUSED AND ON ANY THEORY OF LIABILITY, WHETHER IN CONTRACT, STRICT LIABILITY, OR TORT (INCLUDING NEGLIGENCE OR OTHERWISE) ARISING IN ANY WAY OUT OF THE USE OF THIS SOFTWARE, EVEN IF ADVISED OF THE POSSIBILITY OF SUCH DAMAGE.

#### **Original SSLeay License**

Copyright (C) 1995-1998 Eric Young (eay@cryptsoft.com) All rights reserved.

This package is an SSL implementation written by Eric Young (eay@cryptsoft.com). The implementation was written so as to conform with Netscapes SSL.

This library is free for commercial and non-commercial use as long as the following conditions are adhered to. The following conditions apply to all code found in this distribution, be it the RC4, RSA, lhash, DES, etc., code; not just the SSL code. The SSL documentation included with this distribution is covered by the same copyright terms except that the holder is Tim Hudson (tjh@cryptsoft.com).

Copyright remains Eric Young's, and as such any Copyright notices in the code are not to be removed.

If this package is used in a product, Eric Young should be given attribution as the author of the parts of the library used.

This can be in the form of a textual message at program startup or in documentation (online or textual) provided with the package.

Redistribution and use in source and binary forms, with or without modification, are permitted provided that the following conditions are met:

- 1. Redistributions of source code must retain the copyright notice, this list of conditions and the following disclaimer.
- 2. Redistributions in binary form must reproduce the above copyright notice, this list of conditions and the following disclaimer in the documentation and/or other materials provided with the distribution.
- 3. All advertising materials mentioning features or use of this software must display the following acknowledgement: "This product includes cryptographic software written by Eric Young (eay@cryptsoft.com)" The word 'cryptographic' can be left out if the routines from the library being used are not cryptographic related :-).
- 4. If you include any Windows specific code (or a derivative thereof) from the apps directory (application code) you must include an acknowledgement: "This product includes software written by Tim Hudson (tjh@cryptsoft.com)"

THIS SOFTWARE IS PROVIDED BY ERIC YOUNG "AS IS" AND ANY EXPRESS OR IMPLIED WARRANTIES, INCLUDING, BUT NOT LIMITED TO, THE IMPLIED WARRANTIES OF MERCHANTABILITY AND FITNESS FOR A PARTICULAR PURPOSE ARE DISCLAIMED. IN NO EVENT SHALL THE AUTHOR OR CONTRIBUTORS BE LIABLE FOR ANY DIRECT, INDIRECT, INCIDENTAL, SPECIAL, EXEMPLARY, OR CONSEQUENTIAL DAMAGES (INCLUDING, BUT NOT LIMITED TO, PROCUREMENT OF SUBSTITUTE GOODS OR SERVICES; LOSS OF USE, DATA, OR PROFITS; OR BUSINESS INTERRUPTION) HOWEVER CAUSED AND ON ANY THEORY OF LIABILITY, WHETHER IN CONTRACT, STRICT LIABILITY, OR TORT (INCLUDING NEGLIGENCE OR OTHERWISE) ARISING IN ANY WAY OUT OF THE USE OF THIS SOFTWARE, EVEN IF ADVISED OF THE POSSIBILITY OF SUCH DAMAGE.

The licence and distribution terms for any publically available version or derivative of this code cannot be changed. i.e. this code cannot simply be copied and put under another distribution licence [including the GNU Public Licence.]

#### **Monotype Imaging License Agreement**

- 1 *Software* shall mean the digitally encoded, machine readable, scalable outline data as encoded in a special format as well as the UFST Software.
- 2 You agree to accept a non-exclusive license to use the Software to reproduce and display weights, styles and versions of letters, numerals, characters and symbols (*Typefaces*) solely for your own customary business or personal purposes at the address stated on the registration card you return to Monotype Imaging. Under the terms of this License Agreement, you have the right to use the Fonts on up to three printers. If you need to have access to the fonts on more than three printers, you need to acquire a multiuser license agreement which can be obtained from Monotype Imaging. Monotype Imaging retains all rights, title and interest to the Software and Typefaces and no rights are granted to you other than a License to use the Software on the terms expressly set forth in this Agreement.
- 3 To protect proprietary rights of Monotype Imaging, you agree to maintain the Software and other proprietary information concerning the Typefaces in strict confidence and to establish reasonable procedures regulating access to and use of the Software and Typefaces.
- 4 You agree not to duplicate or copy the Software or Typefaces, except that you may make one backup copy. You agree that any such copy shall contain the same proprietary notices as those appearing on the original.
- 5 This License shall continue until the last use of the Software and Typefaces, unless sooner terminated. This License may be terminated by Monotype Imaging if you fail to comply with the terms of this License and such failure is not remedied within thirty (30) days after notice from Monotype Imaging. When this License expires or is terminated, you shall either return to Monotype Imaging or destroy all copies of the Software and Typefaces and documentation as requested.
- 6 You agree that you will not modify, alter, disassemble, decrypt, reverse engineer or decompile the Software.
- 7 Monotype Imaging warrants that for ninety (90) days after delivery, the Software will perform in accordance with Monotype Imaging-published specifications, and the diskette will be free from defects in material and workmanship. Monotype Imaging does not warrant that the Software is free from all bugs, errors and omissions.

The parties agree that all other warranties, expressed or implied, including warranties of fitness for a particular purpose and merchantability, are excluded.

8 Your exclusive remedy and the sole liability of Monotype Imaging in connection with the Software and Typefaces is repair or replacement of defective parts, upon their return to Monotype Imaging.

In no event will Monotype Imaging be liable for lost profits, lost data, or any other incidental or consequential damages, or any damages caused by abuse or misapplication of the Software and Typefaces.

9 Massachusetts U.S.A. law governs this Agreement.

- 10 You shall not sublicense, sell, lease, or otherwise transfer the Software and/or Typefaces without the prior written consent of Monotype Imaging.
- 11 Use, duplication or disclosure by the Government is subject to restrictions as set forth in the Rights in Technical Data and Computer Software clause at FAR 252-227-7013, subdivision (b)(3)(ii) or subparagraph (c)(1)(ii), as appropriate. Further use, duplication or disclosure is subject to restrictions applicable to restricted rights software as set forth in FAR 52.227-19 (c)(2).
- 12 You acknowledge that you have read this Agreement, understand it, and agree to be bound by its terms and conditions. Neither party shall be bound by any statement or representation not contained in this Agreement. No change in this Agreement is effective unless written and signed by properly authorized representatives of each party. By opening this diskette package, you agree to accept the terms and conditions of this Agreement.

#### **Knopflerfish License**

This product includes software developed by the Knopflerfish Project. http://www.knopflerfish.org

Copyright 2003-2010 The Knopflerfish Project. All rights reserved.

Redistribution and use in source and binary forms, with or without modification, are permitted provided that the following conditions are met:

- Redistributions of source code must retain the above copyright notice, this list of conditions and the following disclaimer.
- Redistributions in binary form must reproduce the above copyright notice, this list of conditions and the following disclaimer in the documentation and/or other materials provided with the distribution.
- Neither the name of the KNOPFLERFISH project nor the names of its contributors may be used to endorse or promote products derived from this software without specific prior written permission.

THIS SOFTWARE IS PROVIDED BY THE COPYRIGHT HOLDERS AND CONTRIBUTORS "AS IS" AND ANY EXPRESS OR IMPLIED WARRANTIES, INCLUDING, BUT NOT LIMITED TO, THE IMPLIED WARRANTIES OF MERCHANTABILITY AND FITNESS FOR A PARTICULAR PURPOSE ARE DISCLAIMED. IN NO EVENT SHALL THE COPYRIGHT OWNER OR CONTRIBUTORS BE LIABLE FOR ANY DIRECT, INDIRECT, INCIDENTAL, SPECIAL, EXEMPLARY, OR CONSEQUENTIAL DAMAGES (INCLUDING, BUT NOT LIMITED TO, PROCUREMENT OF SUBSTITUTE GOODS OR SERVICES; LOSS OF USE, DATA, OR PROFITS; OR BUSINESS INTERRUPTION) HOWEVER CAUSED AND ON ANY THEORY OF LIABILITY, WHETHER IN CONTRACT, STRICT LIABILITY, OR TORT (INCLUDING NEGLIGENCE OR OTHERWISE) ARISING IN ANY WAY OUT OF THE USE OF THIS SOFTWARE, EVEN IF ADVISED OF THE POSSIBILITY OF SUCH DAMAGE.

#### **Apache License (Version 2.0)**

Apache License Version 2.0, January 2004 http://www.apache.org/licenses/

TERMS AND CONDITIONS FOR USE, REPRODUCTION, AND DISTRIBUTION

1. Definitions.

"License" shall mean the terms and conditions for use, reproduction, and distribution as defined by Sections 1 through 9 of this document.

"Licensor" shall mean the copyright owner or entity authorized by the copyright owner that is granting the License.

"Legal Entity" shall mean the union of the acting entity and all other entities that control, are controlled by, or are under common control with that entity. For the purposes of this definition, "control" means (i) the power, direct or indirect, to cause the direction or management of such entity, whether by contract or otherwise, or (ii) ownership of fifty percent (50%) or more of the outstanding shares, or (iii) beneficial ownership of such entity.

"You" (or "Your") shall mean an individual or Legal Entity exercising permissions granted by this License.

"Source" form shall mean the preferred form for making modifications, including but not limited to software source code, documentation source, and configuration files.

"Object" form shall mean any form resulting from mechanical transformation or translation of a Source form, including but not limited to compiled object code, generated documentation, and conversions to other media types.

"Work" shall mean the work of authorship, whether in Source or Object form, made available under the License, as indicated by a copyright notice that is included in or attached to the work (an example is provided in the Appendix below).

"Derivative Works" shall mean any work, whether in Source or Object form, that is based on (or derived from) the Work and for which the editorial revisions, annotations, elaborations, or other modifications represent, as a whole, an original work of authorship. For the purposes of this License, Derivative Works shall not include works that remain separable from, or merely link (or bind by name) to the interfaces of, the Work and Derivative Works thereof.

"Contribution" shall mean any work of authorship, including the original version of the Work and any modifications or additions to that Work or Derivative Works thereof, that is intentionally submitted to Licensor for inclusion in the Work by the copyright owner or by an individual or Legal Entity authorized to submit on behalf of the copyright owner. For the purposes of this definition, "submitted" means any form of electronic, verbal, or written communication sent to the Licensor or its representatives, including but not limited to communication on electronic mailing lists, source code control systems, and issue tracking systems that are managed by, or on behalf of, the Licensor for the purpose of discussing and improving the Work, but excluding communication that is conspicuously marked or otherwise designated in writing by the copyright owner as "Not a Contribution."

"Contributor" shall mean Licensor and any individual or Legal Entity on behalf of whom a Contribution has been received by Licensor and subsequently incorporated within the Work.

- 2. Grant of Copyright License. Subject to the terms and conditions of this License, each Contributor hereby grants to You a perpetual, worldwide, non-exclusive, no-charge, royalty-free, irrevocable copyright license to reproduce, prepare Derivative Works of, publicly display, publicly perform, sublicense, and distribute the Work and such Derivative Works in Source or Object form.
- 3. Grant of Patent License. Subject to the terms and conditions of this License, each Contributor hereby grants to You a perpetual, worldwide, non-exclusive, no-charge, royalty-free, irrevocable (except as stated in this section) patent license to make, have made, use, offer to sell, sell, import, and otherwise transfer the Work, where such license applies only to those patent claims licensable by such Contributor that are necessarily infringed by their Contribution(s) alone or by combination of their Contribution(s) with the Work to which such Contribution(s) was submitted. If You institute patent litigation against any entity (including a cross-claim or counterclaim in a lawsuit) alleging that the Work or a Contribution incorporated within the Work constitutes direct or contributory patent infringement, then any patent licenses granted to You under this License for that Work shall terminate as of the date such litigation is filed.
- 4. Redistribution. You may reproduce and distribute copies of the Work or Derivative Works thereof in any medium, with or without modifications, and in Source or Object form, provided that You meet the following conditions:
	- (a)You must give any other recipients of the Work or Derivative Works a copy of this License; and
	- (b)You must cause any modified files to carry prominent notices stating that You changed the files; and
	- (c)You must retain, in the Source form of any Derivative Works that You distribute, all copyright, patent, trademark, and attribution notices from the Source form of the Work, excluding those notices that do not pertain to any part of the Derivative Works; and
	- (d)If the Work includes a "NOTICE" text file as part of its distribution, then any Derivative Works that You distribute must include a readable copy of the attribution notices contained within such NOTICE file, excluding those notices that do not pertain to any part of the Derivative Works, in at least one of the following places: within a NOTICE text file distributed as part of the Derivative Works; within the Source form or documentation, if provided along with the Derivative Works; or, within a display generated by the Derivative Works, if and wherever such third-party notices normally appear. The contents of the NOTICE file are for informational purposes only and do not modify the License. You may add Your own attribution notices within Derivative Works that You distribute, alongside or as an addendum to the NOTICE text from the Work, provided that such additional attribution notices cannot be construed as modifying the License.

You may add Your own copyright statement to Your modifications and may provide additional or different license terms and conditions for use, reproduction, or distribution of Your modifications, or for any such Derivative Works as a whole, provided Your use, reproduction, and distribution of the Work otherwise complies with the conditions stated in this License.

- 5. Submission of Contributions. Unless You explicitly state otherwise, any Contribution intentionally submitted for inclusion in the Work by You to the Licensor shall be under the terms and conditions of this License, without any additional terms or conditions. Notwithstanding the above, nothing herein shall supersede or modify the terms of any separate license agreement you may have executed with Licensor regarding such Contributions.
- 6. Trademarks. This License does not grant permission to use the trade names, trademarks, service marks, or product names of the Licensor, except as required for reasonable and customary use in describing the origin of the Work and reproducing the content of the NOTICE file.
- 7. Disclaimer of Warranty. Unless required by applicable law or agreed to in writing, Licensor provides the Work (and each Contributor provides its Contributions) on an "AS IS" BASIS, WITHOUT WARRANTIES OR CONDITIONS OF ANY KIND, either express or implied, including, without limitation, any warranties or conditions of TITLE, NON-INFRINGEMENT, MERCHANTABILITY, or FITNESS FOR A PARTICULAR PURPOSE. You are solely responsible for determining the appropriateness of using or redistributing the Work and assume any risks associated with Your exercise of permissions under this License.
- 8. Limitation of Liability. In no event and under no legal theory, whether in tort (including negligence), contract, or otherwise, unless required by applicable law (such as deliberate and grossly negligent acts) or agreed to in writing, shall any Contributor be liable to You for damages, including any direct, indirect, special, incidental, or consequential damages of any character arising as a result of this License or out of the use or inability to use the Work (including but not limited to damages for loss of goodwill, work stoppage, computer failure or malfunction, or any and all other commercial damages or losses), even if such Contributor has been advised of the possibility of such damages.
- 9. Accepting Warranty or Additional Liability. While redistributing the Work or Derivative Works thereof, You may choose to offer, and charge a fee for, acceptance of support, warranty, indemnity, or other liability obligations and/or rights consistent with this License. However, in accepting such obligations, You may act only on Your own behalf and on Your sole responsibility, not on behalf of any other Contributor, and only if You agree to indemnify, defend, and hold each Contributor harmless for any liability incurred by, or claims asserted against, such Contributor by reason of your accepting any such warranty or additional liability.

#### END OF TERMS AND CONDITIONS

APPENDIX: How to apply the Apache License to your work.

To apply the Apache License to your work, attach the following boilerplate notice, with the fields enclosed by brackets "[]" replaced with your own identifying information. (Don't include the brackets!) The text should be enclosed in the appropriate comment syntax for the file format. We also recommend that a file or class name and description of purpose be included on the same "printed page" as the copyright notice for easier identification within third-party archives.

#### Copyright [yyyy] [name of copyright owner]

Licensed under the Apache License, Version 2.0 (the "License"); you may not use this file except in compliance with the License. You may obtain a copy of the License at

#### http://www.apache.org/licenses/LICENSE-2.0

Unless required by applicable law or agreed to in writing, software distributed under the License is distributed on an "AS IS" BASIS, WITHOUT WARRANTIES OR CONDITIONS OF ANY KIND, either express or implied. See the License for the specific language governing permissions and limitations under the License.

# Funkcja sterowania oszczędnością energii

Urządzenie może działać w **Trybie niskiego poboru energii**, w którym pobór energii jest ograniczony (jego uruchomienie następuje po określonym czasie od ostatniego użycia urządzenia), a także **Trybie uśpienia**, w którym funkcje drukarki i faksu pozostają w stanie oczekiwania, natomiast pobór energii zostaje obniżony do minimum, jeżeli przez określony czas urządzenie jest bezczynne. Ponadto urządzenie jest wyposażone w tryb **Tryb wyłączenia zasilania**, w którym urządzenie automatycznie wyłącza się po upływie określonego czasu od ostatniego użycia urządzenia.

## **Tryb niskiego poboru energii**

Urządzenie automatycznie przechodzi do trybu niskiego poboru energii po upływie 1 minuty od ostatniego użycia. Czas bezczynności, po upływie którego włączany jest tryb niskiego poboru energii, może zostać przedłużony. Więcej informacji znajduje się w części [Tryb niskiego poboru energii i automatyczny tryb niskiego poboru energii \(strona 2-17\)](#page-59-0).

# **Tryb uśpienia**

Urządzenie automatycznie przechodzi w tryb czuwania po upływie 1 minuty od ostatniego użycia. Czas bezczynności, po upływie którego włączany jest tryb uśpienia, może zostać przedłużony. Więcej informacji można znaleźć w sekcji [Funkcja Czuwanie i Automatyczne czuwanie \(strona 2-20\)](#page-62-0).

## **Tryb wyłączenia zasilania**

Urządzenie automatycznie wyłącza zasilanie po upływie jednej godziny od ostatniego użycia. Czas bezczynności, po upływie którego zasilanie jest wyłączane, może zostać przedłużony przez zmianę ustawienia Licznik wyłączenia zasilania. Istnieje także możliwość wyboru reguł przechodzenia urządzenia w tryb wyłączenia zasilania dla poszczególnych funkcji. Dalsze informacje znajdują się w *podręczniku obsługi – w języku angielskim*.

# Funkcja automatycznego kopiowania dwustronnego

To urządzenie jest standardowo wyposażone w funkcję kopiowania dwustronnego. Przykładowo można zmniejszyć ilość zużytego papieru, kopiując dwa jednostronne oryginały na pojedynczym arkuszu papieru jako kopię dwustronną. Więcej informacji znajduje się w części [Dupleks \(strona 6-13\)](#page-178-0).

Drukowanie w trybie druku dwustronnego zmniejsza zużycie papieru i przyczynia się do zachowania zasobów leśnych. Tryb druku dwustronnego zmniejsza również ilość papieru, jaką trzeba zakupić, a tym samym zmniejsza koszty. Zaleca się, aby urządzenia obsługujące druk dwustronny były domyślnie ustawione w tym trybie.

# Oszczędzanie zasobów — papier

Dla celów zachowania i zrównoważonego wykorzystywania zasobów leśnych zaleca się wykorzystywanie papieru makulaturowego lub świeżego, posiadającego certyfikaty inicjatyw na rzecz odpowiedzialnego gospodarowania środowiskiem naturalnym lub uznane oznakowania ekologiczne, które są zgodne z normą EN 12281:2002\* lub równoważną normą jakości.

Urządzenie to obsługuje również drukowanie na papierze 64 g/m<sup>2</sup>. Użycie takiego papieru, zawierającego mniej surowców, może prowadzić do dalszego zachowania zasobów leśnych.

\* : EN12281:2002 "Papier drukowy i biurowy — wymagania dotyczące papieru do kopiowania z zastosowaniem suchego toneru"

Przedstawiciel działu sprzedaży lub działu serwisu może udzielić informacji dotyczących zalecanych rodzajów papieru.

# Korzyści dla środowiska wynikające z "zarządzania energią"

W celu zmniejszenia zużycia energii w czasie bezczynności urządzenie to wyposażono w funkcję zarządzania energią, która automatycznie włącza tryb oszczędzania energii, gdy urządzenie pozostaje w stanie bezczynności przez określony czas.

Mimo że powrót urządzenia do trybu GOTOWY w trybie oszczędzania energii zajmuje nieco czasu, można w ten sposób uzyskać znaczne zmniejszenie zużycia energii. Zaleca się, aby urządzenie było używane przy czasie aktywacji trybu oszczędzania energii ustawionym na wartość domyślną.

# Program Energy Star (ENERGY STAR®)

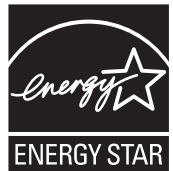

Jako firma uczestnicząca w międzynarodowym programie Energy Star, zdecydowaliśmy, że urządzenie będzie zgodne ze standardami ustanowionymi w ramach międzynarodowego programu Energy Star. ENERGY STAR® jest dobrowolnym programem dotyczącym wydajności energetycznej, mającym na

celu rozwój i promowanie stosowania produktów o wysokiej wydajności energetycznej, tak aby

zapobiegać globalnemu ociepleniu. Kupując produkty posiadające kwalifikację ENERGY STAR®, klienci mogą pomóc zmniejszyć emisję gazów cieplarnianych podczas użytkowania produktów oraz obniżyć

koszty związane z energią.

# $\mathbf 2$ **Instalacja** i konfiguracja urządzenia

W tym przedstawiono informacje dla administratorów tego urządzenia, takie jak nazwy części urządzenia, podłączanie kabli i instalację oprogramowania.

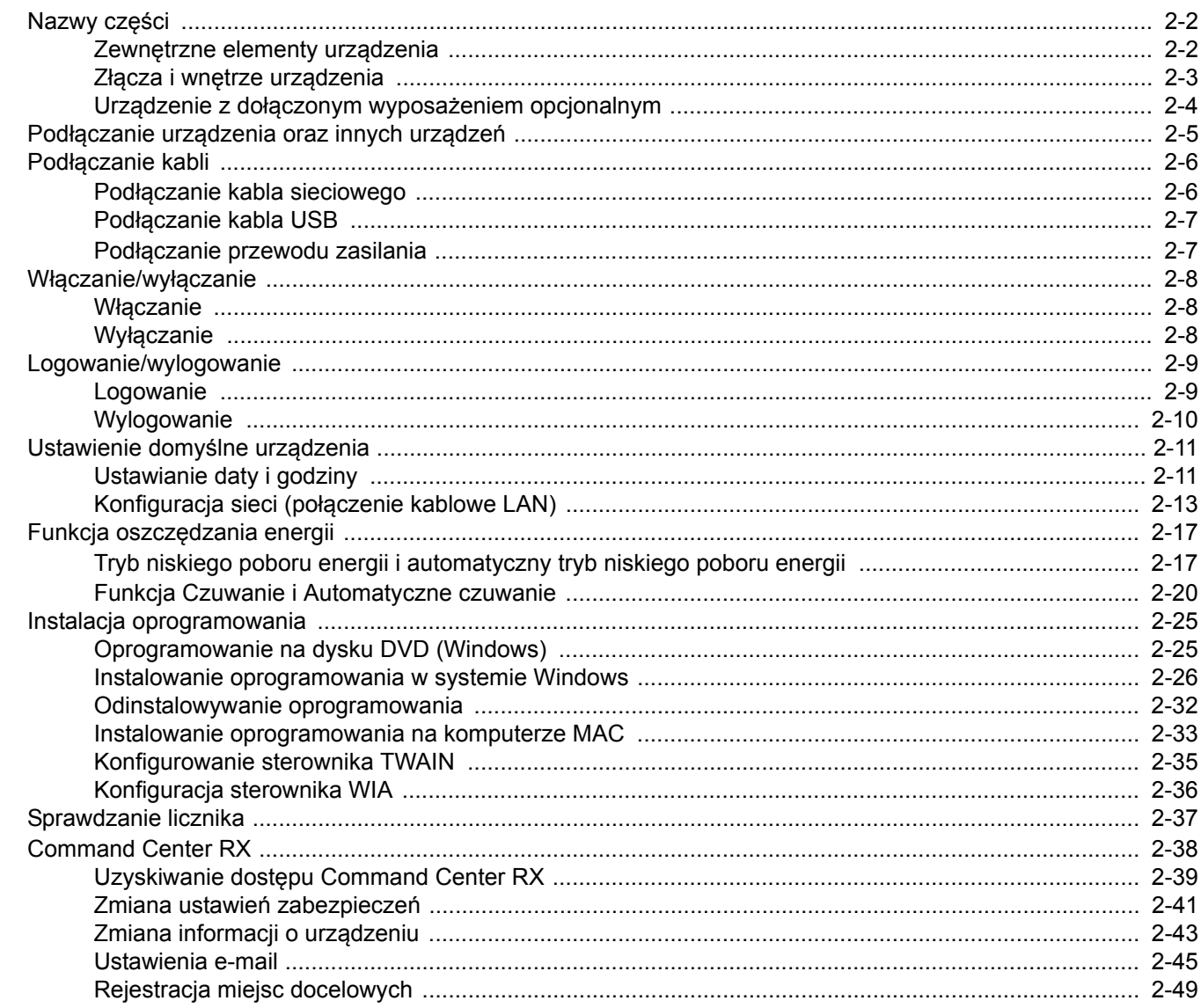

# <span id="page-44-0"></span>Nazwy części

# <span id="page-44-1"></span>Zewnętrzne elementy urządzenia

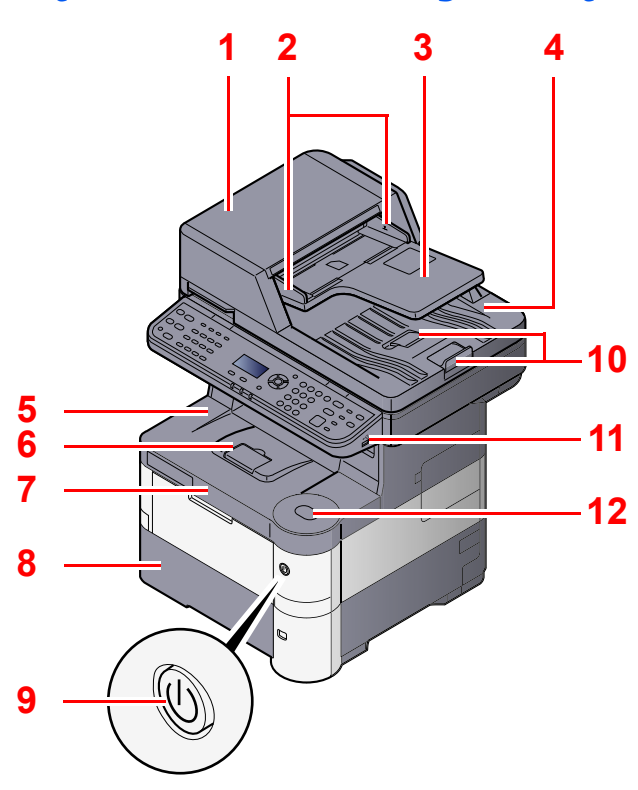

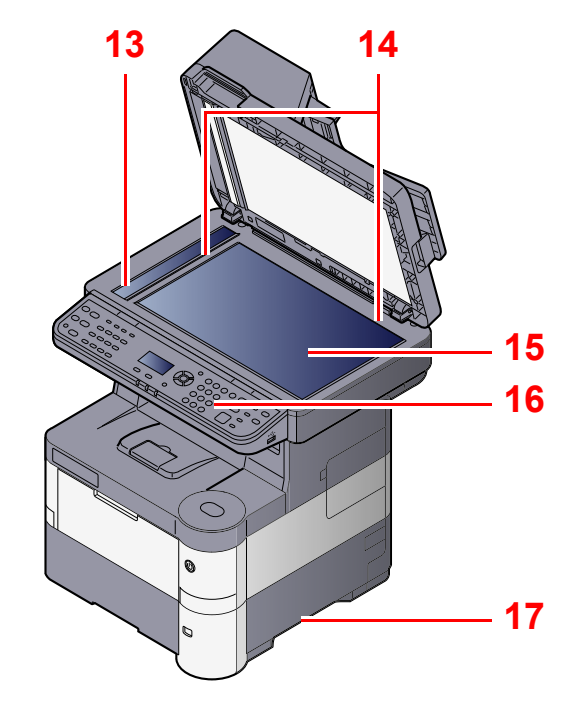

- <span id="page-44-2"></span>1 Procesor dokumentów
- <span id="page-44-3"></span>2 Prowadnica szerokości oryginałów
- <span id="page-44-4"></span>3 Płyta oryginałów
- <span id="page-44-5"></span>4 Płyta wydawania oryginałów
- <span id="page-44-14"></span>5 Taca wewnętrzna
- <span id="page-44-18"></span>6 Blokada papieru
- <span id="page-44-12"></span>7 Pokrywa przednia
- <span id="page-44-16"></span>8 Kaseta 1
- <span id="page-44-15"></span>9 Wyłącznik zasilania

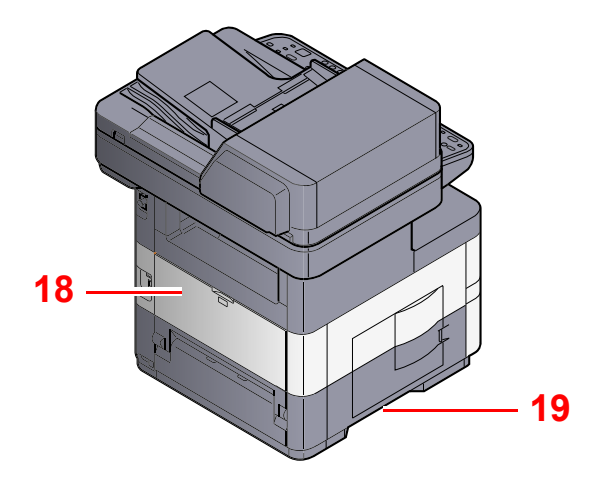

- <span id="page-44-6"></span>10 Blokada oryginałów
- <span id="page-44-7"></span>11 Gniazdo pamięci USB
- <span id="page-44-13"></span>12 Przycisk dźwigni otwierania pokrywy przedniej
- <span id="page-44-8"></span>13 Wąska szyba skanera
- <span id="page-44-9"></span>14 Płyty wskaźnika rozmiaru oryginału
- <span id="page-44-10"></span>15 Płyta dociskowa
- <span id="page-44-11"></span>16 Panel operacyjny
- <span id="page-44-17"></span>17 Uchwyty
- <span id="page-44-19"></span>18 Pokrywa tylna
- <span id="page-44-20"></span>19 Uchwyty

Urządzenie z dołączonym wyposaż[eniem opcjonalnym](#page-46-0)  [\(strona 2-4\)](#page-46-0)

# <span id="page-45-0"></span>Złącza i wnętrze urządzenia

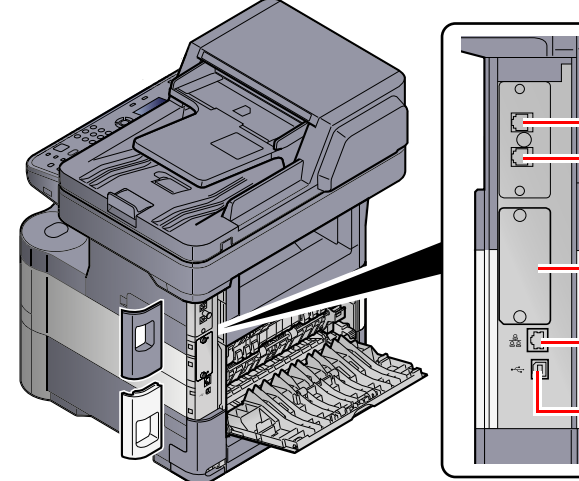

- <span id="page-45-14"></span>1 Złącze LINE
- <span id="page-45-15"></span>2 Złącze TEL
- <span id="page-45-2"></span>3 Interfejs urządzeń opcjonalnych
- <span id="page-45-1"></span>4 Złącze interfejsu sieciowego
- **[4](#page-45-1) [3](#page-45-2) [5](#page-45-3) [1](#page-45-14) [2](#page-45-15)**
	- 5 Złącze interfejsu USB

**[6](#page-45-4) [7](#page-45-5)**

- <span id="page-45-4"></span><span id="page-45-3"></span>6 Dźwignia kopert
- <span id="page-45-5"></span>7 Pokrywa utrwalacza

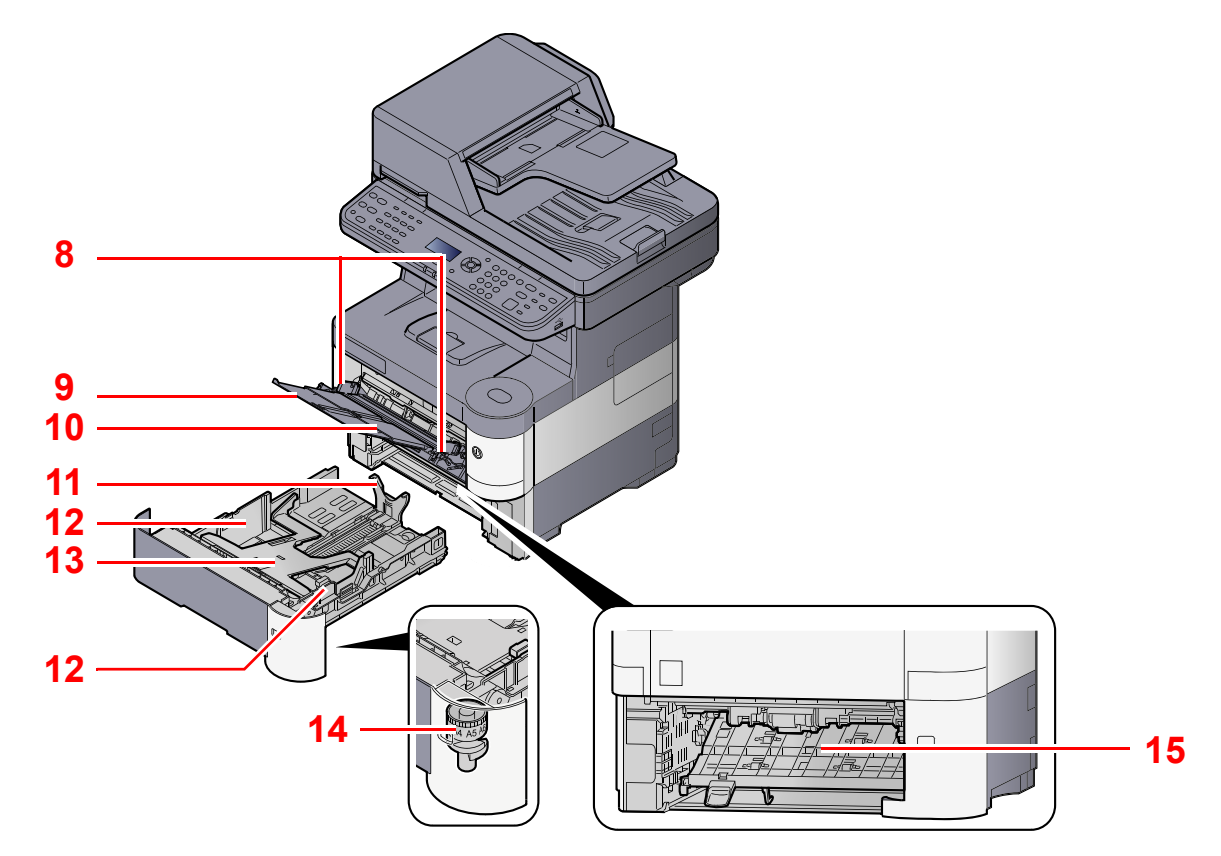

- <span id="page-45-6"></span>8 Prowadnice szerokości papieru
- <span id="page-45-7"></span>9 Podpórka tacy uniwersalnej
- <span id="page-45-8"></span>10 Taca uniwersalna
- <span id="page-45-10"></span>11 Prowadnica długości papieru
- <span id="page-45-9"></span>12 Prowadnice szerokości papieru
- <span id="page-45-13"></span>13 Płyta dolna
- <span id="page-45-11"></span>14 Pokrętło rozmiaru
- <span id="page-45-12"></span>15 Pokrywa dupleksu

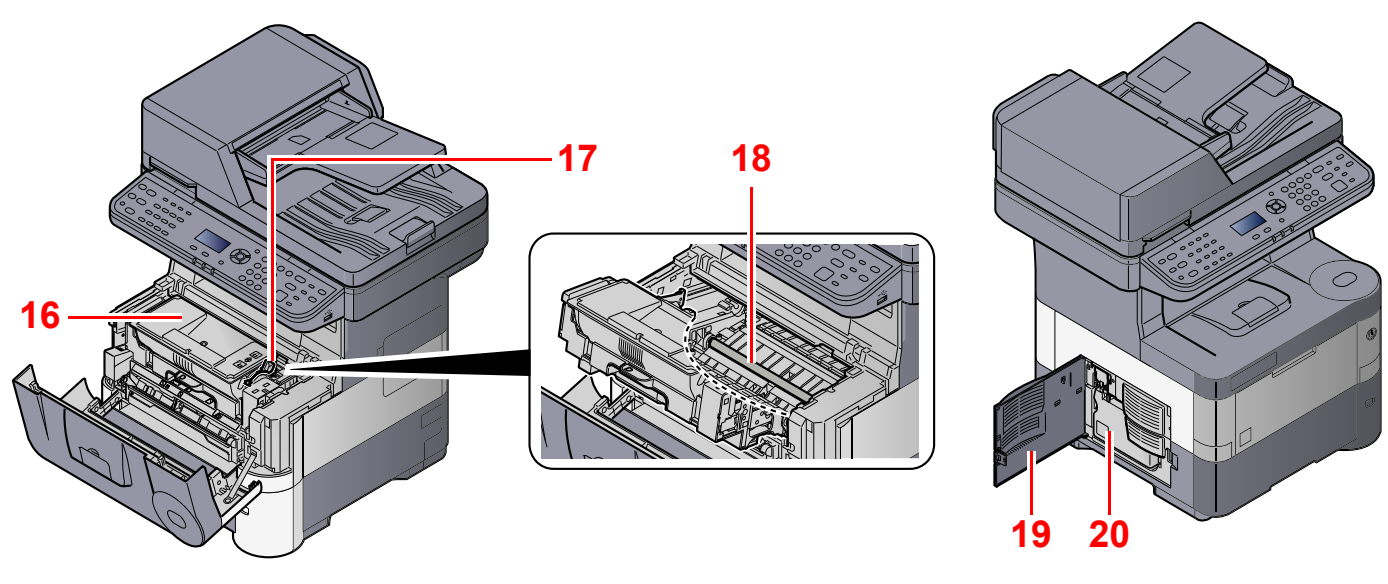

- <span id="page-46-1"></span>16 Pojemnik z tonerem (Black)
- <span id="page-46-2"></span>17 Dźwignia blokująca pojemnik z tonerem
- <span id="page-46-4"></span>18 Wałek rejestrujący

<span id="page-46-9"></span><span id="page-46-8"></span><span id="page-46-7"></span><span id="page-46-6"></span><span id="page-46-5"></span>2 Kaseta 2 3 Kaseta 3

<span id="page-46-10"></span><span id="page-46-3"></span>19 Lewa pokrywa 20 Pojemnik na zużyty toner

# <span id="page-46-0"></span>Urządzenie z dołączonym wyposażeniem opcjonalnym

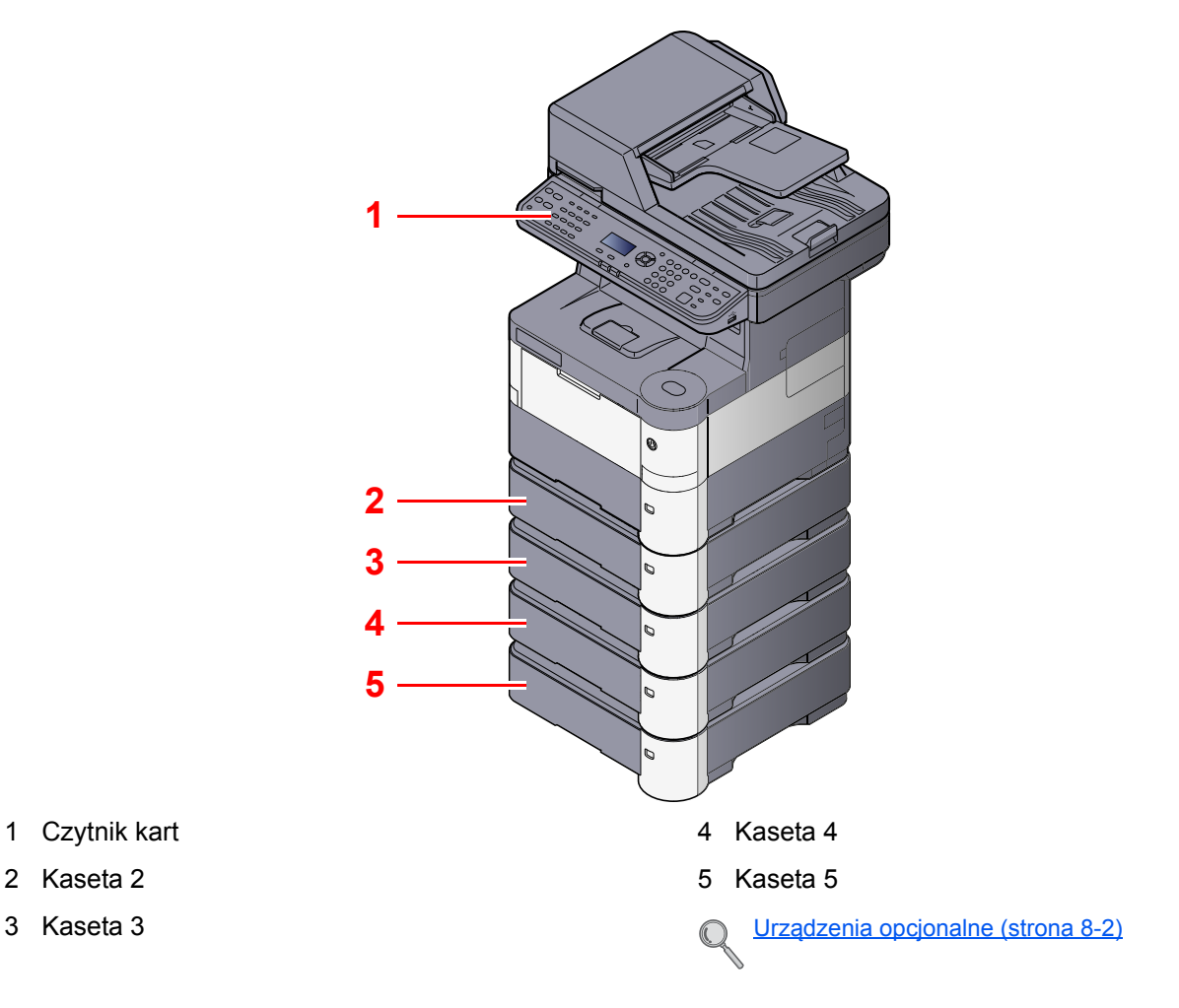

# <span id="page-47-0"></span>Podłączanie urządzenia oraz innych urządzeń

Należy przygotować przewody dostosowane do środowiska pracy urządzenia oraz jego przeznaczenia.

**Podłączanie urządzenia do komputera za pomocą kabla USB**

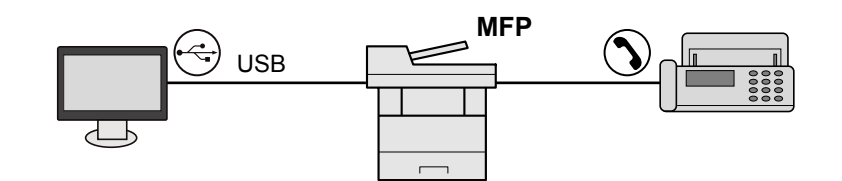

#### **Podłączanie urządzenia do komputera przez sieć**

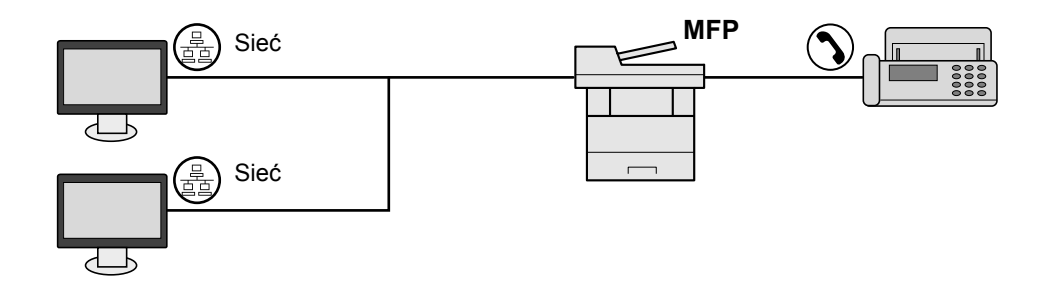

# **<b>NOTATKA**

Jeżeli urządzenie jest wyposażone w opcjonalny zestaw interfejsu sieci bezprzewodowej, nie ma potrzeby podłączania kabla sieciowego. Aby skorzystać z bezprzewodowej sieci LAN, należy zmienić ustawienia domyślne urządzenia za pomocą menu systemowego.

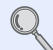

Opcjonalna karta sieciowa (patrz *podręczniku obsługi – w języku angielskim*)

#### **Kable do wykorzystania**

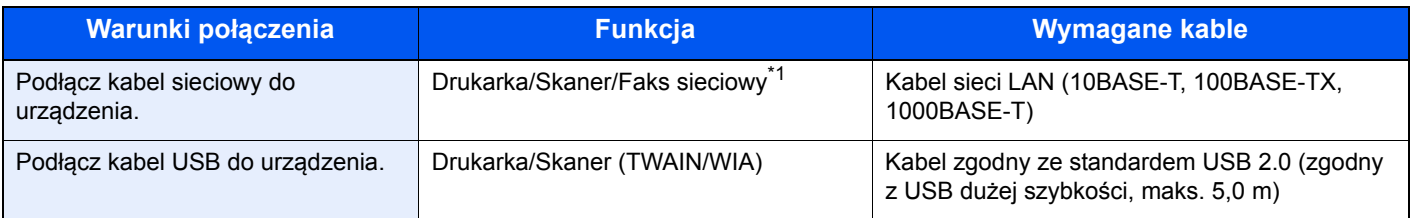

\*1 Tylko w produktach z zainstalowaną funkcją faksu.

# <span id="page-48-0"></span>Podłączanie kabli

# <span id="page-48-1"></span>Podłączanie kabla sieciowego

#### **WAŻNE**

**Jeżeli zasilanie jest włączone, należy wyłączyć wyłącznik zasilania.**

Wyłą[czanie \(strona 2-8\)](#page-50-2)  $\mathbb{Q}$ 

## **1 Podłącz kabel do urządzenia.**

1 Podłącz kabel sieciowy do złącza interfejsu sieciowego urządzenia.

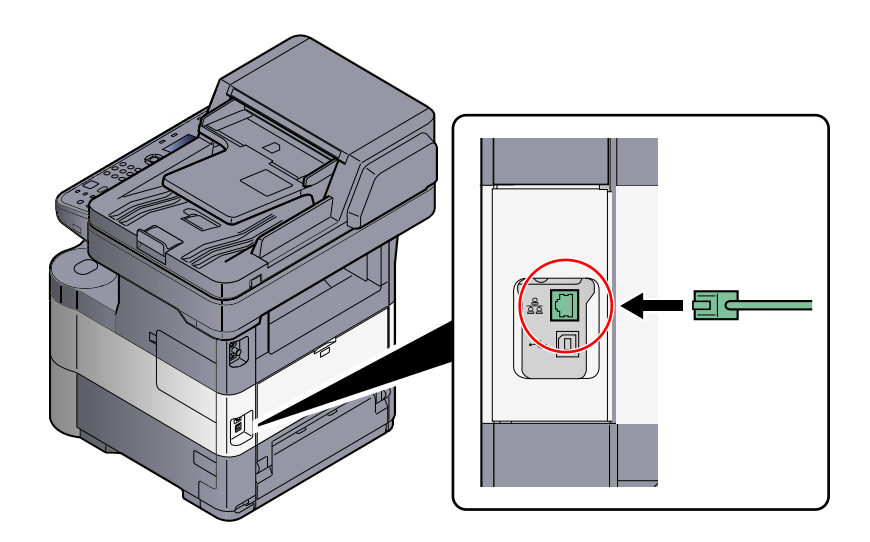

2 Podłącz drugi koniec kabla do koncentratora (huba).

## 2 Konfiguracja urządzenia.

Włącz urządzenie i skonfiguruj sieć.

Aby uzyskać szczegółowe informacje, patrz Konfiguracja sieci (połączenie kablowe LAN) na stronie  $\mathbb{Q}$  $\sqrt{2-13}$ .

# <span id="page-49-0"></span>Podłączanie kabla USB

**WAŻNE**

**Jeżeli zasilanie jest włączone, należy wyłączyć wyłącznik zasilania.**

Wyłą[czanie \(strona 2-8\)](#page-50-2)  $\mathbb{Q}$ 

## **1 Podłącz kabel do urządzenia.**

1 Podłącz kabel USB do złącza interfejsu USB znajdującego się po lewej stronie obudowy urządzenia.

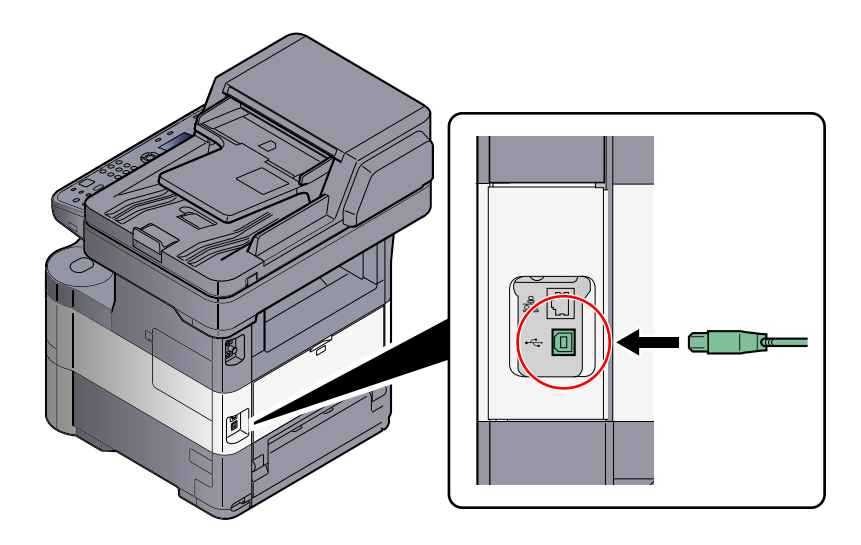

2 Drugi koniec kabla podłącz do komputera PC.

# <span id="page-49-1"></span>Podłączanie przewodu zasilania

## Podłącz kabel do urządzenia.

1 Zdejmij obudowę.

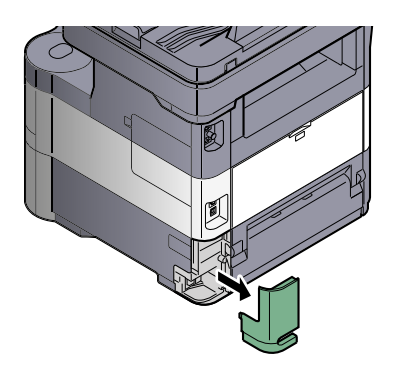

2 Podłącz jeden koniec kabla zasilania do urządzenia, a drugi do źródła zasilania.

### **WAŻNE**

**Należy używać wyłącznie przewodu zasilania dostarczonego wraz z urządzeniem.** 

# <span id="page-50-0"></span>Włączanie/wyłączanie

# <span id="page-50-1"></span>**Włączanie**

Włącz wyłącznik zasilania.

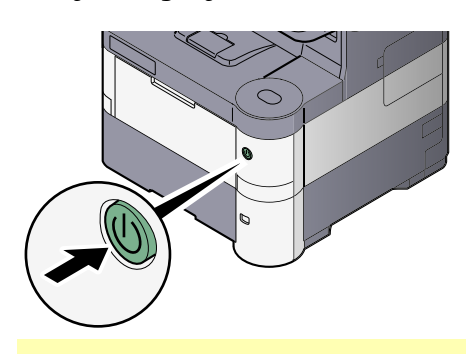

## **WAŻNE**

**Po wyłączeniu wyłącznika zasilania nie należy natychmiast ponownie włączać zasilania. Przed włączeniem wyłącznika należy odczekać co najmniej 5 sekund.**

# <span id="page-50-2"></span>**Wyłączanie**

## **WAŻNE**

**Gdy wskaźnik [Processing] lub [Memory] świeci, urządzenie działa. Wyłączenie wyłącznika zasilania podczas pracy urządzenia może spowodować jego uszkodzenie.**

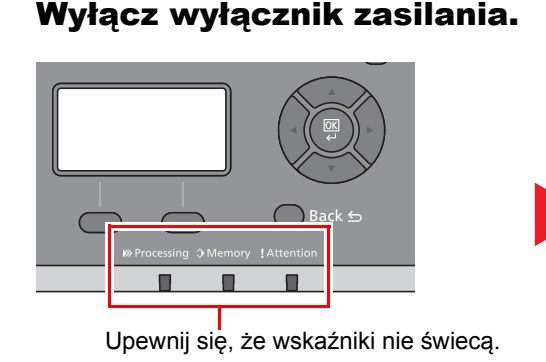

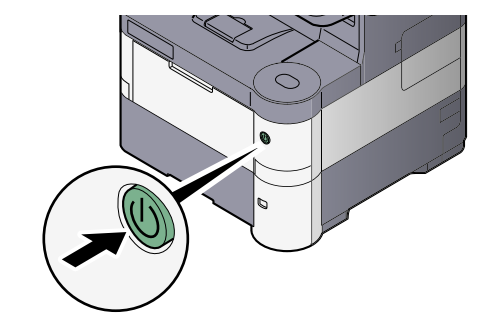

**W przypadku nieużywania urządzenia przez dłuższy czas...**

# **PRZESTROGA**

**Jeżeli urządzenie ma zostać pozostawione na dłuższy czas bezczynnie (np. na noc), należy wyłączyć je za**  pomocą głównego wyłącznika zasilania. Jeżeli urządzenie ma być nieużywane przez dłuższy okres (np. **podczas wakacji), należy wyjąć wtyczkę z gniazda w celu zapewnienia bezpieczeństwa. W przypadku**  korzystania z urządzenia wyposażonego w funkcję faksu należy pamiętać, że wyłączenie urządzenia za **pomocą głównego wyłącznika zasilania skutkuje brakiem możliwości wysyłania i odbierania faksów.**

### **WAŻNE**

**Wyjmij papier z kaset i zamknij go szczelnie w opakowaniu w celu ochrony przed wilgocią.**

# <span id="page-51-0"></span>Logowanie/wylogowanie

Podczas konfiguracji funkcji, do której wymagane są uprawnienia administratora, lub jeżeli włączone jest administrowanie logowaniem użytkowników, należy wprowadzić nazwę logowania i hasło.

# **<b>NOTATKA**

Domyślnie nazwa logowania i hasło logowania są ustawione na wartości przedstawione w poniższej tabeli.

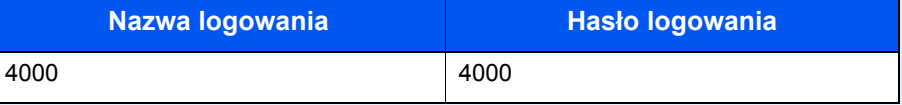

W przypadku zapomnienia nazwy logowania użytkownika i hasła logowania nie będzie można się zalogować. W takim przypadku należy zalogować się na konto z uprawnieniami administratora i zmienić nazwę użytkownika albo hasło.

# <span id="page-51-1"></span>Logowanie

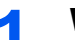

## Wprowadź nazwę logowania.

1 Jeżeli wyświetlony zostanie poniższy ekran, wybierz kolumnę wprowadzania nazwy logowania i naciśnij przycisk [**OK**].

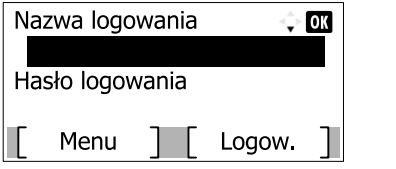

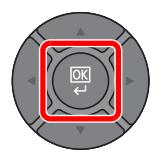

# **<b>NOTATKA**

- Jeśli jako metodę uwierzytelniania użytkownika ustawiono [Uwierz. sieciowe], wyświetlane jest [Menu]. Naciśnij [Menu] i wybierz [Typ logowania]. Możesz teraz wybrać miejsce uwierzytelniania: [Uwierz. lokalne.] lub [Uwierz. sieciowe].
- Naciśnij [Menu] i wybierz [Domena], aby wybierać spośród zarejestrowanych domen.
- 2 Wprowadź nazwę logowania za pomocą klawiatury numerycznej i naciśnij przycisk [**OK**].

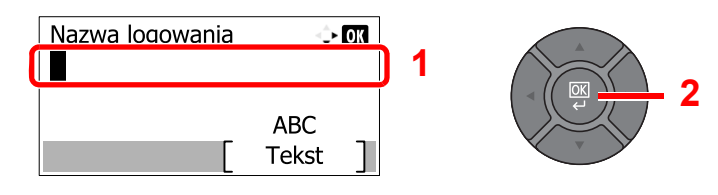

# *NOTATKA*

Jeśli logowanie odbywa się przy pomocy polecenia [Wybierz znak], pojawi się ekran wprowadzania znaków, które należy wybrać z obszaru wyświetlania komunikatów. Patrz *podręczniku obsługi – w języku angielskim*.

[Metoda wprowadzania znaków \(strona 8-5\)](#page-223-0)

### 2 Wprowadź hasło logowania.

1 Naciśnij przycisk [**▼**], aby wybrać kolumnę wprowadzania hasła logowania i naciśnij przycisk [**OK**].

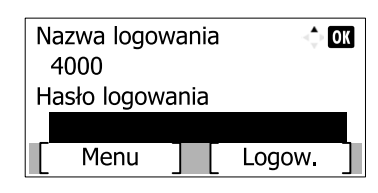

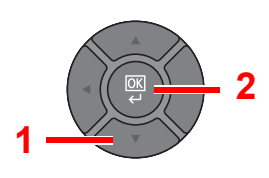

2 Wprowadź hasło logowania za pomocą klawiatury numerycznej i naciśnij przycisk [**OK**].

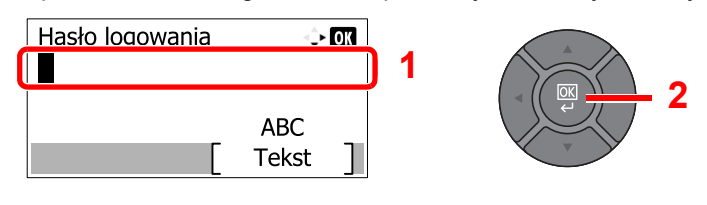

[Metoda wprowadzania znaków \(strona 8-5\)](#page-223-0)  $\mathbb{Q}$ 

# 3 Naciśnij przycisk [Logow.].

# <span id="page-52-0"></span>**Wylogowanie**

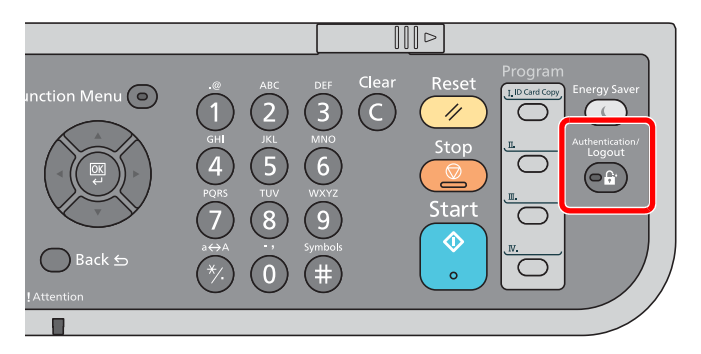

Aby wylogować się z urządzenia, naciśnij klawisz [**Authentication/Logout**] w celu wyświetlenia ekranu wprowadzania nazwy logowania użytkownika i hasła logowania.

Użytkownicy są automatycznie wylogowywani w następujących sytuacjach:

- gdy urządzenie wchodzi w tryb niskiego poboru energii lub uśpienia;
- gdy włączone jest automatyczne resetowanie panelu;

# <span id="page-53-0"></span>Ustawienie domyślne urządzenia

Przed rozpoczęciem użytkowania urządzenia należy skonfigurować ustawienia, takie jak data i godzina, ustawienia sieciowa i funkcje oszczędzania energii w razie potrzeby.

# *C* NOTATKA

Ustawienie domyślne urządzenia można zmieniać w menu systemu. Informacje na temat ustawień, które można skonfigurować w menu systemowym, znaleźć można w *podręczniku obsługi – w języku angielskim*.

# <span id="page-53-1"></span>Ustawianie daty i godziny

Ustawiając lokalną datę i godzinę, należy postępować zgodnie z poniższymi wskazówkami.

W przypadku wysyłania wiadomości e-mail, ustawiona data i godzina będą umieszczone w nagłówku tej wiadomości. Ustaw datę, godzinę oraz różnicę czasową w stosunku do GMT w zależności od strefy, w której urządzenie jest używane.

## **<b>NOTATKA**

• Jeżeli zarządzanie logowaniem użytkownika jest włączone, ustawienia można zmienić tylko po zalogowaniu na konto z uprawnieniami administratora.

Jeżeli zarządzanie logowaniem użytkownika jest wyłączone, zostanie wyświetlony ekran uwierzytelniania użytkownika. Wprowadź nazwę logowania użytkownika i hasło logowania, a następnie naciśnij przycisk [Logow.].

Domyślnie nazwa logowania i hasło logowania są ustawione na wartości przedstawione w poniższej tabeli.

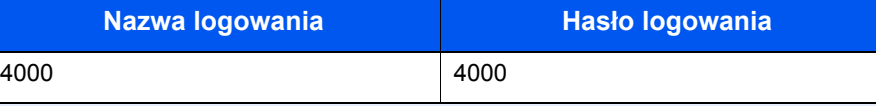

• Różnicę czasową ustaw przed ustawieniem daty i czasu.

# Wyświetl ekran.

1 Naciśnij klawisz [**System Menu/Counter**].

System Menu/ Counter

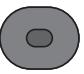

2 Naciśnij klawisz [**▲**] lub [**▼**], aby wybrać pozycję [Ustaw. wspólne] i naciśnij klawisz [**OK**].

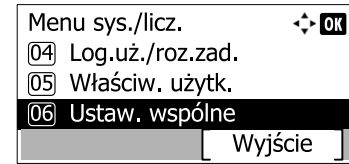

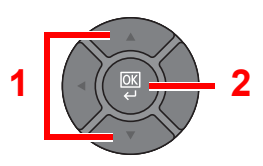

3 Naciśnij klawisz [**▲**] lub [**▼**], aby wybrać pozycję [Ustawienie daty] i naciśnij klawisz [**OK**].

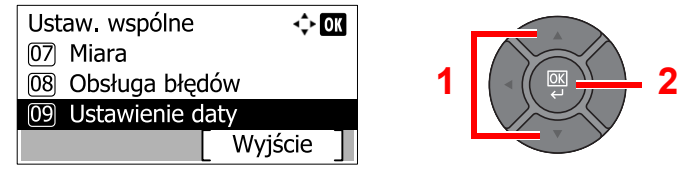

## Skonfiguruj ustawienia.

Naciśnij klawisz [**▲**] lub [**▼**], aby wybrać pozycję [Strefa czasowa] i naciśnij klawisz [**OK**].

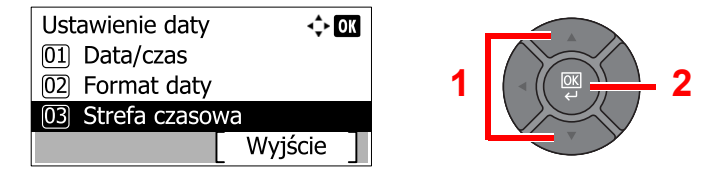

- Naciśnij klawisz [**▲**] lub [**▼**], aby ustawić strefę czasową i naciśnij klawisz [**OK**].
- Naciśnij klawisz [**▲**] lub [**▼**], aby wybrać pozycję [Czas letni] i naciśnij klawisz [**OK**].

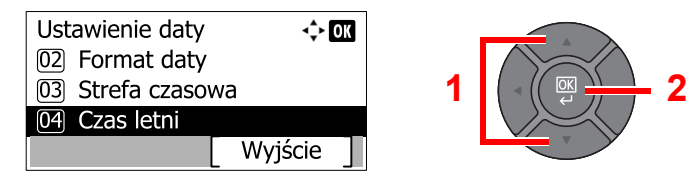

#### *C* NOTATKA

Jeżeli wybierzesz strefę, w której nie stosuje się czasu letniego, ekran ustawiania czasu letniego nie zostanie wyświetlony.

Naciśnij klawisz [**▲**] lub [**▼**], aby wybrać ustawienie [Wył.] lub [Wł.] i naciśnij klawisz [**OK**].

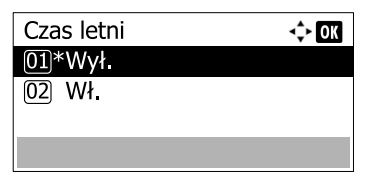

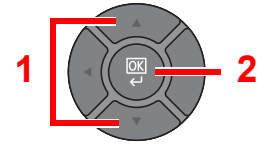

Naciśnij klawisz [**▲**] lub [**▼**], aby wybrać pozycję [Data/czas] i naciśnij klawisz [**OK**].

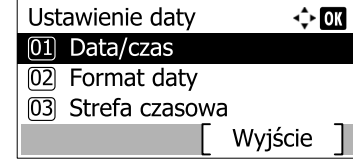

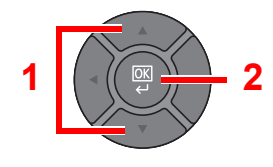

Naciśnij klawisz [**▲**] lub [**▼**], aby ustawić bieżący rok, miesiąc i dzień.

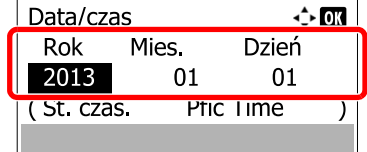

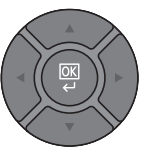

Przesuwaj kursor w prawo/ lewo za pomocą klawiszy [**◄**] i [**►**].

- Naciśnij klawisz [**OK**].
- Naciśnij klawisz [**▲**] lub [**▼**], aby ustawić żądaną godzinę, minutę i sekundę.

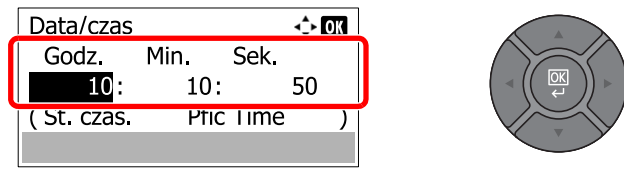

Przesuwaj kursor w prawo/ lewo za pomocą klawiszy [**◄**] i [**►**].

Naciśnij klawisz [**OK**].

# <span id="page-55-0"></span>Konfiguracja sieci (połączenie kablowe LAN)

Urządzenie jest wyposażone w interfejs sieciowy kompatybilny z protokołami sieciowymi takimi jak TCP/IP (IPv4), TCP/ IP (IPv6), NetBEUI oraz IPSec. Pozwala to na drukowanie za pomocą platform Windows, Macintosh, UNIX i innych.

W niniejszej części opisano konfigurację ustawień IPv4 dla ustawień protokołu TCP/IP. Domyślne ustawienia to "Protokół TCP/IP: Wł., DHCP: Wł., Auto-IP: Wł.".

#### **NOTATKA**  $\mathbb{Q}$

• Jeśli włączone jest zarządzanie logowaniem użytkownika, ustawienia można zmienić wyłącznie po zalogowaniu się z uprawnieniami administratora.

Jeżeli zarządzanie logowaniem użytkownika jest wyłączone, zostanie wyświetlony ekran uwierzytelniania użytkownika. Wprowadź nazwę logowania użytkownika i hasło logowania, a następnie naciśnij przycisk [Logow.]. Domyślnie nazwa logowania i hasło logowania są ustawione na wartości przedstawione w poniższej tabeli.

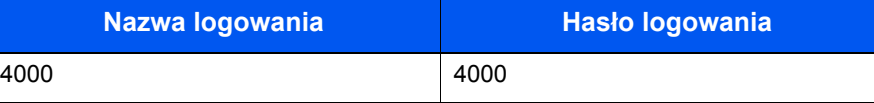

- Należy wcześniej uzyskać adres IP od administratora sieci i mieć go pod ręką podczas konfiguracji tych ustawień. W następujących przypadkach adres IP serwera DNS należy ustawiać w Command Center RX.
	- Gdy nazwa hosta jest używana przy ustawieniu opcji "DHCP" na wartość "Wył.".
	- Gdy dla serwera DNS jest używany adres IP inny niż przypisany automatycznie przez serwer DHCP.

Patrz **Command Center RX User Guide**.

• Informacje o innych ustawieniach sieciowych zamieszczono w *Podręczniku obsługi (w jęz. angielskim*).

# **Wyświetl ekran.**

1 Naciśnij klawisz [**System Menu/Counter**].

System Menu/ Counter

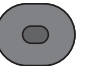

2 Naciśnij klawisz [**▲**] lub [**▼**], aby wybrać pozycję [System/Sieć] i naciśnij klawisz [**OK**].

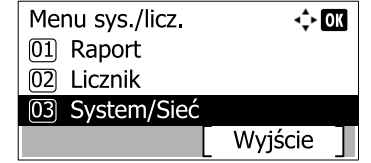

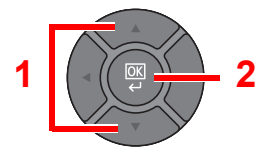

3 Naciśnij klawisz [**▲**] lub [**▼**], aby wybrać pozycję [Ust. sieciowe] i naciśnij klawisz [**OK**].

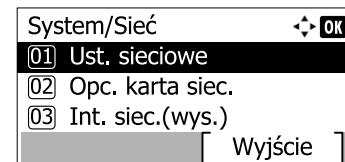

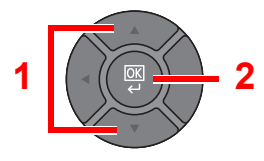

4 Naciśnij klawisz [**▲**] lub [**▼**], aby wybrać pozycję [Ust. TCP/IP] i naciśnij klawisz [**OK**].

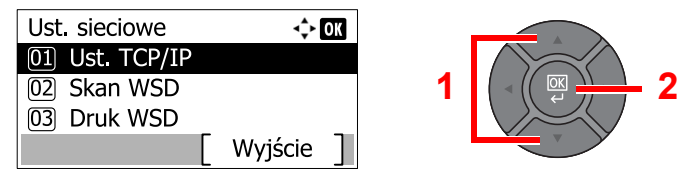

Naciśnij klawisz [**▲**] lub [**▼**], aby wybrać pozycję [Ustaw. IPv4] i naciśnij klawisz [**OK**].

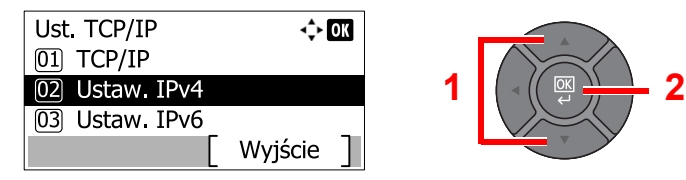

## **2 Skonfiguruj ustawienia.**

#### **W przypadku korzystania ze statycznego adresu IP**

Naciśnij klawisz [**▲**] lub [**▼**], aby wybrać pozycję [DHCP] i naciśnij klawisz [**OK**].

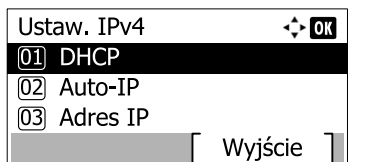

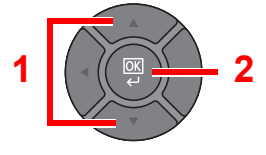

Naciśnij klawisz [**▲**] lub [**▼**], aby wybrać pozycję [Wył.] i naciśnij klawisz [**OK**].

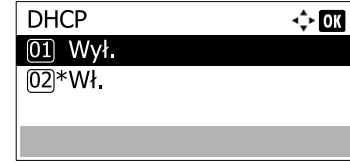

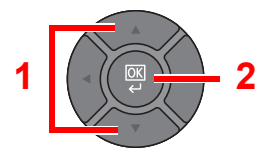

Naciśnij klawisz [**▲**] lub [**▼**], aby wybrać pozycję [Adres IP] i naciśnij klawisz [**OK**].

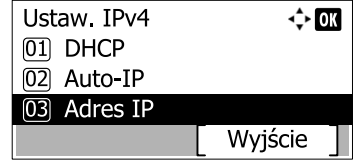

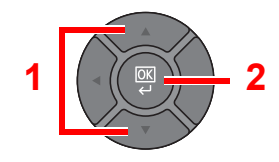

Do wprowadzania adresu IP użyj klawiszy numerycznych albo klawiszy [**▲**] lub [**▼**].

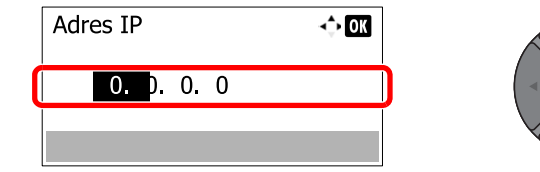

Można wybrać liczbę z przedziału od 000 do 255.

Liczby można zwiększać i zmniejszać za pomocą klawiszy [**▲**] i [**▼**]. Za pomocą klawiszy [**◄**] lub [**►**] wybierz miejsce wprowadzania danych (pozycja zostanie podświetlona).

- Naciśnij klawisz [**OK**].
- Naciśnij klawisz [**▲**] lub [**▼**], aby wybrać pozycję [Maska podsieci] i naciśnij klawisz [**OK**].

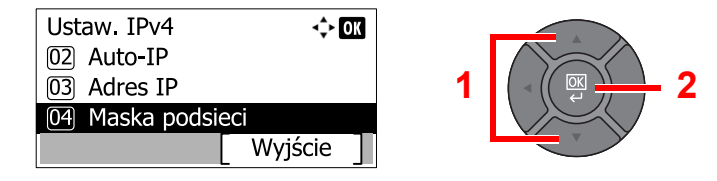

7 Do wprowadzania liczby maski podsieci użyj klawiszy numerycznych albo klawiszy [**▲**] lub [**▼**].

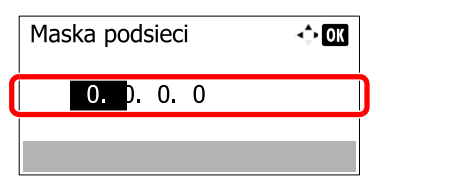

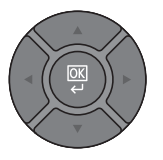

Można wybrać liczbę z przedziału od 000 do 255. Metoda wprowadzania danych jest identyczna jak w przypadku adresu IP.

- 8 Naciśnij klawisz [**OK**].
- 9 Naciśnij klawisz [**▲**] lub [**▼**], aby wybrać pozycję [Bramka domyślna] i naciśnij klawisz [**OK**].

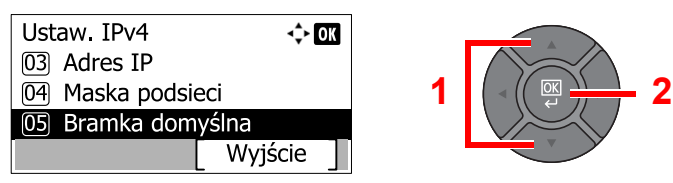

10 Do wprowadzania liczby bramy domyślnej użyj klawiszy numerycznych albo klawiszy [**▲**] lub [**▼**].

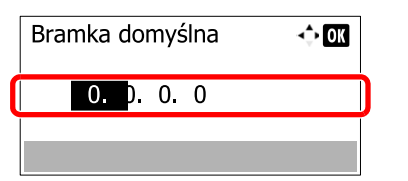

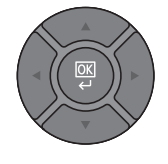

Można wybrać liczbę z przedziału od 000 do 255. Metoda wprowadzania danych jest identyczna jak w przypadku adresu IP.

11 Naciśnij klawisz [**OK**].

#### **WAŻNE**

 $\mathbb{C}$ 

**Po zmianie ustawień należy uruchomić ponownie sieć z menu systemowego albo wyłączyć i ponownie włączyć urządzenie.**

Uruchom ponownie (patrz *podręczniku obsługi – w języku angielskim*).

### *NOTATKA*

Konfigurację sieci można przeprowadzić z komputera, korzystając z Command Center RX. Patrz **Command Center RX User Guide**.

## **Ustawienia sieci bezprzewodowej**

Gdy na urządzeniu zainstalowano opcjonalny zestaw interfejsu sieci bezprzewodowej (IB-51) i skonfigurowano ustawienia połączenia, istnieje możliwość drukowania w otoczeniu sieci bezprzewodowej (bezprzewodowej sieci LAN). Poniżej przedstawiono wprowadzenie do ustawień połączenia za pomocą ustawień podstawowych.

Następujące cztery ustawienia mogą zostać skonfigurowane z poziomu ustawień podstawowych. Instrukcja konfiguracji sieci bezprzewodowej znajduje się w *podręczniku obsługi – w języku angielskim*.

#### **Dostępna sieć**

Wyświetla punkty dostępowe, do których można podłączyć urządzenie. Wybierz punkt dostępowy do podłączenia.

#### **Przycisk**

Jeśli punkt dostępowy obsługuje metodę przycisku, ustawienia bezprzewodowe można skonfigurować, posługując się tą metodą. Naciśnij przycisk automatycznej konfiguracji sieci bezprzewodowej na punkcie dostępowym, a następnie rozpocznij połączenie, naciskając przycisk [Dalej].

#### $\mathbb{Q}$ **NOTATKA**

Za pomocą metody przycisku można zrealizować wyłącznie połączenie WPS (WiFi Protected Setup).

#### **PIN (Urządzenie)**

Rozpoczyna połączenie, korzystając z kodu PIN urządzenia. Wprowadź kod PIN do punktu dostępowego. Kod PIN urządzenia zostanie wygenerowany automatycznie.

#### **PIN (Terminal)**

Rozpoczyna połączenie, korzystając z kodu PIN punktu dostępowego. Wprowadź kod PIN punktu dostępowego.

# <span id="page-59-1"></span>Funkcja oszczędzania energii

Po upływie określonego czasu od ostatniego użycia, urządzenie przechodzi w tryb niskiego poboru mocy, w celu ograniczenia zużycia energii. Po upływie dalszego określonego czasu od ostatniego użycia, urządzenie przechodzi w tryb uśpienia, w celu maksymalnego ograniczenia zużycia energii. Jeżeli urządzenie nie jest używane, a znajduje się w trybie uśpienia, zasilanie zostaje automatycznie wyłączone.

Aby móc korzystać z funkcji oszczędzania energii, należy skonfigurować następujące ustawienia:

- [Tryb niskiego poboru energii i automatyczny tryb niskiego poboru energii \(strona 2-17\)](#page-59-2)
- [Funkcja Czuwanie i Automatyczne czuwanie \(strona 2-20\)](#page-62-1)
- <span id="page-59-0"></span>• Patrz *Podręcznik obsługi (w jęz. angielskim)*.

# <span id="page-59-2"></span>Tryb niskiego poboru energii i automatyczny tryb niskiego poboru energii

### **Tryb niskiego poboru energii**

Jeśli urządzenie nie jest wykorzystywane przez określony czas, zaświeci się wskaźnik [**Energy Saver**], a ekran zostanie wygaszony, w celu zmniejszenia poboru prądu. Taki stan nazywany jest trybem niskiego poboru energii. Na ekranie wyświetlany będzie komunikat "Niski pobór mocy".

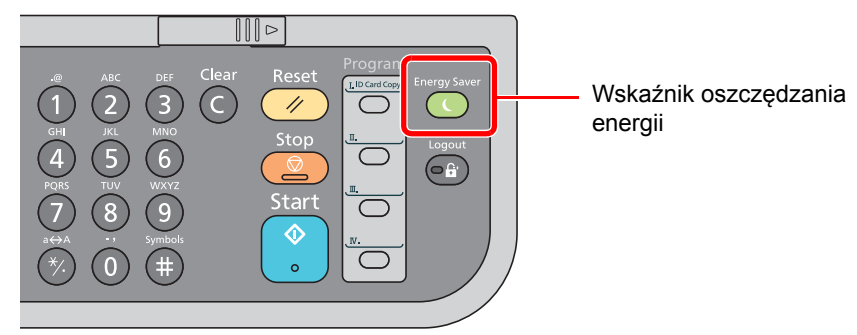

Jeśli w trybie niskiego poboru energii odebrane zostaną dane drukowania, urządzenie automatycznie wybudzi się i rozpocznie drukowanie. Również jeżeli w trybie niskiego poboru energii otrzymany zostanie faks, urządzenie automatycznie wybudzi się i rozpocznie drukowanie.

Aby wznowić, wykonaj jedną z poniższych czynności.

- Naciśnij dowolny klawisz na panelu operacyjnym.
- Otwórz procesor dokumentów.
- Umieść oryginały w procesorze dokumentów.

Urządzenie będzie gotowe do pracy w ciągu 10 sekund.

Pamiętaj, że warunki otoczenia, takie jak wentylacja, mogą powodować, że urządzenie będzie wolniej reagować.

### **Automatyczny tryb niskiego poboru mocy**

Automatyczny tryb niskiego poboru energii automatycznie przełącza urządzenie w tryb niskiego poboru energii, jeżeli pozostaje ono bezczynne przez określony czas.

Domyślny czas wynosi jedną minutę.

Więcej informacji na temat zmiany czasu niskiego poboru energii można znaleźć w *podręczniku obsługi – w języku angielskim*.

Wykonaj poniższe czynności, aby skonfigurować licznik energii tak, aby urządzenie przeszło w tryb niskiego poboru mocy, gdy nie jest używane.

## *C* NOTATKA

Jeśli ustawienie licznika energii jest równe ustawieniu czasu uśpienia, wtedy tryb uśpienia zostaje poprzedzony przez tryb niskiego poboru energii.

#### **Q NOTATKA**

Jeśli włączone jest zarządzanie logowaniem użytkownika, ustawienia można zmienić wyłącznie po zalogowaniu się z uprawnieniami administratora.

Jeżeli zarządzanie logowaniem użytkownika jest wyłączone, zostanie wyświetlony ekran uwierzytelniania użytkownika. Wprowadź nazwę logowania użytkownika i hasło logowania, a następnie naciśnij przycisk [Logow.].

Domyślnie nazwa logowania i hasło logowania są ustawione na wartości przedstawione w poniższej tabeli.

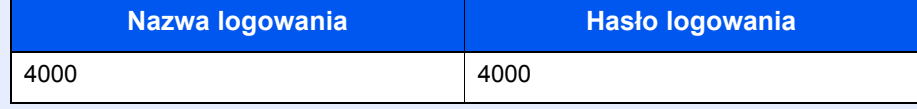

### **Wyświetl ekran.**

1 Naciśnij klawisz [**System Menu/Counter**].

System Menu/ Counter

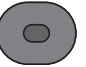

2 Naciśnij klawisz [**▲**] lub [**▼**], aby wybrać pozycję [Ustaw. wspólne] i naciśnij klawisz [**OK**].

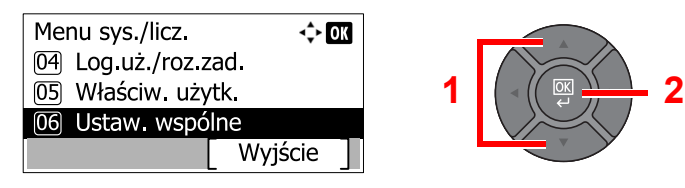

3 Naciśnij klawisz [**▲**] lub [**▼**], aby wybrać pozycję [Ust. czas.] i naciśnij klawisz [**OK**].

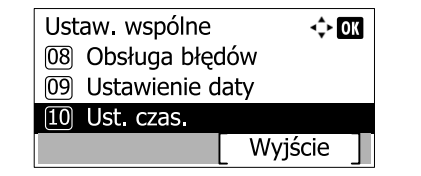

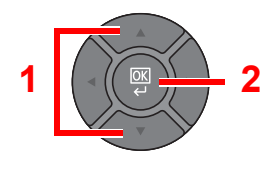

4 Naciśnij klawisz [**▲**] lub [**▼**], aby wybrać pozycję [Licznik energ.] i naciśnij klawisz [**OK**].

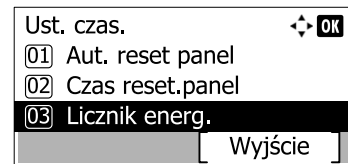

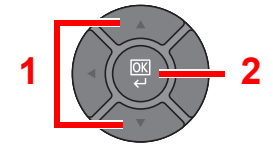

# 2 Ustaw licznik energ.

Do wprowadzania czasu niskiego poboru energii użyj klawiszy numerycznych albo klawiszy [**▲**] i [**▼**], a następnie naciśnij klawisz [**OK**].

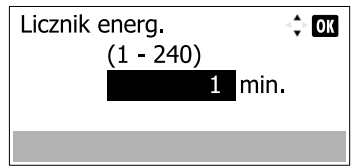

# <span id="page-62-1"></span><span id="page-62-0"></span>Funkcja Czuwanie i Automatyczne czuwanie

# **Uśpienie**

Aby przełączyć urządzenie w tryb uśpienia, naciśnij klawisz [**Energy Saver**]. W celu maksymalnego ograniczenia zużycia energii zgaśnie wyświetlacz komunikatów oraz wszystkie wskaźniki na panelu operacyjnym oprócz wskaźnika [**Energy Saver**]. Stan ten określany jest jako uśpienie.

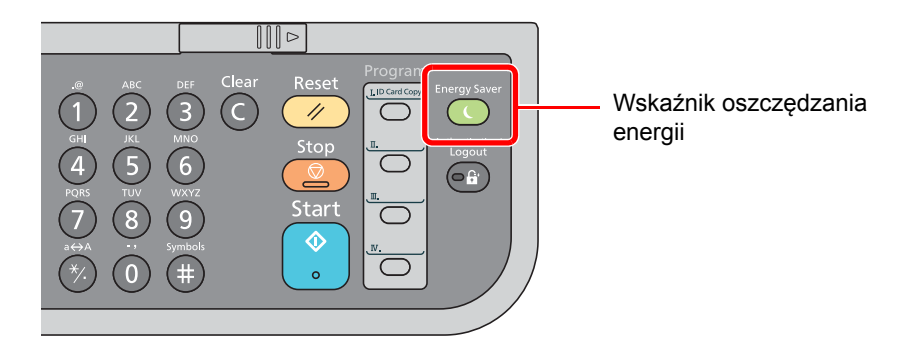

Jeśli w trybie uśpienia odebrane zostaną dane drukowania, urządzenie automatycznie wybudzi się i rozpocznie drukowanie.

Również jeżeli w trybie uśpienia otrzymany zostanie faks, urządzenie automatycznie wybudzi się i rozpocznie drukowanie.

Aby wznowić, wykonaj poniższe czynności.

• Naciśnij dowolny klawisz na panelu operacyjnym.

Urządzenie będzie gotowe do pracy w ciągu 15 sekund.

Pamiętaj, że warunki otoczenia, takie jak wentylacja, mogą powodować, że urządzenie będzie wolniej reagować.

## **Automatyczne uśpienie**

Funkcja Automatyczne uśpienie automatycznie przełącza urządzenie w tryb uśpienia po określonym czasie bezczynności w trybie niskiego poboru energii.

Domyślny czas wynosi jedną minutę.

Więcej informacji na temat zmiany zaprogramowanego czasu uśpienia można znaleźć w *podręczniku obsługi – w języku angielskim*.

Aby ustawić zegar uśpienia na urządzeniu w celu przełączania w tryb uśpienia po pewnym okresie bezczynności, należy wykonać poniższe czynności.

# *<b>NOTATKA*

Jeśli ustawienie licznika energii jest równe ustawieniu czasu uśpienia, wtedy tryb uśpienia zostaje poprzedzony przez tryb niskiego poboru energii.

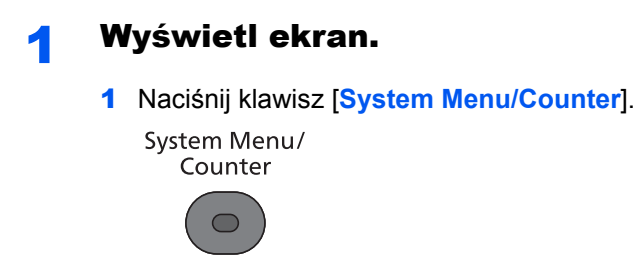

2 Naciśnij klawisz [**▲**] lub [**▼**], aby wybrać pozycję [Ustaw. wspólne] i naciśnij klawisz [**OK**].

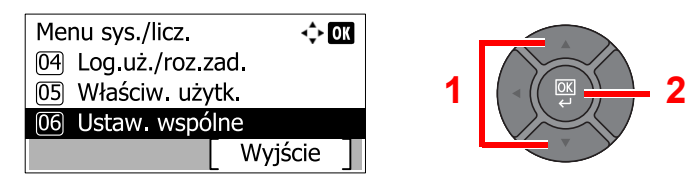

3 Naciśnij klawisz [**▲**] lub [**▼**], aby wybrać pozycję [Ust. czas.] i naciśnij klawisz [**OK**].

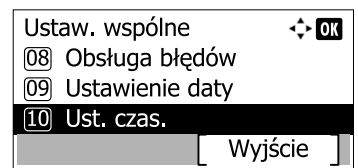

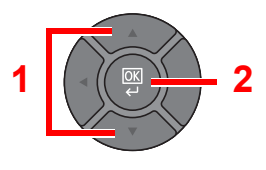

4 Naciśnij klawisz [**▲**] lub [**▼**], aby wybrać pozycję [Czas uśp.] i naciśnij klawisz [**OK**].

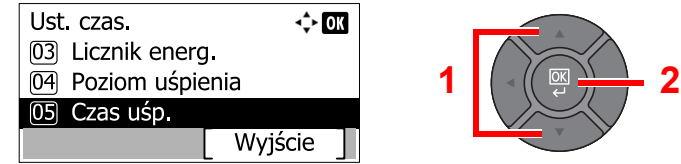

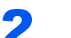

#### 2 Ustaw czas uśpienia.

Do wprowadzania czasu uśpienia użyj klawiszy numerycznych albo klawiszy [**▲**] i [**▼**], a następnie naciśnij klawisz [**OK**].

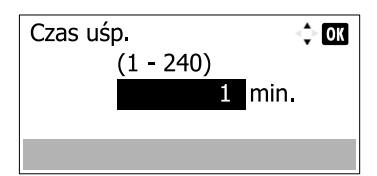

## **Reguły uśpienia (modele na rynek europejski)**

Możliwe jest ustawienie przechodzenia do trybu uśpienia dla wszystkich lub jedynie wybranych funkcji urządzenia. Po przejściu urządzenia w tryb uśpienia, karta ID nie zostanie rozpoznana.

Więcej informacji na temat ustawień reguł uśpienia można znaleźć w *podręczniku obsługi – w języku angielskim*.

Wykonaj poniższe czynności, aby ustawić tryb uśpienia dla każdej funkcji.

**Wyświetl ekran.** 

1 Naciśnij klawisz [**System Menu/Counter**].

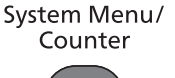

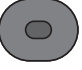

2 Naciśnij klawisz [**▲**] lub [**▼**], aby wybrać pozycję [Ustaw. wspólne] i naciśnij klawisz [**OK**].

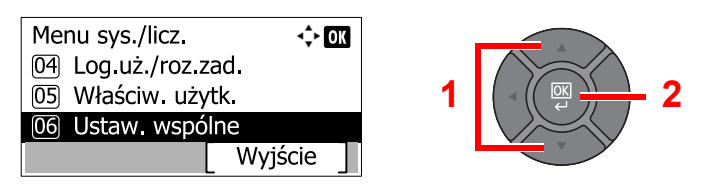

3 Naciśnij klawisz [**▲**] lub [**▼**], aby wybrać pozycję [Ust. czas.] i naciśnij klawisz [**OK**].

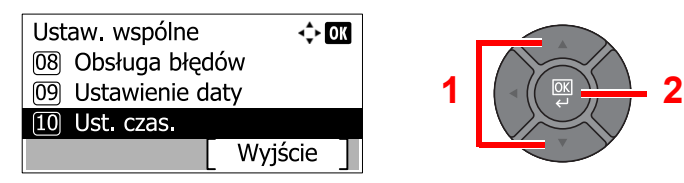

4 Naciśnij klawisz [**▲**] lub [**▼**], aby wybrać pozycję [Reguły uśpienia] i naciśnij klawisz [**OK**].

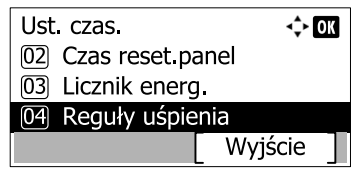

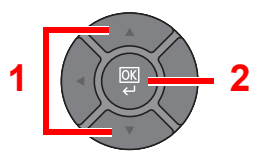

# Ustaw reguły uśpienia.

1 Naciśnij klawisz [**▲**] lub [**▼**], aby wybrać funkcję, która ma zostać skonfigurowana, i naciśnij klawisz [**OK**].

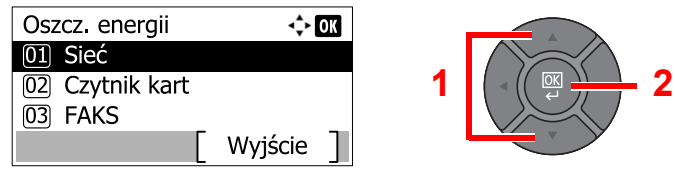

Komunikat [Czytnik kart] jest wyświetlany, gdy zainstalowano opcjonalny Card Authentication Kit. Komunikat [FAKS] jest wyświetlany tylko w produktach z zainstalowaną funkcją faksu.

2 Naciśnij klawisz [**▲**] lub [**▼**], aby wybrać ustawienie [Wył.] lub [Wł.] i naciśnij klawisz [**OK**].

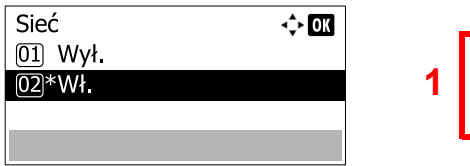

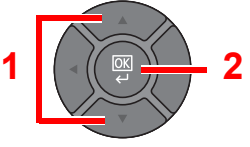

Powtarzaj kroki 2-1 i 2-2, aby ustawić dla innej funkcji.

# **Poziom uśpienia (Oszcz. energii i wznowienie pracy) (z wyjątkiem modeli na rynek europejski)**

Na poziomie uśpienia można przełączać urządzenie pomiędzy następującymi dwoma trybami: Trybem oszczędzania energii i trybem wznowienia pracy. Domyślnym ustawieniem jest tryb oszczędzania energii.

W trybie oszczędzania energii zużycie energii jest nawet niższe niż w trybie wznowienia pracy. Pozwala to na oddzielne ustawianie trybu uśpienia dla każdej funkcji. Czas wybudzania się urządzenia z trybu oszczędzania energii i podjęcia normalnej pracy jest dłuższy niż w przypadku trybu wznowienia pracy. Nie można rozpoznać karty ID.

# **NOTATKA**

Jeśli zainstalowany jest opcjonalny Network Interface Kit, włączenie funkcji oszczędzania energii nie jest możliwe.

W trybie wznowienia pracy urządzenie powraca z trybu uśpienia szybciej niż w trybie oszczędzania energii. Aby wznowić, naciśnij dowolny klawisz na panelu operacyjnym. Jeśli w trybie uśpienia odebrane zostaną dane drukowania, urządzenie automatycznie wybudzi się i rozpocznie drukowanie.

Więcej informacji na temat poziomów uśpienia można znaleźć w *podręczniku obsługi – w języku angielskim*. Wykonaj poniższe czynności, aby wybrać poziom uśpienia i oszczędzanie energii dla każdej z funkcji.

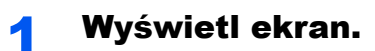

1 Naciśnij klawisz [**System Menu/Counter**]. System Menu/

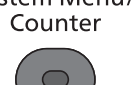

2 Naciśnij klawisz [**▲**] lub [**▼**], aby wybrać pozycję [Ustaw. wspólne] i naciśnij klawisz [**OK**].

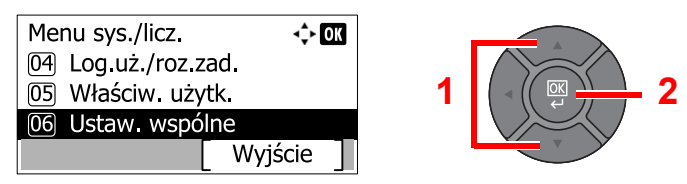

3 Naciśnij klawisz [**▲**] lub [**▼**], aby wybrać pozycję [Ust. czas.] i naciśnij klawisz [**OK**].

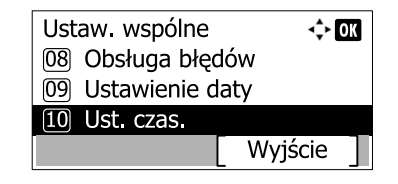

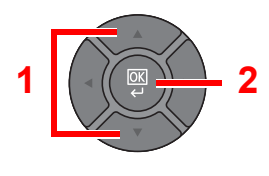

4 Naciśnij klawisz [**▲**] lub [**▼**], aby wybrać pozycję [Poziom uśpienia] i naciśnij klawisz [**OK**].

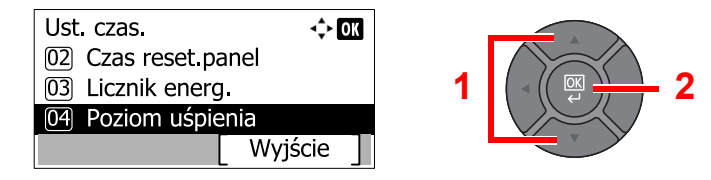

# 2 Wybierz poziom uśpienia.

Naciśnij klawisz [**▲**] lub [**▼**], aby wybrać [Wznowienie pracy.] lub [Oszcz. energii] i naciśnij klawisz [**OK**].

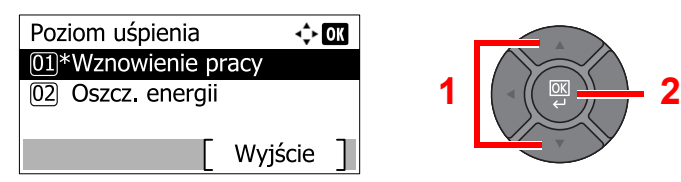

Jeśli ustawiono [Oszcz. energii], zadecyduj, czy tryb oszczędzania energii ma zostać ustawiony dla każdej z funkcji.

# 3 Ustaw reguły uśpienia.

1 Naciśnij klawisz [**▲**] lub [**▼**], aby wybrać funkcję, która ma zostać skonfigurowana, i naciśnij klawisz [**OK**].

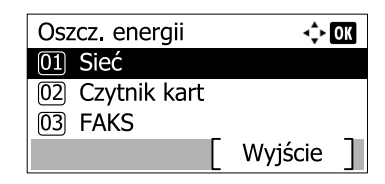

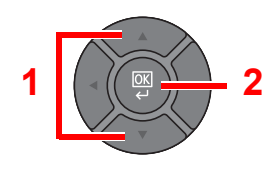

Komunikat [Czytnik kart] jest wyświetlany, gdy zainstalowano opcjonalny Card Authentication Kit.

Komunikat [FAKS] jest wyświetlany tylko w produktach z zainstalowaną funkcją faksu.

2 Naciśnij klawisz [**▲**] lub [**▼**], aby wybrać ustawienie [Wył.] lub [Wł.] i naciśnij klawisz [**OK**].

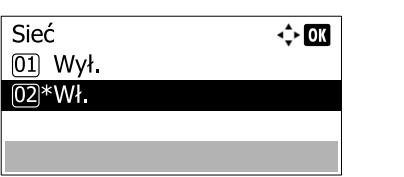

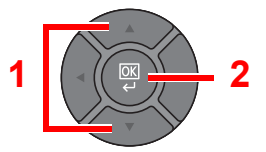

Powtarzaj kroki 3-1 i 3-2, aby ustawić dla innej funkcji.

# <span id="page-67-0"></span>Instalacja oprogramowania

Jeżeli docelowo na tym urządzeniu ma być używana funkcja drukarki, przesyłania danych za pomocą funkcji TWAIN/ WIA lub wysyłania faksów przez sieć, na komputerze należy zainstalować odpowiednie oprogramowanie z dołączonego dysku DVD (Product Library).

# <span id="page-67-1"></span>Oprogramowanie na dysku DVD (Windows)

Można wybrać następujące metody instalacji: [**Instalacja ekspresowa**] lub [**Instalacja niestandardowa**]. **[Instalacja ekspresowa]** jest standardową metodą instalacji. Aby zainstalować elementy, których nie można zainstalować przy użyciu **[Instalacja ekspresowa]**, należy przeprowadzić **[Instalacja niestandardowa]**. Aby uzyskać szczegółowe informacje na temat instalacji niestandardowej, patrz [Instalacja niestandardowa na stronie 2-29](#page-71-0).

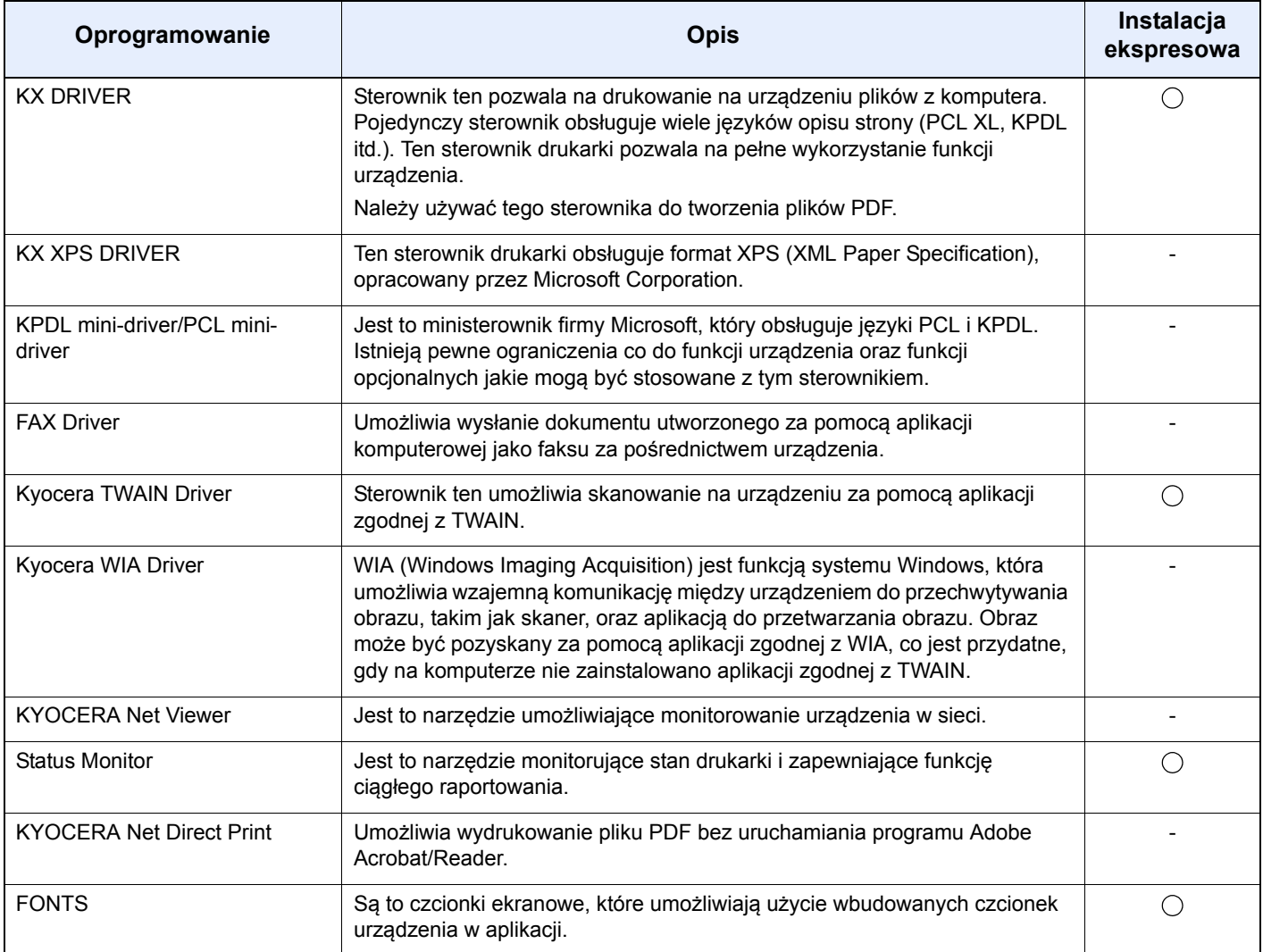

# **<b>NOTATKA**

- Instalacja w systemie Windows może zostać przeprowadzona jedynie przez użytkownika zalogowanego z uprawnieniami administratora.
- Po podłączeniu za pomocą kabla USB, funkcja Plug and Play jest w stanie czuwania urządzenia nieaktywna. Aby kontynuować proces instalacji, naciśnij klawisz [**Energy Saver**], aby uprzednio wybudzić urządzenie z uśpienia.
- Funkcja faksu może być stosowana tylko w urządzeniach z możliwością faksowania.
- Sterowników WIA i KX XPS DRIVER nie można instalować w systemie Windows XP.

# <span id="page-68-0"></span>Instalowanie oprogramowania w systemie Windows

#### **Instalacja ekspresowa**

Poniżej przedstawiono przykładową procedurę instalacji oprogramowania w systemie Windows 7 za pomocą [**Instalacja ekspresowa**].

Aby uzyskać szczegółowe informacje na temat instalacji niestandardowej, patrz [Instalacja niestandardowa na stronie 2-29.](#page-71-0)

## 1 <sup>W</sup>łóż płytę DVD do napędu.

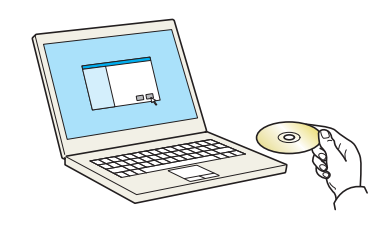

## **<b>K NOTATKA**

- Instalacja w systemie Windows może zostać przeprowadzona jedynie przez użytkownika zalogowanego z uprawnieniami administratora.
- Po wyświetleniu okna "**Kreatora znajdowania nowego sprzętu**" naciśnij przycisk [**Anuluj**].
- Jeżeli wyświetlone zostanie okno automatycznego uruchamiania, kliknij [**Uruchom setup.exe**].
- Jeżeli zostanie wyświetlone okno dialogowe kontroli konta użytkownika, należy kliknąć przycisk [**Tak**] ([**Zezwalaj**]).

# **2** Wyświetl ekran.

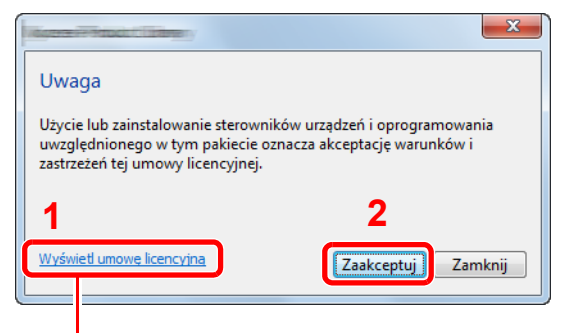

Kliknij łącze [**Wyświetl umowę licencyjną**] i zapoznaj się z treścią umowy licencyjnej użytkownika oprogramowania.

## 3 Zainstaluj przy użyciu metody [Instalacja ekspresowa].

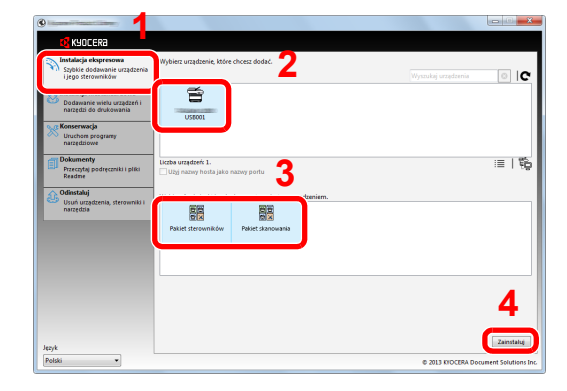

Można także wybrać [Użyj nazwy hosta jako nazwy portu] i ustawić używanie nazwy hosta standardowego portu TCP/IP. (Nie można używać połączenia USB).

## **<b>NOTATKA**

- Aby urządzenie zostało wykryte, musi być włączone. Jeżeli komputer nie wykrywa urządzenia, należy sprawdzić, czy urządzenie jest prawidłowo połączone poprzez sieć lub za pomocą kabla USB i czy jest włączone, a następnie kliknąć C (Załaduj).
- Jeżeli zostanie wyświetlone okno dialogowe zabezpieczeń systemu Windows, należy kliknąć przycisk [**Zainstaluj oprogramowanie sterownika mimo to**].

## 4 Zakończ instalację.

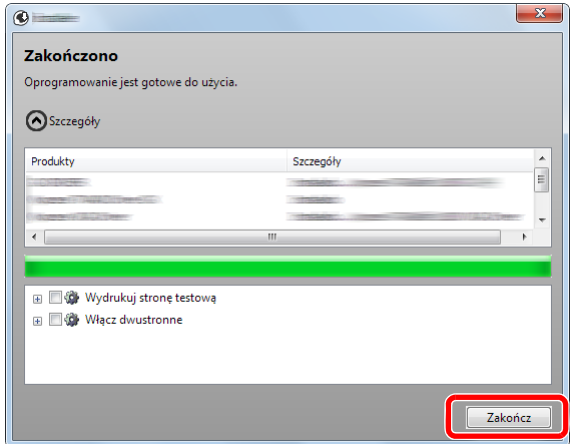

Po wyświetleniu komunikatu "**Oprogramowanie jest gotowe do użycia**" można rozpocząć użytkowanie oprogramowania. Aby wydrukować stronę testową, zaznacz okienko "Wydrukuj **stronę testową**" a następnie wybierz urządzenie.

Kliknij przycisk [**Zakończ**], aby zamknąć okno dialogowe kreatora.

## **<b>NOTATKA**

Jeżeli w systemie Windows XP zaznaczono opcję [**Ustawienia urządzenia**], po kliknięciu przycisku [**Zakończ**] zostanie wyświetlone okno dialogowe ustawień urządzenia. W oknie dialogowym należy skonfigurować ustawienia wyposażenia opcjonalnego zainstalowanego w urządzeniu. Ustawienia urządzenia można skonfigurować po ukończeniu instalacji. Szczegółowe informacje można znaleźć w części ustawienia urządzenia w **Printer Driver User Guide** na płycie DVD.

Jeżeli wyświetlony zostanie komunikat z prośbą o ponowne uruchomienie systemu, należy zrestartować komputer, postępując zgodnie z poleceniami wyświetlanymi na ekranie. Procedura instalacji drukarki została zakończona.

Po zainstalowaniu sterownika TWAIN należy skonfigurować Konfigurowanie sterownika [TWAIN \(strona 2-35\)](#page-77-0).

### <span id="page-71-0"></span>**Instalacja niestandardowa**

Poniżej przedstawiono przykładową procedurę instalacji oprogramowania w systemie Windows 7 za pomocą [**Instalacja niestandardowa**].

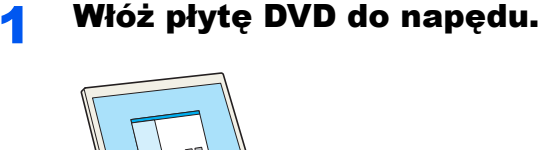

 $\circ$ 

## **<b>NOTATKA**

- Instalacja w systemie Windows może zostać przeprowadzona jedynie przez użytkownika zalogowanego z uprawnieniami administratora.
- Po wyświetleniu okna "**Kreatora znajdowania nowego sprzętu**" naciśnij przycisk [**Anuluj**].
- Jeżeli wyświetlone zostanie okno automatycznego uruchamiania, kliknij [**Uruchom setup.exe**].
- Jeżeli zostanie wyświetlone okno dialogowe kontroli konta użytkownika, należy kliknąć przycisk [**Tak**] ([**Zezwalaj**]).

# Wyświetl ekran.

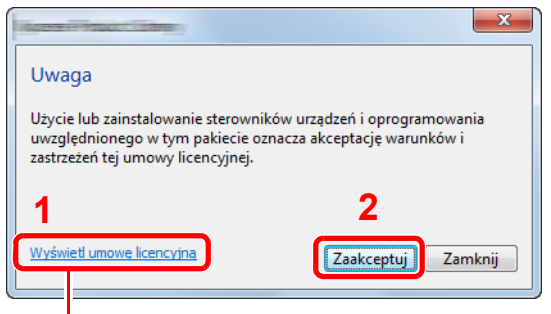

Kliknij łącze [**Wyświetl umowę licencyjną**] i zapoznaj się z treścią umowy licencyjnej użytkownika oprogramowania.
# Zainstaluj przy użyciu metody [Instalacja niestandardowa].

Wybierz urządzenie do instalacji.

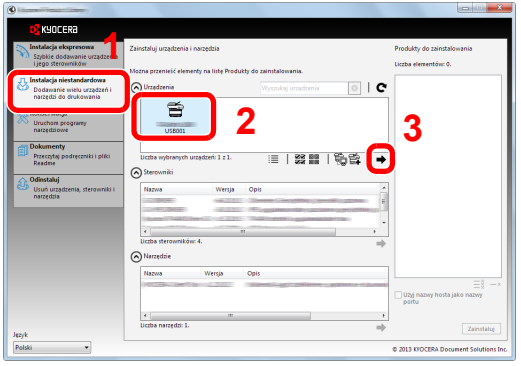

Można używać poniższych przycisków.

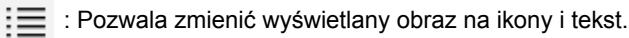

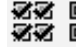

**必必** 回回 : Pozwala wybierać wiele elementów.

 : Jeżeli żądane urządzenie nie zostało wyświetlone, naciśnij ten przycisk, aby wybrać urządzenie bezpośrednio.

Wybierz sterownik do instalacji.

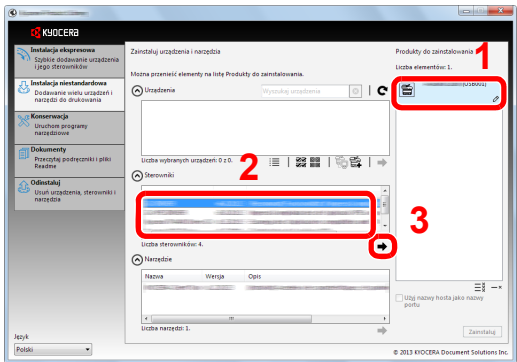

Wybierz narzędzie do instalacji.

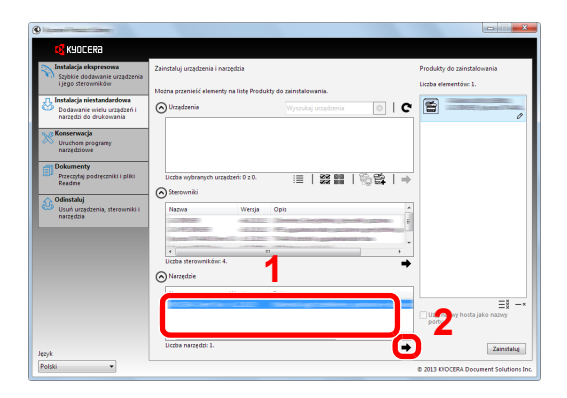

4 Kliknij przycisk [**Zainstaluj**].

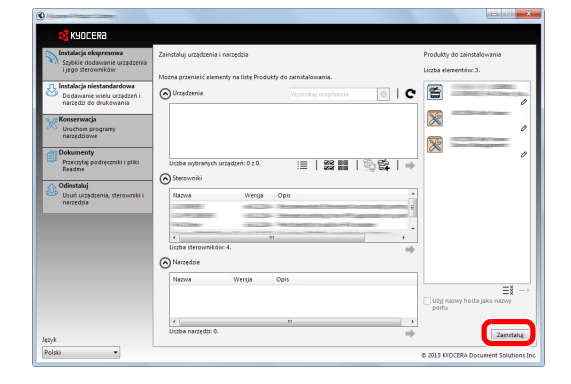

# Zakończ instalację.

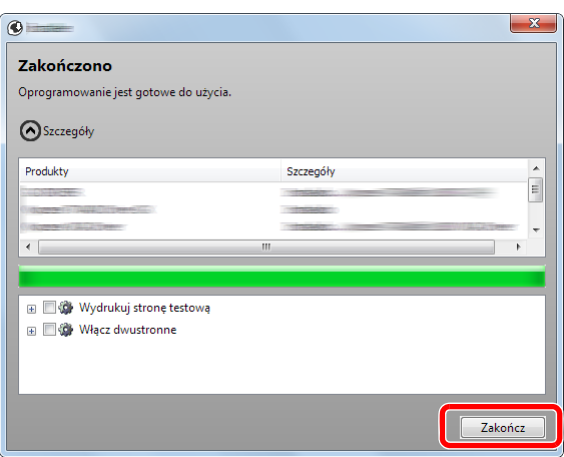

Po wyświetleniu komunikatu "**Oprogramowanie jest gotowe do użycia**" można rozpocząć użytkowanie oprogramowania. Aby wydrukować stronę testową, zaznacz okienko "Wydrukuj **stronę testową**" a następnie wybierz urządzenie.

Kliknij przycisk [**Zakończ**], aby zamknąć okno dialogowe kreatora.

# **<b>NOTATKA**

Jeżeli w systemie Windows XP zaznaczono opcję [**Ustawienia urządzenia**], po kliknięciu przycisku [**Zakończ**] zostanie wyświetlone okno dialogowe ustawień urządzenia. W oknie dialogowym należy skonfigurować ustawienia wyposażenia opcjonalnego zainstalowanego w urządzeniu. Ustawienia urządzenia można konfigurować dopiero po zakończeniu instalacji. Szczegółowe informacje można znaleźć w części ustawienia urządzenia w **Printer Driver User Guide** na płycie DVD.

Jeżeli wyświetlony zostanie komunikat z prośbą o ponowne uruchomienie systemu, należy zrestartować komputer, postępując zgodnie z poleceniami wyświetlanymi na ekranie. Procedura instalacji drukarki została zakończona.

Po zainstalowaniu sterownika TWAIN należy skonfigurować Konfigurowanie sterownika [TWAIN \(strona 2-35\)](#page-77-0).

# Odinstalowywanie oprogramowania

Postępuj zgodnie z poniższą procedurą aby odinstalować oprogramowanie z komputera.

# **<b>QNOTATKA**

Dezinstalacja w systemie Windows może zostać przeprowadzona jedynie przez użytkownika zalogowanego z uprawnieniami administratora.

### **Wyświetl ekran.**

Kliknij przycisk [**Start**] w systemie Windows, a następnie wybierz [**Wszystkie programy**], [**Kyocera**], a następnie [**Odinstaluj Kyocera Product Library**], aby wyświetlić kreatora dezinstalacji.

# **<b>NOTATKA**

W systemie Windows 8 wybierz panel funkcji [**Szukaj**], a następnie w polu wyszukiwania wprowadź "Odinstaluj Kyocera Product Library". Z listy wyszukiwania wybierz [**Odinstaluj Kyocera Product Library**].

# 2 Odinstaluj oprogramowanie.

Zaznacz pola wyboru obok oprogramowania, które ma być usunięte.

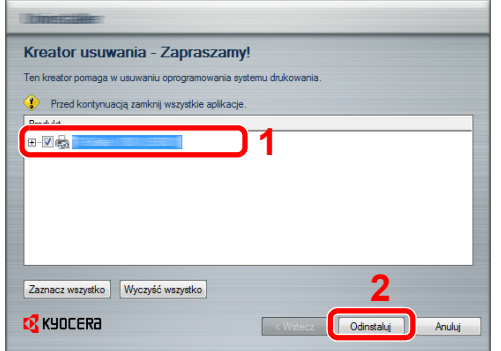

### 3 Zakończ dezinstalację.

Po wyświetleniu monitu o ponowne uruchomienie komputera należy ponownie uruchomić komputer, postępując zgodnie z instrukcjami wyświetlanymi na ekranie. Procedura dezinstalacji oprogramowania została zakończona.

# **<b>NOTATKA**

- Oprogramowanie można także odinstalować za pomocą Product Library.
- Aby odinstalować oprogramowanie, na ekranie Product Library kliknij [**Odinstaluj**] i postępuj zgodnie z wyświetlanymi na ekranie instrukcjami.

# Instalowanie oprogramowania na komputerze MAC

Funkcja drukarki urządzenia może być wykorzystywana także za pomocą komputera Macintosh.

#### **NOTATKA**  $\mathbb{Q}$

 $\mathbb{C}$ 

- Instalacja w systemie MAC OS może zostać przeprowadzona jedynie przez użytkownika zalogowanego z uprawnieniami administratora.
- Drukując z komputera Mac, ustaw emulację urządzenia na [KPDL] lub [KPDL(Auto)].

Więcej informacji można znaleźć w *podręczniku obsługi – w języku angielskim*.  $\mathbb{C}$ 

• Aby podłączyć się poprzez Bonjour, należy włączyć Bonjour w ustawieniach sieciowych urządzenia.

Więcej informacji można znaleźć w *podręczniku obsługi – w języku angielskim*.

• Na ekranie uwierzytelniania wprowadź nazwę użytkownika i hasło używane do logowania do systemu operacyjnego.

# 1 <sup>W</sup>łóż płytę DVD do napędu.

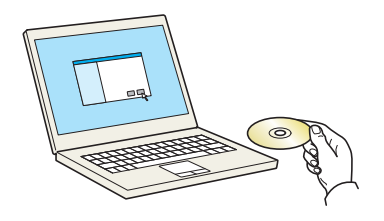

Kliknij dwukrotnie ikonę [**Kyocera**].

# Wyświetl ekran.

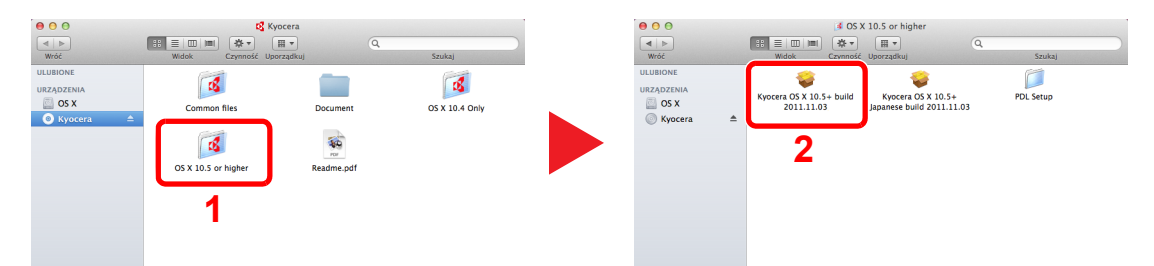

Kliknij dwukrotnie [**Kyocera OS X x.x**], w zależności od używanej wersji Mac OS.

#### Zainstaluj sterownik drukarki.

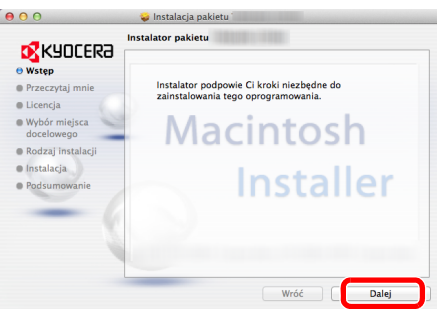

Zainstaluj sterownik drukarki, kierując się instrukcjami programu instalacyjnego.

Procedura instalacji drukarki została zakończona.

Jeśli stosowane jest połączenie przez gniazdo USB, następuje automatyczne wykrycie i połączenie z urządzeniem.

Jeśli stosowane jest połączenie z użyciem adresu IP, wymagane są poniższe ustawienia.

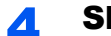

# 4 Skonfiguruj drukarkę.

1 Wyświetl poniższe okno.

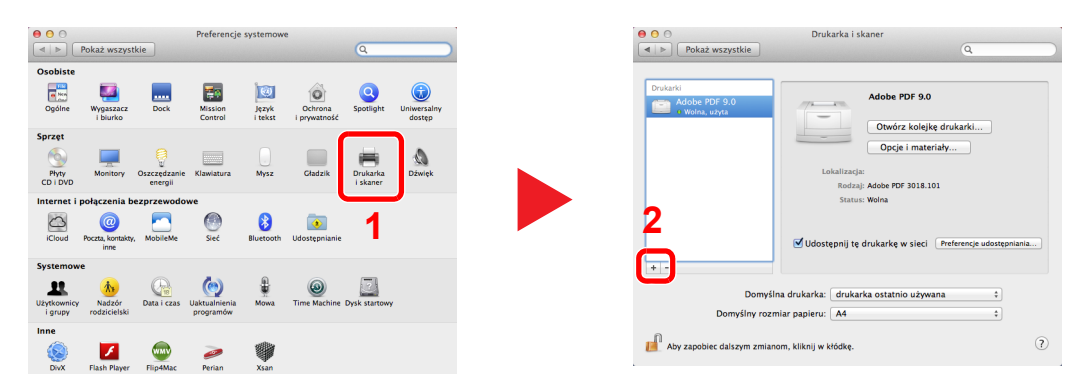

2 Wybierz [Domyślne] i kliknij element w polu "Nazwa".

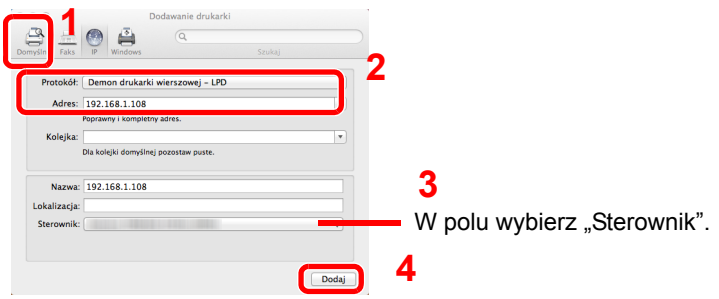

# **<b>NOTATKA**

Korzystając z połączenia z użyciem IP, kliknij ikonę IP, aby nawiązać takie połączenie, a następnie wprowadź adres IP i nazwę drukarki. Liczba wprowadzona w polu "Adres" zostanie automatycznie wyświetlona w polu "Nazwa". W razie potrzeby można to zmienić.

3 Wybierz dostępne dla urządzenia opcje.

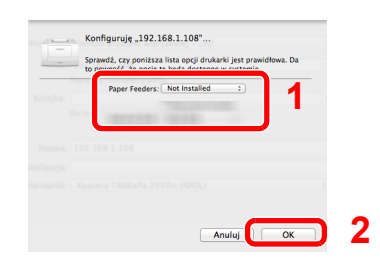

4 Wybrane urządzenie zostało dodane.

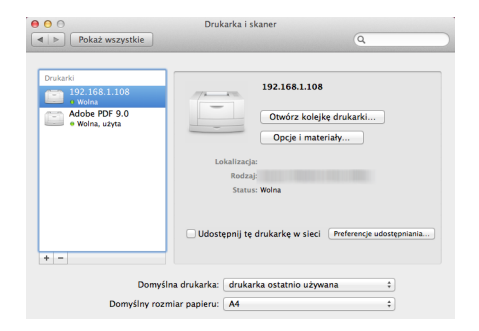

# <span id="page-77-0"></span>Konfigurowanie sterownika TWAIN

Rejestracja urządzenia w sterowniku TWAIN. Poniższe instrukcje zostały oparte na elementach interfejsu systemu Windows 7.

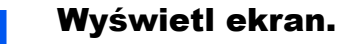

1 W systemie Windows wybierz przycisk [**Start**], [**Wszystkie programy**], [**Kyocera**], a następnie [**TWAIN Driver Setting**]. Zostanie wyświetlony ekran sterownika TWAIN.

#### **<b>NOTATKA**

W systemie Windows 8 wybierz panel funkcji [**Szukaj**], a następnie w polu wyszukiwania wprowadź "TWAIN Driver Setting". Z listy wyszukiwania wybierz [**TWAIN Driver Setting**].

#### 2 Kliknij [**Dodaj**].

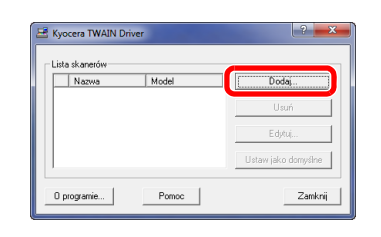

# **2** Skonfiguruj sterownik TWAIN.

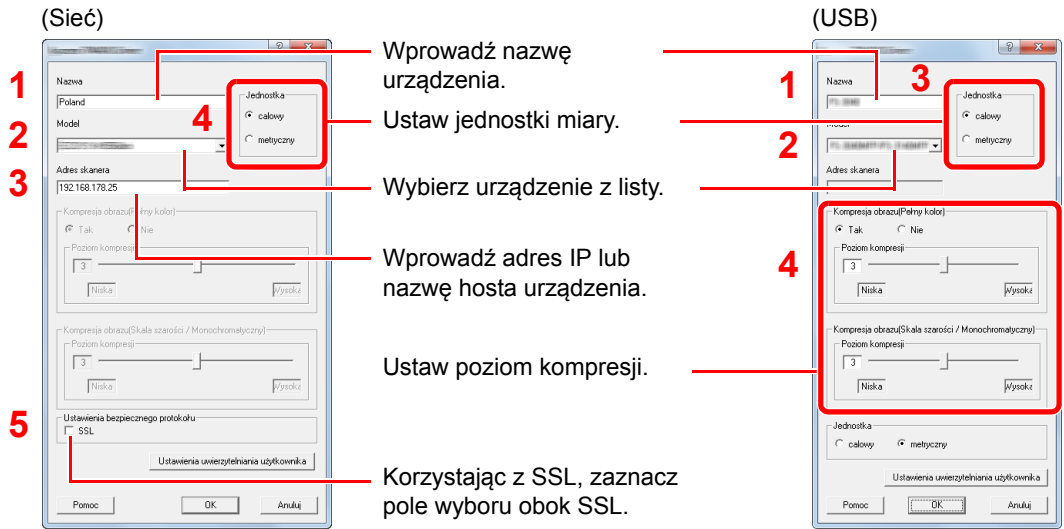

# **<b>Q**<br>NOTATKA

Jeśli nieznany jest adres IP lub nazwa hosta urządzenia, skontaktuj się z administratorem.

# 2 Zakończ rejestrację.

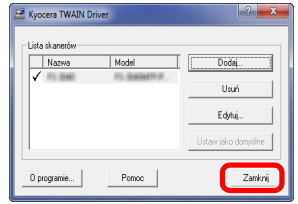

#### **<b>NOTATKA**

Kliknij [**Usuń**], aby usunąć dodane urządzenie. Kliknij [**Edytuj**], aby zmienić nazwę.

# Konfiguracja sterownika WIA

Urządzenie należy zarejestrować w sterowniku WIA. Poniższe instrukcje zostały oparte na elementach interfejsu systemu Windows 7.

# **Wyświetl ekran.**

1 Kliknij ikonę [**Start**] w systemie Windows i wprowadź [**Skaner**] w polu [**Wyszukaj programy i pliki**].

Na liście wyszukiwania kliknij pozycję [**Wyświetl skanery i aparaty fotograficzne**], aby wyświetlić okno dialogowe Skanery i aparaty fotograficzne.

#### **<b>NOTATKA**

W systemie Windows 8 wybierz panel funkcji [**Szukaj**], a następnie w polu wyszukiwania wprowadź "Wyświetl skanery i aparaty fotograficzne". Po wybraniu [**Wyświetl skanery i aparaty fotograficzne**] na liście wyszukiwania wyświetlony zostanie ekran Skanery i aparaty.

2 Na liście sterowników WIA zaznacz pozycję o takiej samej nazwie jak to urządzenie, a następnie kliknij przycisk [**Właściwości**].

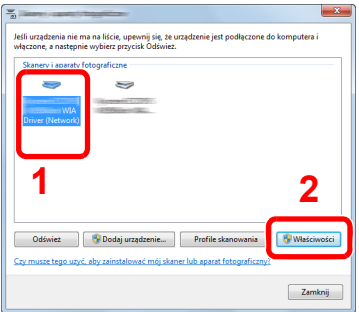

# 2 Skonfiguruj sterownik WIA.

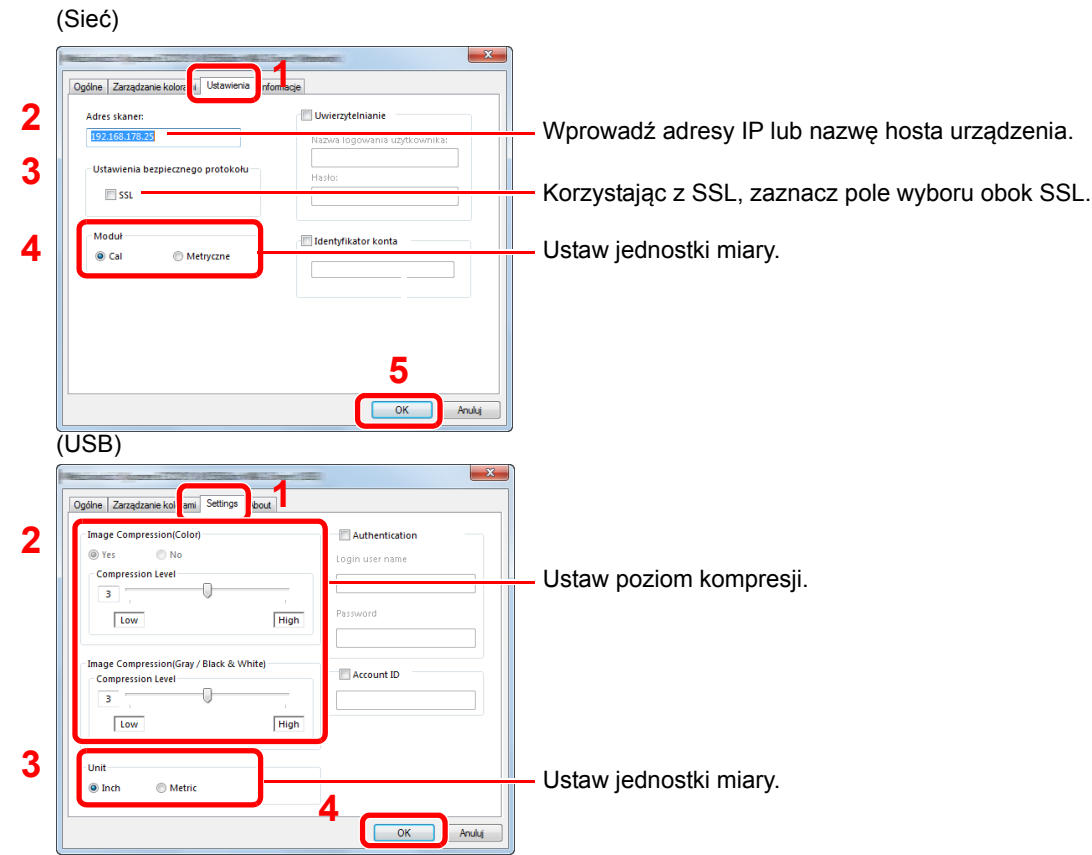

# Sprawdzanie licznika

Aby sprawdzić liczbę wydrukowanych i zeskanowanych stron, należy nacisnąć klawisz [**System Menu/Counter**].

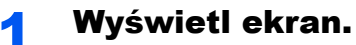

1 Naciśnij klawisz [**System Menu/Counter**].

System Menu/ Counter

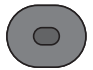

2 Naciśnij klawisz [**▲**] lub [**▼**], aby wybrać pozycję [Licznik] i naciśnij klawisz [**OK**].

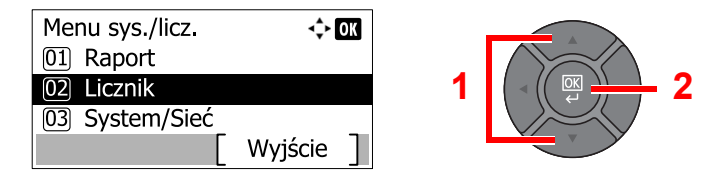

# 2 Sprawdź stan licznika.

Naciśnij klawisz [**▲**] lub [**▼**], aby wybrać pozycję, która ma być sprawdzona, i naciśnij klawisz [**OK**].

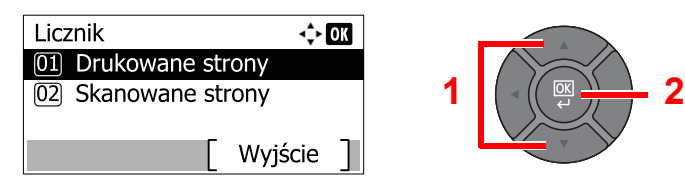

# Command Center RX

Jeżeli urządzenie jest podłączone do sieci, ustawienia można konfigurować przy pomocy narzędzia Command Center RX.

W poniższej części opisano, jak rozpocząć pracę z Command Center RX oraz w jaki sposób zmieniać ustawienia zabezpieczeń i nazwę hosta.

Aby uzyskać szczegółowe informacje na temat Command Center RX, patrz **Command Center RX User Guide**.

#### $\mathbb{Q}$ **NOTATKA**

Aby móc skorzystać ze wszystkich funkcji oferowanych przez strony Command Center RX należy wprowadzić nazwę użytkownika i hasło, a następnie kliknąć [**Login**]. Po wprowadzeniu wstępnie zdefiniowanego hasła administratora można uzyskać dostęp do wszystkich stron, w tym Skrzynka dokumentów, Książka adresowa i Ustawienia z menu nawigacyjnego. Ustawienia fabryczne dotyczące domyślnego użytkownika z uprawnieniami administratora są przedstawione poniżej.

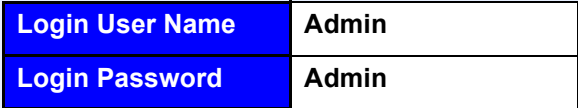

\* Dane uwierzytelniania są wprowadzane z rozróżnianiem wielkich i małych liter.

Ustawienia możliwe do konfiguracji w Command Center RX przez administratora i zwykłych użytkowników są następujące.

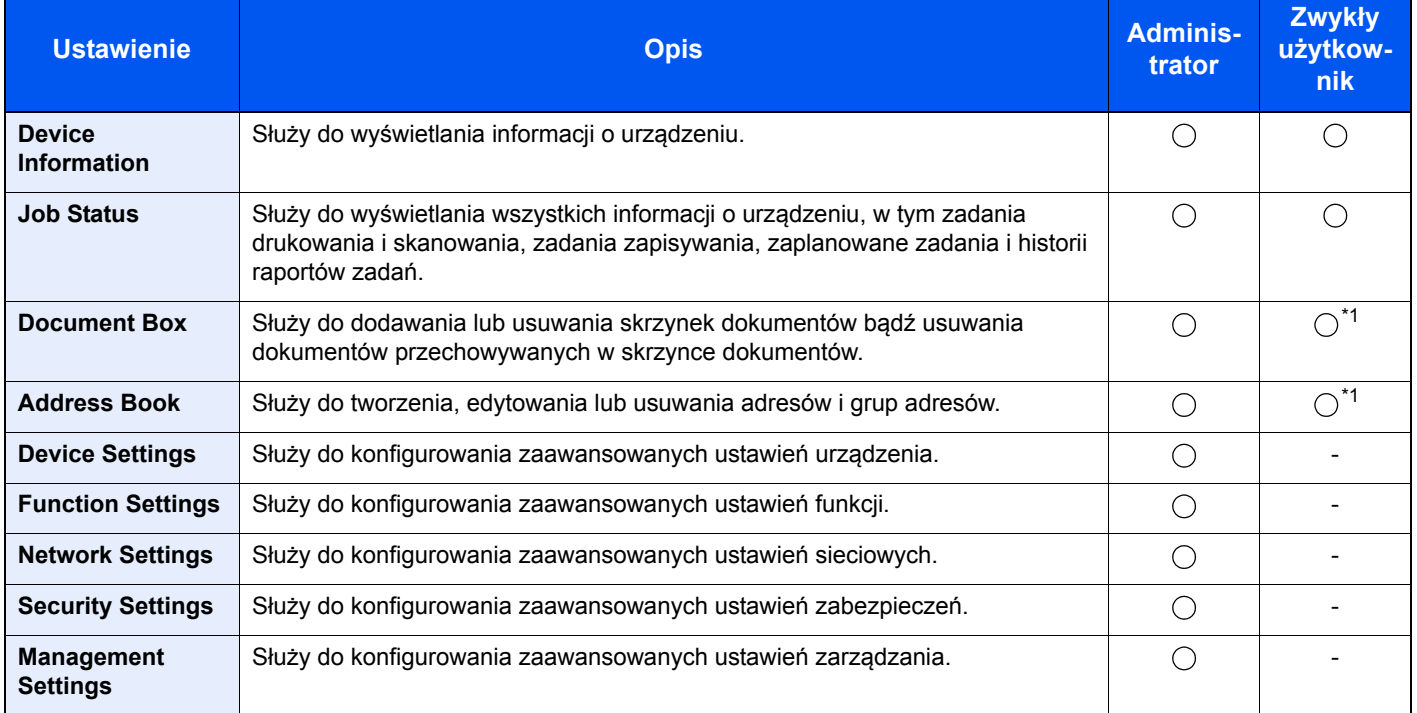

<span id="page-80-0"></span>\*1 Zalogowany użytkownik może nie mieć dostępu do konfiguracji niektórych ustawień, w zależności od swoich uprawnień.

# *NOTATKA*

- Funkcje FAKSU są dostępne tylko w produktach z zainstalowaną funkcją faksu.
- W tym miejscu pominięto informacje na temat ustawień faksu. Więcej informacji na temat korzystania z FAKSU znaleźć można w **Podręcznik obsługi faksu**.

# Uzyskiwanie dostępu Command Center RX

# Wyświetl ekran.

- 1 Uruchom przeglądarkę internetową.
- 2 W pasku adresu wprowadź adres IP urządzenia lub jego nazwę hosta.

Wydrukuj stronę stanu, aby sprawdzić adres IP urządzenia i jego nazwę hosta. Naciśnij klawisz [**System Menu/Counter**], [Raport], [Raportuj druk.], [Strona stanu], a następnie naciśnij przycisk [Tak].

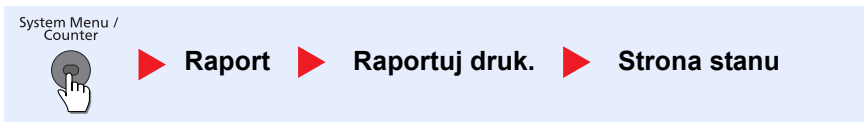

Przykłady: https://192.168.48.21/ (adres IP) https://MFP001 (jeśli nazwa hosta to "MFP001")

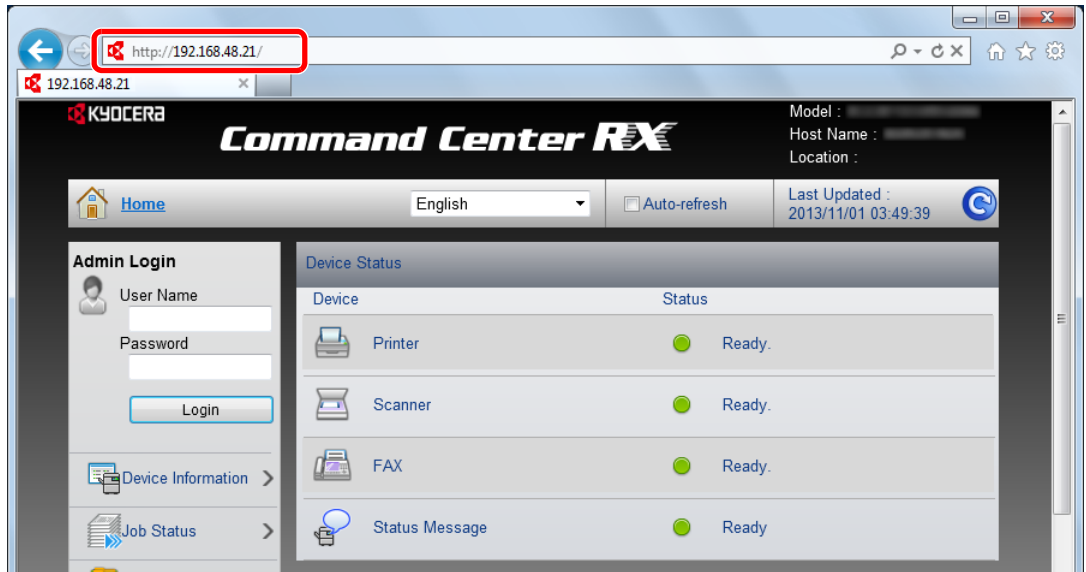

Na stronie sieci Web zostaną wyświetlone podstawowe informacje o urządzeniu i o narzędziu Command Center RX, a także ich bieżący stan.

# **<b>NOTATKA**

- Jeżeli zostanie wyświetlony ekran "There is a problem with this website's security certificate" należy skonfigurować certyfikat. Aby uzyskać szczegółowe informacje na temat Certyfikatów, patrz **Command Center RX User Guide**.
- Można także kontynuować operację bez konfigurowania certyfikatu.

# 2 Skonfiguruj funkcję.

Wybierz kategorię na pasku nawigacyjnym po lewej stronie ekranu.

# **<b>NOTATKA**

Aby móc skorzystać ze wszystkich funkcji oferowanych przez strony Command Center RX należy wprowadzić nazwę użytkownika i hasło, a następnie kliknąć [**Login**]. Po wprowadzeniu wstępnie zdefiniowanego hasła administratora można uzyskać dostęp do wszystkich stron, w tym Skrzynka dokumentów, Książka adresowa i Ustawienia z menu nawigacyjnego. Ustawienia fabryczne dotyczące domyślnego użytkownika z uprawnieniami administratora są przedstawione poniżej.

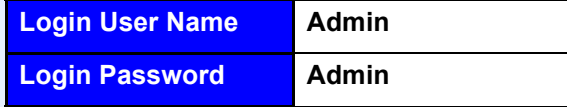

\* Dane uwierzytelniania są wprowadzane z rozróżnianiem wielkich i małych liter.

# Zmiana ustawień zabezpieczeń

W tym rozdziale przedstawiono zmianę ustawień zabezpieczeń.

### Wyświetl ekran.

- 1 Uruchom przeglądarkę internetową.
- 2 W pasku adresu wprowadź adres IP urządzenia lub jego nazwę hosta.

Wydrukuj stronę stanu, aby sprawdzić adres IP urządzenia i jego nazwę hosta. Naciśnij klawisz [**System Menu/Counter**], [Raport], [Raportuj druk.], [Strona stanu], a następnie naciśnij przycisk [Tak].

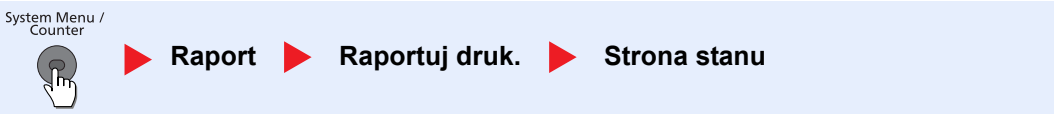

3 Zaloguj się z uprawnieniami administratora.

.

Poniżej przedstawiono domyślne ustawienia fabryczne dla domyślnego użytkownika z uprawnieniami administratora.

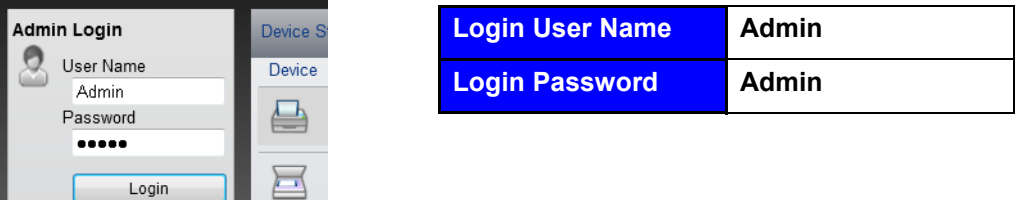

\* Dane uwierzytelniania są wprowadzane z rozróżnianiem wielkich i małych liter.

4 Kliknij [**Security Settings**].

# 2 Skonfiguruj ustawienia zabezpieczeń.

Z menu [**Security Settings**] wybierz polecenie odpowiadające ustawieniom, które mają być konfigurowane.

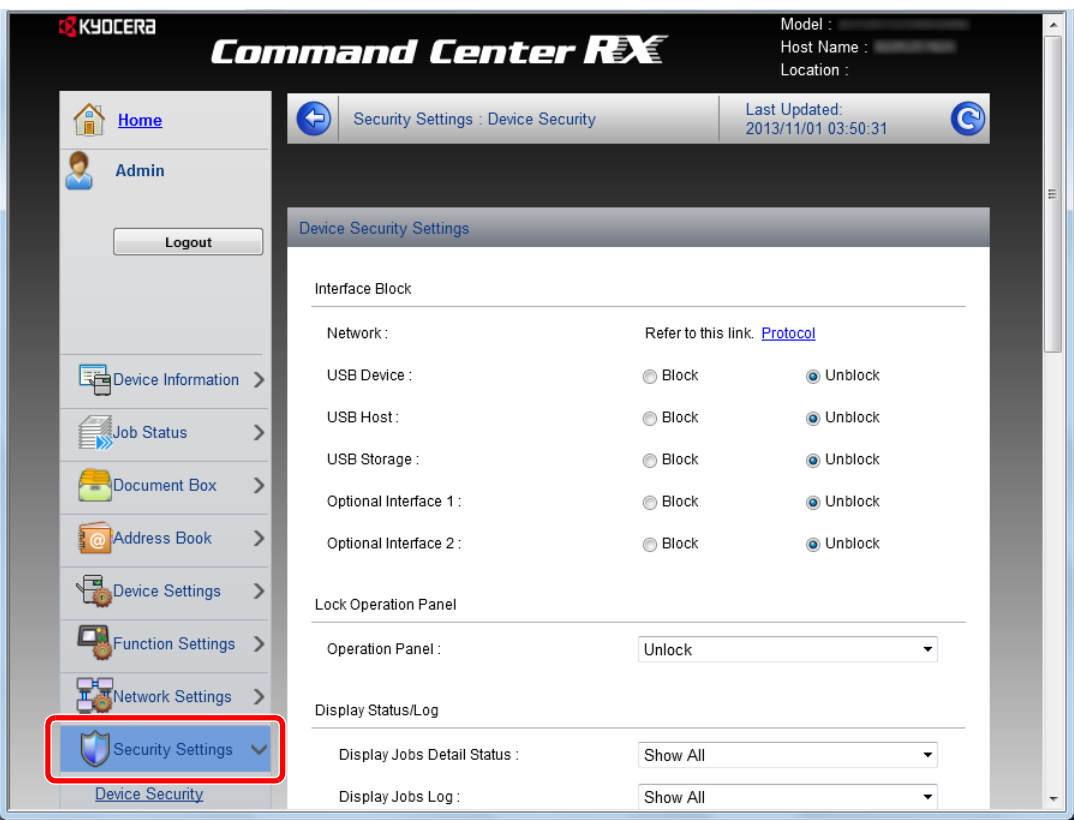

# **<b>NOTATKA**

- Konfigurowalne ustawienia w obrębie zakładek [**Device Security**], [**Send Security**] oraz [**Network Security**] można także zmieniać w menu systemowym urządzenia. Więcej informacji można znaleźć w *podręczniku obsługi – w języku angielskim*.
- Aby uzyskać szczegółowe informacje na temat certyfikatów, patrz **Command Center RX User Guide**.

# Zmiana informacji o urządzeniu

Pozwala zmienić informacje o urządzeniu.

- Wyświetl ekran.
	- 1 Uruchom przeglądarkę internetową.
	- 2 W pasku adresu wprowadź adres IP urządzenia lub jego nazwę hosta.

Wydrukuj stronę stanu, aby sprawdzić adres IP urządzenia i jego nazwę hosta. Naciśnij klawisz [**System Menu/Counter**], [Raport], [Raportuj druk.], [Strona stanu], a następnie naciśnij przycisk [Tak].

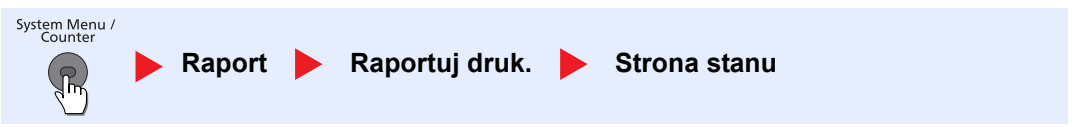

3 Zaloguj się z uprawnieniami administratora.

Poniżej przedstawiono domyślne ustawienia fabryczne dla domyślnego użytkownika z uprawnieniami administratora.

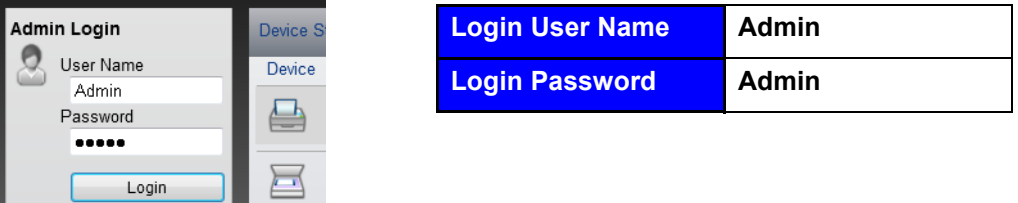

\* Dane uwierzytelniania są wprowadzane z rozróżnianiem wielkich i małych liter.

4 W menu [**Device Settings**] wybierz opcję [**System**].

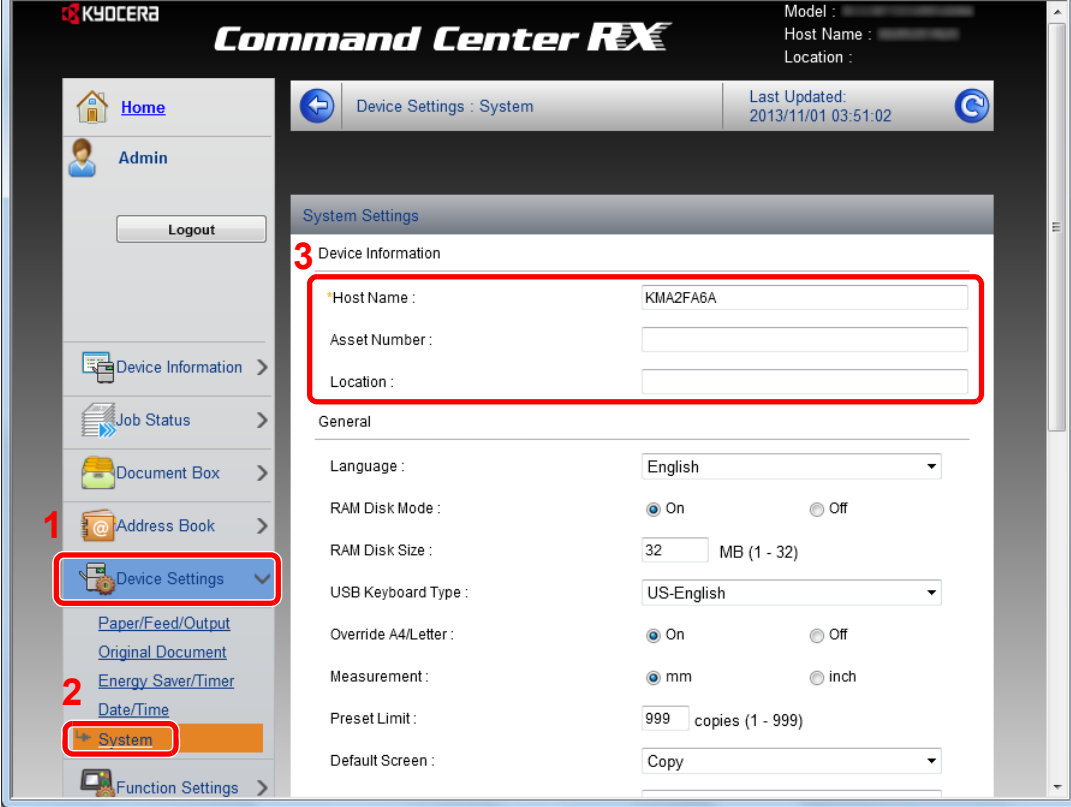

# 2 Wprowadź nazwę hosta.

Wprowadź informacje o urządzeniu, a następnie kliknij [**Submit**].

#### **WAŻNE**

**Po zmianie ustawień uruchom ponownie sieć albo wyłącz i ponownie włącz urządzenie.**

**Aby ponownie uruchomić kartę sieciową, kliknij polecenie [Reset] z menu**  [Management Settings], a następnie polecenie [Restart Network] w polu "Restart".

# Ustawienia e-mail

Dzięki konfiguracji ustawień SMTP można przesyłać obrazy zeskanowane za pomocą urządzenia jako załączniki wiadomości e-mail oraz przesyłać powiadomienia e-mailowe po zakończeniu zadania.

Aby możliwe było korzystanie z tej funkcji, urządzenie musi być połączone z serwerem poczty przy użyciu protokołu SMTP.

Ponadto należy skonfigurować poniższe ustawienia.

- Ustawienia serwera SMTP Element: "SMTP Protocol" oraz "SMTP Server Name" w "SMTP"
- Adres nadawcy, jeśli urządzenie wysyła e-maile Element: "Sender Address" w "E-mail Send Settings"
- Ustawienie ograniczające rozmiar e-maili Element: "E-mail Size Limit" w "E-mail Send Settings"

Procedura określania ustawień SMTP została opisana poniżej.

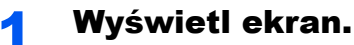

Wyświetl ekran protokołu SMTP.

- 1 Uruchom przeglądarkę internetową.
- 2 W pasku adresu wprowadź adres IP urządzenia lub jego nazwe hosta.

Wydrukuj stronę stanu, aby sprawdzić adres IP urządzenia i jego nazwę hosta. Naciśnij klawisz [**System Menu/Counter**], [Raport], [Raportuj druk.], [Strona stanu], a następnie naciśnij przycisk [Tak].

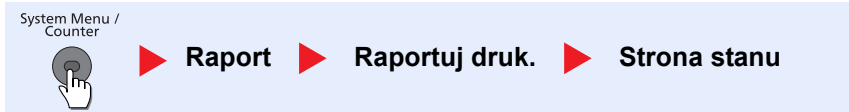

#### 3 Zaloguj się z uprawnieniami administratora.

Poniżej przedstawiono domyślne ustawienia fabryczne dla domyślnego użytkownika z uprawnieniami administratora.

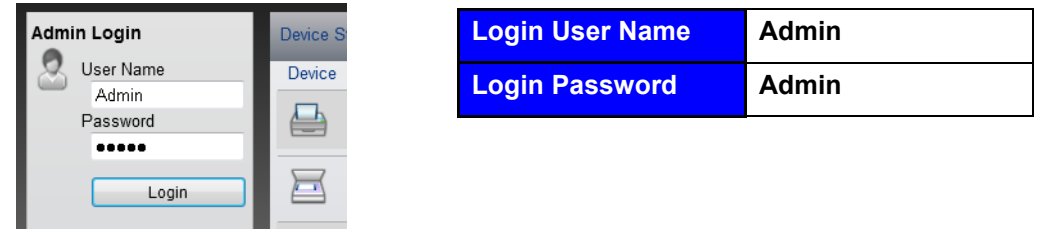

\* Dane uwierzytelniania są wprowadzane z rozróżnianiem wielkich i małych liter.

#### 4 W menu [**Network Settings**] kliknij [**Protocol**].

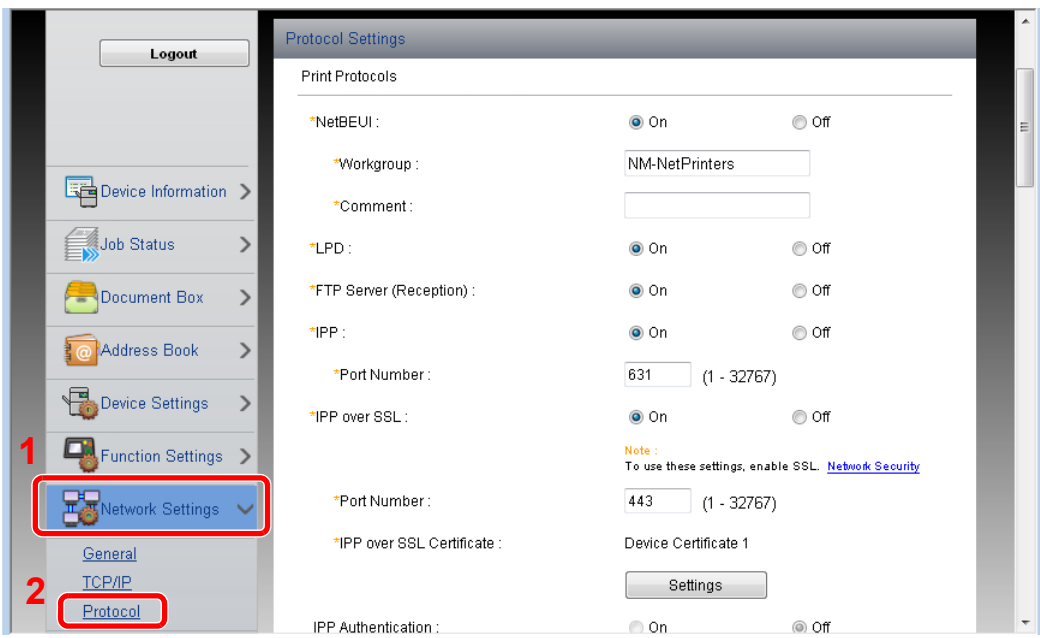

# 2 Skonfiguruj ustawienia.

Dla [**SMTP (E-mail TX)**] ustaw opcję [**On**] w zakładce [**Send Protocols**].

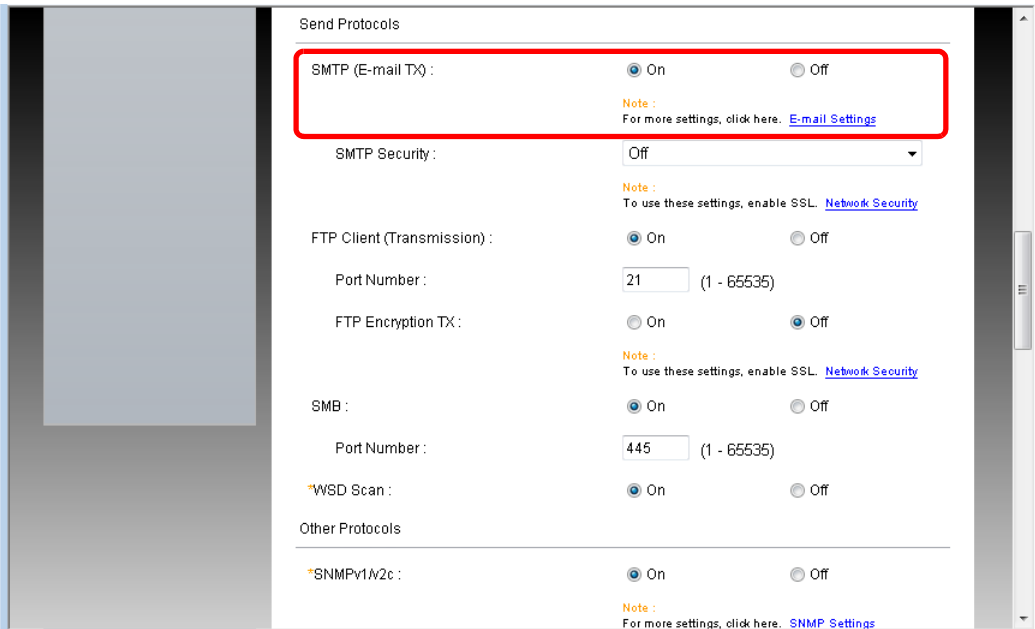

# 3 Wyświetl ekran.

Wyświetl ekran ustawień e-mail.

Z menu [**Function Settings**] wybierz polecenie [**E-mail**].

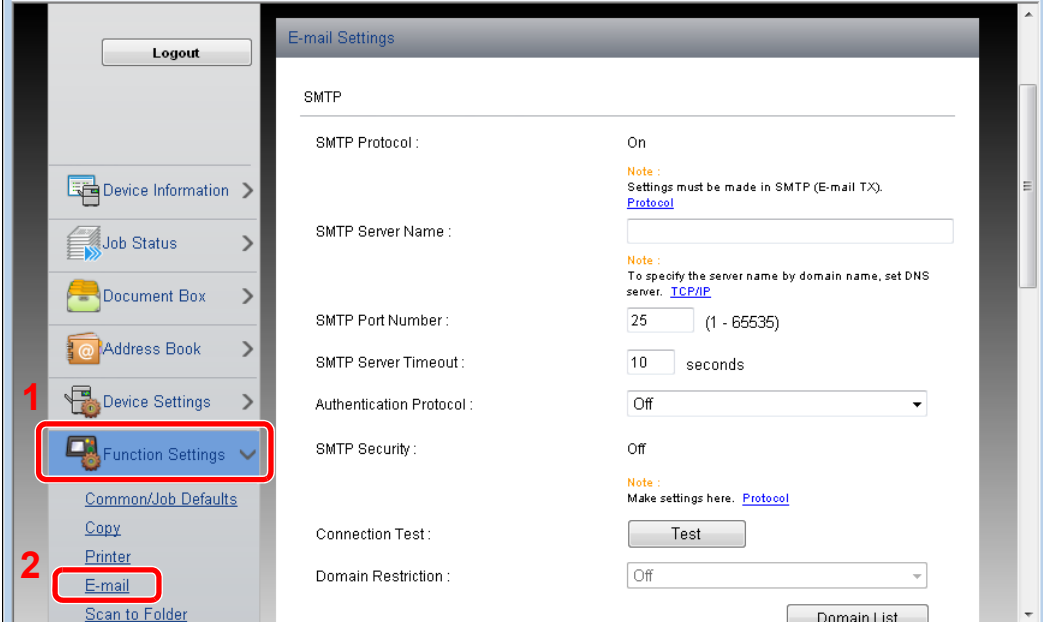

# 4 Skonfiguruj ustawienia.

Wprowadź elementy [**SMTP**] i [**E-mail Send Settings**].

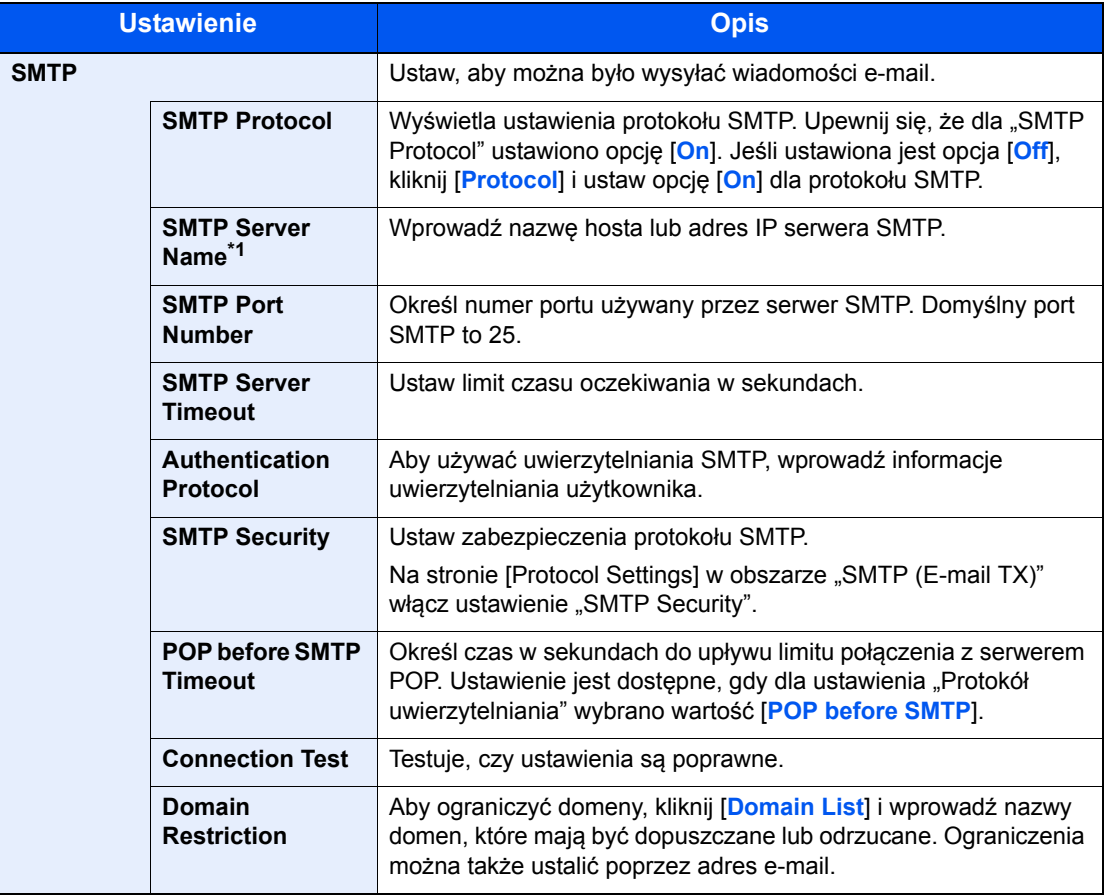

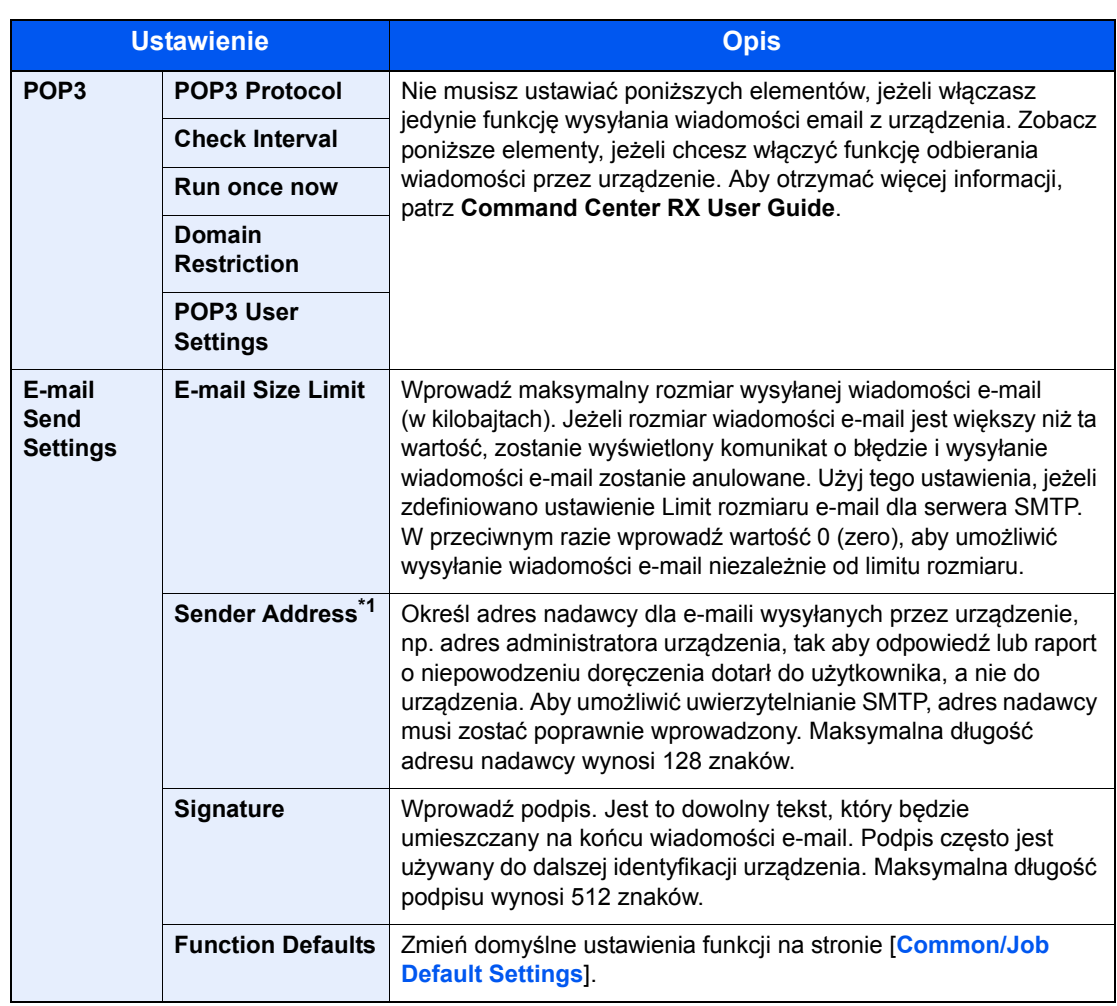

\*1 Upewnij się, że następujące elementy zostały wprowadzone.

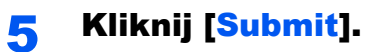

# Rejestracja miejsc docelowych

Miejsca docelowe można rejestrować w książce adresowej urządzenia z poziomu Command Center RX.

## Wyświetl ekran.

- 1 Uruchom przeglądarkę internetową.
- 2 W pasku adresu wprowadź adres IP urządzenia lub jego nazwę hosta.

Wydrukuj stronę stanu, aby sprawdzić adres IP urządzenia i jego nazwę hosta. Naciśnij klawisz [**System Menu/Counter**], [Raport], [Raportuj druk.], [Strona stanu], a następnie naciśnij przycisk [Tak].

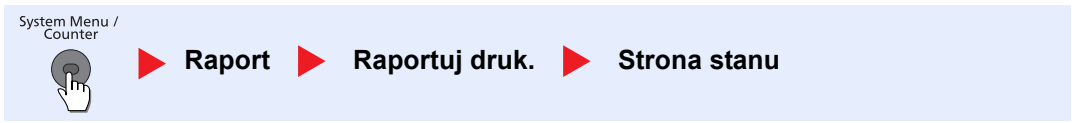

3 Zaloguj się z uprawnieniami administratora.

.

Poniżej przedstawiono domyślne ustawienia fabryczne dla domyślnego użytkownika z uprawnieniami administratora.

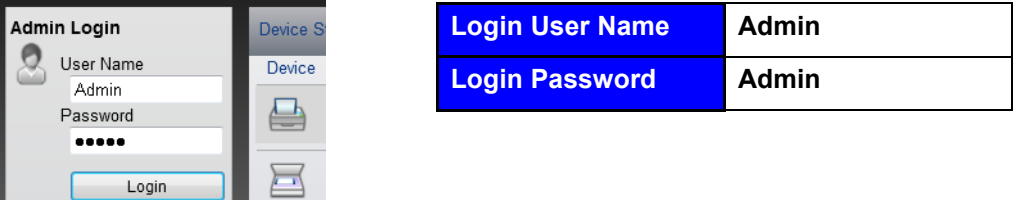

\* Dane uwierzytelniania są wprowadzane z rozróżnianiem wielkich i małych liter.

4 W menu [**Address Book**] kliknij [**Machine Address Book**].

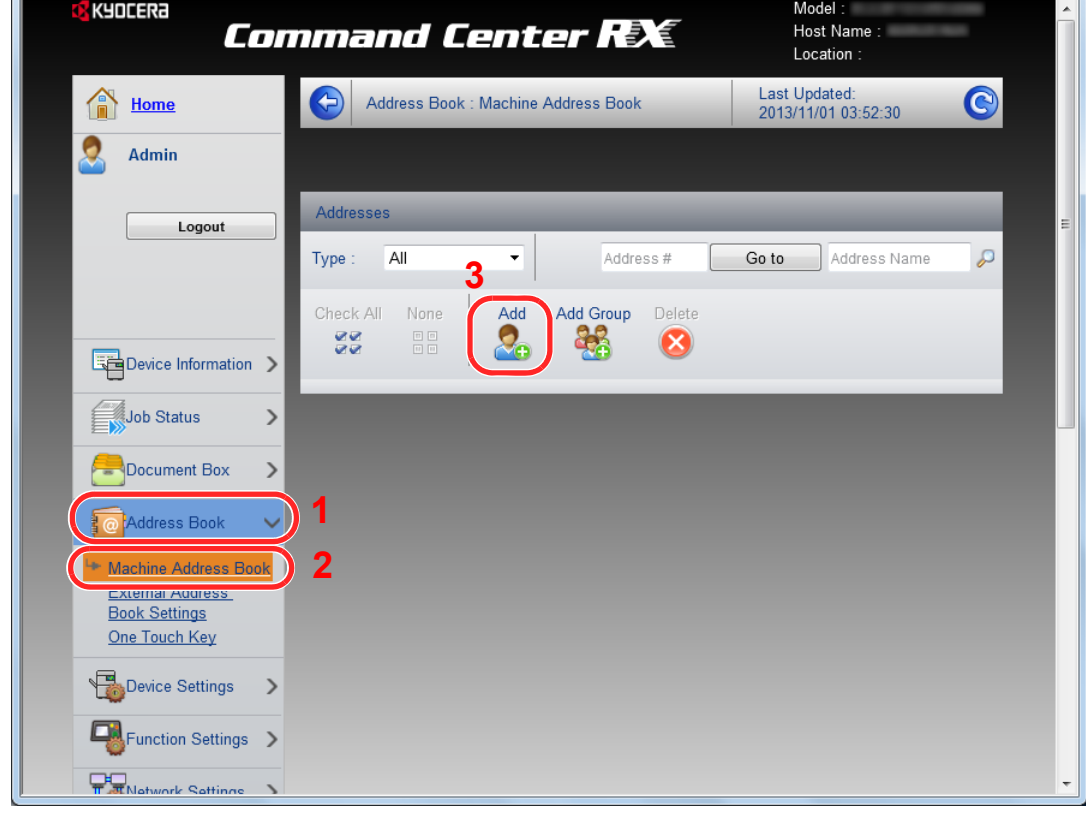

5 Kliknij [**Add**].

# 2 Wypełnij pola.

1 Wprowadź informacje o miejscu docelowym.

Wprowadź informacje o miejscu docelowym, które ma zostać zarejestrowane. Pola do wypełnienia są takie same jak w przypadku rejestracji poprzez panel operacyjny.

Rejestracja miejsc docelowych w książce adresowej (patrz *podręczniku obsługi – w języku angielskim*.

2 Kliknij [**Submit**].

# 3

# Przygotowanie przed rozpoczęciem użytkowania

W tym rozdziale opisano następujące czynności.

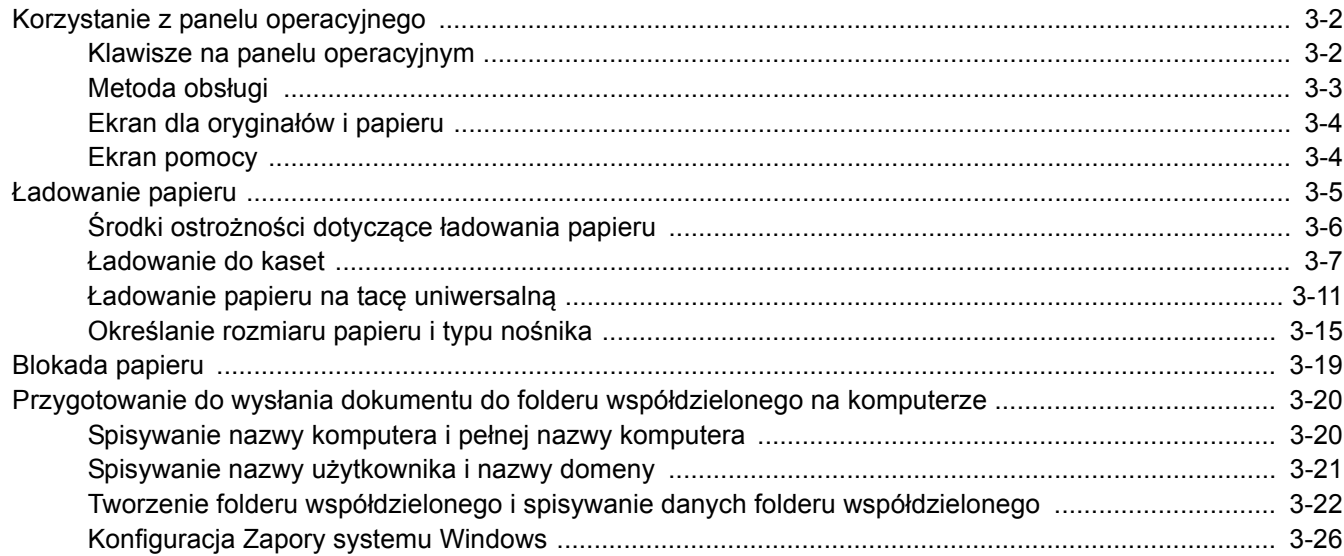

# <span id="page-94-0"></span>Korzystanie z panelu operacyjnego

# <span id="page-94-1"></span>Klawisze na panelu operacyjnym

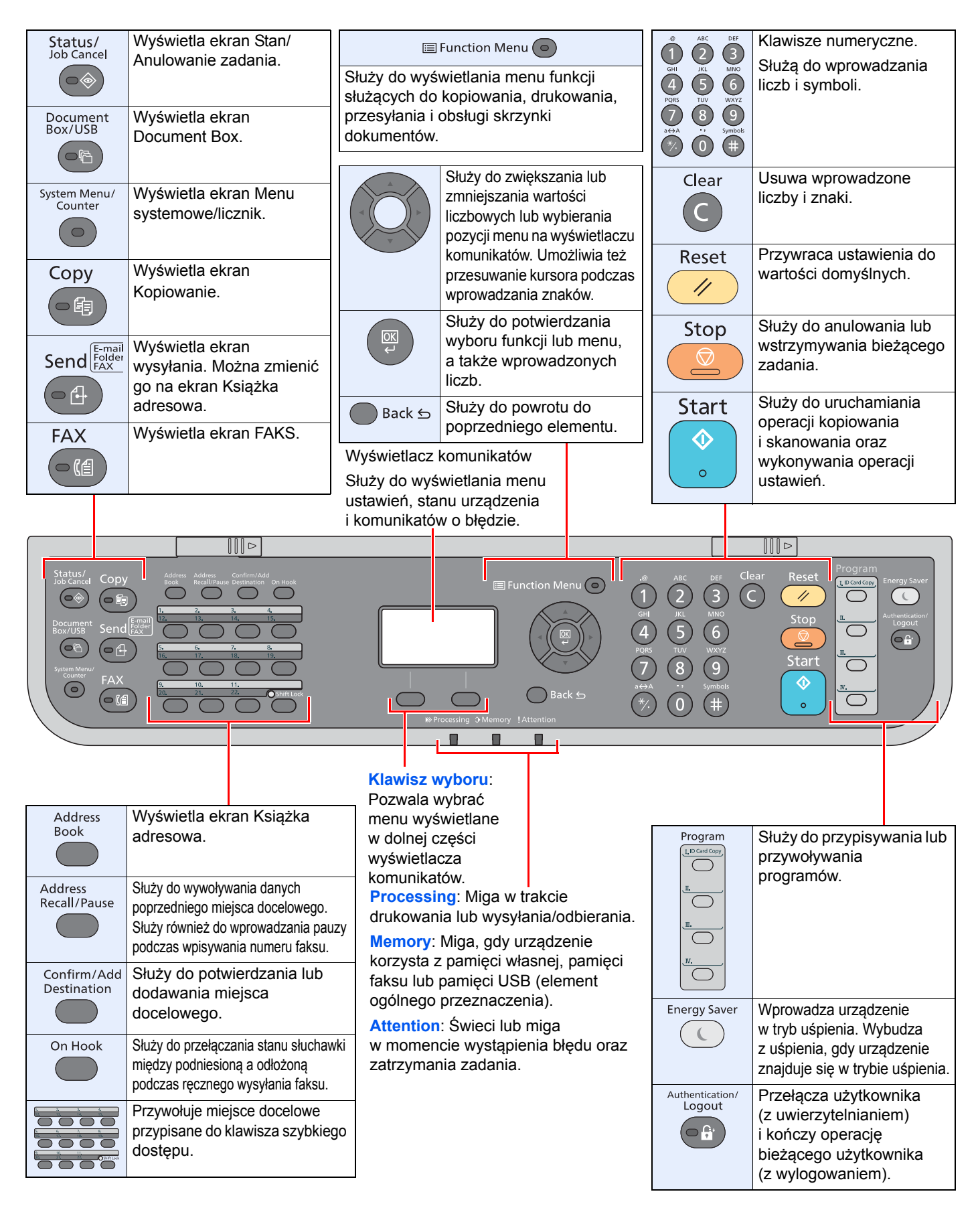

# <span id="page-95-0"></span>Metoda obsługi

W tym rozdziale opisano sposób obsługi menu ustawień na wyświetlaczu komunikatów.

# **Wyświetlanie menu i konfigurowanie ustawień**

Naciśnij klawisz [**System Menu/Counter**], [**Function Menu**], aby wyświetlić menu ustawień. Naciśnij klawisz [**▲**], [**▼**], [**◄**], [**►**], [**OK**] lub [**Back**], aby wybrać menu i zmienić ustawienia.

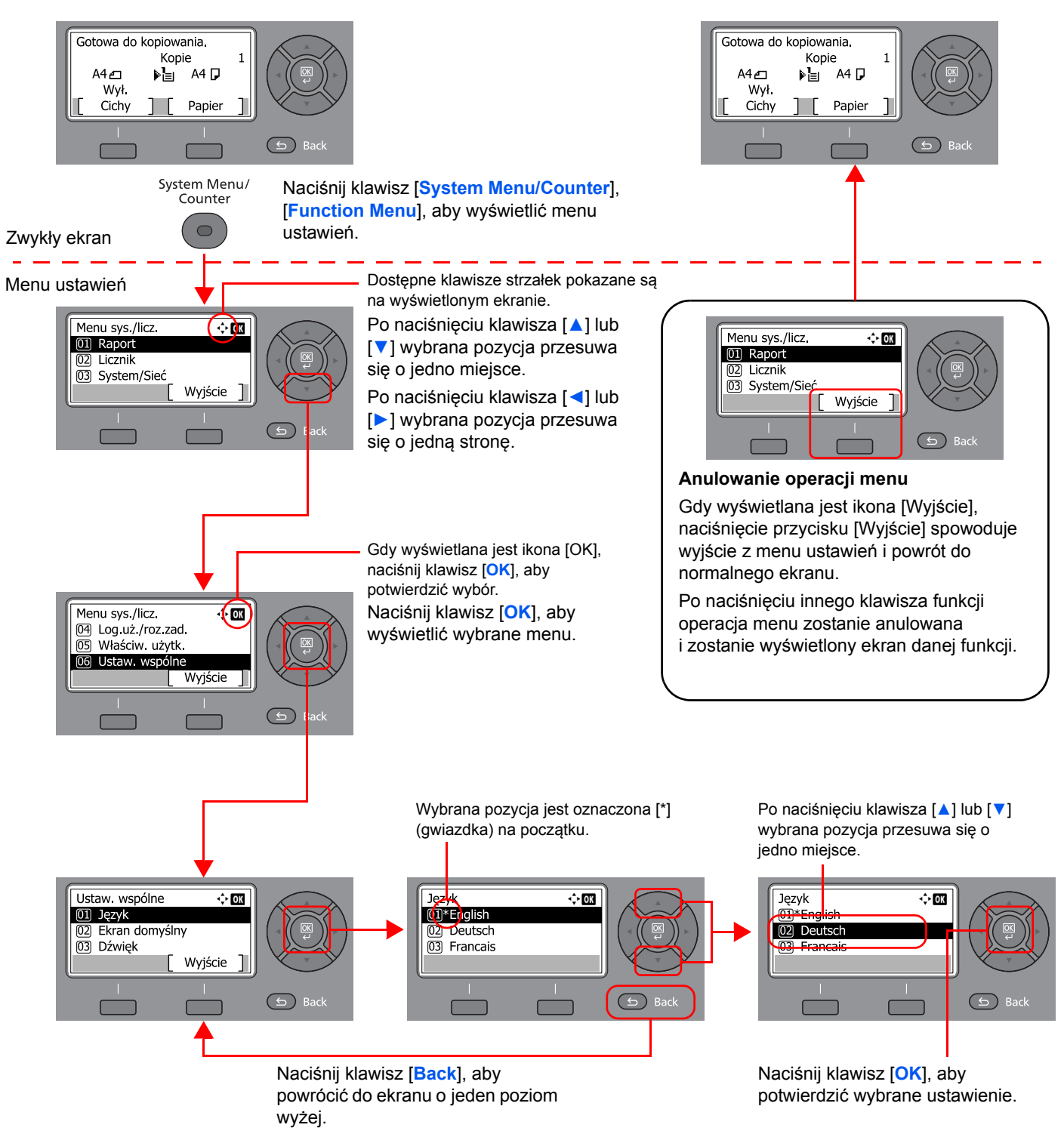

# <span id="page-96-0"></span>Ekran dla oryginałów i papieru

Na ekranie Kopiuj wyświetlane są informacje o wybranym źródle papieru.

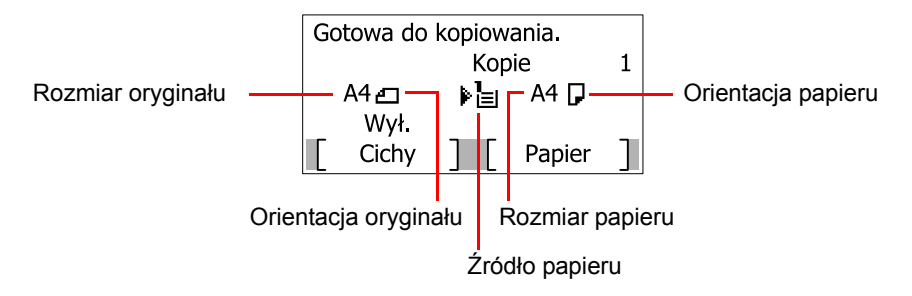

# <span id="page-96-1"></span>Ekran pomocy

W przypadku trudności z obsługą urządzenia można uzyskać pomoc korzystając z panelu operacyjnego.

Gdy na wyświetlaczu komunikatów wyświetlana jest ikona [Pomoc], naciśnij klawisz [Pomoc], aby wyświetlić ekran pomocy. Na ekranie pomocy opisana jest obsługa urządzenia.

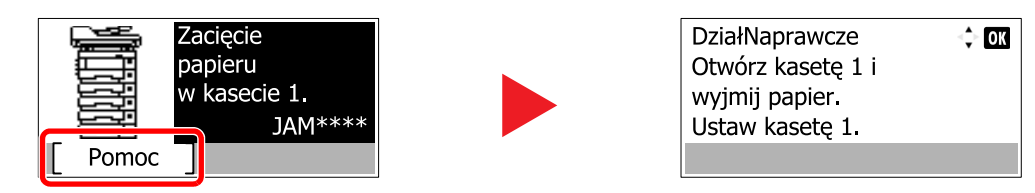

Naciśnij klawisz [**▼**], aby wyświetlić następny krok, lub klawisz [**▲**], aby wyświetlić poprzedni.

Naciśnij klawisz [**OK**], aby opuścić ekran pomocy.

# <span id="page-97-0"></span>Ładowanie papieru

Załaduj papier do kaset i na tacę uniwersalną.

Informacje o metodzie ładowania papieru w każdej kasecie znajdują się poniżej.

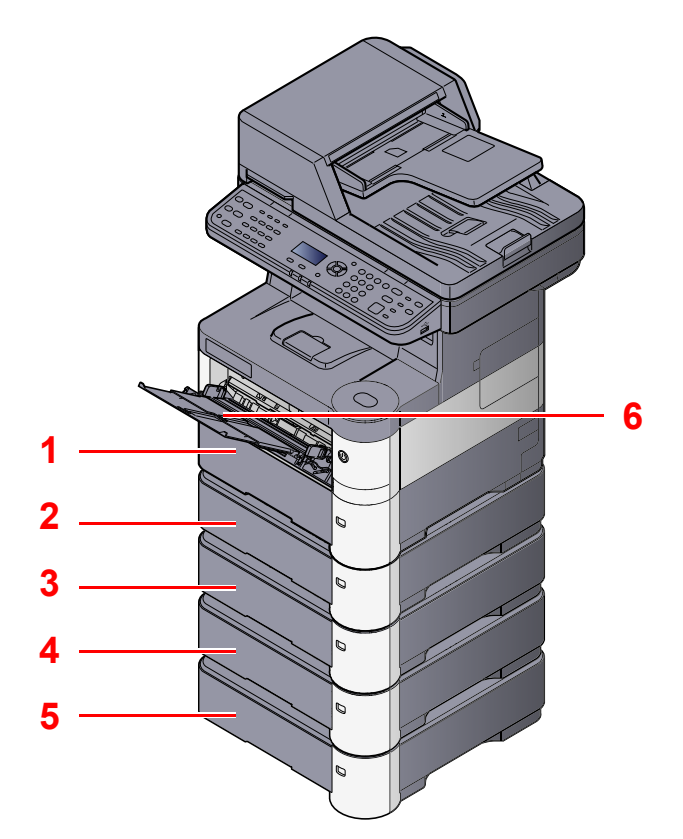

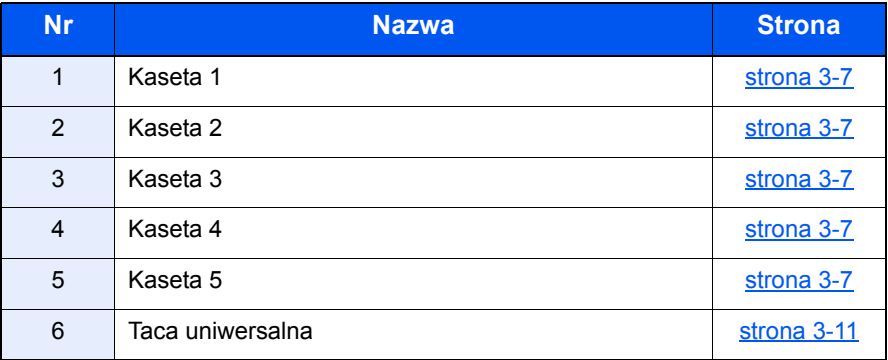

# **<b>NOTATKA**

- Liczba arkuszy mieszczących się w kasetach zależy od warunków panujących w otoczeniu urządzenia i rodzaju papieru.
- Nie należy stosować papieru do drukarek atramentowych ani żadnego innego rodzaju papieru ze specjalną powłoką powierzchniową. (Papier takiego rodzaju może zacinać się w drukarce lub powodować inne problemy).

# <span id="page-98-0"></span>Środki ostrożności dotyczące ładowania papieru

Otwierając nową ryzę papieru, przewertuj kartki w sposób pokazany poniżej, tak by rozdzielić arkusze od siebie przed umieszczeniem ich w podajniku.

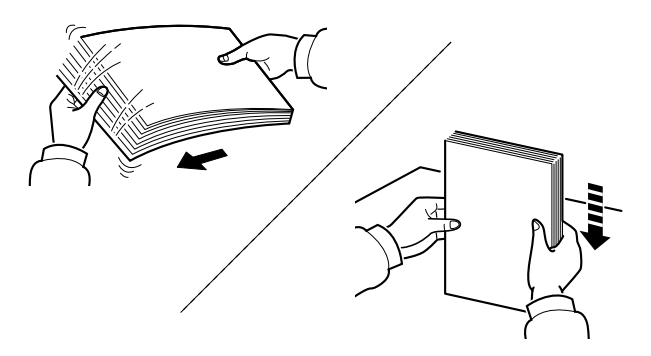

Przekartkuj papier i wyrównaj na prostej powierzchni.

Zwróć również uwagę na poniższe wskazówki.

- Jeżeli papier jest pomarszczony lub zgięty, przed załadowaniem należy go wygładzić. Pogięte lub pomarszczone arkusze mogą spowodować zacięcie.
- Unikaj wystawiania papieru na wysoką temperaturę i wysoką wilgotność, ponieważ wilgoć zawarta w papierze może powodować problemy. Po załadowaniu papieru na tacę uniwersalną lub do kaset, pozostałe arkusze należy szczelnie zabezpieczyć w ich opakowaniu.
- Jeżeli urządzenie nie będzie używane przez dłuższy czas, zabezpiecz pozostały papier przed wilgocią, wyjmując go z kaset urządzenia i zamykając szczelnie w opakowaniu.

#### **WAŻNE**

**Jeżeli kopiowanie odbywa się papierze używanym (już wcześniej wykorzystanym do drukowania), nie można stosować arkuszy zszytych lub spiętych razem. Może to doprowadzić do uszkodzenia urządzenia lub niskiej jakości obrazu.**

# **NOTATKA**

Należy zwrócić uwagę, że niektóre rodzaje papieru mają tendencję do zwijania się i mogą zacinać się w jednostce wysuwania papieru.

W przypadku korzystania ze specjalnego papieru, firmowego, z nadrukowanymi nagłówkami, logo lub nazwą firmy albo z otworami należy zapoznać się z *podręcznikiem obsługi – w języku angielskim*.

# <span id="page-99-0"></span>Ładowanie do kaset

Do kaset można załadować papier zwykły, makulaturowy albo kolorowy.

Kasety od 1 do 5 mieszczą do 500 arkuszy zwykłego papieru (80 g/m<sup>2</sup>).

Szczegółowe informacje na temat obsługiwanych rozmiarów papieru można znaleźć w *podręczniku obsługi – w języku angielskim*. Informacje na temat ustawień rodzaju papieru można znaleźć w *podręczniku obsługi – w języku angielskim*.

#### **WAŻNE**

- **Do kaset można włożyć papier o gramaturze 60–120 g/m2.**
- Nie należy ładować do kaset grubego papieru cięższego niż 120 g/m<sup>2</sup>. Jeśli papier jest cięższy niż 120 g/m<sup>2</sup>, **należy skorzystać z tacy uniwersalnej.**

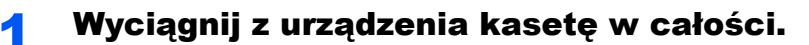

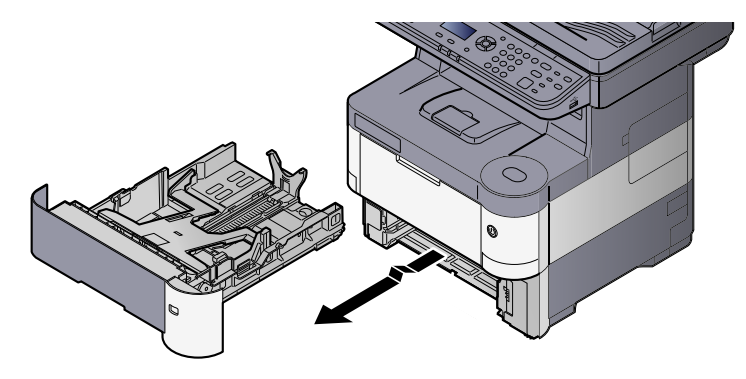

# **<b>QNOTATKA**

Przy wyciąganiu kasety z urządzenia upewnij się, że jest podtrzymywana i nie spadnie.

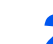

# 2 Naciśnij dolną płytę aż do jej zatrzaśnięcia.

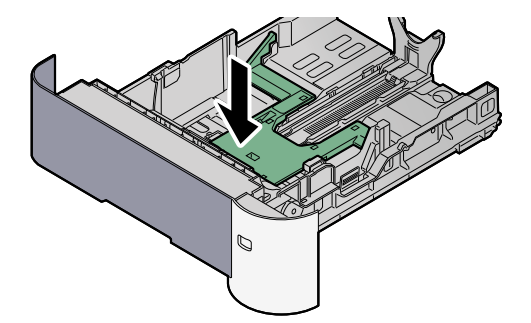

# 3 Ustaw rozmiar kasety.

1 Wyreguluj pozycję prowadnic szerokości papieru po lewej i prawej stronie kasety. Naciśnij prowadnice szerokości papieru i przesuń je, dopasowując do rozmiaru papieru.

Rozmiary papieru są oznaczone na kasecie.

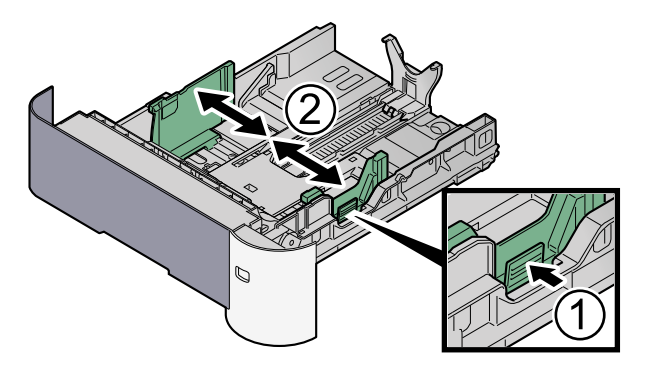

2 Wyreguluj prowadnicę długości papieru według rozmiaru używanego papieru. Naciśnij prowadnice długości papieru i przesuń je, dopasowując do rozmiaru papieru.

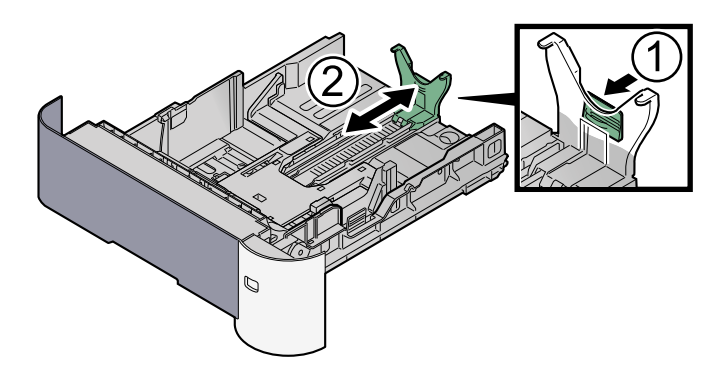

#### **<b>NOTATKA**

Jeśli zamierzasz używać papieru dłuższego niż format A4, wyciągnij prowadnice długości papieru do tyłu.

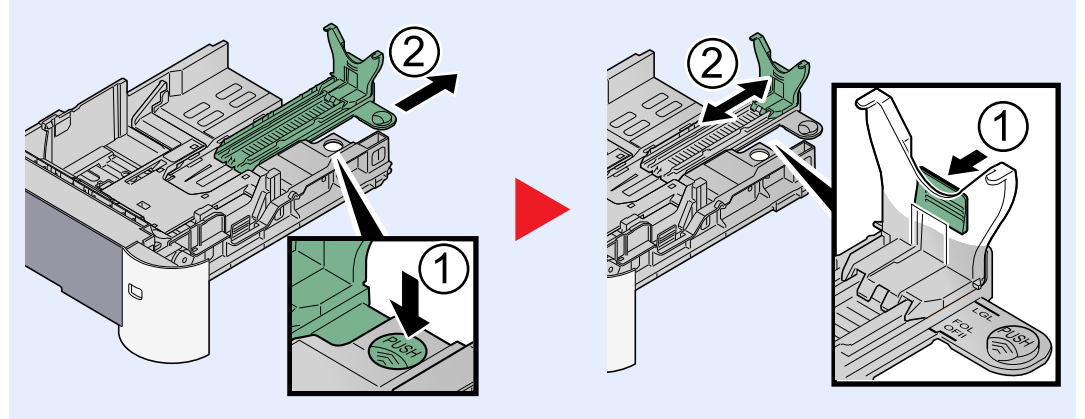

3 Przekręć pokrętło rozmiaru, tak aby rozmiar używanego papieru pojawił się w okienku rozmiaru papieru.

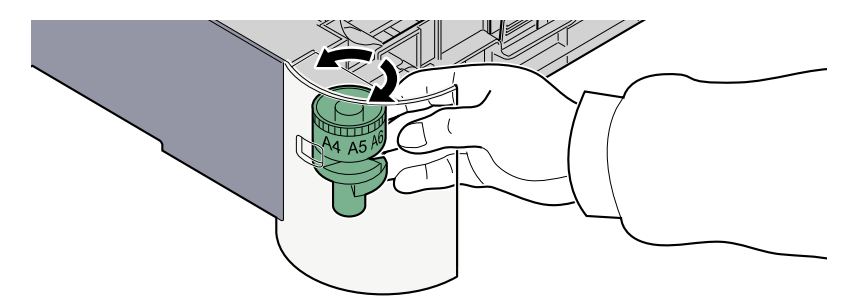

# **<b>NOTATKA**

Gdy pokrętło rozmiaru ustawiono na "Other", rozmiar papieru należy ustawić w panelu operacyjnym urządzenia. Patrz Okreś[lanie rozmiaru papieru i typu no](#page-107-1)śnika w kasetach [na stronie 3-15](#page-107-1).

# 4 <sup>W</sup>łóż papier.

- 1 Przekartkuj papier i wyrównaj na prostej powierzchni, aby uniknąć zacięć papieru i krzywego wydruku.
- 2 Załaduj papier do kasety.

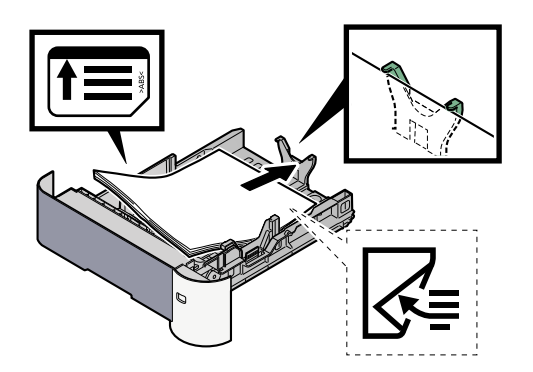

# **WAŻNE**

- **Załaduj papier stroną do zadrukowania ułożoną do dołu.**
- **Po wyjęciu papieru z opakowania należy przewertować kartki przed włożeniem ich do tacy uniwersalnej. (Patrz Środki ostrożności dotyczące ł[adowania papieru](#page-98-0)  [na stronie 3-6](#page-98-0)).**
- **Przed załadowaniem papieru należy upewnić się, że nie jest on pofałdowany ani zgięty. Pogięte lub pomarszczone arkusze mogą spowodować zacięcie papieru.**
- **Należy upewnić się, że załadowany papier nie przekracza wskaźnika poziomu (patrz ilustracja powyżej).**
- **Jeżeli papier zostanie załadowany bez dostosowywania prowadnic szerokości i długości papieru, może to spowodować krzywe podawanie papieru lub jego zacięcie.**

5 Delikatnie wepchnij kasetę z powrotem do środka.

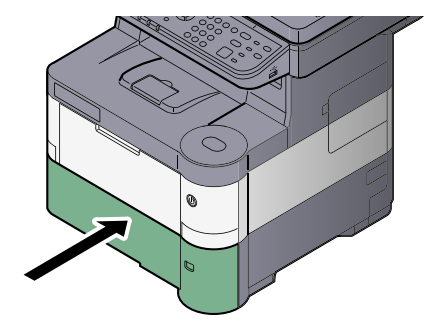

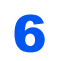

6 Za pomocą panelu operacyjnego określ rodzaj załadowanego do kasety papieru.

Okreś[lanie rozmiaru papieru i typu no](#page-107-1)śnika w kasetach (strona 3-15) $\mathbb{C}$ 

# <span id="page-103-0"></span>Ładowanie papieru na tacę uniwersalną

Taca uniwersalna mieści do 100 arkuszy papieru zwykłego (80 g/m<sup>2</sup>).

Szczegółowe informacje na temat obsługiwanych rozmiarów papieru można znaleźć w *podręczniku obsługi – w języku angielskim*. Informacje na temat ustawień rodzaju papieru można znaleźć w *podręczniku obsługi – w języku angielskim*. Upewnij się, że korzystasz z tacy uniwersalnej podczas drukowania na papierze specjalnym.

## **WAŻNE**

**Jeżeli używany jest papier o gramaturze od 106 g/m2 lub większej, należy ustawić typ nośnika na Gruby i wprowadzić gramaturę używanego papieru.**

Pojemność tacy uniwersalnej jest następująca:

- Papier zwykły (80 g/m<sup>2</sup>), makulaturowy lub kolorowy: 100 arkuszy
- Papier gruby (106 do 220 g/m<sup>2</sup>): 5 arkuszy
- Hagaki: 1 arkusz
- Koperta DL, Koperta C5, Koperta #10 (Commercial #10), Envelope #9 (Commercial #9), Envelope #6 (Commercial #6), Koperta Monarch, Youkei 4, Youkei 2: 5 arkuszy
- Folia OHP: 1 arkusz

#### **NOTATKA**  $\mathbb{Q}^+$

Przy wkładaniu papieru o niestandardowym rozmiarze wprowadź rozmiar zgodnie ze wskazówkami zawartymi w części Określanie rozmiaru papieru i typu noś[nika dla tacy uniwersalnej \(ustawienia tacy uniwersalnej\) na stronie 3-17](#page-109-0).

Przy korzystaniu z papieru specjalnego (przezroczystego lub grubego) wybierz typ nośnika zgodnie ze wskazówkami zawartymi w części Określanie rozmiaru papieru i typu noś[nika dla tacy uniwersalnej \(ustawienia tacy uniwersalnej\)](#page-109-0)  [na stronie 3-17.](#page-109-0)

# Otwórz tacę uniwersalną.

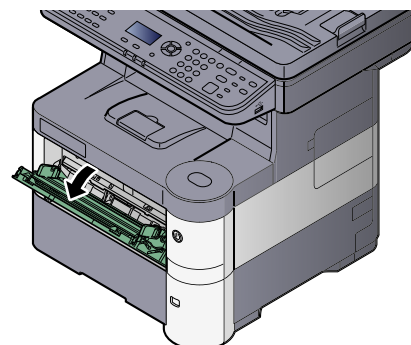

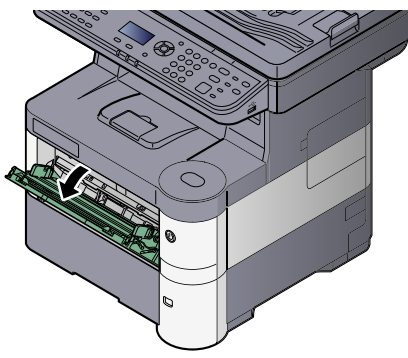

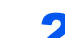

Wyciągnii podpórkę tacy uniwersalnej.

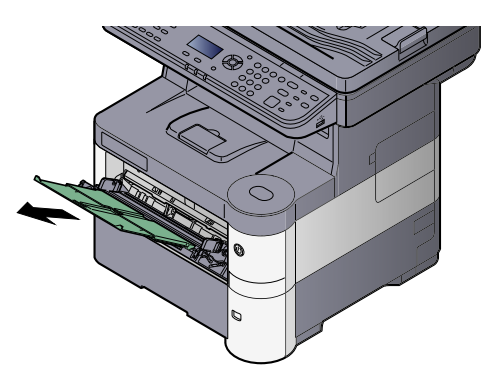

## 3 Ustaw rozmiar tacy uniwersalnej.

Na tacy uniwersalnej oznaczone są rozmiary papieru.

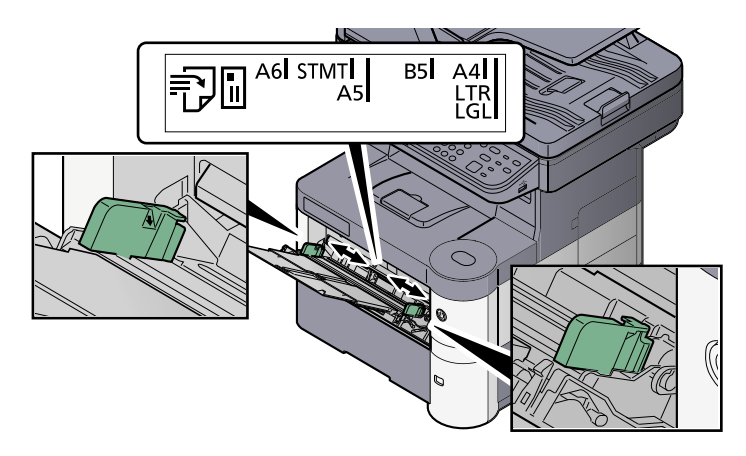

# Włóż papier.

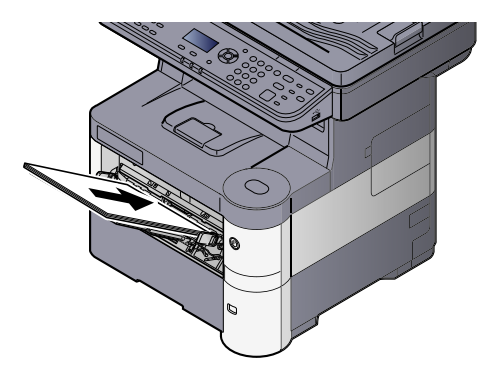

Wsuń papier wzdłuż prowadnic do tacy, aż do oporu.

Po wyjęciu papieru z opakowania należy przewertować kartki przed włożeniem ich do tacy uniwersalnej.

Środki ostrożności dotyczące ł[adowania papieru \(strona 3-6\)](#page-98-0)

#### **WAŻNE**

- **• Ładując papier, zwróć uwagę, aby był odwrócony do góry stroną przeznaczoną do zadruku.**
- **Pozginany papier należy wygładzić przed włożeniem.**
- **W przypadku ładowania papieru na tacę uniwersalną należy sprawdzić przed załadowaniem papieru, czy na tacy nie pozostał papier z poprzednich zadań. Jeżeli na tacy uniwersalnej pozostała niewielka liczba papieru, aby go uzupełnić, należy najpierw zdjąć pozostały papier z tacy i dołączyć go do nowego papieru przed załadowaniem na tacę.**
- **Jeżeli istnieje szpara między papierem i prowadnicami szerokości papieru, należy ustawić ponownie prowadnice tak, aby były dopasowane do papieru. Pozwoli to uniknąć nierównego podawania i zacinania papieru.**
- **Należy upewnić się, że załadowany papier nie przekracza wskaźnika poziomu (patrz ilustracja powyżej).**

#### 5 Za pomocą panelu operacyjnego określ rodzaj załadowanego do tacy uniwersalnej.

Określanie rozmiaru papieru i typu noś[nika dla tacy uniwersalnej \(ustawienia tacy uniwersalnej\)](#page-109-0)  [\(strona 3-17\)](#page-109-0)

# **Ładowanie kopert lub kartonu na tacę uniwersalną**

#### **Przełączanie na tryb kopert**

Aby zadrukować kopertę, przełącz urządzenie w tryb kopert w sposób opisany poniżej.

# *C* NOTATKA

Po zakończeniu drukowania na kopertach przywróć oryginalne położeni dźwigni kopert (w dole).

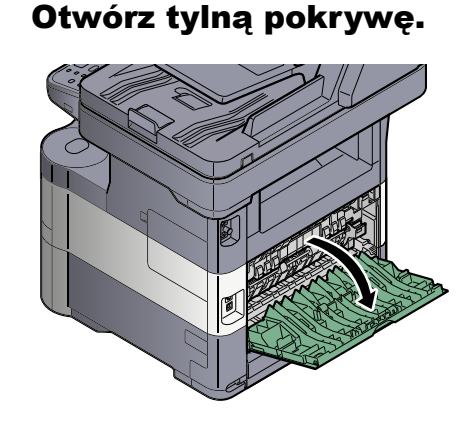

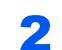

# 2 Unieś dźwignię kopert.

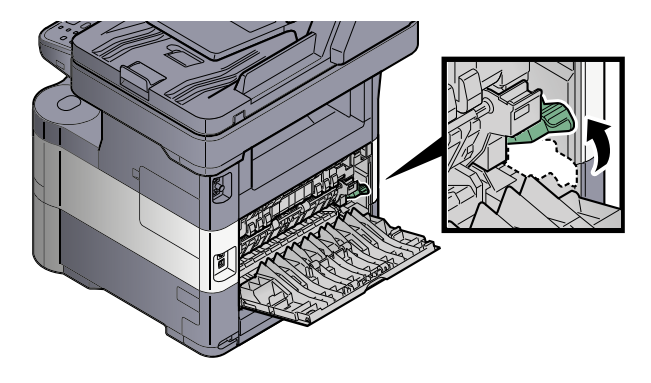

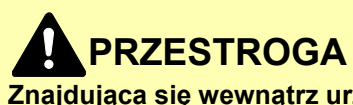

**Znajdująca się wewnątrz urządzenia jednostka utrwalacza jest gorąca. Nie dotykaj jej rękami, ponieważ może to spowodować oparzenie.**

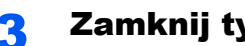

# 3 Zamknij tylną pokrywę.

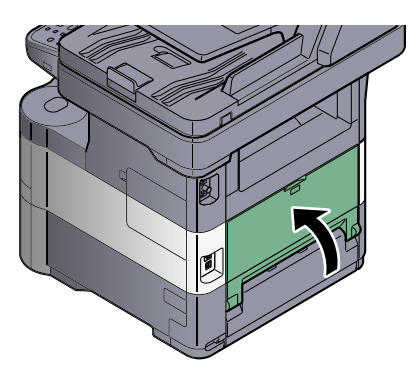

#### **Ładowanie kopert lub kartonu**

Papier należy załadować stroną do zadrukowania ułożoną do góry. Aby uzyskać więcej informacji o procedurze drukowania, patrz **Printer Driver User Guide**.

Przykład: podczas drukowania adresu.

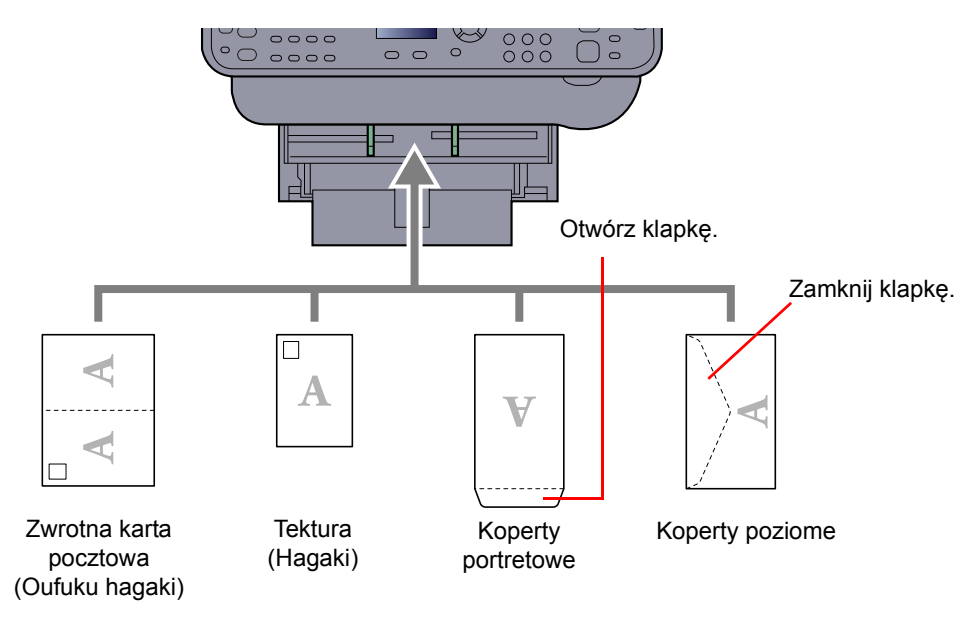

# **WAŻNE**

- **Wkładaj rozłożoną zwrotną kartę pocztową (Oufuku hagaki).**
- **Sposób ładowania kopert (orientacja i ułożenie) zależy od ich rodzaju. Należy upewnić się, że koperta została włożona prawidłowo. W przeciwnym razie koperta zostanie nadrukowana w złym kierunku lub na złej stronie.**

# **<b>NOTATKA**

Przy wkładaniu kopert na tacę uniwersalną należy wybrać rodzaj koperty, stosując się do wskazówek zawartych w rozdziale Określanie rozmiaru papieru i typu noś[nika dla tacy uniwersalnej \(ustawienia tacy uniwersalnej\) na stronie](#page-109-0)  [3-17.](#page-109-0)

# <span id="page-107-0"></span>Określanie rozmiaru papieru i typu nośnika

Domyślne ustawienie rozmiaru papieru dla kasety 1, tacy uniwersalnej i opcjonalnego podajnika papieru (kasety 2 i 5) to "A4" i "Letter", natomiast domyślne ustawienie typu nośnika to "Zwykły".

Aby zmienić typ papieru umieszczonego w kasetach, należy określić ustawienie rozmiaru papieru i typu nośnika. (Patrz Określanie rozmiaru papieru i typu noś[nika w kasetach na stronie 3-15](#page-107-1)). Rodzaj papieru umieszczonego na tacy uniwersalnej można zmienić, określając ustawienie rozmiaru papieru i typu nośnika. (Patrz Okreś[lanie rozmiaru papieru](#page-109-0)  i typu noś[nika dla tacy uniwersalnej \(ustawienia tacy uniwersalnej\) na stronie 3-17\)](#page-109-0).

## <span id="page-107-1"></span>**Określanie rozmiaru papieru i typu nośnika w kasetach**

Umożliwia określenie rozmiaru papieru i typu nośnika papieru, który ma zostać zastosowany w kasetach.

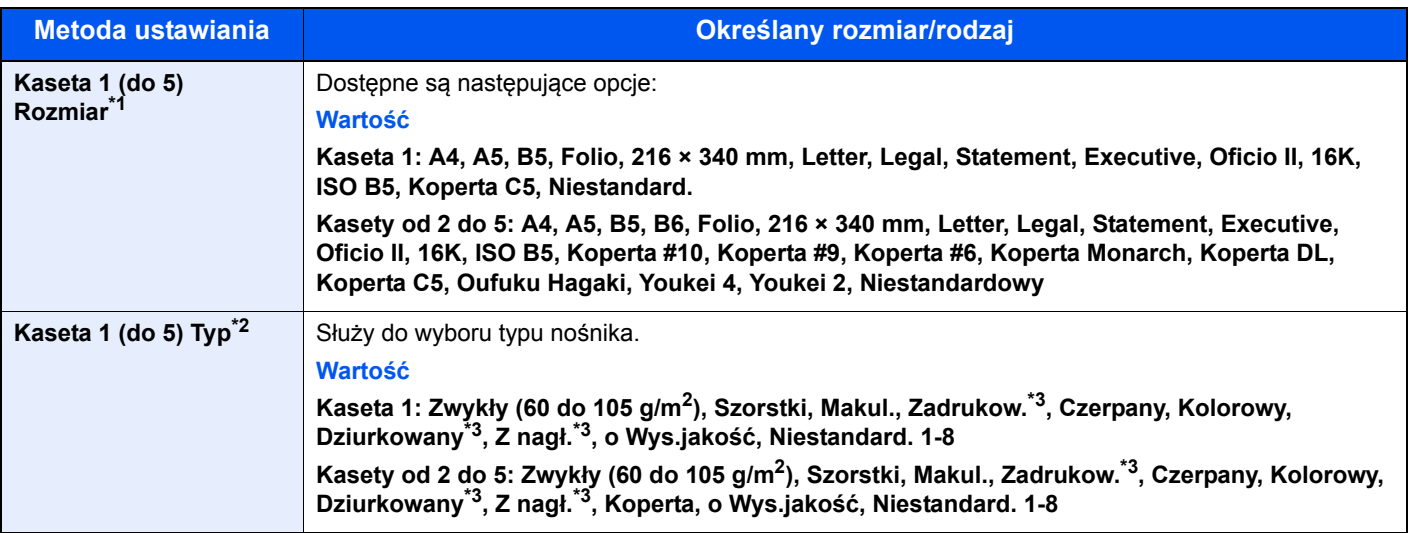

\*1 Wymaga ustawienia tylko, gdy pokrętło rozmiaru na kasecie jest ustawione na wartość "Other".

\*2 Aby zmienić typ nośnika na inny niż Zwykły, patrz *podręczniku obsługi – w języku angielskim*. Jeżeli jako typ nośnika zostanie ustawiona nieobsługiwana przez kasetę gramatura papieru, typ nośnika nie zostanie wyświetlony.

<span id="page-107-2"></span>\*3 Aby drukować na papierze zadrukowanym, dziurkowanym lub papierze z nagłówkiem, zapoznaj się z informacjami w *podręczniku obsługi – w języku angielskim*.

# **<b>NOTATKA**

- Poniżej wymieniono typy nośnika do drukowania odebranych faksów. Zwykły, makulaturowy, czerpany, kolorowy, koperta, gruby, wysokiej jakości, szorstki i niestandardowy od 1 do 8.
- Rozmiar papieru w kasecie używanej do drukowania odbieranych faksów należy ustawić w sposób następujący: Modele calowe: Letter, Legal, Statement Modele metryczne: A4, B5, A5, Folio

Jeżeli powyższe ustawienie zostanie zmienione, drukowanie faksów nie będzie możliwe.

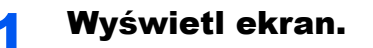

1 Naciśnij klawisz [**System Menu/Counter**].

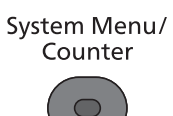
Naciśnij klawisz [**▲**] lub [**▼**], aby wybrać pozycję [Ustaw. wspólne] i naciśnij klawisz [**OK**].

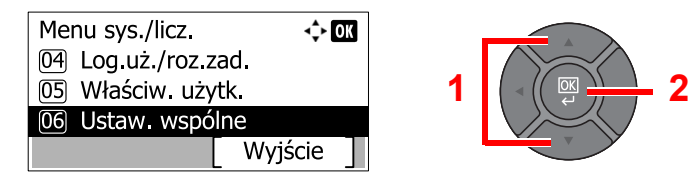

Naciśnij klawisz [**▲**] lub [**▼**], aby wybrać pozycję [Ust. oryg./pap.] i naciśnij klawisz [**OK**].

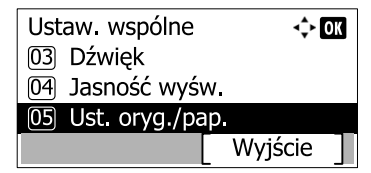

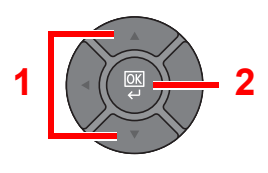

Naciśnij klawisz [**▲**] lub [**▼**], aby wybrać [Ustaw. kasety 1 (do 5)], i naciśnij klawisz [**OK**].

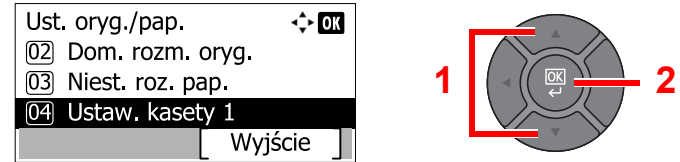

### **<b>NOTATKA**

Opcje od [Kaseta 2] do [Kaseta 5] są wyświetlane, gdy zainstalowany jest opcjonalny podajnik papieru.

## **2 Określ rozmiar papieru.**

Naciśnij klawisz [**▲**] lub [**▼**], aby wybrać [Rozmiar kasety 1 (do 5)], i naciśnij klawisz [**OK**].

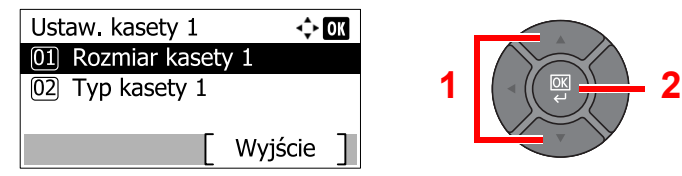

Naciśnij klawisz [**▲**] lub [**▼**], aby wybrać rozmiar papieru i naciśnij klawisz [**OK**].

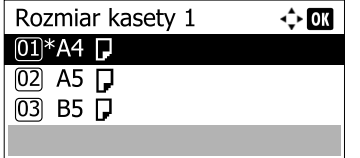

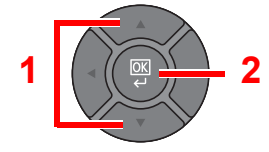

## Określ typ nośnika.

Naciśnij klawisz [**▲**] lub [**▼**], aby wybrać [Typ kasety 1] i naciśnij klawisz [**OK**].

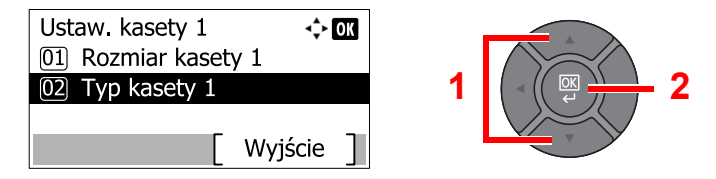

2 Naciśnij klawisz [**▲**] lub [**▼**], aby wybrać typ nośnika i naciśnij klawisz [**OK**].

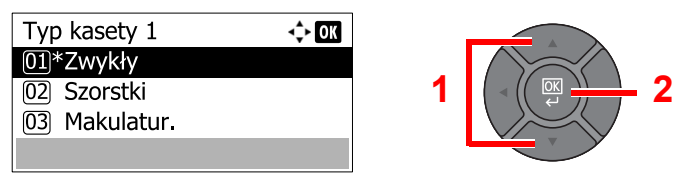

## **Określanie rozmiaru papieru i typu nośnika dla tacy uniwersalnej (ustawienia tacy uniwersalnej)**

Umożliwia określenie rozmiaru papieru i typu nośnika papieru, który ma zostać zastosowany w tacy uniwersalnej.

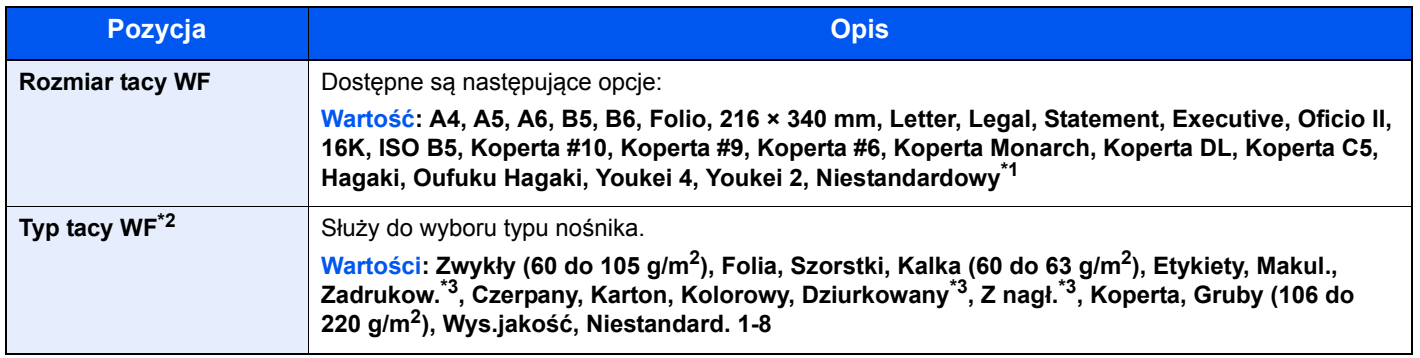

\*1 Aby uzyskać informacje o określaniu niestandardowego rozmiaru papieru, patrz *podręczniku obsługi – w języku angielskim*.

\*2 Aby zmienić typ nośnika na inny niż "Zwykły", patrz *podręczniku obsługi – w języku angielskim*.

<span id="page-109-0"></span>\*3 Aby drukować na papierze zadrukowanym, dziurkowanym lub papierze z nagłówkiem, zapoznaj się z informacjami w *podręczniku obsługi – w języku angielskim*.

## **<b>NOTATKA**

• Poniżej wymieniono typy nośnika do drukowania odebranych faksów. Zwykły, Etykiety, Makulaturowy, Czerpany, Kalka, Kolorowy, Koperta, Karton, Gruby, Wysokiej jakości, Szorstki oraz Niestandardowy od 1 do 8

• Rozmiar papieru w kasecie używanej do drukowania odbieranych faksów należy ustawić w sposób następujący: Modele calowe: Letter, Legal, Statement Modele metryczne: A4, B5, A5, Folio

Jeżeli powyższe ustawienie zostanie zmienione, drukowanie faksów nie będzie możliwe.

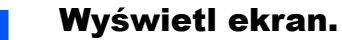

- 
- 1 Naciśnij klawisz [**System Menu/Counter**].

System Menu/ Counter

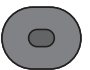

2 Naciśnij klawisz [**▲**] lub [**▼**], aby wybrać pozycję [Ustaw. wspólne] i naciśnij klawisz [**OK**].

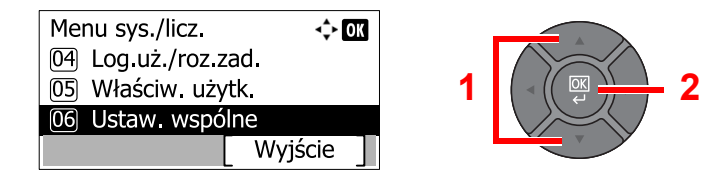

Naciśnij klawisz [**▲**] lub [**▼**], aby wybrać pozycję [Ust. oryg./pap.] i naciśnij klawisz [**OK**].

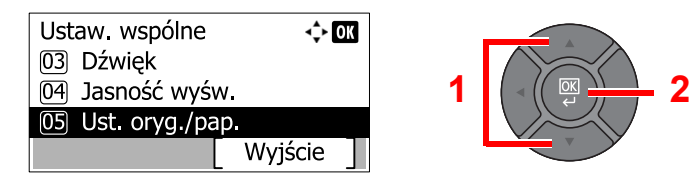

Naciśnij klawisz [**▲**] lub [**▼**], aby wybrać pozycję [Ust. tacy MP] i naciśnij klawisz [**OK**].

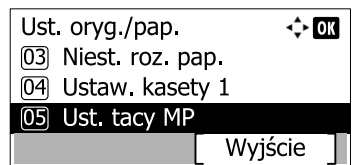

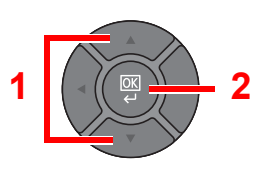

## 2 Określ rozmiar papieru.

Naciśnij klawisz [**▲**] lub [**▼**], aby wybrać pozycję [Rozmiar tacy WF] i naciśnij klawisz [**OK**].

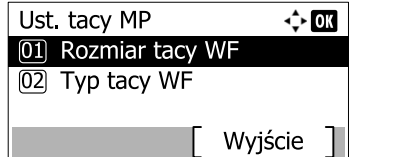

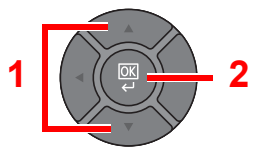

Naciśnij klawisz [**▲**] lub [**▼**], aby wybrać rozmiar papieru i naciśnij klawisz [**OK**].

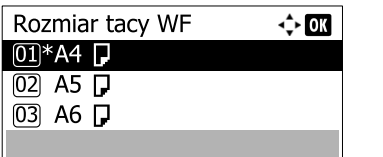

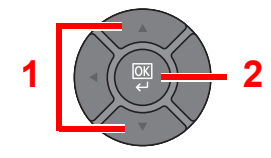

## Określ typ nośnika.

Naciśnij klawisz [**▲**] lub [**▼**], aby wybrać pozycję [Typ tacy WF] i naciśnij klawisz [**OK**].

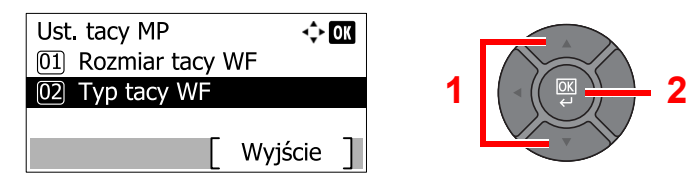

Naciśnij klawisz [**▲**] lub [**▼**], aby wybrać typ nośnika i naciśnij klawisz [**OK**].

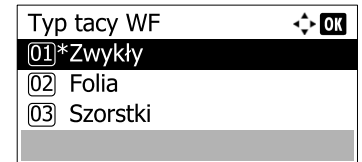

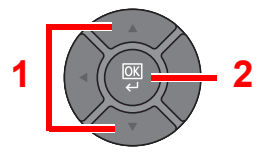

## Blokada papieru

Używając papieru większego niż A4/Letter, należy otworzyć pokazany na rysunku ogranicznik papieru.

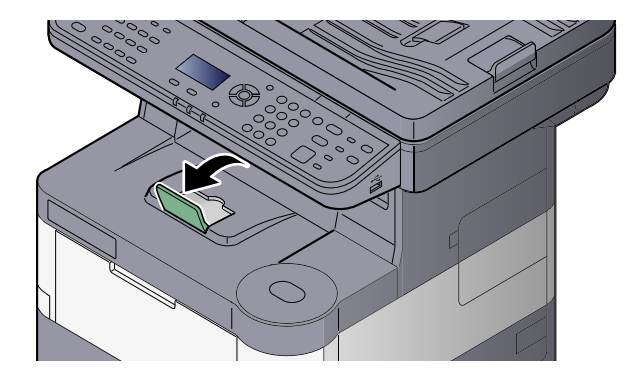

## Przygotowanie do wysłania dokumentu do folderu współdzielonego na komputerze

Sprawdź informacje, które należy ustawić w urządzeniu, i utwórz folder na dokumenty odbierane w komputerze. W poniższym objaśnieniu zostały użyte zrzuty ekranowe z systemu Windows 7. Szczegóły tych zrzutów zależą od wersji systemu operacyjnego Windows.

## **<b>NOTATKA**

Zaloguj się w systemie Windows na konto z uprawnieniami administratora.

## <span id="page-112-0"></span>Spisywanie nazwy komputera i pełnej nazwy komputera

Sprawdź nazwę komputera i pełną nazwę komputera.

## **Wyświetl ekran.**

Naciśnij przycisk [**Start**] w systemie Windows, wybierz [**Komputer**], a następnie [**Właściwości systemu**].

### **<b>NOTATKA**

W systemie Windows XP kliknij prawym przyciskiem myszy pozycję [**Mój komputer**] i wybierz opcję [**Właściwości**]. Zostanie wyświetlone okno dialogowe [**Właściwości systemu**]. W wyświetlonym oknie kliknij kartę [**Nazwa komputera**].

W systemie Windows 8 wybierz pulpit na ekranie startowym, kliknij prawym przyciskiem myszy polecenie [**Komputer**] w obszarze [**Biblioteki**], a następnie wybierz polecenie [**Właściwości**]. W systemie Windows 8.1 wybierz pulpit na ekranie startowym, kliknij prawym przyciskiem myszy polecenie [**PC**] w obszarze [**Eksplorator**], a następnie wybierz [**Właściwości**]. Albo kliknij prawym przyciskiem myszy ikonę Windows i wybierz [**System**].

## **2 Sprawdź nazwę komputera.**

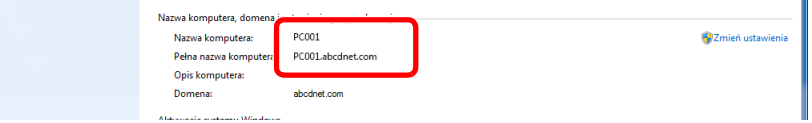

Sprawdź nazwę komputera i pełną nazwę komputera.

Przykładowy ekran:

Nazwa komputera: PC001 Pełna nazwa komputera: PC001.abcdnet.com

### **Windows XP:**

Jeśli w pełnej nazwie komputera nie występuje kropka (.), oznacza to, że pełna nazwa komputera i nazwa komputera są takie same.

Jeśli w pełnej nazwie komputera występuje kropka (.), tekst przed kropką (.) jest nazwą komputera.

Przykład: PC001.abcdnet.com

PC001 to nazwa komputera PC001.abcdnet.com to pełna nazwa komputera

Po sprawdzeniu nazwy komputera kliknij przycisk [**Zamknij**], aby zamknąć ekran "**Właściwości systemu**".

W systemie Windows XP po sprawdzeniu nazwy komputera kliknij przycisk [**Anuluj**], aby zamknąć ekran "**Właściwości systemu**".

Przygotowanie przed rozpoczęciem użytkowania > Przygotowanie do wysłania dokumentu do folderu współdzielonego

## <span id="page-113-0"></span>Spisywanie nazwy użytkownika i nazwy domeny

Sprawdź nazwę domeny i nazwę użytkownika stosowaną podczas logowania się do systemu Windows.

## Wyświetl ekran.

Naciśnij przycisk [**Start**] w systemie Windows, wybierz [**Wszystkie programy**] (lub [**Programy**]), [**Akcesoria**], a następnie [**Wiersz poleceń**]. W systemie Windows 8 należy wyświetlić [**Aplikacje**] w polu [**Szukaj**] na pasku zaklęć na ekranie startowym, a następnie wybrać [**Wiersz poleceń**].

Zostanie wyświetlone okno Wiersz polecenia.

### 2 Sprawdź nazwę domeny i nazwę użytkownika.

W wierszu polecenia wpisz "net config workstation" i naciśnij klawisz [**Enter**].

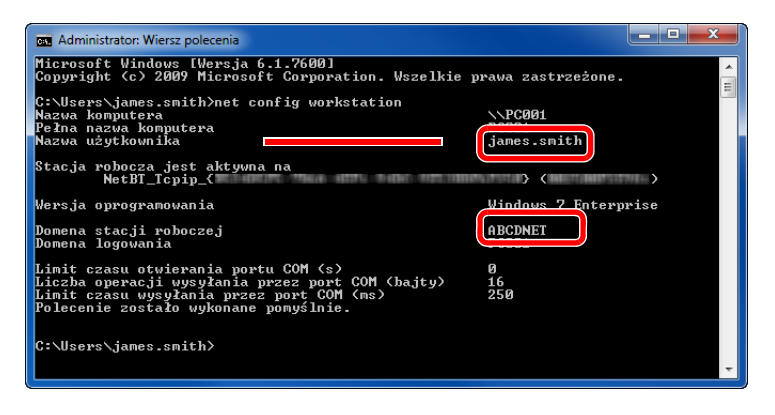

Sprawdź nazwę domeny i nazwę użytkownika.

Przykładowy ekran:

Nazwa użytkownika:james.smith Nazwa domeny:ABCDNET

## Tworzenie folderu współdzielonego i spisywanie danych folderu współdzielonego

Utwórz folder współdzielony, w którym odbierane będą dokumenty na komputerze docelowym.

## **<b>NOTATKA**

Jeśli we właściwościach systemu istnieje grupa robocza, skonfiguruj poniższe ustawienia, aby ograniczyć dostęp do folderu do wybranych użytkowników lub grup.

> 1 Naciśnij przycisk [**Start**] w systemie Windows, wybierz [**Panel sterowania**], [**Wygląd i personalizacja**], a następnie [**Opcje folderów**].

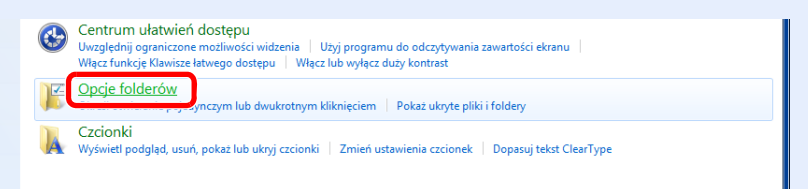

W systemie Windows XP kliknij [**Mój komputer**] i wybierz [**Opcje folderów**] w obszarze [**Narzędzia**].

W systemie Windows 8 wybierz [**Ustawienia**] na pasku zaklęć na pulpicie, a następnie [**Panel sterowania**], [**Wygląd i personalizacja**] i [**Opcje folderów**].

### $\overline{2}$

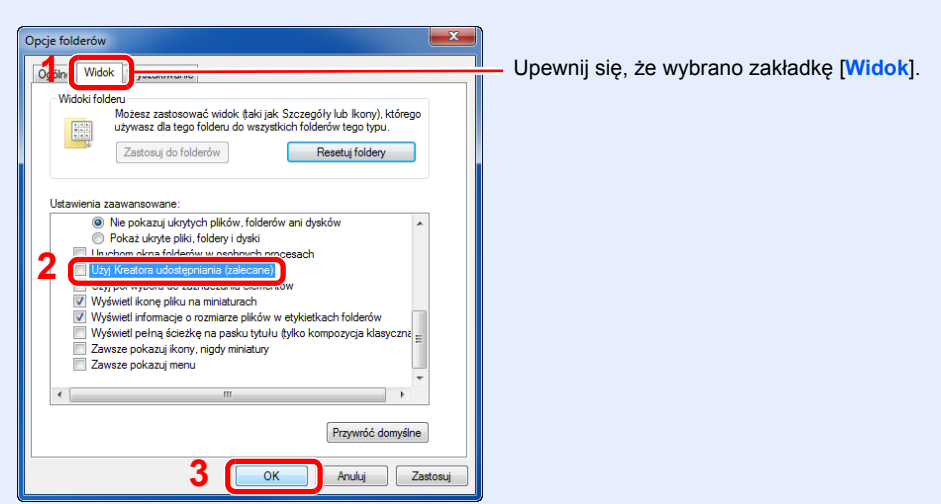

Usuń zaznaczenie z polecenia [**Użyj Kreatora udostępniania (zalecane)**] w "Ustawieniach zaawansowanych".

W systemie Windows XP kliknij zakładkę [**Widok**] i usuń zaznaczenie z okienka polecenia [**Użyj prostego udostępniania plików (zalecane)**] w "Ustawieniach zaawansowanych".

## Utwórz folder.

1 Utwórz folder na swoim komputerze.

Na przykład stwórz na pulpicie folder o nazwie "scannerdata".

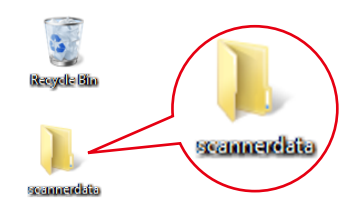

2 Kliknij prawym przyciskiem myszy na folder "scannerdata" i kliknij [**Udostępnij**] i [**Udostępnianie zaawansowane**]. Kliknij przycisk [**Udostępnianie zaawansowane**].

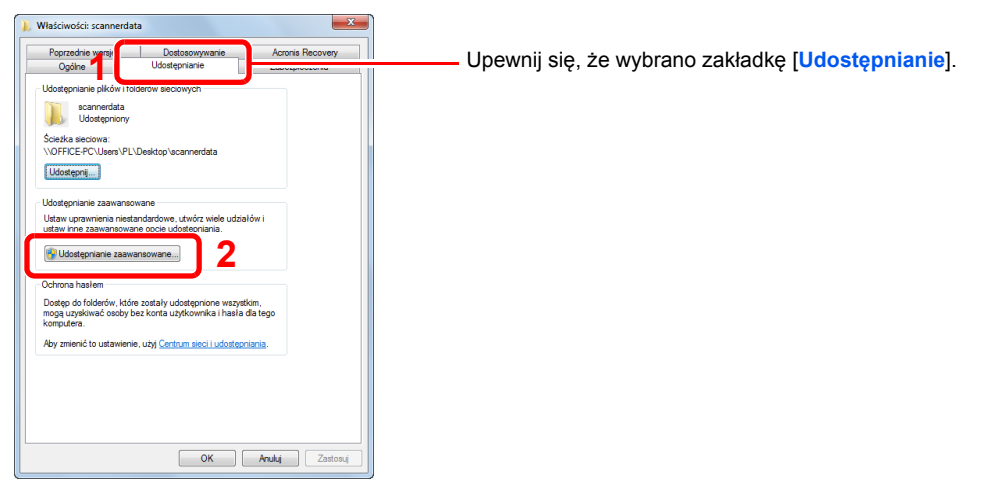

W systemie Windows XP kliknij prawym przyciskiem myszy na folder "scannerdata" i wybierz [**Udostępnianie i zabezpieczenia**] (lub [**Udostępnianie**]).

<span id="page-115-0"></span>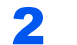

## **2 Skonfiguruj ustawienia uprawnień.**

1 Zaznacz pole wyboru [**Udostępnij ten folder**] i kliknij przycisk [**Uprawnienia**].

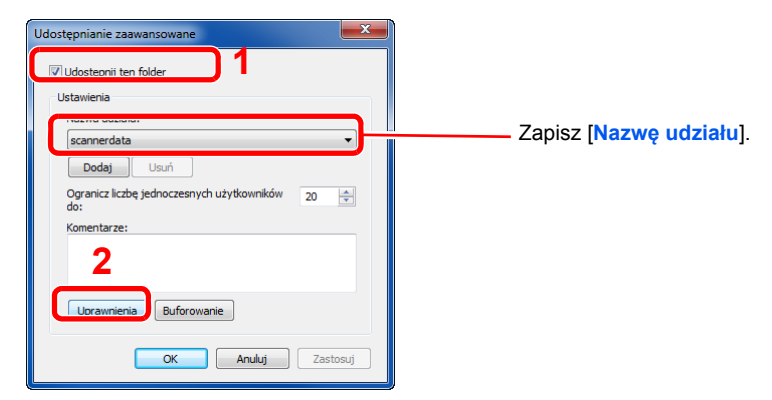

W systemie Windows XP wybierz [**Udostępnij ten folder**] i kliknij przycisk [**Uprawnienia**].

2 Kliknij przycisk [**Dodaj**].

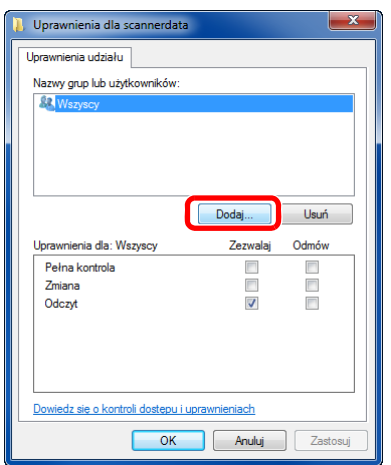

3 Określ lokalizację.

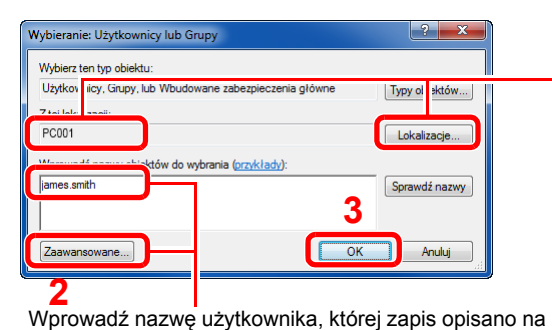

stronie Spisywanie nazwy użytkownika i nazwy domeny [na stronie 3-21](#page-113-0) podręcznika, i kliknij przycisk [**OK**].

Nazwę użytkownika można wprowadzić także, klikając przycisk [**Zaawansowane**] i zaznaczając użytkownika.

**1** Jeśli nazwa komputera, której zapis opisano na stronie [Spisywanie nazwy komputera i pe](#page-112-0)łnej [nazwy komputera na stronie 3-20,](#page-112-0) jest taka sama jak nazwa domeny:

Jeśli nazwa komputera nie pojawia się w polu "Z tej lokalizacji", kliknij przycisk [Lokalizacje] i wybierz nazwę komputera, a następnie kliknij przycisk [**OK**]. Przykład: PC001

Jeśli nazwa komputera, której zapis opisano na stronie [Spisywanie nazwy komputera i pe](#page-112-0)łnej [nazwy komputera na stronie 3-20,](#page-112-0) jest inna niż nazwa domeny: Jeśli tekst po pierwszej kropce (.) w pełnej nazwie komputera nie pojawia się w polu "Z tej lokalizacji", kliknij przycisk [**Lokalizacje**], zaznacz tekst po kropce (.) i kliknij przycisk [**OK**].

Przykład: abcdnet.com

4 Ustaw uprawnienia dostępu dla wybranego użytkownika.

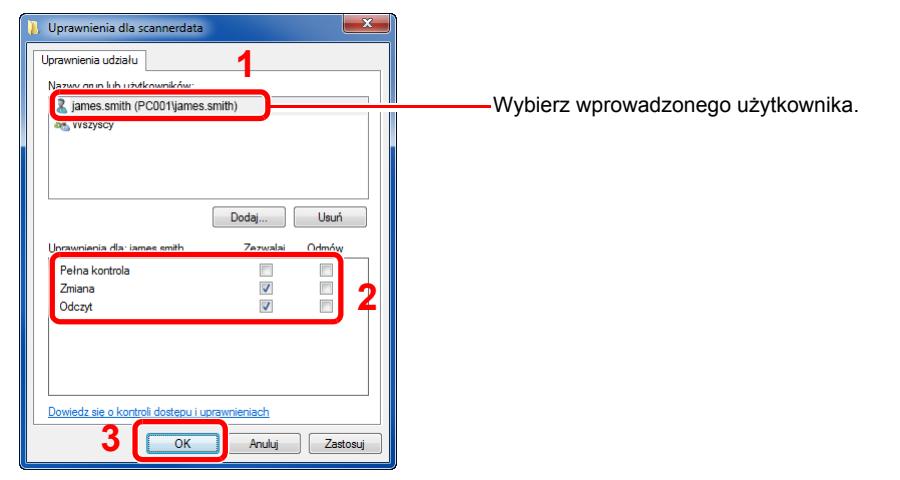

Zaznacz pole wyboru *[Zezwalaj]* w obszarze uprawnień, Zmiana" i "Odczyt", a następnia naciśnij przycisk [**OK**].

W systemie Windows XP przejdź do kroku 6.

## **<b>NOTATKA**

Opcja "**Wszyscy**" daje uprawnienia dostępu wszystkim w sieci. Aby podnieść poziom bezpieczeństwa zaleca się ustawienie opcji "**Wszyscy**" i usunięcie zaznaczenia "**Odczyt**" [**Zezwalaj**].

5 Kliknij przycisk [**OK**] na ekranie "**Udostępnianie zaawansowane**", aby zamknąć ekran.

6 Sprawdź szczegóły w zakładce [**Bezpieczeństwo**].

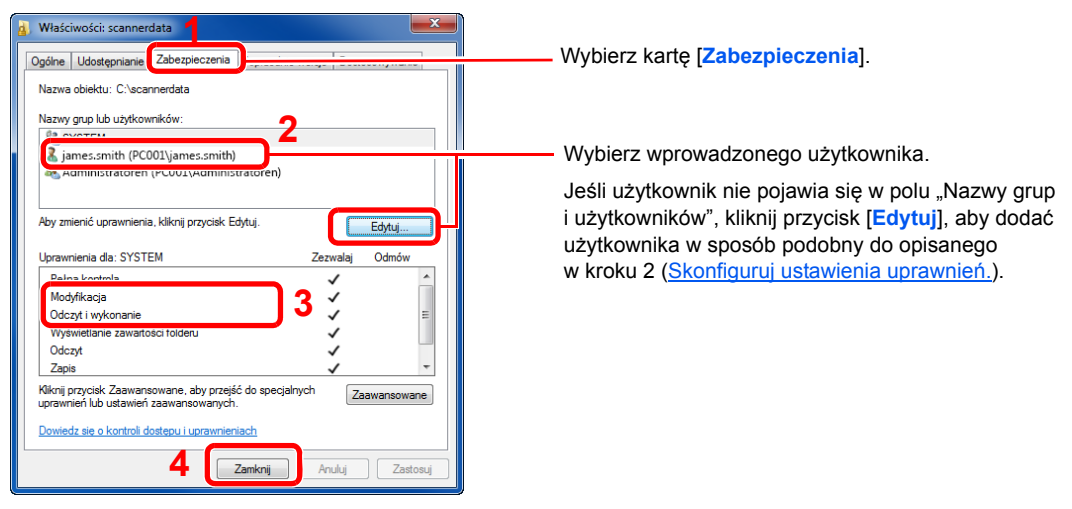

Upewnij się, że w obszarze [Zezwalaj] zaznaczone są opcje uprawnień"Modyfikacje" i "Odczyt **i wykonanie**", a następnie kliknij przycisk [**Zamknij**].

W systemie Windows XP upewnij się, że w obszarze [**Zezwalaj**] zaznaczone są opcje uprawnień "Modyfikacje" i "Odczyt i wykonanie", a następnie kliknij przycisk [OK].

Przygotowanie przed rozpoczęciem użytkowania > Przygotowanie do wysłania dokumentu do folderu współdzielonego

## <span id="page-118-0"></span>Konfiguracja Zapory systemu Windows

Zezwól na udostępnianie plików oraz drukarek i ustaw port stosowany do transmisji SMB.

### **<b>NOTATKA**

Zaloguj się w systemie Windows na konto z uprawnieniami administratora.

### **1 Sprawdź udostępnianie plików i drukarek.**

1 Naciśnij przycisk [**Start**] w systemie Windows, wybierz [**Panel sterowania**], [**System i zabezpieczenia**], a następnie [**Zezwalaj programowi na dostęp przez Zaporę systemu Windows**].

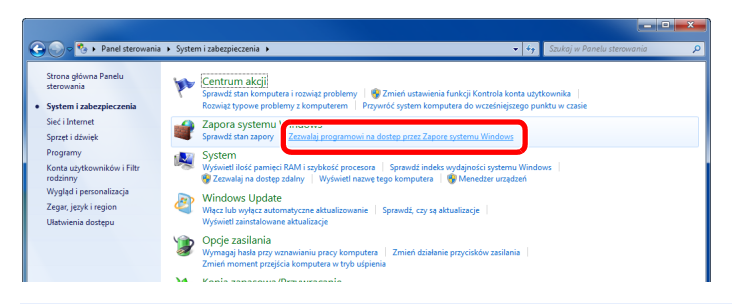

### *C* NOTATKA

Po wyświetleniu okna dialogowego Kontrola konta użytkownika kliknij przycisk [**Kontynuuj**].

2 Zaznacz pole wyboru [**Udostępnianie plików i drukarek**].

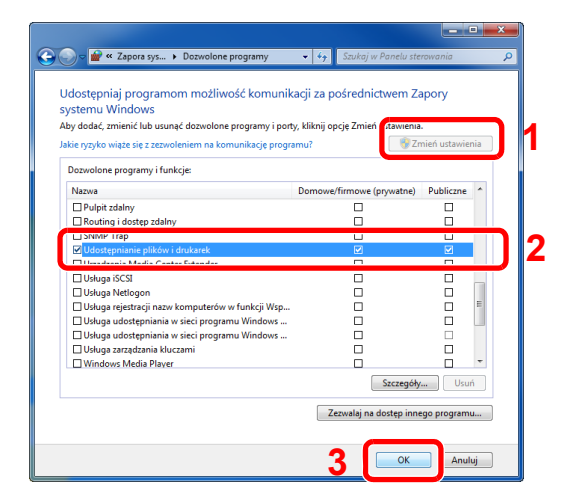

## 2 Dodaj port.

1 Naciśnij przycisk [**Start**] w systemie Windows, wybierz [**Panel sterowania**], [**System i zabezpieczenia**], a następnie [**Sprawdź stan zapory**].

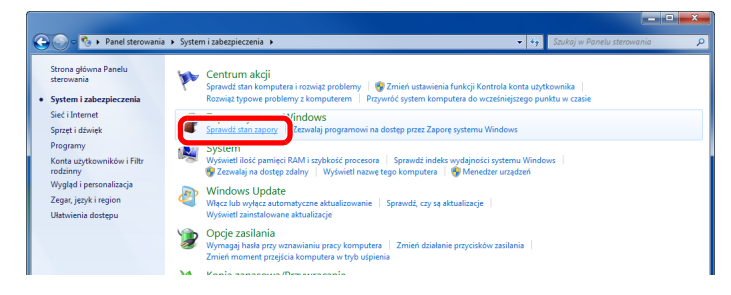

Wybierz [**Ustawienia zaawansowane**].

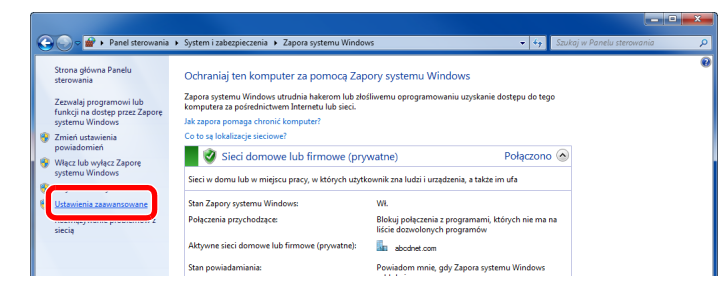

Wybierz [**Reguły przychodzące**].

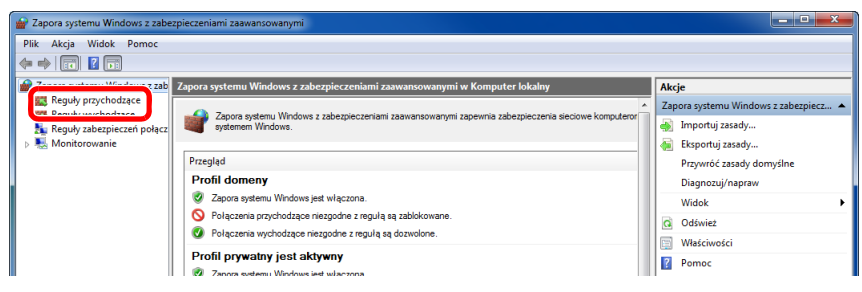

Wybierz [**Nowa reguła**].

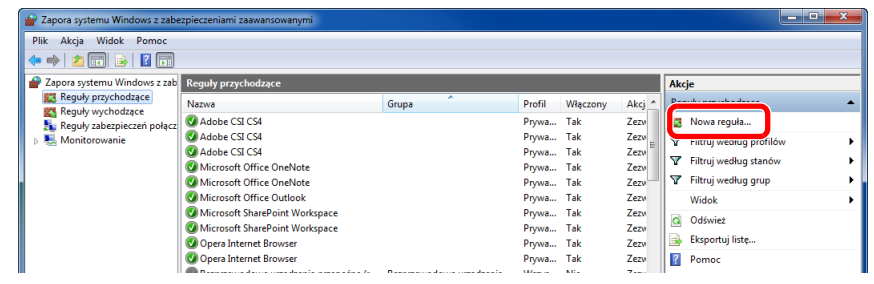

Wybierz [**Port**].

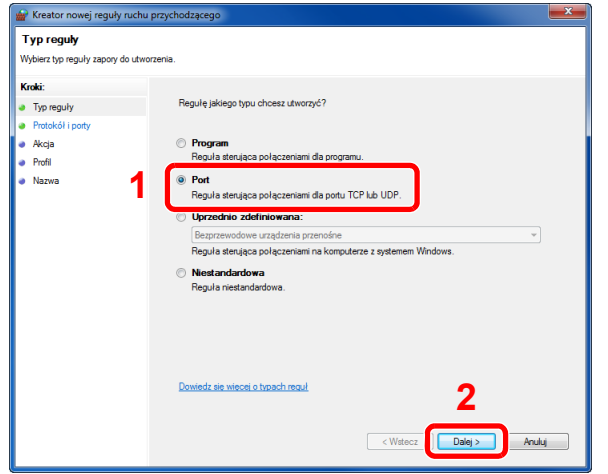

 Wybierz [**TCP**], aby reguła odnosiła się do niego. Następnie wybierz [**Określone porty lokalne**] i wprowadź "445", a potem kliknij [**Dalej**].

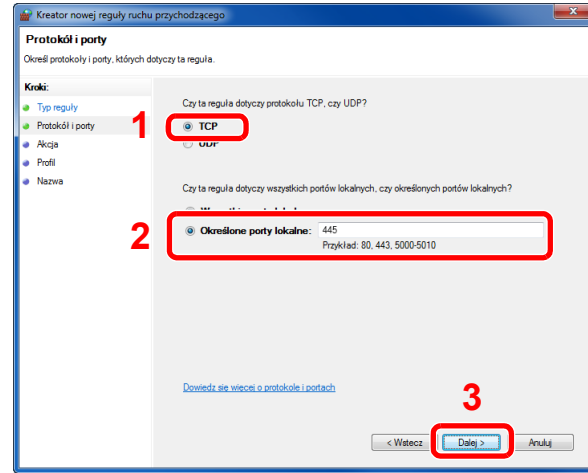

Wybierz [**Zezwalaj na połączenie**] i kliknij przycisk [**Dalej**].

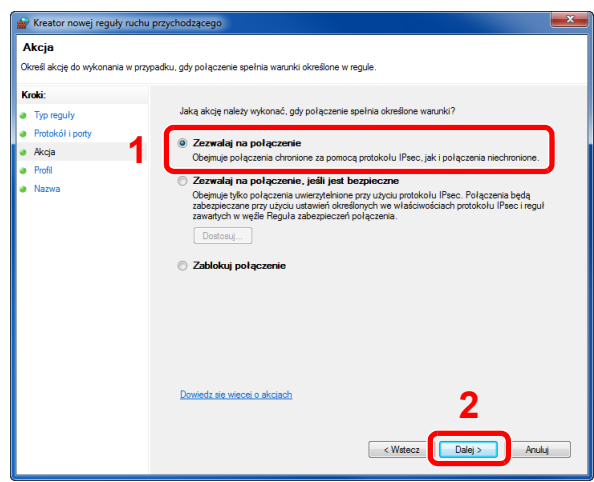

Upewnij się, że zaznaczone są wszystkie pola wyboru, i kliknij przycisk [**Dalej**].

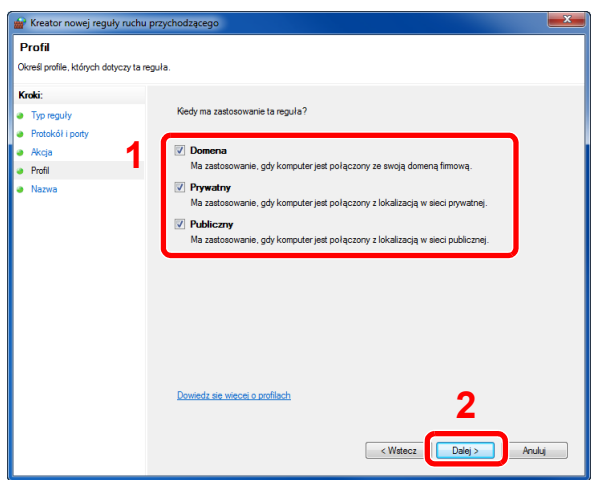

9 Wprowadź "Skan. do SMB" w polu "**Nazwa**" i kliknij [**Zakończ**].

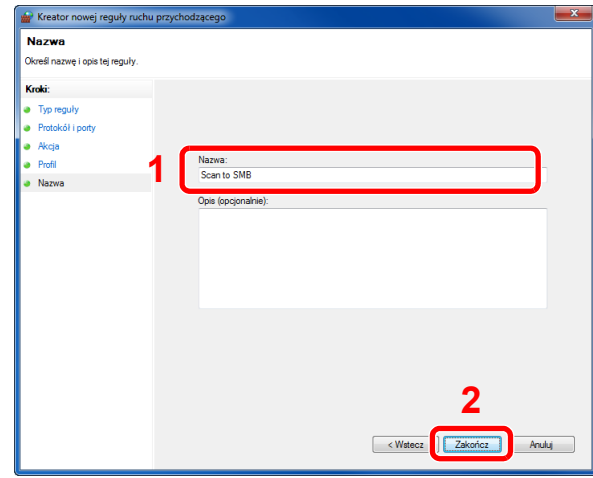

### **W systemach Windows XP lub Windows Vista**

- 1 W systemie Windows XP kliknij przycisk [**Start**], wybierz [**Panel sterowania**], a następnie [**Zapora systemu Windows**]. W systemie Windows Vista kliknij przycisk [**Start**], wybierz [**Panel sterowania**], [**Bezpieczeństwo**], a następnie [**Włącz lub wyłącz Zaporę systemu Windows**]. Po wyświetleniu okna dialogowego Kontrola konta użytkownika kliknij przycisk [**Kontynuuj**].
- 2 Kliknij zakładkę [**Wyjątki**], a następnie przycisk [**Dodaj port...**].
- 3 Określ ustawienia Dodawania portu. Wprowadź dowolną nazwę w polu "Nazwa" (na przykład: Scan to SMB). Będzie to nazwa nowego portu. W polu "Numer portu" wpisz "445". Wybierz [TCP] w obszarze "Protokół".
- 4 Kliknij przycisk [**OK**].

### **W systemie Windows 8**

- 1 W pasku zaklęć na pulpicie kliknij [**Ustawienia**], [**Panel sterowania**], [**System i bezpieczeństwo**], a następnie [**Zapora systemu Windows**]. Po wyświetleniu okna dialogowego Kontrola konta użytkownika kliknij przycisk [**Kontynuuj**].
- 2 Skonfiguruj ustawienia, patrz [Konfiguracja Zapory systemu Windows na stronie 3-26.](#page-118-0)

# 4 Drukowanie z komputera

W tym rozdziale opisano następujące tematy:

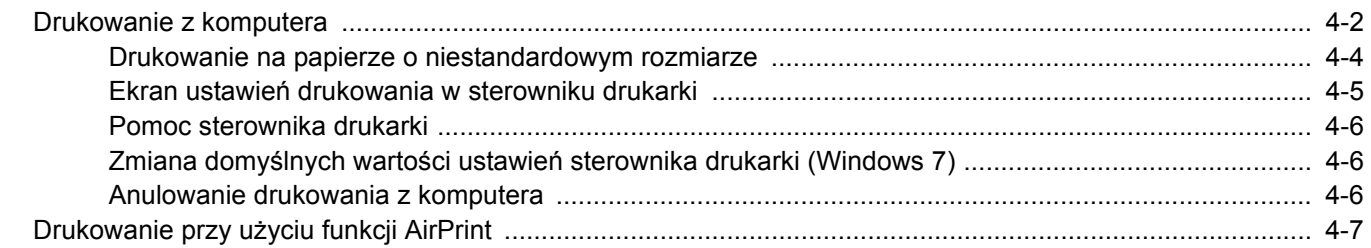

## <span id="page-123-0"></span>Drukowanie z komputera

Aby wydrukować dokumenty z aplikacji, należy wykonać poniższe czynności.

W niniejszej części opisano metodę drukowania z wykorzystaniem KX DRIVER.

#### $\widehat{\mathbb{Q}}$ **NOTATKA**

- Aby wydrukować dokument z aplikacji, zainstaluj na komputerze sterownik drukarki z dostarczonej płyty DVD (Product Library).
- W niektórych środowiskach bieżące ustawienia są wyświetlane na dole okna dialogowego sterownika drukarki.

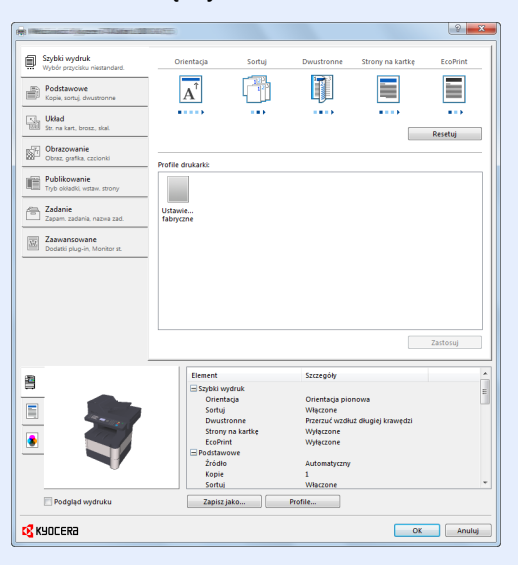

• W przypadku drukowania na kartonie lub kopertach należy je załadować przed wykonaniem poniższej procedury. (Patrz Ł[adowanie kopert lub kartonu na tac](#page-105-0)ę uniwersalną na stronie 3-13).

## **1 Wyświetl ekran.**

W aplikacji kliknij [**Plik**] i wybierz pozycję [**Drukuj**].

## 2 Skonfiguruj ustawienia.

1 Z listy "Nazwa" wybierz urządzenie i kliknij przycisk [**Właściwości**].

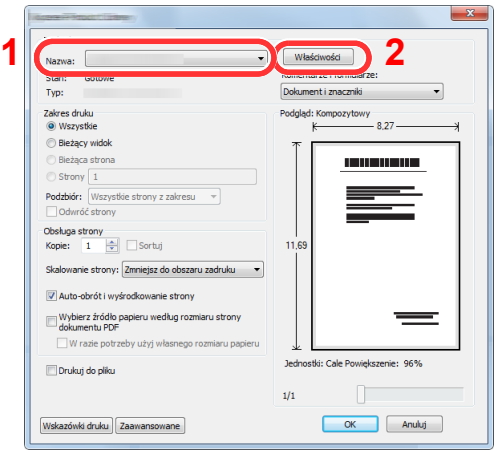

- 2 Przejdź do karty [**Podstawowe**].
- 3 Kliknij listę rozwijaną "Rozmiar druku" i wybierz rozmiar papieru używanego do drukowania.

Aby załadować papier o rozmiarze nieujętym na liście standardowych rozmiarów obsługiwanych przez urządzenie, takich jak karton lub koperty, należy zarejestrować ten rozmiar papieru.

[Drukowanie na papierze o niestandardowym rozmiarze \(strona 4-4\)](#page-125-0) $\mathbb{C}$ 

Aby wydrukować na specjalnym papierze, np. grubym lub folii, należy z listy "Rodzaj nośnika" wybrać żądany typ nośnika.

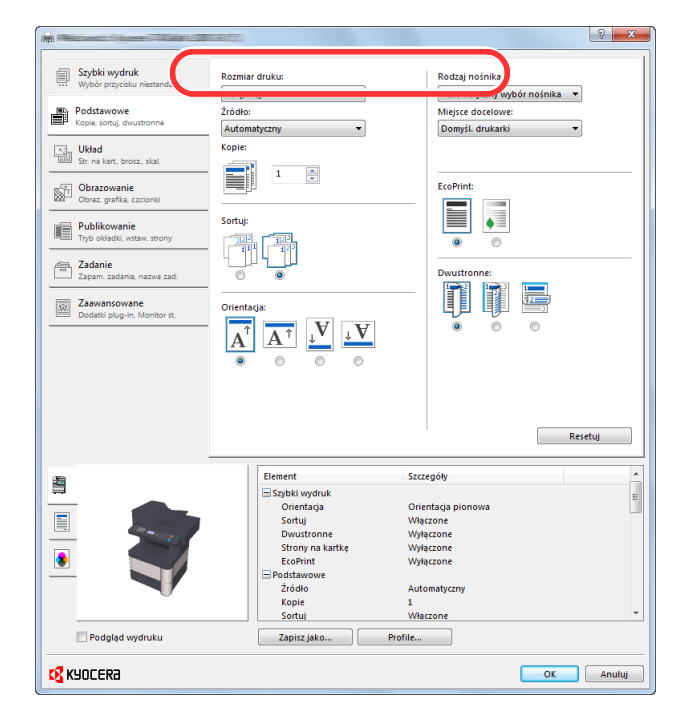

4 Kliknij przycisk [**OK**], aby powrócić do okna dialogowego Drukuj.

### 3 Rozpocznij drukowanie.

Kliknij przycisk [**OK**].

## <span id="page-125-0"></span>Drukowanie na papierze o niestandardowym rozmiarze

Jeżeli został załadowany papier o rozmiarze nieujętym na liście rozmiarów obsługiwanych przez urządzenie, należy zarejestrować rozmiar papieru na karcie [**Podstawowe**] w oknie dialogowym ustawień drukowania sterownika drukarki.

Po zarejestrowaniu rozmiar będzie można wybrać z listy "Rozmiar druku".

#### Q **NOTATKA**

Aby uruchomić drukowanie na urządzeniu, należy ustawić rozmiar i typ papieru zgodnie z opisem w rozdziale Określanie rozmiaru papieru i typu noś[nika w kasetach na stronie 3-15](#page-107-0).

### 1 Wyświetl okno dialogowe ustawień drukowania.

### **2 Zarejestruj rozmiar papieru.**

- 1 Przejdź do karty [**Podstawowe**].
- 2 Z listy "Rozmiar druku" wybierz pozycję [**Niestandardowy**].
- 3 Kliknij przycisk [**Nowe**].
- 4 Wprowadź nazwę danego rozmiaru papieru.
- 5 Wprowadź wymiary rozmiaru papieru.
- 6 Kliknij przycisk [**OK**].
- 7 Z listy "Rozmiar druku" wybierz rozmiar papieru (nazwę), który został zarejestrowany w punktach od 4 do 7.
- 8 Z listy "Źródło" wybierz pozycję [Taca WF].
- 9 Z listy "Rodzaj nośnika" wybierz żądany typ nośnika.

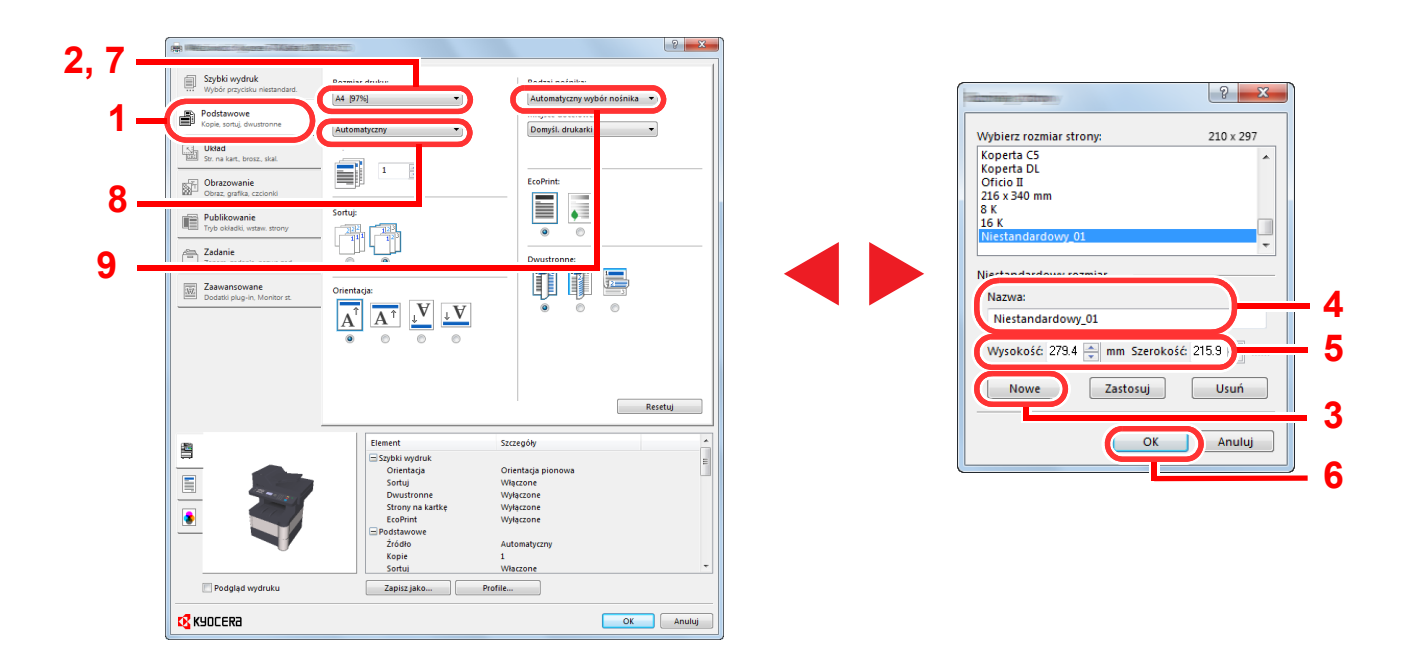

#### $\mathbb{Q}$ **NOTATKA**

Jeżeli została załadowana pocztówka lub koperta, należy z listy "Rodzaj nośnika" wybrać pozycję [**Karton**] lub [**Koperta**].

## <span id="page-126-0"></span>Ekran ustawień drukowania w sterowniku drukarki

W oknie dialogowym ustawień drukowania sterownika drukarki można skonfigurować różne ustawienia dotyczące drukowania. Więcej informacji można znaleźć w podręczniku **Printer Driver User Guide** na płycie DVD

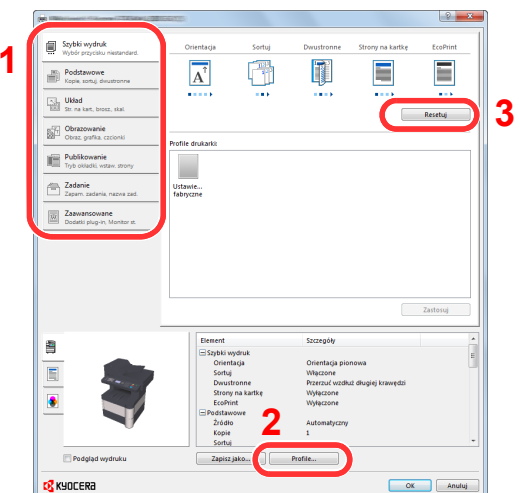

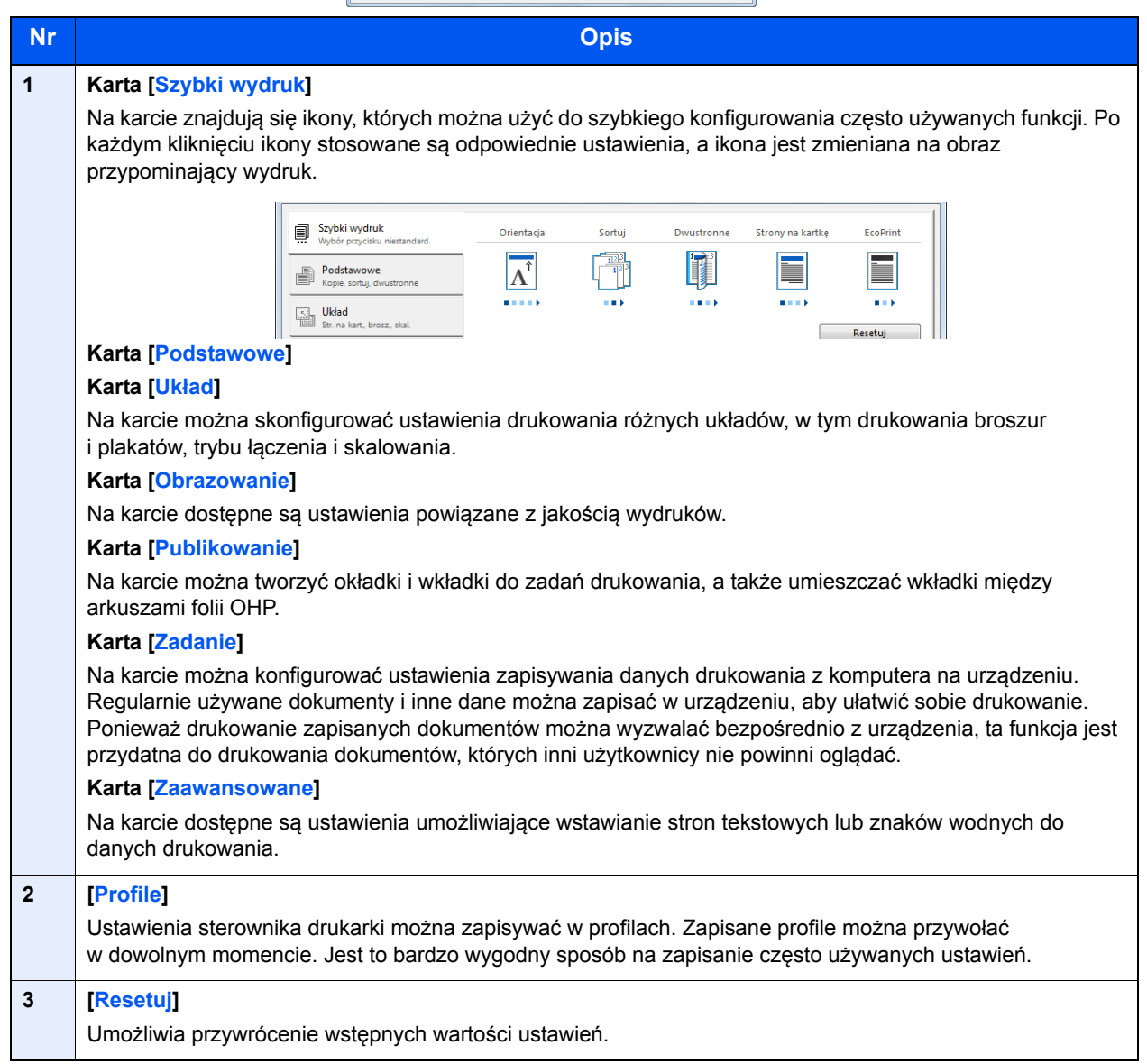

## <span id="page-127-0"></span>Pomoc sterownika drukarki

Sterownik drukarki jest dostarczany wraz z plikami pomocy. Aby dowiedzieć się więcej o ustawieniach drukowania, należy otworzyć okno dialogowe ustawień drukowania sterownika drukarki i wyświetlić tematy pomocy zgodnie z poniższą procedurą.

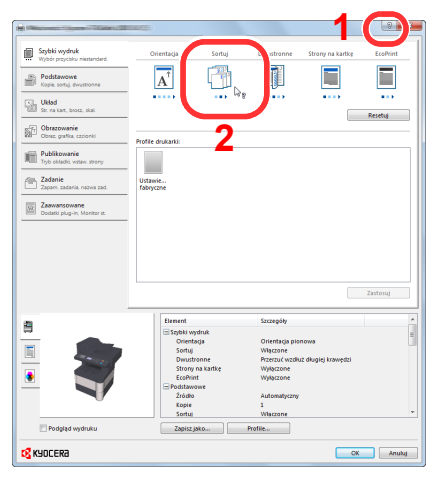

- Kliknij przycisk [**?**] w prawym górnym rogu okna dialogowego, a następnie kliknij element, o którym informacje mają być wyświetlone.
- Kliknij element, o którym informacje mają być wyświetlone, a następnie naciśnij klawisz [**F1**] na klawiaturze.

## <span id="page-127-1"></span>Zmiana domyślnych wartości ustawień sterownika drukarki (Windows 7)

Możliwa jest zmiana domyślnych wartości ustawień sterownika drukarki. Wybierając często używane ustawienia, można pominąć wykonywanie niektórych czynności podczas drukowania. Aby uzyskać więcej informacji o ustawieniach, patrz Printer Driver User Guide.

- 1 Kliknij przycisk [**Start**] w systemie Windows, a następnie przycisk [**Urządzenia i drukarki**].
- 2 Kliknij ikonę sterownika drukarki prawym przyciskiem myszy, a następnie z menu wybierz pozycję [**Właściwości drukarki**].
- 3 Na karcie [**Ogólne**] kliknij przycisk [**Podstawowe**].
- 4 Zaznacz żądane domyślne wartości ustawień i kliknij przycisk [**OK**].

## <span id="page-127-2"></span>Anulowanie drukowania z komputera

Aby anulować zadanie drukowania przy użyciu sterownika drukarki przed rozpoczęciem drukowania, wykonaj następujące czynności:

### **<b>NOTATKA**

Podczas anulowania drukowania należy postępować zgodnie z informacjami w części [Anulowanie zada](#page-140-0)ń na stronie 5-12.

- 1 Kliknij dwukrotnie ikonę drukarki ( wyświetlaną na pasku zadań w prawym dolnym rogu pulpitu systemu Windows. Zostanie wyświetlone okno dialogowe drukarki.
- 2 Kliknij plik, którego drukowanie ma być anulowane, i wybierz polecenie [**Anuluj**] z menu "Dokument".

## <span id="page-128-0"></span>Drukowanie przy użyciu funkcji AirPrint

AirPrint jest funkcją drukowania, zawartą standardowo w systemach iOS 4.2 i nowszych oraz Mac OS X 10.7 i nowszych.

Funkcja ta umożliwia nawiązanie połączenia i drukowanie z dowolnego, obsługującego AirPrint urządzenia, bez konieczności instalowania sterownika drukarki.

Aby umożliwić znalezienie urządzenia podczas drukowania przy użyciu funkcji AirPrint, informacje o lokalizacji urządzenia można ustawić przy pomocy narzędzia Command Center RX.

Aby uzyskać szczegółowe informacje, patrz **Command Center RX User Guide**.

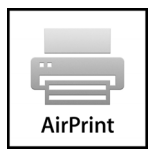

## Obsługa urządzenia 5

### W tym rozdziale opisano następujące tematy:

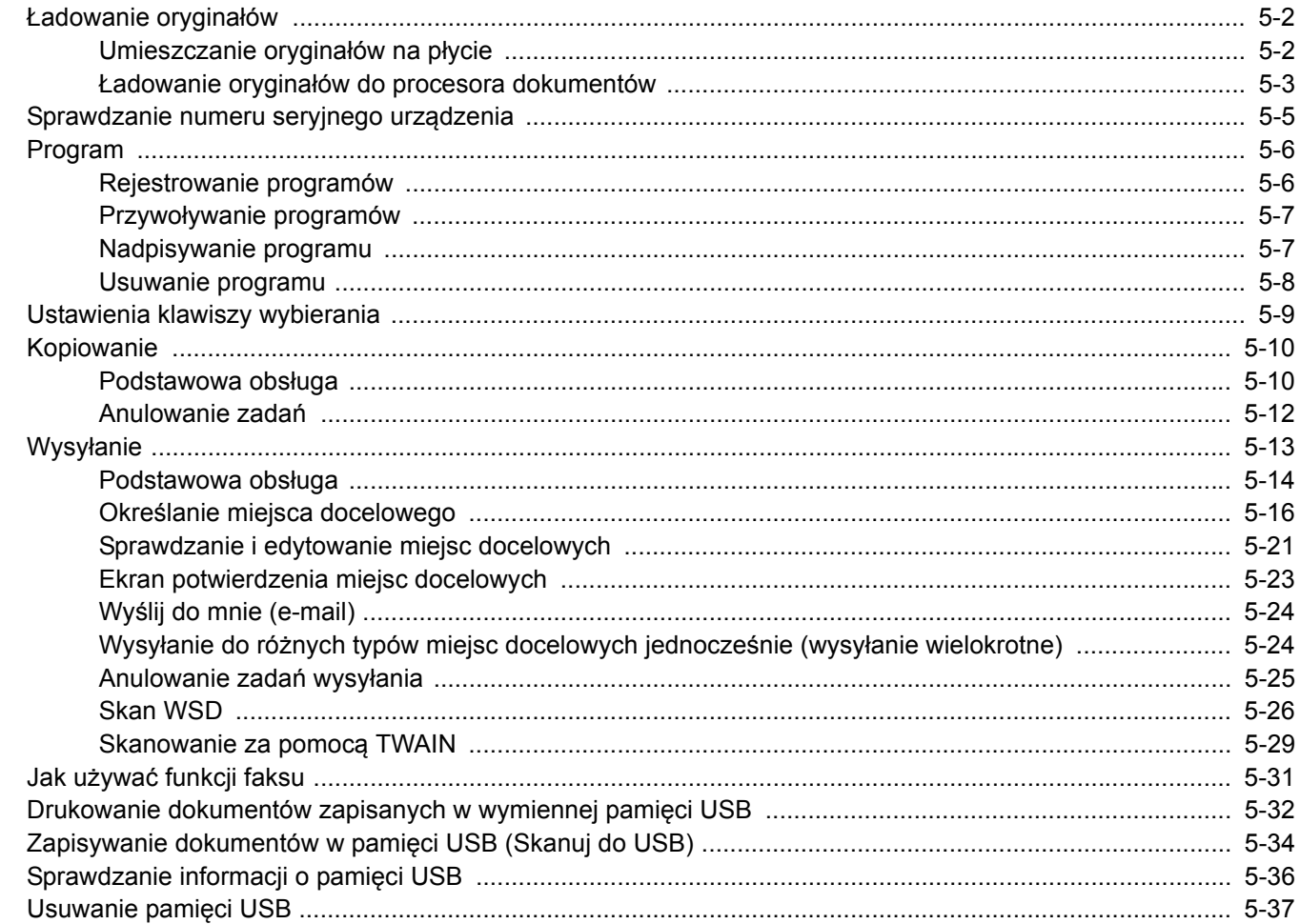

## <span id="page-130-0"></span>Ładowanie oryginałów

## <span id="page-130-1"></span>Umieszczanie oryginałów na płycie

Na płycie można również umieszczać oryginały, które nie są zwykłymi arkuszami papieru, np. książki lub czasopisma.

Rozpoczynając od tylnego lewego rogu jako punktu odniesienia, wyrównaj dokument z płytami wskaźnika rozmiaru oryginału.

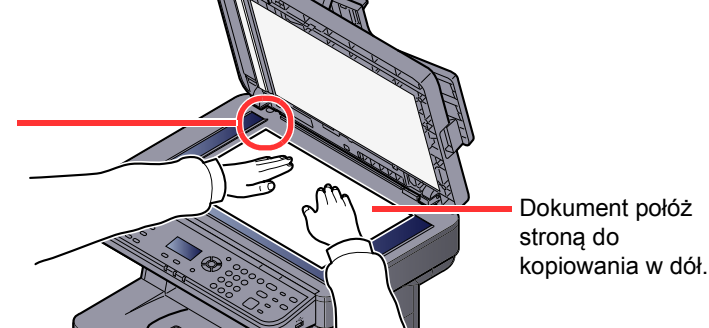

## **<b>NOTATKA**

Aby uzyskać szczegółowe informacje na temat orientacji oryginału, patrz [Orientacja oryg. \(Orientacja orygina](#page-174-0)łu) na [stronie 6-9](#page-174-0).

### **Jeśli na szybie ekspozycyjnej umieszczane są koperty lub karton**

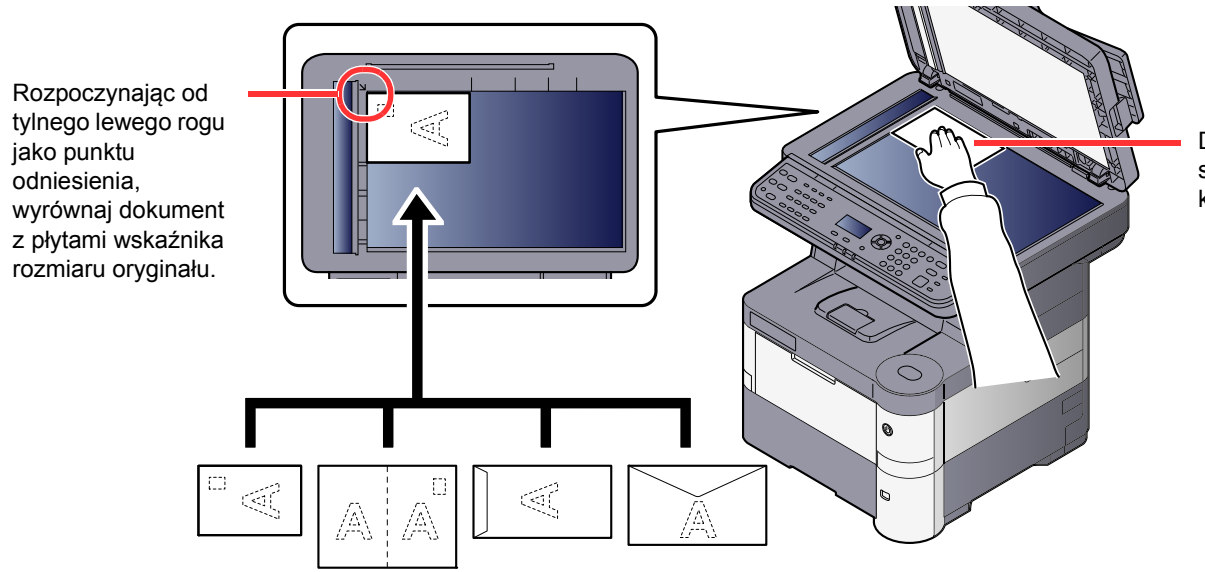

Dokument połóż stroną do kopiowania w dół.

#### $\ddot{\mathbb{Q}}$ **NOTATKA**

Sposób podawania kopert i kartonu znaleźć można w części Ł[adowanie kopert lub kartonu na tac](#page-105-0)ę uniwersalną na [stronie 3-13.](#page-105-0)

## **PRZESTROGA**

**Aby uniknąć obrażeń ciała, nie należy pozostawiać otwartego procesora dokumentów.**

### **WAŻNE**

- **W trakcie zamykania procesora dokumentów nie należy go mocno dociskać. Nadmierny nacisk może doprowadzić do pęknięcia szklanej płyty.**
- **Podczas umieszczania na urządzeniu książek lub gazet należy pamiętać, aby procesor dokumentów był otwarty.**

## <span id="page-131-0"></span>Ładowanie oryginałów do procesora dokumentów

Procesor dokumentów automatycznie skanuje każdą ze stron oryginałów wielostronicowych. Obie strony oryginałów dwustronnych są skanowane.

### **Oryginały obsługiwane przez procesor dokumentów**

Procesor dokumentów obsługuje następujące typy oryginałów.

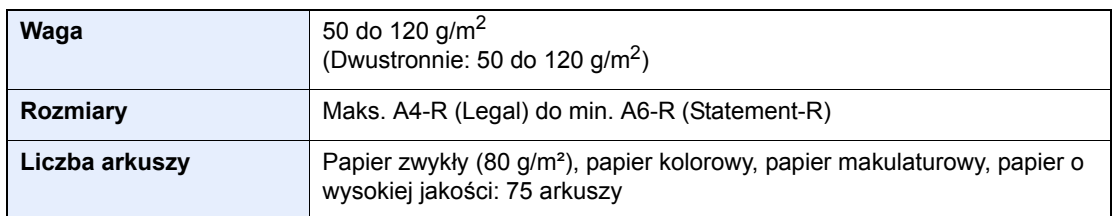

### **Oryginały nieobsługiwane przez procesor dokumentów**

Nie należy używać procesora dokumentów do następujących rodzajów oryginałów: W przeciwnym wypadku oryginały mogą się zaciąć lub procesor dokumentów może ulec zabrudzeniu.

- Oryginały spięte zszywkami lub spinaczami (przed załadowaniem oryginałów należy usunąć spinacze oraz zszywki, wyprostować zgięcia i pomarszczenia; w przeciwnym razie może to doprowadzić do zacięcia oryginałów).
- Oryginały z taśmą klejącą lub klejem
- Oryginały z wyciętymi sekcjami
- Oryginały pozwijane
- Pofałdowane oryginały (przed załadowaniem należy wyprostować zagięcia; w przeciwnym razie może to doprowadzić do zacięcia oryginałów).
- Kalka maszynowa
- Mocno pognieciony papier

### **Sposób ładowania oryginałów**

### **WAŻNE**

- Przed załadowaniem oryginałów należy upewnić się, że na płycie wydawania oryginałów nie pozostał żaden **dokument. Pozostawienie dokumentów na płycie wydawania oryginałów może spowodować zablokowanie kolejno wydawanych oryginałów.**
- **Nie wolno uderzać w górną pokrywę procesora dokumentów, np. wyrównując na niej oryginały. Może to spowodować błąd procesora dokumentów.**

### 1 Dopasuj prowadnice szerokości oryginałów.

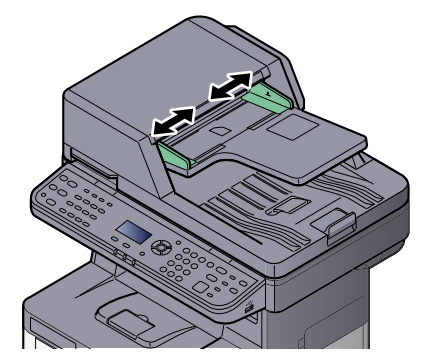

## 2 Umieść oryginały.

- - 1 Stronę do odczytu skieruj w górę (pierwszą stronę w przypadku oryginałów dwustronnych). Przednią krawędź oryginału wepchnij do oporu do procesora dokumentów.

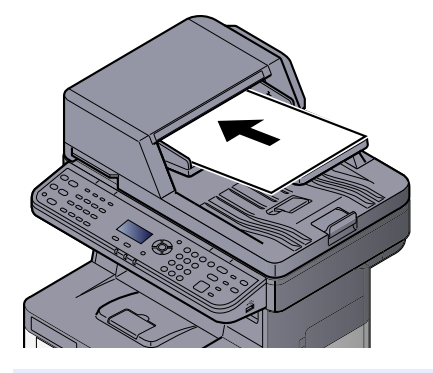

### **<b>K NOTATKA**

Aby uzyskać szczegółowe informacje na temat orientacji oryginału, patrz Orientacja [oryg. \(Orientacja orygina](#page-174-0)łu) na stronie 6-9.

## **WAŻNE**

**• Należy upewnić się, że prowadnice szerokości oryginałów są idealnie dopasowane do rozmiaru oryginałów. Jeżeli nie, należy je ponownie dopasować. Niedopasowanie prowadnic może doprowadzić do zacięcia oryginałów.**

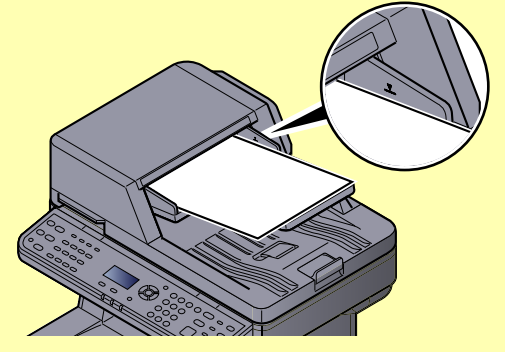

- **Należy upewnić się, że załadowane oryginały nie przekraczają wskaźnika poziomu. Przekroczenie poziomu maksymalnego może spowodować zacięcie oryginałów.**
- **Oryginały z otworami lub perforacją powinny być ładowane w taki sposób, aby otwory lub perforacja były skanowane na końcu (a nie jako pierwsze).**
- 2 Otwórz blokadę oryginałów, tak aby odpowiadała rozmiarowi oryginałów.

A4, Letter, Legal B5 lub mniejsze

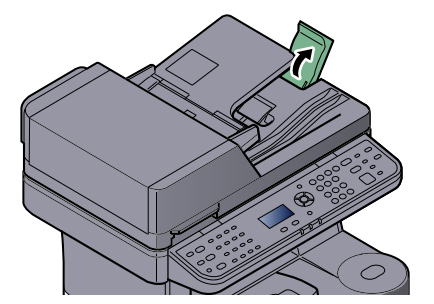

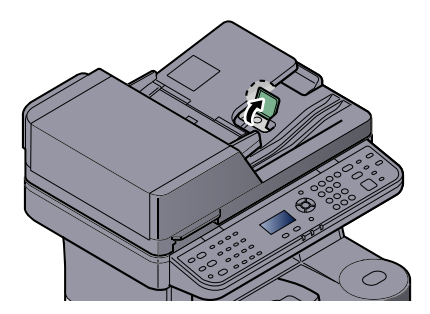

## <span id="page-133-0"></span>Sprawdzanie numeru seryjnego urządzenia

Numer seryjny urządzenia jest wydrukowany w miejscu pokazanym na rysunku.

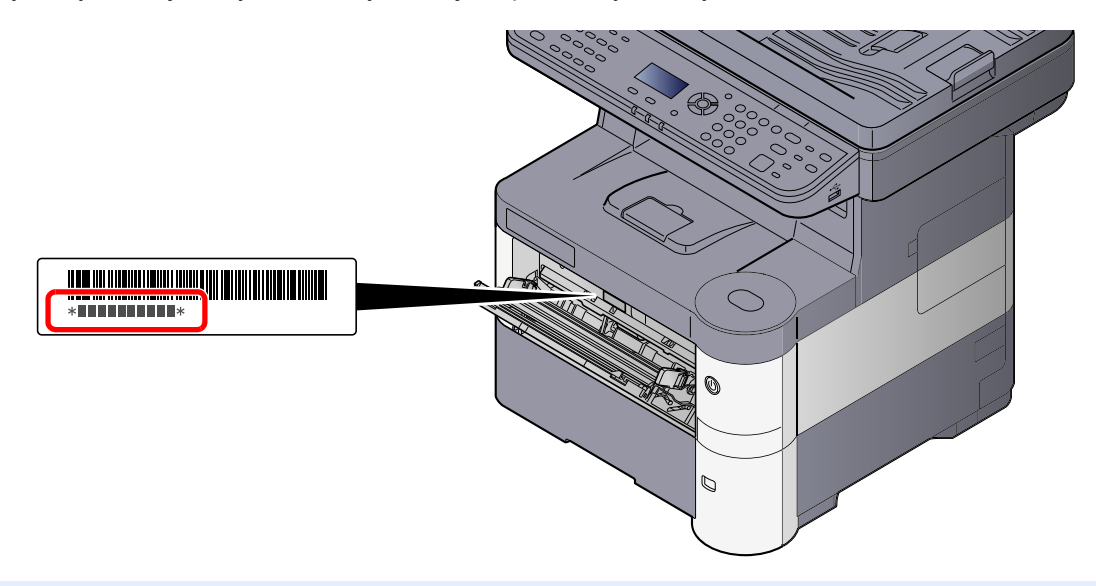

## **<b>NOTATKA**

Numer seryjny urządzenia jest potrzebny przy kontaktowaniu się z pracownikiem serwisu. Przed kontaktem z przedstawicielem serwisu należy sprawdzić numer seryjny.

## <span id="page-134-0"></span>Program

Można zarejestrować zestaw często używanych funkcji jako jeden program i naciskając jeden z klawiszy od [**Program I**] do [**Program IV**], przywołać te funkcje.

Następujące funkcje są już przypisane do klawisza [**Program I**]. Funkcja ta umożliwia kopiowanie przedniej i tylnej strony dowodu osobistego lub innego dokumentu o rozmiarze mniejszym niż format Statement lub A5 na jednej stronie. Funkcje mogą zostać usunięte przez nadpisanie ustawień klawisza [**Program I**]. Można także zarejestrować te same ustawienia za pomocą klawisza [**Function Menu**].

- Wybór papieru: Kaseta 1
- Powiększenie: Auto
- Połącz: 2 w 1
- Rozmiar oryginału: Statement (modele z wymiarami w calach)/A5 (modele z wymiarami metrycznymi)
- Skanowanie ciągłe: Wł.

Na klawiszu [**Program I**] wydrukowany jest napis [**ID Card Copy**].

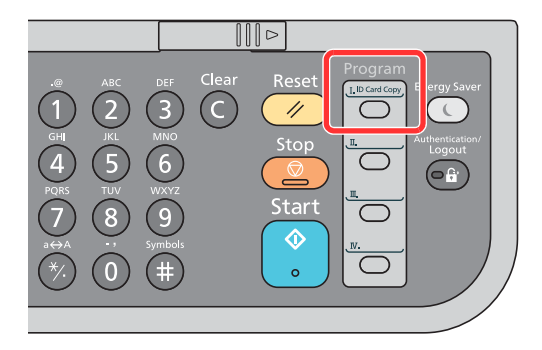

## **NOTATKA**

- Istnieje możliwość zarejestrowania funkcji kopiowania, wysyłania i faksowania w ramach programu. (Funkcja faksu może zostać zarejestrowana lub przywołana tylko w przypadku urządzeń z zainstalowaną funkcją faksowania).
- Jeżeli administracja logowaniem użytkownika jest włączona, funkcje można zapisać tylko po zalogowaniu z uprawnieniami administratora.

## <span id="page-134-1"></span>Rejestrowanie programów

Zastosuj poniższą procedurę w celu zapisania programu.

Skonfiguruj ustawienia funkcji.

Skonfiguruj ustawienia funkcji, które mają być zarejestrowane w programie.

Aby uzyskać więcej informacji na temat ustawień funkcji, patrz [Korzystanie z ró](#page-166-0)żnych funkcji [na stronie 6-1](#page-166-0).

### **<b>NOTATKA**

W przypadku funkcji wysyłania i funkcji faksu w programie rejestrowane jest także miejsce docelowe.

## 2 Zarejestruj program.

Aby przypisać ustawienia, naciśnij jeden z klawiszy od [**Program I**] do [**Program IV**] i przytrzymaj (przez co najmniej 2 sekundy).

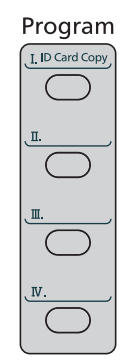

Bieżące ustawienia zostaną przypisane do wybranego klawisza programowania.

## Potwierdzanie zarejestrowanego programu

Ustawienia z zarejestrowanego programu można potwierdzić, przywołując program. Patrz Przywoływanie programów [na stronie 5-7](#page-135-0).

## <span id="page-135-0"></span>Przywoływanie programów

Spośród klawiszy od [**Program I**] do [**Program IV**] naciśnij klawisz z ustawieniami, które chcesz przywołać. Bieżące ustawienia różnych funkcji zostaną zastąpione ustawieniami przypisanymi do tego klawisza.

Połóż oryginały i naciśnij klawisz [**Start**].

## <span id="page-135-1"></span>Nadpisywanie programu

Można zmienić program. Aby edytować program, wykonaj poniższą procedurę.

### 1 Skonfiguruj ustawienia funkcji.

Ustaw funkcję, która ma zostać zmieniona.

Aby uzyskać więcej informacji na temat ustawień funkcji, patrz [Korzystanie z ró](#page-166-0)żnych funkcji [na stronie 6-1](#page-166-0).

### **<b>NOTATKA**

W przypadku funkcji wysyłania i funkcji faksu w programie rejestrowane jest także miejsce docelowe.

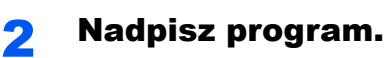

1 Aby wprowadzić zmianę, naciśnij odpowiedni klawisz spośród klawiszy od [**Program I**] do [**Program IV**] i przytrzymaj (przez co najmniej 2 sekundy).

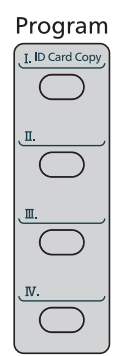

2 Naciśnij klawisz [**▲**] lub [**▼**], aby wybrać pozycję [Nadpisz], i naciśnij klawisz [**OK**].

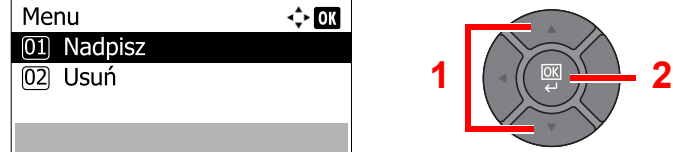

3 Naciśnij [Tak] na ekranie potwierdzenia, aby zapisać zmianę programu.

## <span id="page-136-0"></span>Usuwanie programu

Można usunąć program.

### 1 Wyświetl ekran.

Aby usunąć program, naciśnij odpowiedni klawisz spośród klawiszy od [**Program I**] do [**Program IV**] i przytrzymaj (przez co najmniej 2 sekundy).

## 2 Usu<sup>ń</sup> żądany program.

1 Naciśnij klawisz [**▲**] lub [**▼**], aby wybrać pozycję [Usuń] i naciśnij klawisz [**OK**].

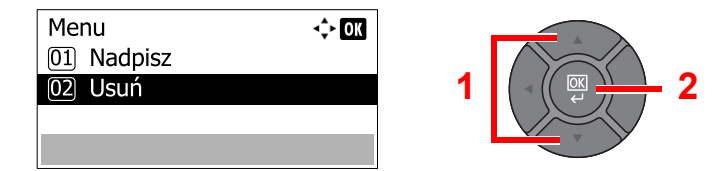

2 Naciśnij [Tak] na ekranie, aby potwierdzić usunięcie programu.

## <span id="page-137-0"></span>Ustawienia klawiszy wybierania

Często używane funkcje można przypisać do klawiszy wybierania. Funkcje można łatwo konfigurować, naciskając klawisz wybierania.

Dostępne są następujące funkcje:

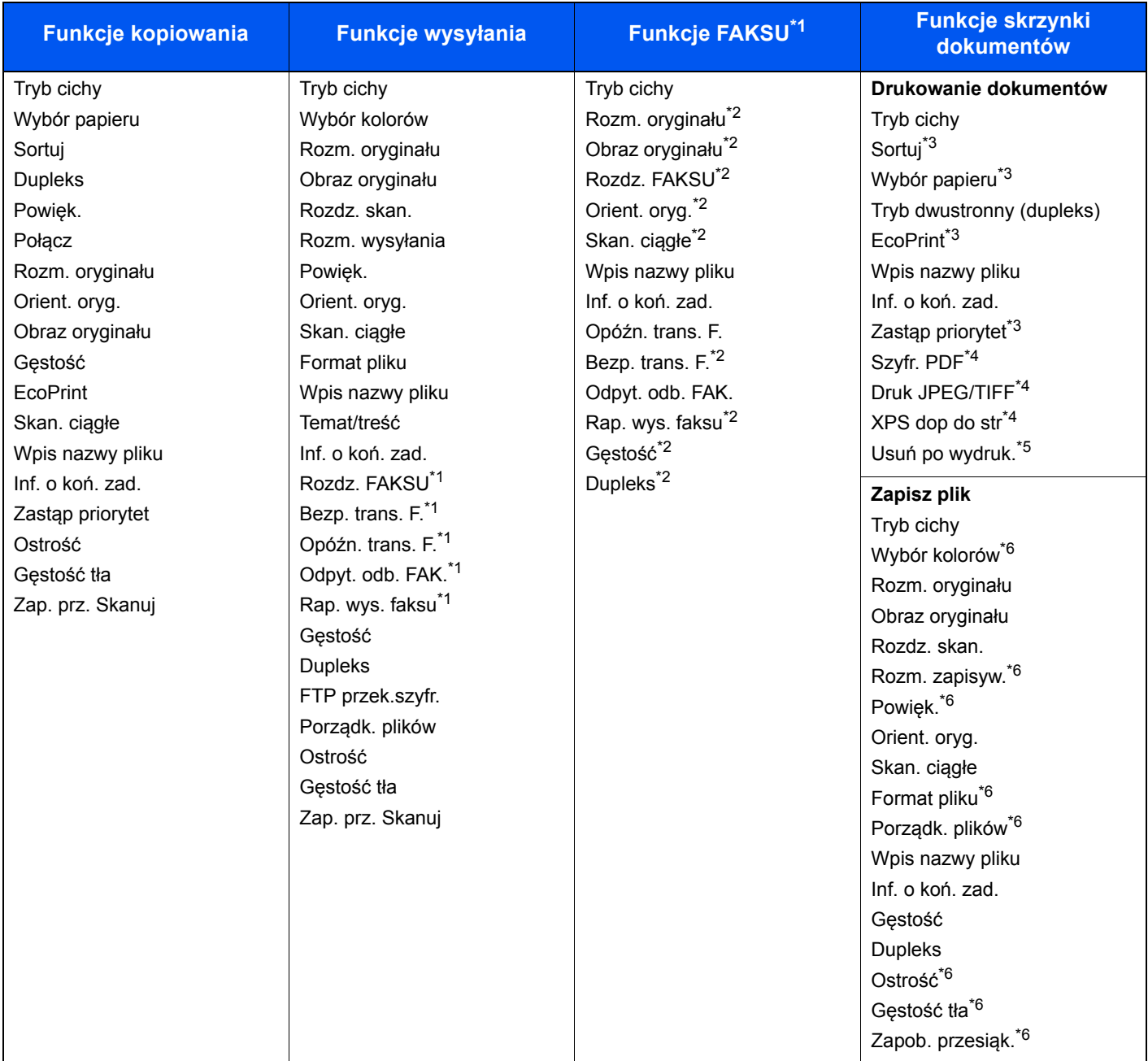

<span id="page-137-1"></span>\*1 Tylko w produktach z zainstalowaną funkcją faksu.

<span id="page-137-2"></span>\*2 Niewyświetlane na ekranie, jeśli ustawione jest odbieranie w trybie odpytywania.

<span id="page-137-3"></span>\*3 Wyświetlane tylko podczas drukowania z pamięci USB i skrzynki niestandardowej.

<span id="page-137-4"></span>\*4 Wyświetlane tylko podczas drukowania z pamięci USB.

\*5 Wyświetlane tylko podczas drukowania ze skrzynki adresu pomocniczego.

<span id="page-137-5"></span>\*6 Niewyświetlane podczas zapisywania w skrzynce odpytywania.

Szczegółowe informacje dotyczące funkcji rejestrowania znajdują się w *podręczniku obsługi – w języku angielskim*.

## <span id="page-138-0"></span>Kopiowanie

## <span id="page-138-1"></span>Podstawowa obsługa

Wykonując podstawowe czynności kopiowania, należy postępować zgodnie z poniższymi wskazówkami.

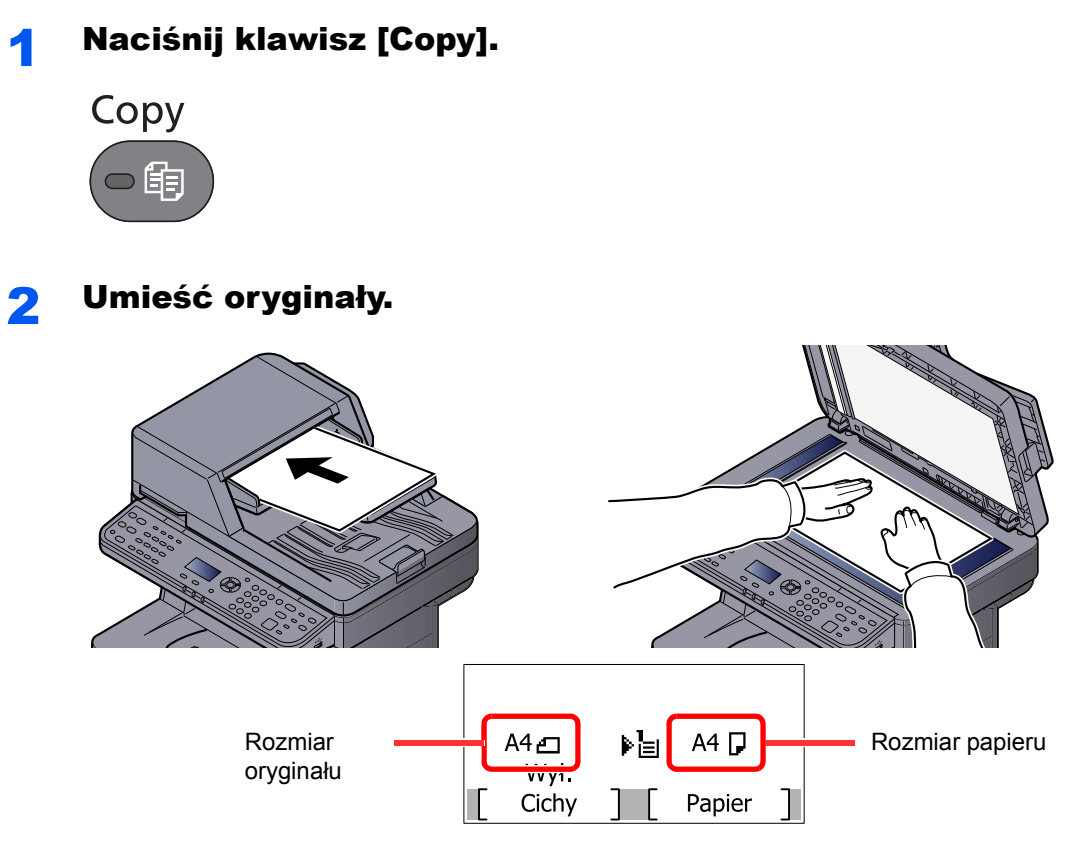

Sprawdź rozmiar oryginału i rozmiar papieru.

## **<b>NOTATKA**

- Aby uzyskać więcej informacji na temat ładowania, patrz Ł[adowanie orygina](#page-130-0)łów na stronie [5-2](#page-130-0).
- Aby uzyskać więcej informacji na temat rozmiaru oryginału, patrz [Rozmiar orygina](#page-172-0)łu na [stronie 6-7](#page-172-0). Aby uzyskać szczegółowe informacje na temat wyboru źródła papieru, patrz [Wybór papieru na stronie 6-8.](#page-173-0)

## 3 Wybierz funkcje.

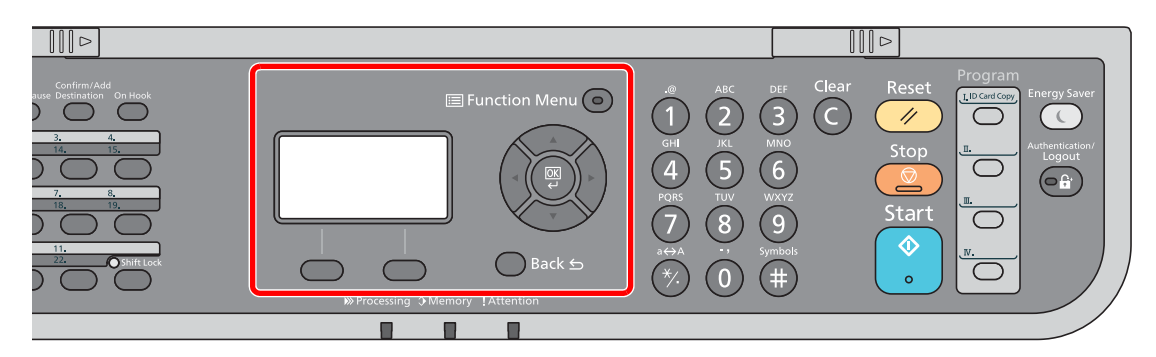

Naciśnij klawisz [**Function Menu**], aby wybrać funkcje kopiarki.

[Kopiuj \(strona 6-2\)](#page-167-0)

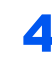

## 4 W celu wprowadzenia liczby kopii użyj klawiszy numerycznych.

Określi liczbę kopii (maksymalnie 999).

## 5 Naciśnij klawisz [Start].

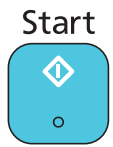

Rozpocznie się kopiowanie.

## <span id="page-140-1"></span><span id="page-140-0"></span>Anulowanie zadań

Zadania można anulować za pomocą klawisza [**Stop**].

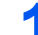

**1 Na wyświetlonym ekranie kopiowania naciśnij klawisz [Stop].** 

Pojawi się menu [Lista anul.zadań]. Bieżące zadanie drukowania zostanie tymczasowo wstrzymane.

## 2 Anuluj zadania.

1 Naciśnij klawisz [▲] lub [▼], aby wybrać pozycję [Anul. zad. druk.], i naciśnij klawisz [**OK**].

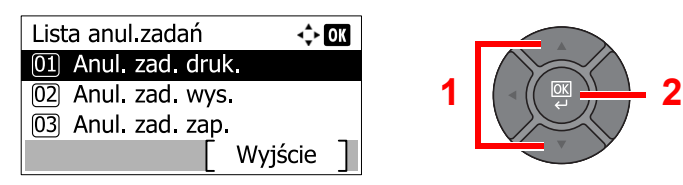

2 Naciśnij klawisz [**▲**] lub [**▼**], aby wybrać zadanie, które ma zostać anulowane, i naciśnij przycisk [Menu].

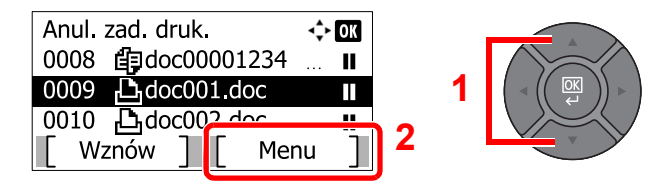

3 Naciśnij klawisz [**▲**] lub [**▼**], aby wybrać pozycję [Anulowanie zad.] i naciśnij klawisz [**OK**].

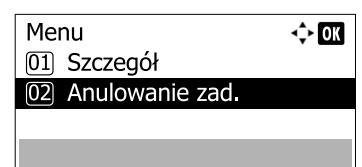

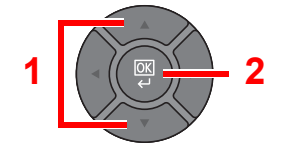

## **<b>NOTATKA**

Wybierz pozycję [Szczegół] i naciśnij klawisz [**OK**], aby wyświetlić szczegółowe informacje o zadaniu.

4 Naciśnij [Tak] na ekranie potwierdzania.

Zadanie zostanie anulowane.

## *C* NOTATKA

Podczas skanowania zadanie można anulować, naciskając klawisz [**Stop**] lub [Anuluj].

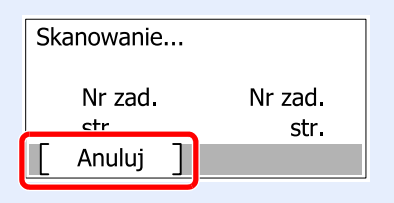

## <span id="page-141-0"></span>**Wysyłanie**

Urządzenie może wysłać skanowany obraz jako załącznik wiadomości e-mail lub do komputera podłączonego do sieci. Aby było to możliwe, należy zapisać adres nadawcy i miejsca docelowego (adresata) w sieci.

Wymagane jest otoczenie sieciowe umożliwiające połączenie urządzenia z serwerem pocztowym w celu wysyłania wiadomości e-mail. Zaleca się korzystanie z lokalnej sieci komputerowej (LAN) ze względu na prędkość transmisji i kwestie bezpieczeństwa.

Wykonując podstawowe czynności wysyłania, postępuj zgodnie z poniższymi wskazówkami. Dostępne są następujące cztery opcje.

• Wyślij jako e-mail (Wpis adresu e-mail) wysyła zeskanowany obraz oryginału jako załącznik wiadomości e-mail.

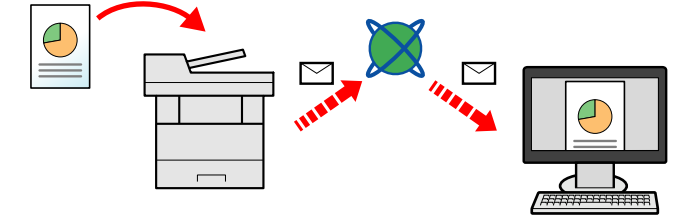

- Wyślij do folderu (SMB) zachowuje zeskanowany obraz oryginału w udostępnionym folderze na dowolnym komputerze. (Patrz [strona 5-14\)](#page-142-0).
- Wyślij do folderu (FTP) zapisuje zeskanowany obraz oryginału w katalogu serwera FTP. (Patrz [strona 5-14](#page-142-0)).

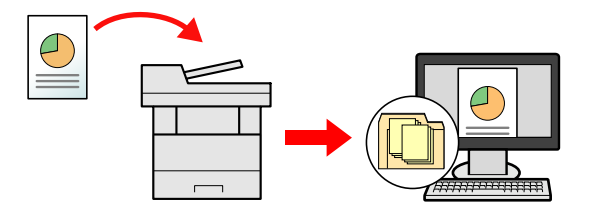

• Skanowanie obrazu za pomocą sterownika TWAIN / WIA: Skanuje dokument za pomocą aplikacji zgodnej ze standardem TWAIN lub WIA. (Patrz [strona 5-29\)](#page-157-0).

## **<b>NOTATKA**

- Dodatkowo można określić różne opcje wysyłania. Patrz Wysyłanie do róż[nych typów miejsc docelowych](#page-152-1)  jednocześnie (wysył[anie wielokrotne\) na stronie 5-24](#page-152-1).
- Funkcja faksu może być stosowana w urządzeniach z możliwością faksowania. Szczegółowe informacje na temat tej funkcji znaleźć można w **Podręcznik obsługi faksu**.

## <span id="page-142-0"></span>Podstawowa obsługa

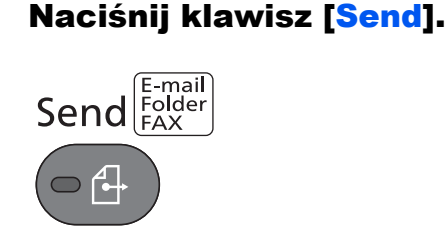

## 2 Umieść oryginały.

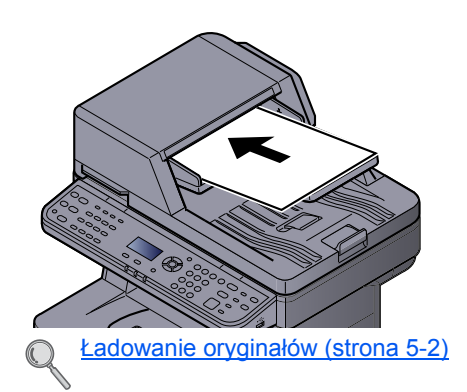

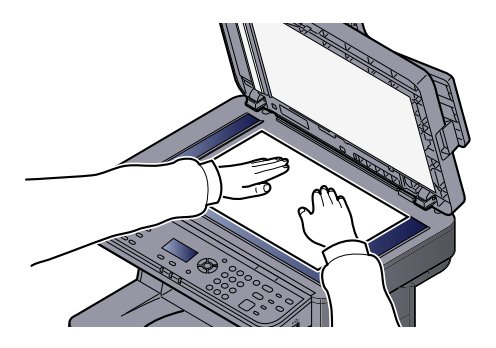

## 3 Określ miejsce docelowe.

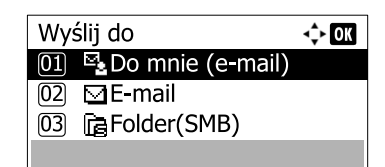

Wybierz miejsce docelowe, do którego ma być wysłany obraz.

Okreś[lanie miejsca docelowego \(strona 5-16\)](#page-144-0) $\mathbb C$ 

### **Wybieranie miejsca docelowego z zewnętrznej książki adresowej**

Aby uzyskać więcej informacji na temat zewnętrznej książki adresowej, patrz **Command Center RX User Guide**.

### **Wybieranie miejsca docelowego z FAKSU**

Więcej informacji na temat korzystania z FAKSU znaleźć można w **Podręcznik obsługi faksu**.

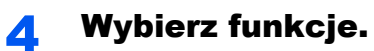

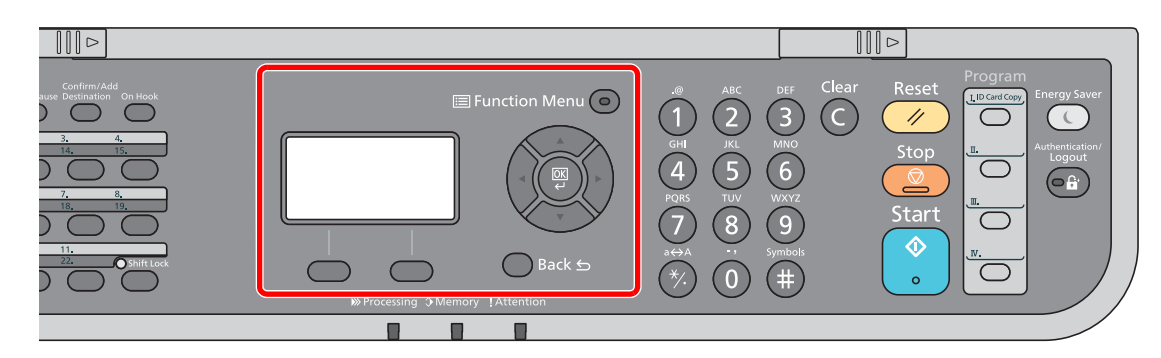

Naciśnij klawisz [**Function Menu**], aby wybrać funkcje wysyłania.

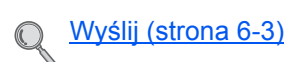

## 5 Naciśnij klawisz [Start].

Wysyłanie zostanie rozpoczęte.
## <span id="page-144-1"></span>Określanie miejsca docelowego

Wybierz miejsce docelowe, korzystając z jednej z poniższych metod:

- Wybór z książ[ki adresowej \(strona 5-16\)](#page-144-0)
- Wybieranie z zewnętrznej książki adresowej
	- Szczegółowe informacje na temat zewnętrznej książki adresowej można znaleźć w rozdziale **Command Center RX User Guide**.
- Wybieranie za pomocą [klawiszy szybkiego dost](#page-146-0)ępu (strona 5-18)
- [Wprowadzanie adresu e-mail \(strona 5-18\)](#page-146-1)
- Okreś[lanie nowego folderu na komputerze \(strona 5-19\)](#page-147-0)
- Wybieranie z FAKSU

Więcej informacji na temat korzystania z FAKSU znaleźć można w **Podręcznik obsługi faksu**.

#### **QNOTATKA**

- Urządzenie można skonfigurować, tak aby po naciśnięciu klawisza [**Send**] był wyświetlany ekran książki adresowej. Więcej informacji można znaleźć w *podręczniku obsługi – w języku angielskim*.
- W urządzeniach wyposażonych w funkcję faksu można określić miejsce docelowe faksu. Numer miejsca docelowego należy wprowadzić za pomocą klawiatury numerycznej.

#### <span id="page-144-0"></span>**Wybór z książki adresowej**

Wybierz miejsce docelowe zarejestrowane w książce adresowej.

Instrukcje rejestrowania miejsc docelowych w książce adresowej znajdują się w *podręczniku obsługi – w języku angielskim*.

#### Na podstawowym ekranie wysyłania naciśnij klawisz [Address Book].

**Address Book** 

#### **2** Wybierz miejsce docelowe.

- 
- 1 Naciśnij klawisz [**▲**] lub [**▼**], aby wybrać pozycję [Książka adresowa], i naciśnij klawisz [**OK**].

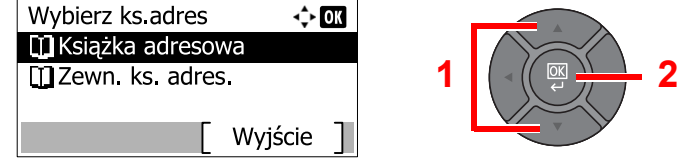

#### **NOTATKA**

Aby uzyskać więcej informacji na temat zewnętrznej książki adresowej, patrz **Command Center RX User Guide**.

2 Naciśnij klawisz [**▲**] lub [**▼**], aby wybrać miejsce docelowe.

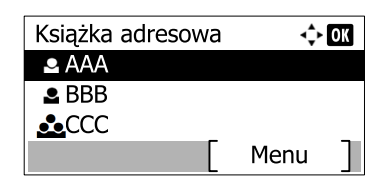

#### **<b>NOTATKA**

Sprawdzając informacje na temat miejsca docelowego, naciśnij przycisk [Menu], wybierz [Szczegóły], a następnie naciśnij klawisz [**OK**].

#### **Szukanie adresatów**

Miejsce docelowe można wyszukać według nazwy.

- 1 Naciśnij przycisk [Menu].
- 2 Naciśnij klawisz [**▲**] lub [**▼**], aby wybrać pozycję [Znajdź(nazwa)], i naciśnij klawisz [**OK**].
- 3 Wprowadź szukane znaki za pomocą klawiatury numerycznej.

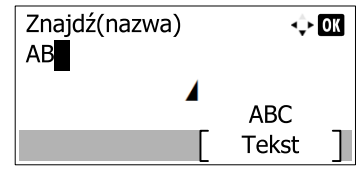

#### **<b>NOTATKA**

Szczegółowe informacje dotyczące wprowadzania znaków można znaleźć w części [Metoda wprowadzania znaków na stronie 8-5](#page-223-0).

4 Naciśnij klawisz [**OK**].

Wyświetlane jest wyszukiwane miejsce docelowe.

#### 3 Naciśnij klawisz [OK].

Aby wysyłać do wielu miejsc docelowych, powtórz punkty 1 do 3. Istnieje możliwość wysyłania do 100 miejsc docelowych naraz.

Miejsca docelowe można później zmienić. Patrz Sprawdzanie i edytowanie miejsc docelowych [na stronie 5-21](#page-149-0).

#### <span id="page-146-0"></span>**Wybieranie za pomocą klawiszy szybkiego dostępu**

Wybierz miejsce docelowe za pomocą klawiszy szybkiego dostępu.

Na podstawowym ekranie wysyłania naciśnij klawisze szybkiego dostępu odpowiadające zarejestrowanym miejscom docelowym.

#### *C* NOTATKA

Więcej informacji na temat dodawania klawiszy szybkiego dostępu można znaleźć w *podręczniku obsługi – w języku angielskim*.

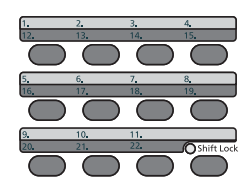

Klawisze szybkiego dostępu od 12 do 22 należy wybierać po włączeniu wskaźnika [**Shift Lock**] poprzez naciśnięcie klawisza [**Shift Lock**].

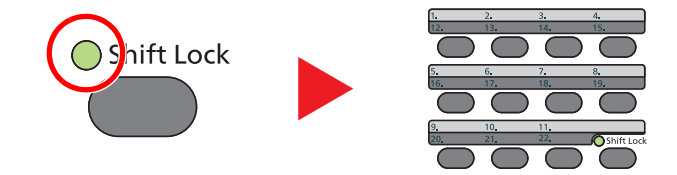

Miejsca docelowe można później zmienić. Patrz [Sprawdzanie i edytowanie miejsc docelowych na stronie 5-21.](#page-149-0)

#### <span id="page-146-1"></span>**Wprowadzanie adresu e-mail**

Wprowadź żądany adres e-mail.

#### **<b>NOTATKA**

Aby wysłać e-mail, skonfiguruj potrzebne ustawienia. Aby uzyskać szczegółowe informacje, patrz [Ustawienia e-mail](#page-87-0)  [na stronie 2-45.](#page-87-0)

1 Na podstawowym ekranie wysyłania naciśnij klawisz [**▲**] lub [**▼**], aby wybrać [E-mail], a następnie naciśnij klawisz [OK].

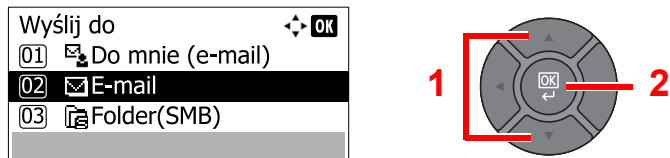

2 Wprowadź adres e-mail odbiorcy.

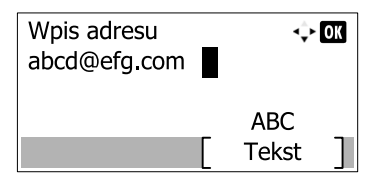

#### **<b>K NOTATKA**

Szczegółowe informacje dotyczące wprowadzania znaków można znaleźć w części Metoda [wprowadzania znaków na stronie 8-5.](#page-223-0)

#### 3 Naciśnij klawisz [OK].

Aby wysyłać do wielu miejsc docelowych, powtórz punkty 1 do 3. Istnieje możliwość wysyłania do 100 miejsc docelowych naraz.

Miejsca docelowe można później zmienić. Patrz Sprawdzanie i edytowanie miejsc docelowych [na stronie 5-21](#page-149-0).

#### **NOTATKA**

Po wybraniu [Wł.] dla opcji Sprawdzenia wpisu nowego miejsca docelowego (patrz *podręczniku obsługi – w języku angielskim*) pojawi się ekran potwierdzenia. Ponownie wprowadź ten sam adres e-mail i naciśnij klawisz [**OK**].

#### <span id="page-147-0"></span>**Określanie nowego folderu na komputerze**

Jako miejsce docelowe określ żądany folder udostępniony na komputerze lub na serwerze FTP.

#### **<b>NOTATKA**

- Informacje na temat ustawiania docelowego folderu współdzielonego na komputerze można znaleźć w części Przygotowanie do wysłania dokumentu do folderu współ[dzielonego na komputerze na stronie 3-20](#page-112-0).
- Szczegółowe informacje na temat współdzielenia folderów można znaleźć w części [Tworzenie folderu](#page-114-0)  współ[dzielonego i spisywanie danych folderu wspó](#page-114-0)łdzielonego na stronie 3-22.
- Upewnij się, że włączony jest protokół SMB lub FTP. Więcej informacji można znaleźć w *podręczniku obsługi w języku angielskim*.

1 Na podstawowym ekranie wysyłania naciśnij klawisz [**▲**] lub [**▼**], aby wybrać [Folder(SMB)] lub [Folder(FTP)], a następnie naciśnij klawisz [OK].

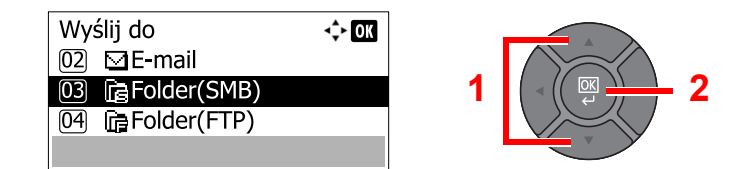

#### **2** Wprowadź informacje o miejscu docelowym.

W poniższej tabeli opisano pozycje, które należy wprowadzić. Wprowadź informacje dla każdej pozycji i naciśnij klawisz [**OK**].

#### **<b>NOTATKA**

- W przypadku nazwy komputera, nazwy udziału, nazwy domeny i nazwy użytkownika należy wprowadzić informacje zanotowane podczas tworzenia folderu współdzielonego. Szczegółowe informacje na temat tworzenia folderów współdzielonych można znaleźć w rozdziale Przygotowanie do wysł[ania dokumentu do folderu wspó](#page-112-0)łdzielonego na [komputerze na stronie 3-20.](#page-112-0)
- Szczegółowe informacje dotyczące wprowadzania znaków można znaleźć w części [Metoda wprowadzania znaków na stronie 8-5](#page-223-0).

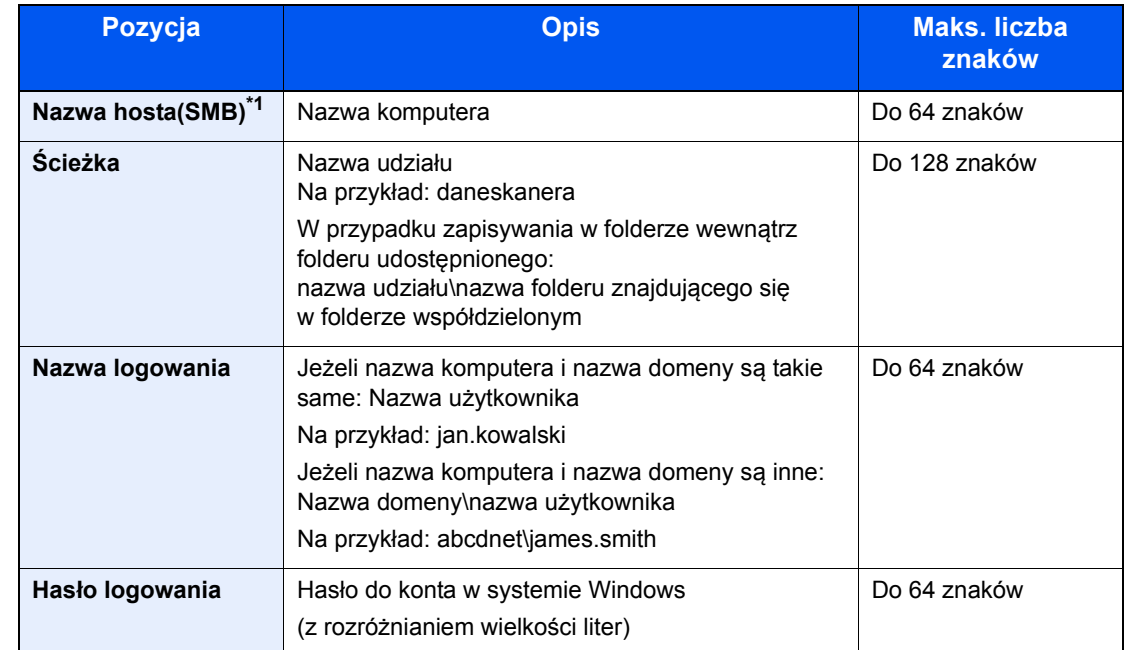

#### **Funkcja Wyślij do folderu (SMB)**

\*1 Aby określić numer portu inny niż domyślny (445), użyj formatu: "nazwa hosta:numer portu" (przykład: nazwahostaSMB:140). Aby wprowadzić adres IPv6, wpisz go w nawiasach kwadratowych [ ]. (przykład: [3ae3:9a0:cd05:b1d2:28a:1fc0:a1:10ae]:140).

#### **Aby wysłać do folderu (FTP)**

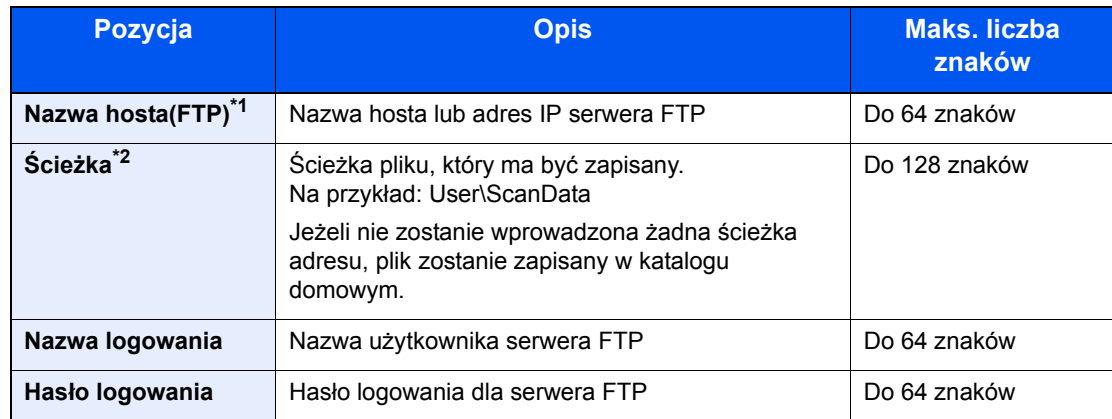

\*1 Aby określić inny niż domyślny numer portu (21), użyj "Nazwa hosta: numer portu" (Na przykład: nazwahostaFTP:140).

Aby wprowadzić adres IPv6, wpisz go w nawiasach kwadratowych [ ].

(Przykład: [3ae3:9a0:cd05:b1d2:28a:1fc0:a1:10ae]:140).

\*2 Jeśli serwer FTP działa na systemie Linux/UNIX, ścieżka podfolderu dzielona jest ukośnikiem zwykłym "/", a nie odwrotnym.

#### **<b>NOTATKA**

Po wybraniu [Wł.] dla opcji Sprawdzenia wpisu nowego miejsca docelowego (patrz *podręczniku obsługi – w języku angielskim*) pojawi się ekran potwierdzenia. Ponownie wprowadź tę samą nazwę hosta i ścieżkę, a następnie naciśnij klawisz [**OK**].

#### 3 Potwierdź informacje.

Wyświetlony zostanie ekran potwierdzenia połączenia. Naciśnij [Tak], aby sprawdzić połączenie, lub [Nie], aby go nie sprawdzać.

Komunikat "Połączono." jest wyświetlany, jeżeli połączenie z miejscem docelowym zostało ustanowione poprawnie. Jeżeli wyświetlany jest komunikat "Nie można połączyć.", należy sprawdzić wpis.

Aby wysyłać do wielu miejsc docelowych, powtórz punkty 1 do 3.

Miejsca docelowe można później zmienić. Patrz Sprawdzanie i edytowanie miejsc docelowych [na stronie 5-21](#page-149-0).

### <span id="page-149-0"></span>Sprawdzanie i edytowanie miejsc docelowych

Sprawdź wybrane miejsce docelowe i edytuj je.

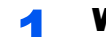

#### Wyświetl ekran.

Określ miejsce docelowe, korzystając z informacji z części Okreś[lanie miejsca docelowego na](#page-144-1)  [stronie 5-16](#page-144-1).

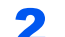

#### **2** Sprawdź miejsce docelowe i edytuj je.

Naciśnij klawisz [**Confirm/Add Destination**].

Confirm/Add Destination

#### **Dodaj miejsce docelowe**

1 Naciśnij [Dodaj].

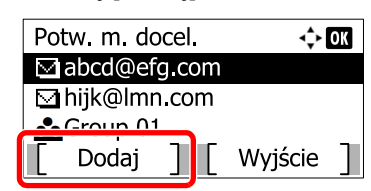

2 Więcej informacji na temat określania miejsc docelowych, które mają zostać dodane, można znaleźć w części Okreś[lanie miejsca docelowego na stronie 5-16.](#page-144-1)

#### **Edytuj miejsce docelowe**

1 Naciśnij klawisz [**▲**] lub [**▼**], aby wybrać miejsce docelowe, które ma zostać edytowane, i naciśnij klawisz [**OK**].

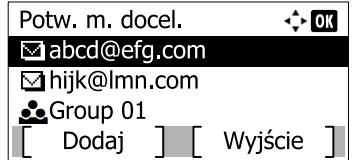

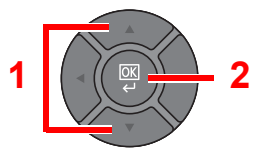

2 Naciśnij klawisz [**▲**] lub [**▼**], aby wybrać [Edytuj], i naciśnij klawisz [**OK**].

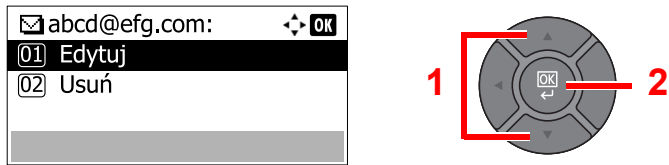

3 Więcej informacji na temat określania miejsc docelowych, które mają zostać dodane, można znaleźć w części Okreś[lanie miejsca docelowego na stronie 5-16.](#page-144-1)

#### **Usuń miejsce docelowe**

1 Naciśnij klawisz [**▲**] lub [**▼**], aby wybrać miejsce docelowe, które ma zostać usunięte, i naciśnij klawisz [**OK**].

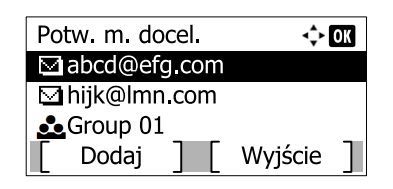

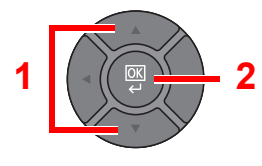

2 Naciśnij klawisz [**▲**] lub [**▼**], aby wybrać pozycję [Usuń] i naciśnij klawisz [**OK**].

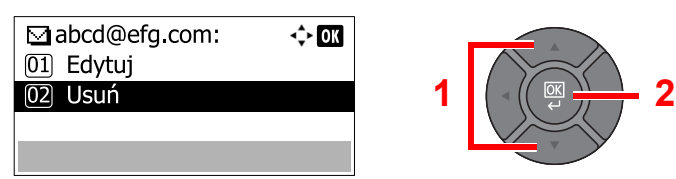

3 Naciśnij [Tak] na ekranie, aby potwierdzić usunięcie programu.

#### 3 Naciśnij [Wyjście].

#### **<b>NOTATKA**

Po wybraniu [Wł.] dla opcji Sprawdzenia miejsca docelowego przed wysłaniem (patrz *podręczniku obsługi – w języku angielskim*) i po naciśnięciu klawisza [**Start**] pojawi się ekran potwierdzenia. Aby uzyskać szczegółowe informacje, patrz [Ekran potwierdzenia](#page-151-0)  [miejsc docelowych na stronie 5-23](#page-151-0).

## <span id="page-151-0"></span>Ekran potwierdzenia miejsc docelowych

Po wybraniu [Wł.] dla opcji Sprawdzenia miejsca docelowego przed wysłaniem (patrz *podręczniku obsługi – w języku angielskim*) i po naciśnięciu klawisza [**Start**] pojawi się ekran potwierdzenia miejsc docelowych.

Podczas potwierdzania miejsc docelowych przestrzegaj poniższych wskazówek.

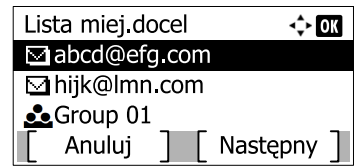

1 Naciśnij klawisz [**▲**] lub [**▼**], aby potwierdzić wszystkie miejsca docelowe.

Aby wyświetlić szczegółowe informacje o miejscu docelowym, wybierz miejsce docelowe i naciśnij klawisz [**OK**]. Wybierz [Szczegół] i naciśnij klawisz [**OK**].

Aby usunąć miejsce docelowe, wybierz miejsce, które ma zostać usunięte, i naciśnij klawisz [**OK**]. Wybierz [Usuń], naciśnij klawisz [**OK**] i naciśnij [Tak] na ekranie potwierdzenia. Miejsce docelowe zostało usunięte.

2 Naciśnij przycisk [Dalej].

#### **NOTATKA**

Należy potwierdzić wszystkie miejsca docelowe, wyświetlając je na wyświetlaczu komunikatów. Nie można użyć przycisku [Dalej], jeśli nie zostały potwierdzone wszystkie miejsca docelowe.

### Przywołanie

Przywołanie to funkcja umożliwiająca ponowne przesłanie do ostatnio wprowadzonego miejsca docelowego. Aby przesłać obraz do tego samego odbiorcy, naciśnij przycisk [**Address Recall/Pause**] i połącz się zwłaściwym miejscem docelowym z listy miejsc docelowych.

#### 1 Naciśnij klawisz [**Address Recall/Pause**].

Wykorzystane miejsce docelowe wyświetlane jest na liście miejsc docelowych.

**Address** Recall/Pause

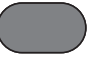

#### *C* NOTATKA

Jeśli wśród ostatnich miejsc docelowych znajdowały się faks, komputery i e-maile, są one także wyświetlane. W razie potrzeby dodaj lub usuń miejsce docelowe.

2 Naciśnij klawisz [**Start**].

Wysyłanie zostanie rozpoczęte.

#### **<b>NOTATKA**

- Jeśli wybrano ustawienie [Wł.] dla "Spr. przed wysł.", po naciśnięciu klawisza [Start] pojawi się ekran potwierdzenia miejsca docelowego. Aby uzyskać szczegółowe informacje, patrz [Ekran potwierdzenia miejsc docelowych na stronie 5-23.](#page-151-0)
- Informacje potrzebne do nawiązania ponownego połączenia są usuwane w następujących przypadkach.
	- Po wyłączeniu zasilania.
	- Po wysłaniu kolejnego obrazu (zarejestrowane zostają nowe dane przywołania).
	- Po wylogowaniu.

# Wyślij do mnie (e-mail)

Jeżeli włączona jest opcja logowania użytkownika, dokument zostanie przesłany na adres e-mail zalogowanego użytkownika.

#### **<b>NOTATKA**

W ustawieniach użytkownika, który jest zalogowany, musi być określony adres e-mail.

Dodawanie użytkownika (Lista użyt. lok.) (patrz *podręczniku obsługi – w języku angielskim*)  $\mathbb{O}$ 

## Wysyłanie do różnych typów miejsc docelowych jednocześnie (wysyłanie wielokrotne)

Można określić miejsca docelowe, łącząc adresy e-mail, foldery (SMB lub FTP) i numery faksu <sup>\*1</sup>. Funkcja ta nosi nazwe Wysyłanie wielokrotne. Ułatwia ona jednoczesne wysyłanie do różnych typów miejsc adresowych (adresy e-mail, foldery itp.).

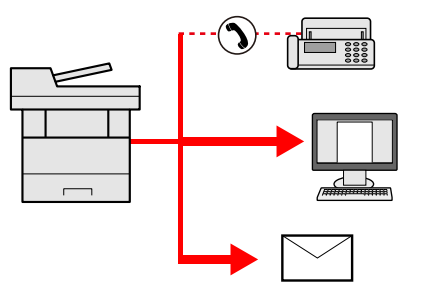

\*1 Funkcja faksu może być stosowana tylko w urządzeniach z możliwością faksowania.

Liczba wysyłanych pozycji

E-mail: Do 100

Foldery (SMP, FTP): Ogółem 5 SMB i FTP

FAKS: Do 100

Procedury określania miejsc docelowych są identyczne jak w przypadku określania miejsca docelowego poszczególnych typów. Można wprowadzić adres e-mail lub ścieżkę dostępu do katalogu, a oba adresy pokażą się na liście miejsc docelowych. Naciśnij klawisz [**Start**], aby rozpocząć transmisję do wszystkich miejsc docelowych jednocześnie.

#### Ö **NOTATKA**

Jeżeli wśród miejsc docelowych znajduje się faks, obrazy przesłane do wszystkich miejsc docelowych będą monochromatyczne.

## Anulowanie zadań wysyłania

Zadania można także anulować za pomocą klawisza [**Stop**].

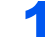

#### Na wyświetlonym ekranie wysyłania naciśnij klawisz [Stop].

Pojawi się menu [Lista anul.zadań].

#### **<b>K** NOTATKA

Naciśnięcie klawisza [**Stop**] nie spowoduje tymczasowego wstrzymania zadania, którego wysyłanie już się rozpoczęło.

#### 2 Anuluj zadania.

1 Naciśnij klawisz [▲] lub [▼], aby wybrać pozycję [Anul. zad. wys.], i naciśnij klawisz [**OK**].

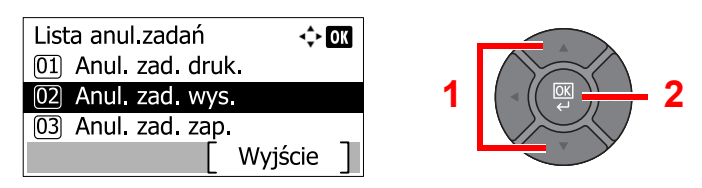

2 Naciśnij klawisz [**▲**] lub [**▼**], aby wybrać zadanie, które ma zostać anulowane, i naciśnij przycisk [Menu].

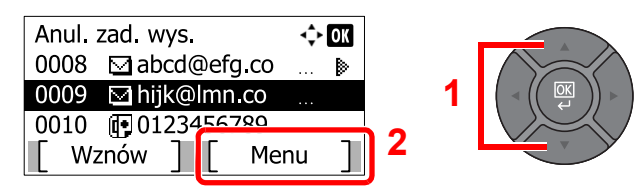

3 Naciśnij klawisz [**▲**] lub [**▼**], aby wybrać pozycję [Anulowanie zad.] i naciśnij klawisz [**OK**].

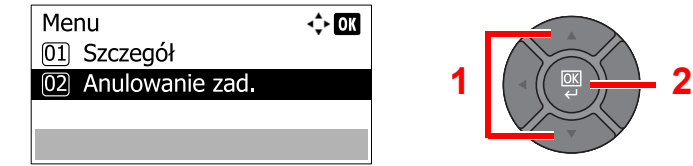

#### **<b>NOTATKA**

Wybierz pozycję [Szczegół] i naciśnij klawisz [**OK**], aby wyświetlić szczegółowe informacje o zadaniu.

4 Naciśnij [Tak] na ekranie potwierdzania.

Zadanie zostanie anulowane.

#### **<b>NOTATKA**

Podczas skanowania zadanie można anulować, naciskając klawisz [**Stop**] lub [Anuluj].

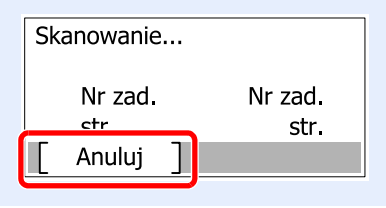

## Skan WSD

Skan WSD zapisuje obrazy oryginałów zeskanowanych za pomocą urządzenia w formie plików na komputerze obsługującym WSD.

#### *C* NOTATKA

Aby korzystać ze skanowania WSD, upewnij się, że komputer i urządzenie są podłączone do sieci, a w ustawieniach sieciowych dla funkcji Skan WSD (patrz *podręczniku obsługi – w języku angielskim*) wybrano opcję [Wł.].

Informacje na temat obsługi komputera można znaleźć w pomocy komputera lub w podręczniku obsługi używanego oprogramowania.

#### **Instalowanie oprogramowania sterownika (dla Windows 7)**

#### Wyświetl [Sieć] w menu startowym.

Kliknij przycisk [**Start**] w systemie Windows, a następnie wybierz przycisk [**Sieć**].

#### **<b>NOTATKA**

Jeśli [**Sieć**] nie pojawia się w menu startowym, wykonaj następujące czynności.

- 1 Kliknij prawym przyciskiem myszy na [**Start**], a następnie kliknij [**Właściwości**] w wyświetlonym menu.
- 2 Wybierz zakładkę [**Menu [Start]**] na ekranie "**Pasek zadań iwłaściwości menu [Start]**", a następnie kliknij [**Dostosuj**].
- 3 Gdy pojawi się ekran "**Dostosuj menu [Start]**", zaznacz pole wyboru "**Sieć**" i kliknij [**OK**].

#### 2 Zainstaluj sterownik.

Kliknij prawym przyciskiem myszy na ikonę urządzenia (Kyocera:ECOSYSXXX:XXX), a następnie kliknij [**Zainstaluj**].

#### **NOTATKA**

Jeśli zostanie wyświetlone okno "**Kontrola konta użytkownika**", kliknij [**Kontynuuj**]. Jeśli zostanie wyświetlone okno "**Znaleziono nowy sprzęt**", kliknij [**Anuluj**].

Podczas instalacji kliknij dwukrotnie ikone na pasku zadań, aby wyświetlić ekran "**Instalacja oprogramowania sterownika**". Po zakończeniu instalacji na ekranie [**Instalacja oprogramowania sterownika**] wyświetlony zostanie komunikat "**Urządzenia są gotowe do użycia**".

**Instalacja oprogramowania sterownika (dla Windows 8 i Microsoft Windows Server 2012)**

#### Kliknij [Wyszukaj] na pasku zakleć, [Panel sterowania], a następnie [Wyświetl urządzenia i drukarki].

#### 2 Zainstaluj sterownik.

Kliknij [**Dodaj urządzenie**]. Wybierz ikonę urządzenia (Kyocera:ECOSYSXXX:XXX), a następnie kliknij [**Dalej**].

Po zakończeniu instalacji w "**Drukarkach**" na ekranie [**Urządzenia i drukarki**] wyświetlana będzie ikona urządzenia (Kyocera:ECOSYSXXX:XXX).

#### **Skan WSD**

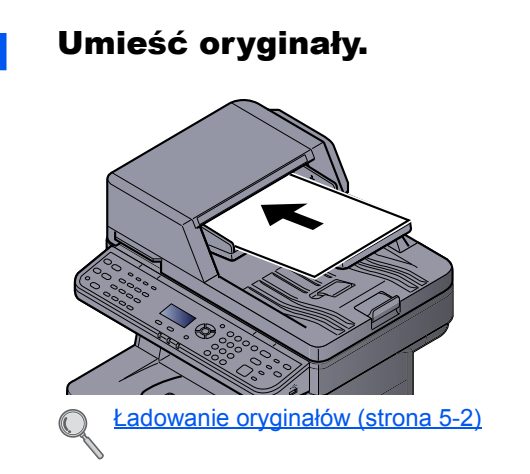

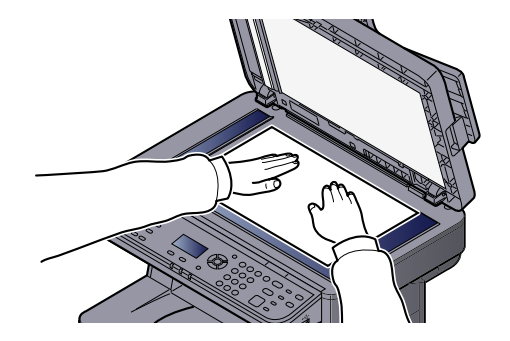

#### 2 Wyświetl ekran.

1 Naciśnij klawisz [**Send**].

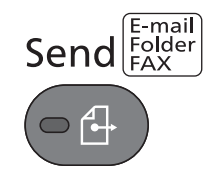

2 Naciśnij klawisz [▲] lub [▼], aby wybrać pozycję [Skan WSD], i naciśnij klawisz [**OK**].

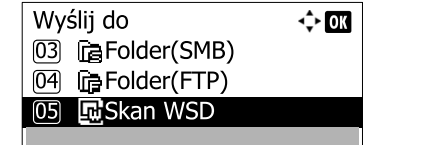

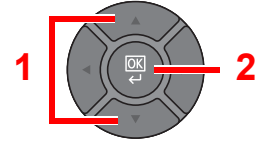

#### 3 Zeskanuj oryginały.

#### **Postępowania z wykorzystaniem urządzenia**

1 Naciśnij klawisz [▲] lub [▼], aby wybrać [Z panelu sterow.], i naciśnij przycisk [**OK**].

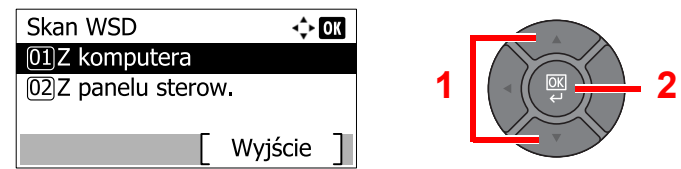

2 Naciśnij klawisz [▲] lub [▼], aby wybrać komputer docelowy, i naciśnij klawisz [**OK**].

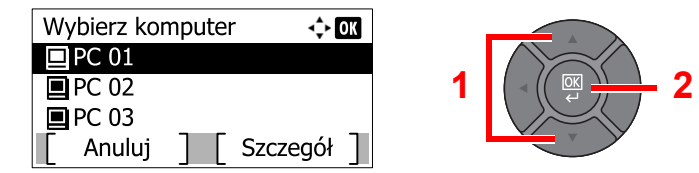

Po naciśnięciu przycisku [Szczegół] można przeglądać informacje na temat wybranego komputera.

- 3 Naciśnij klawisz [**Function Menu**], aby ustawić żądany typ oryginału, format pliku itp.
- 4 Naciśnij klawisz [**Start**].

Rozpoczyna się wysyłanie, a oprogramowanie zainstalowane na komputerze zostaje aktywowane.

#### **Postępowanie z wykorzystaniem komputera**

- 1 Naciśnij klawisz [▲] lub [▼], aby wybrać pozycję [Z komputera], i naciśnij klawisz [**OK**].
- 2 Przesyłaj obrazy za pomocą oprogramowania zainstalowanego na komputerze.

# Skanowanie za pomocą TWAIN

W tej części przedstawiono instrukcję skanowania oryginałów za pomocą TWAIN.

Przykład przedstawia procedurę dotyczącą skanowania za pomocą sterownika TWAIN. Sterownika WIA można używać w ten sam sposób.

#### **1** Wyświetl ekran.

- 1 Uruchom oprogramowanie zgodne z technologią TWAIN.
- 2 Za pomocą aplikacji wybierz urządzenie i wyświetl okno dialogowe TWAIN.

#### **<b>NOTATKA**

Instrukcję wyboru urządzenia można znaleźć w dziale pomocy lub Podręczniku obsługi aplikacji.

#### 2 Skonfiguruj ustawienia skanowania.

Wybierz ustawienia skanowania w otwartym oknie dialogowym TWAIN.

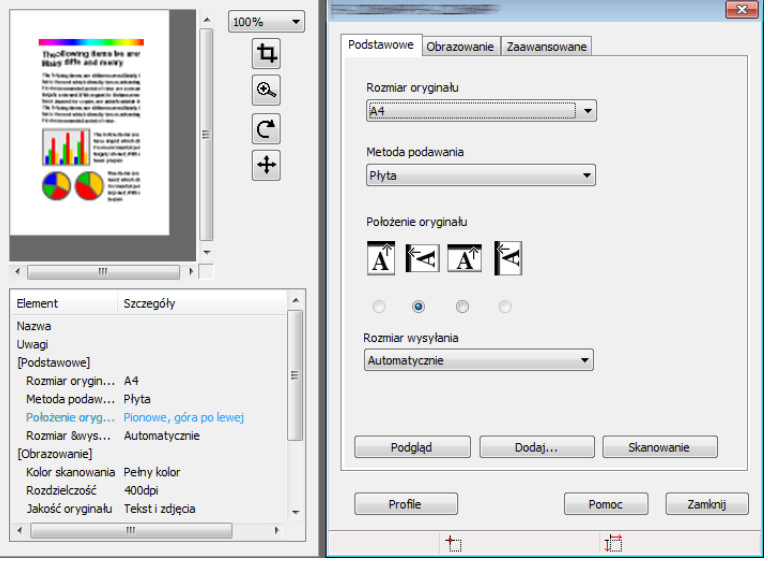

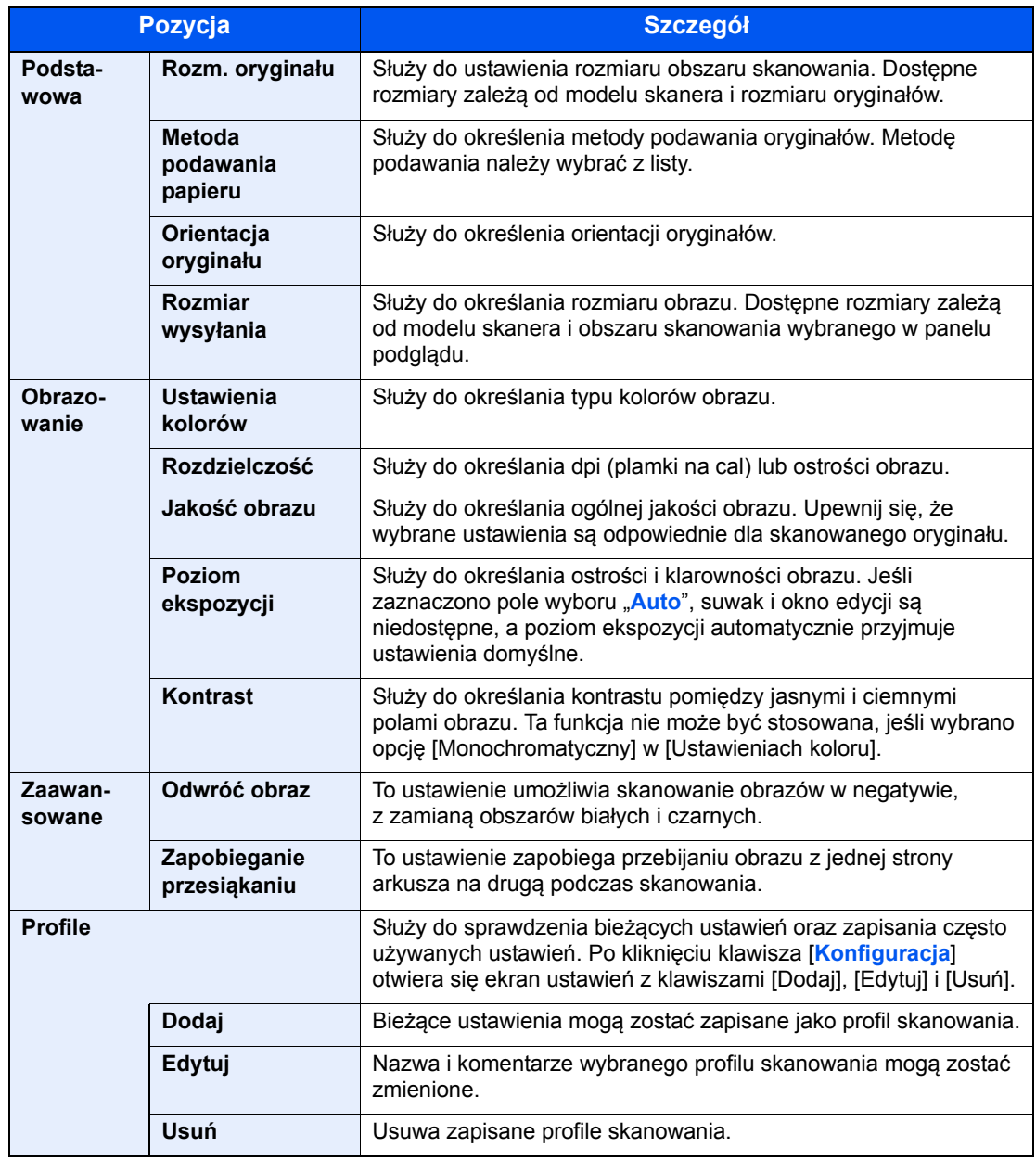

Poniżej przedstawiono ustawienia, które zostaną wyświetlone w oknie dialogowym TWAIN.

#### 3 Umieść oryginały.

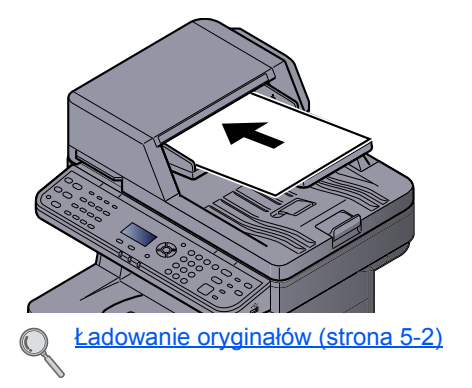

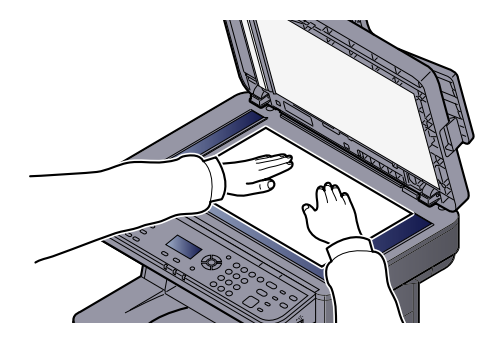

#### 4 Zeskanuj oryginały.

Kliknij przycisk [**Skanuj**]. Dane dokumentu zostaną zeskanowane.

# Jak używać funkcji faksu

Możliwe jest korzystanie z funkcji faksu w przypadku urządzeń w nią wyposażonych. Aby uzyskać szczegółowe informacje, patrz **Podręcznik obsługi faksu**.

# Drukowanie dokumentów zapisanych w wymiennej pamięci USB

Podłączenie pamięci USB bezpośrednio do urządzenia pozwala na szybsze i łatwiejsze drukowanie plików zapisanych w pamięci USB, bez konieczności używania komputera.

Wydrukować można następujące typy plików:

- Plik PDF (Wersja 1.7 lub starsza)
- Pliki TIFF (format TIFF V6/TTN2)
- Pliki JPEG
- Pliki XPS
- Zakodowane pliki PDF
- Pliki PDF, które mają być wydrukowane, powinny mieć rozszerzenie (.pdf).
- Pliki, które mają zostać wydrukowane, powinny zostać zapisane nie niżej niż w górnych 3 poziomach folderów, łącznie z folderem głównym.
- Należy używać tylko pamięci USB odpowiednio sformatowanej przez urządzenie.
- Podepnij pamięć USB bezpośrednio do portu USB.

#### 1 Podepnij pamięć USB.

Podepnij pamięć USB do gniazda pamięci USB.

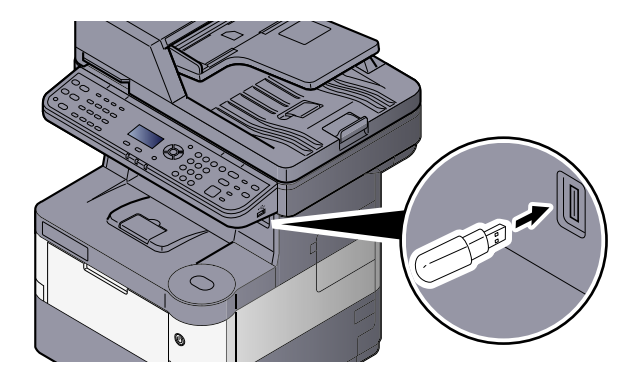

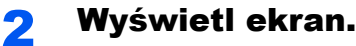

1 Naciśnij klawisz [**Document Box/USB**].

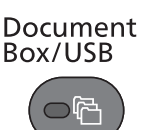

2 Naciśnij klawisz [**▲**] lub [**▼**], aby wybrać pozycję [Pamięć USB], i naciśnij klawisz [**OK**].

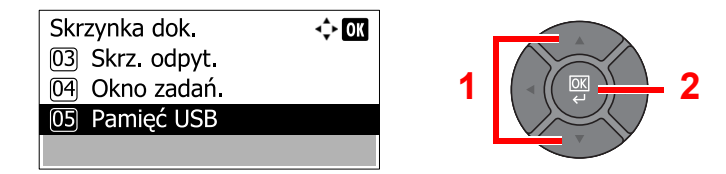

#### 3 Wydrukuj dokument.

1 Naciśnij klawisz [**▲**] lub [**▼**], aby wybrać folder zawierający plik do wydruku, i naciśnij klawisz [**OK**].

Urządzenie wyświetli dokumenty znajdujące się w folderach 3 górnych poziomów, łącznie z folderem głównym.

#### **<b>NOTATKA**

- Wyświetlonych może zostać 1000 dokumentów.
- Aby powrócić do folderu wyższego poziomu, naciśnij klawisz [**Back**].
- 2 Naciśnij klawisz [**▲**] lub [**▼**], aby wybrać dokument do wydruku, i naciśnij przycisk [Wybierz].

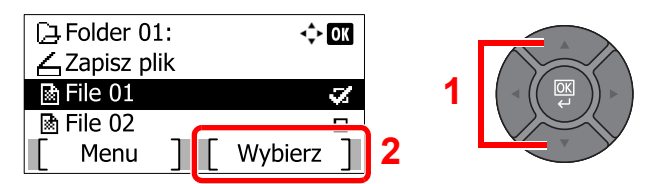

Po prawej stronie wybranego dokumentu pojawi się zaznaczenie.

Wybierz zaznaczony plik i ponownie naciśnij [Wybierz], aby anulować zaznaczenie.

#### **NOTATKA**

Naciśnij przycisk [Menu], aby wykonać następujące czynności.

- [Wybierz wszystko]: Wybierz wszystkie pliki.
- [Kasuj wszystko]: Anuluj wszystkie zaznaczenia plików.
- [Szczegół]: Wyświetl szczegóły zaznaczonego pliku.
- 3 Naciśnij klawisz [**OK**].
- 4 Naciśnij klawisz [**▲**] lub [**▼**], aby wybrać pozycję [Drukuj], i naciśnij klawisz [**OK**].

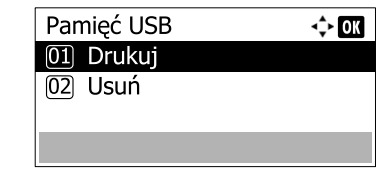

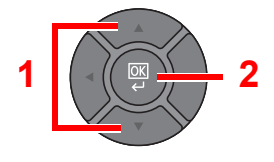

5 Określ żądaną liczbę kopii, druk dwustronny i inne wybrane ustawienia.

Więcej informacji na temat funkcji do wyboru można znaleźć w części Pamieć wymienna (Zapisz plik, [Drukowanie dokumentów\) \(strona 6-5\)](#page-170-0).

6 Naciśnij klawisz [**Start**].

Rozpocznie się wydruk wybranego pliku.

# Zapisywanie dokumentów w pamięci USB (Skanuj do USB)

Ta funkcja pozwala na zapisywanie zeskanowanych plików obrazów w pamięci USB podłączonej do tego urządzenia. Pliki można zapisać w formatach PDF, TIFF, JPEG, XPS albo w formacie PDF o wysokiej kompresji.

#### $\mathbb{Q}$ **NOTATKA**

Maksymalna liczba plików do zapisania wynosi 1000.

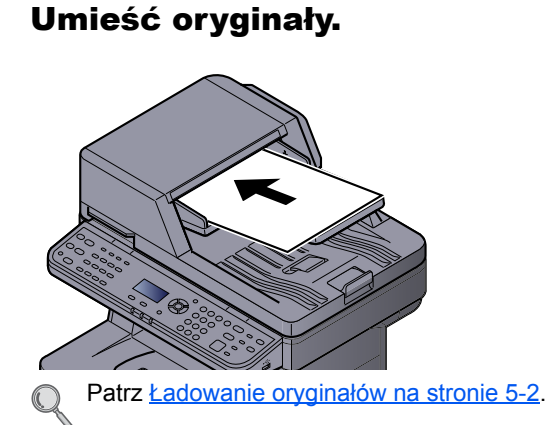

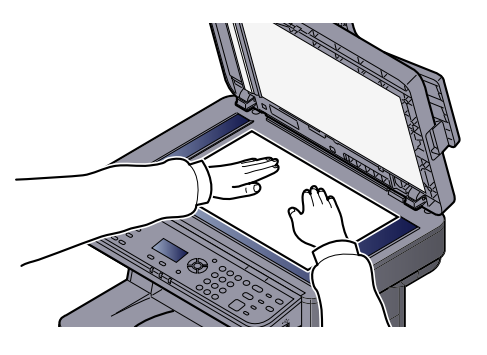

#### 2 Podepnij pamięć USB.

Podepnij pamięć USB do gniazda pamięci USB.

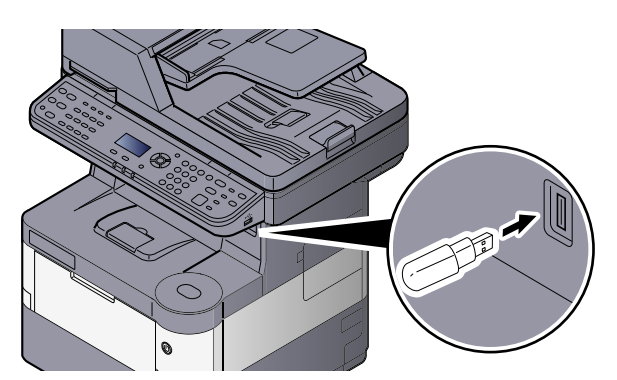

#### 3 Wyświetl ekran.

1 Naciśnij klawisz [**Document Box/USB**].

Document Box/USB

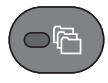

2 Naciśnij klawisz [**▲**] lub [**▼**], aby wybrać pozycję [Pamięć USB], i naciśnij klawisz [**OK**].

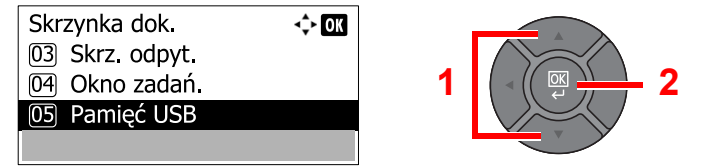

#### A Zapisz dokument.

1 Naciśnij klawisz [**▲**] lub [**▼**], aby wybrać folder, w którym plik zostanie zapisany, i naciśnij klawisz [**OK**].

Urządzenie wyświetli 3 nadrzędne foldery, włączając w to folder główny.

2 Naciśnij klawisz [**▲**] lub [**▼**], aby wybrać pozycję [Zapisz plik], i naciśnij klawisz [**OK**].

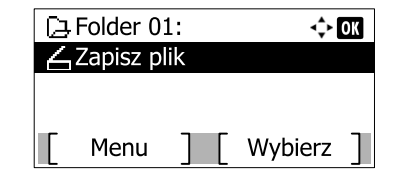

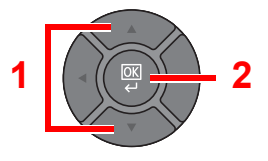

3 Wybierz typ oryginału, format pliku itp., zgodnie z wymaganiami.

Więcej informacji na temat dostępnych funkcji można znaleźć w części Pamięć wymienna (Zapisz [plik, Drukowanie dokumentów\) \(strona 6-5\).](#page-170-0)

4 Naciśnij klawisz [**Start**].

Oryginał zostanie zeskanowany, a dane zapisane w wymiennej pamięci USB.

# Sprawdzanie informacji o pamięci USB

Można sprawdzić informacje o pamięci USB.

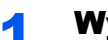

- Wyświetl ekran.
- 1 Naciśnij klawisz [**Document Box/USB**].

Document Box/USB

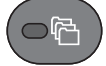

2 Naciśnij klawisz [**▲**] lub [**▼**], aby wybrać pozycję [Pamięć USB], i naciśnij klawisz [**OK**].

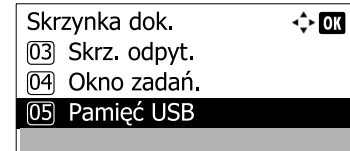

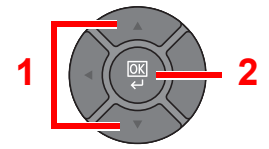

3 Naciśnij przycisk [Menu].

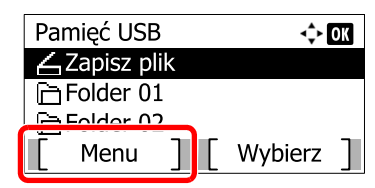

4 Naciśnij klawisz [**▲**] lub [**▼**], aby wybrać pozycję [Inf. o pamięci], i naciśnij klawisz [**OK**].

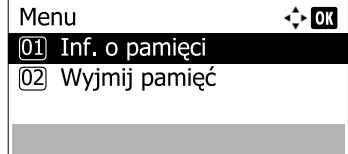

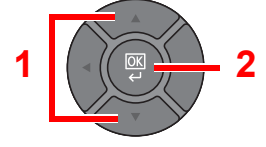

#### 2 Sprawdź informacje.

Naciśnij klawisz [**►**], aby przejść do następnego ekranu. Naciśnij klawisz [**◄**], aby powrócić do poprzedniego ekranu.

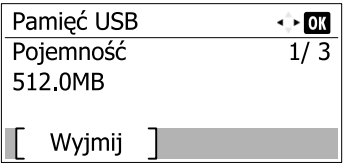

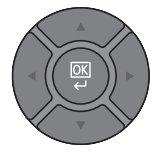

Po potwierdzeniu informacji naciśnij przycisk [**OK**].

# Usuwanie pamięci USB

Wykonaj poniższe czynności, aby usunąć pamięć USB.

#### **WAŻNE**

**Aby uniknąć uszkodzenia danych lub zniszczenia pamięci USB, należy przestrzegać odpowiedniej procedury.**

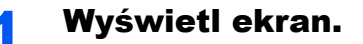

1 Naciśnij klawisz [**Document Box/USB**].

Document Box/USB ሞ

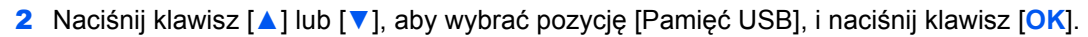

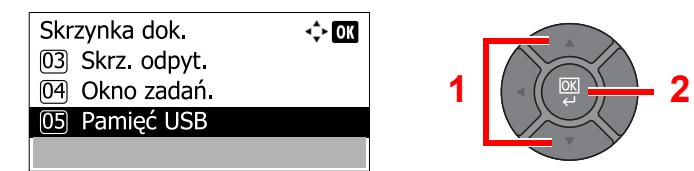

#### 2 Wybierz [Wyjmij pamięć].

1 Naciśnij przycisk [Menu].

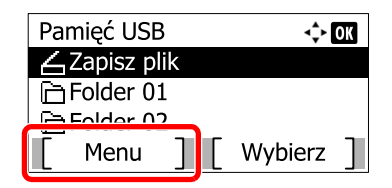

2 Naciśnij klawisz [**▲**] lub [**▼**], aby wybrać pozycję [Wyjmij pamięć], i naciśnij klawisz [**OK**].

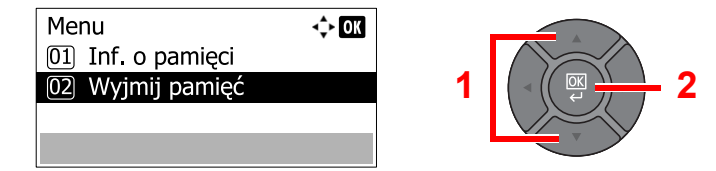

#### 3 Można usunąć pamięć USB.

Usuń pamięć USB po wyświetleniu komunikatu "Można bezpiecznie wyjąć pamięć USB".

#### **<b>NOTATKA**

Pamięć USB można usunąć także po sprawdzeniu stanu urządzenia. Patrz *podręczniku obsługi – w języku angielskim*.

# 6

# Korzystanie z różnych funkcji

W tym rozdziale opisano następujące tematy:

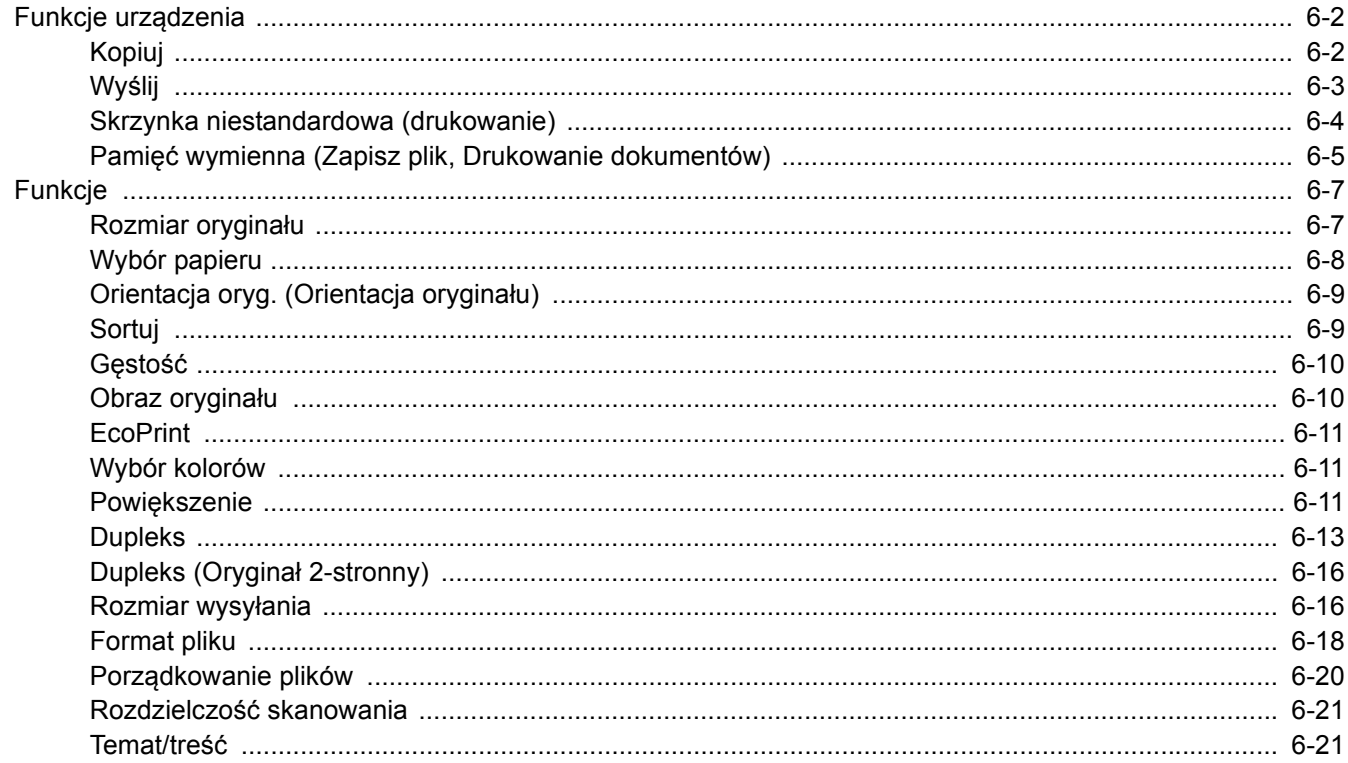

# <span id="page-167-0"></span>Funkcje urządzenia

Aby skonfigurować ustawienia funkcji, naciśnij klawisz [**Function Menu**] i wybierz żądaną funkcję spośród funkcji wyświetlanych na wyświetlaczu komunikatów.

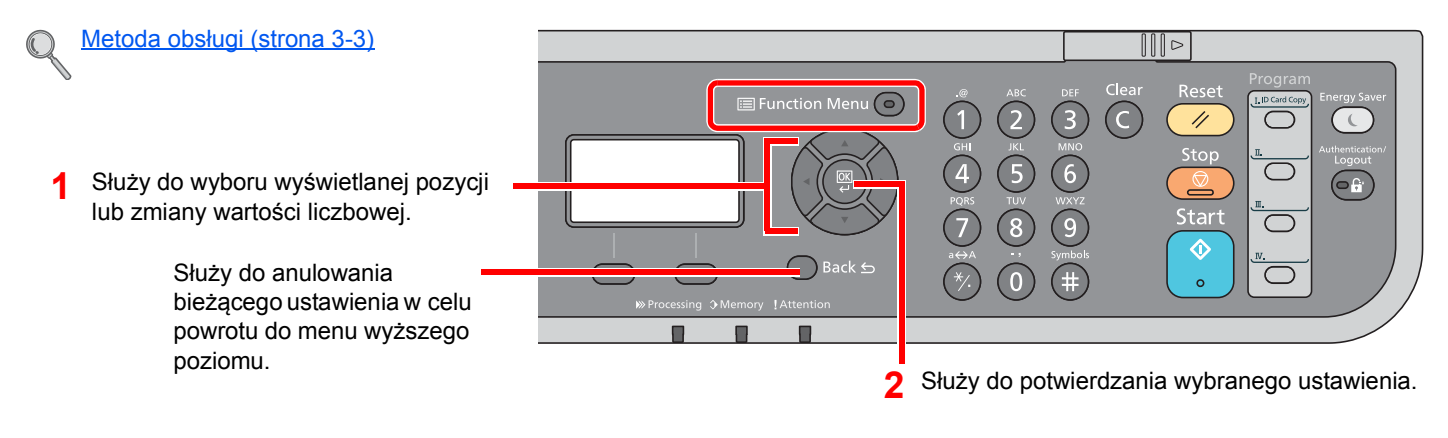

# <span id="page-167-1"></span>Kopiuj

Aby uzyskać więcej informacji o poszczególnych funkcjach, patrz poniższa tabela.

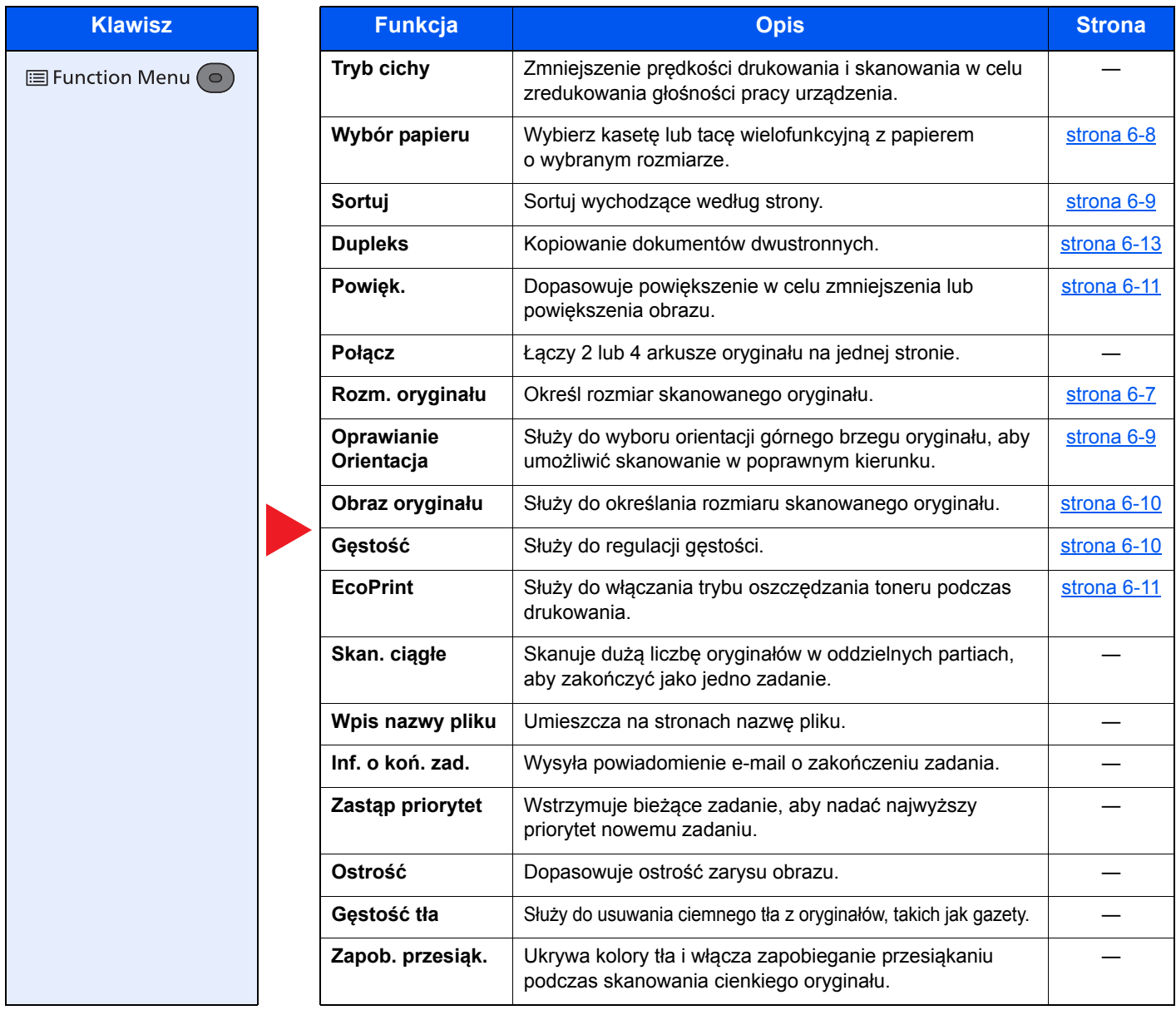

# <span id="page-168-0"></span>Wyślij

Aby uzyskać więcej informacji o poszczególnych funkcjach, patrz poniższa tabela.

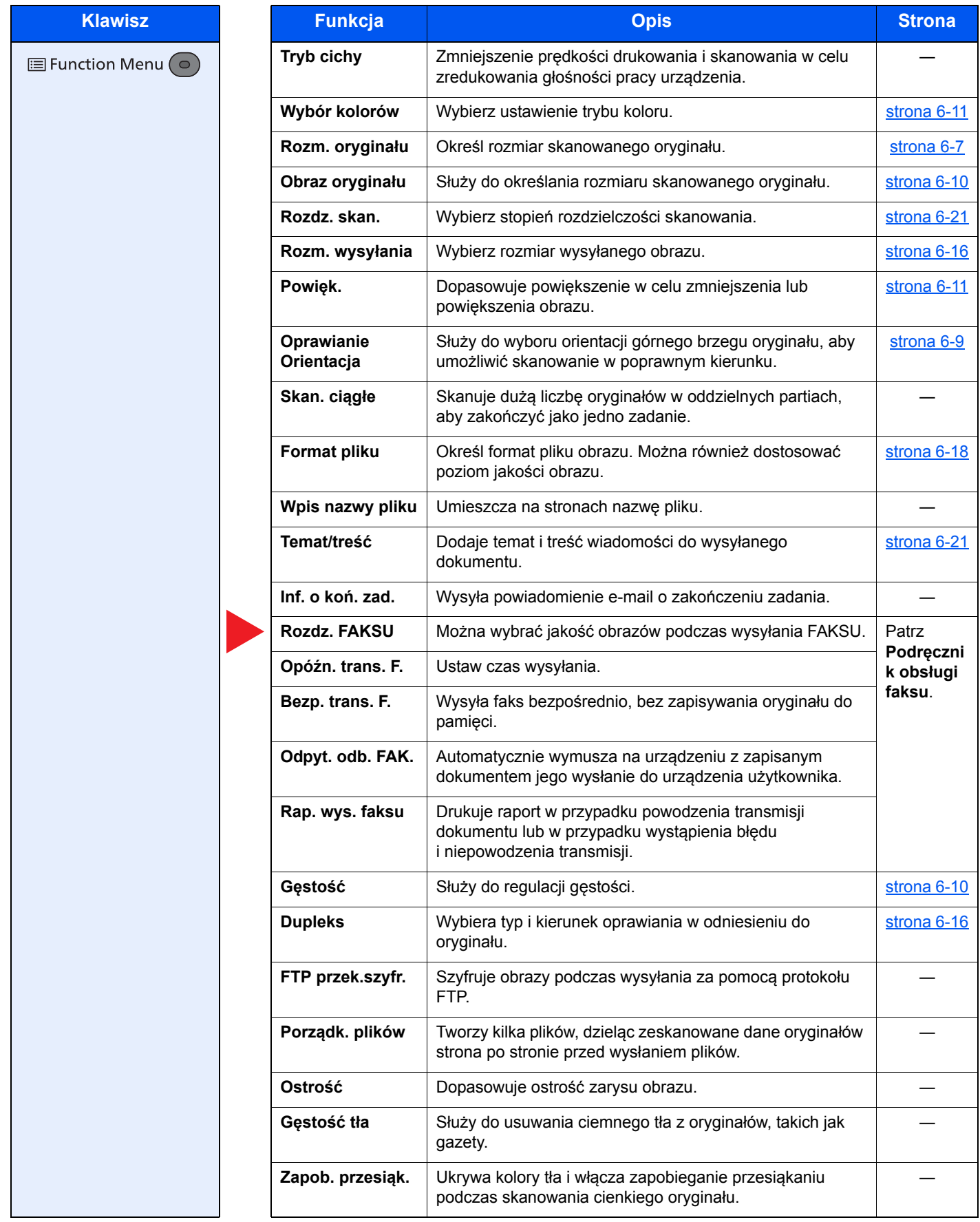

# <span id="page-169-0"></span>Skrzynka niestandardowa (drukowanie)

Aby uzyskać więcej informacji o poszczególnych funkcjach, patrz poniższa tabela.

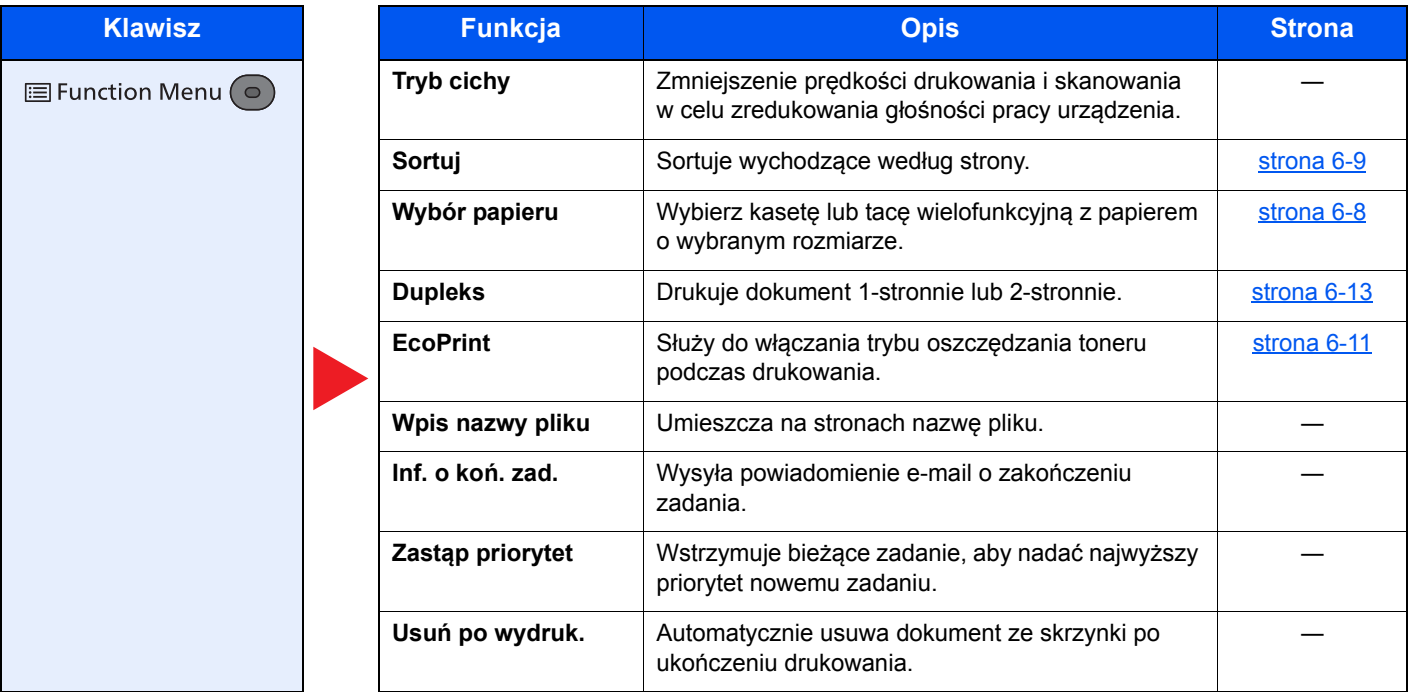

## <span id="page-170-1"></span><span id="page-170-0"></span>Pamięć wymienna (Zapisz plik, Drukowanie dokumentów)

Aby uzyskać więcej informacji o poszczególnych funkcjach, patrz poniższa tabela.

#### **Zapisz plik**

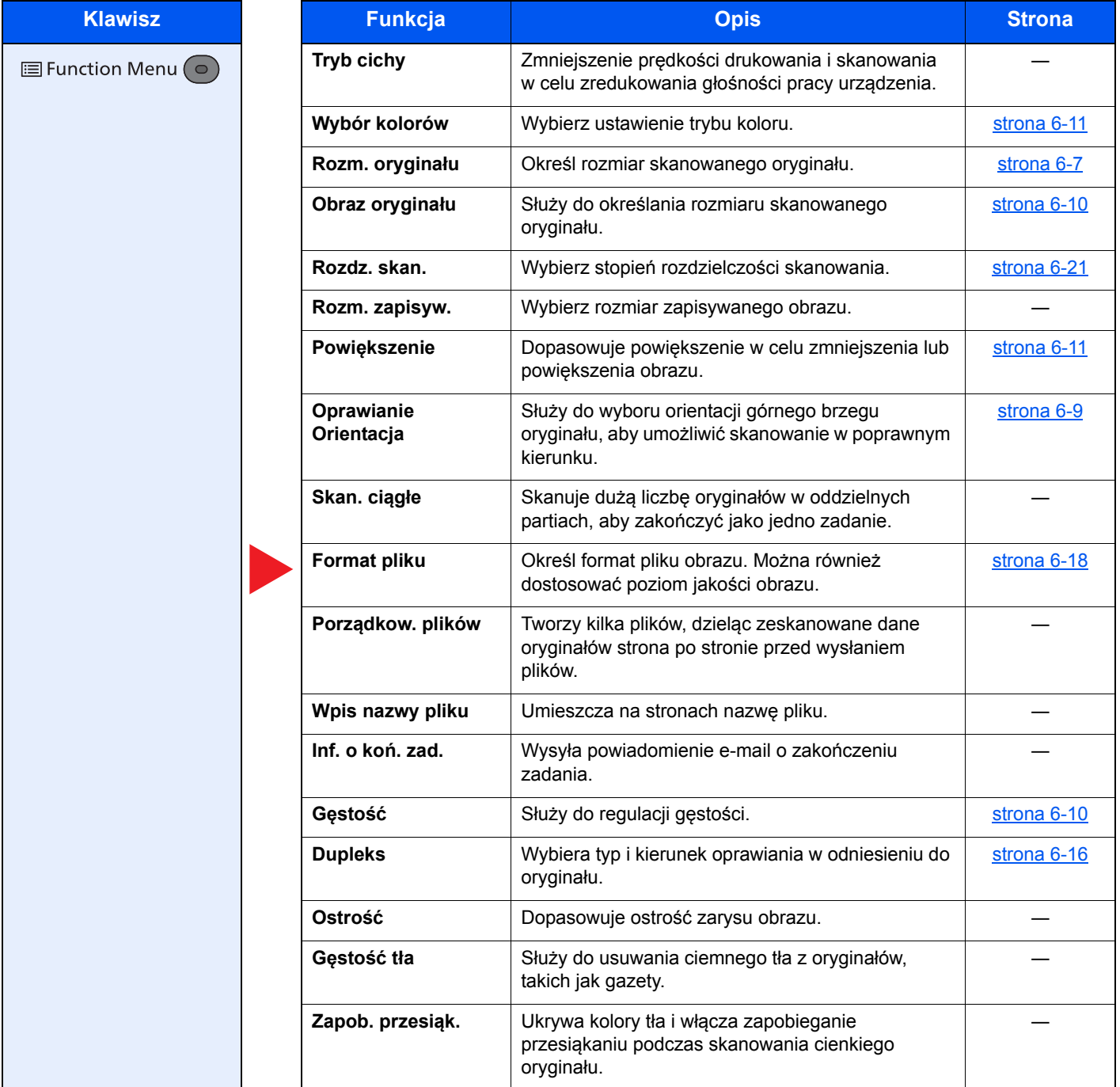

#### **Drukowanie dokumentów**

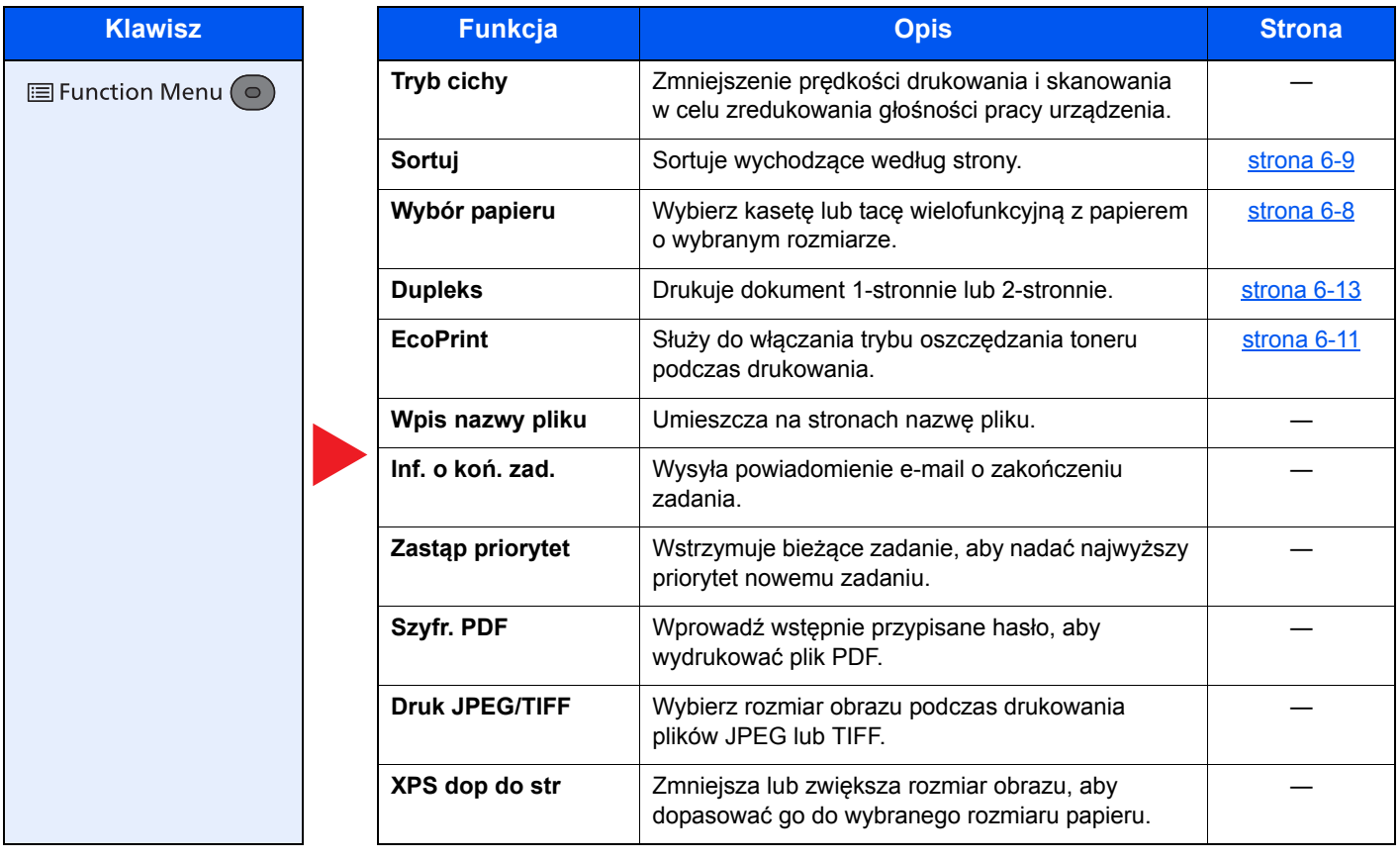

# <span id="page-172-0"></span>Funkcje

# <span id="page-172-1"></span>Rozmiar oryginału

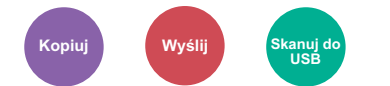

Określ rozmiar skanowanego oryginału.

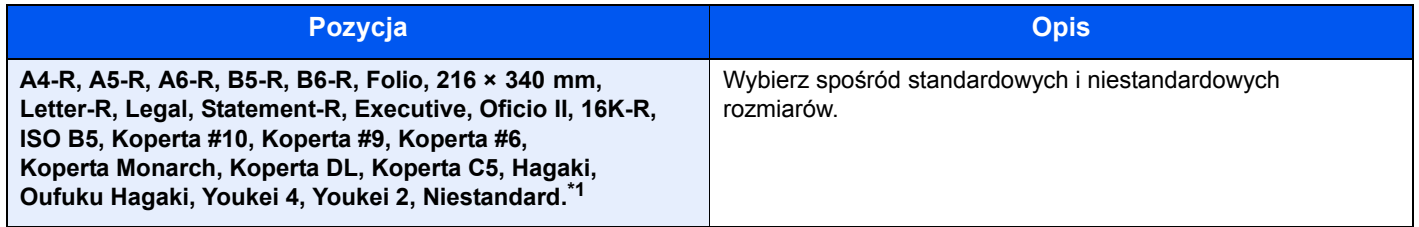

\*1 Więcej informacji o określaniu niestandardowego rozmiaru oryginału można znaleźć w *podręczniku obsługi – w języku angielskim.*

#### *C* NOTATKA

Należy pamiętać, aby podczas używania oryginałów o niestandardowych rozmiarach, określić je.

# <span id="page-173-0"></span>Wybór papieru

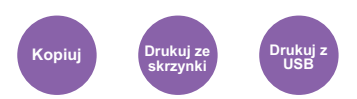

Wybierz kasetę lub tacę wielofunkcyjną z papierem o wybranym rozmiarze.

Wybierz spośród [1] (Kaseta 1) do [5] (Kaseta 5), aby wykorzystać papier znajdujący się w kasecie.

#### **NOTATKA**

- Należy wcześniej określić rozmiar i rodzaj papieru załadowanego do kasety (patrz*podręczniku obsługi w języku angielskim*).
- Kasety od 2 do 5 są wyświetlane, jeśli zainstalowany jest opcjonalny podajnik papieru.

Przed wybraniem [Taca WF] należy w opcji [Ust. tacy WF] określić rozmiar papieru i typ nośnika. W poniższej tabeli zostały przedstawione dostępne rozmiary papieru i typy nośników.

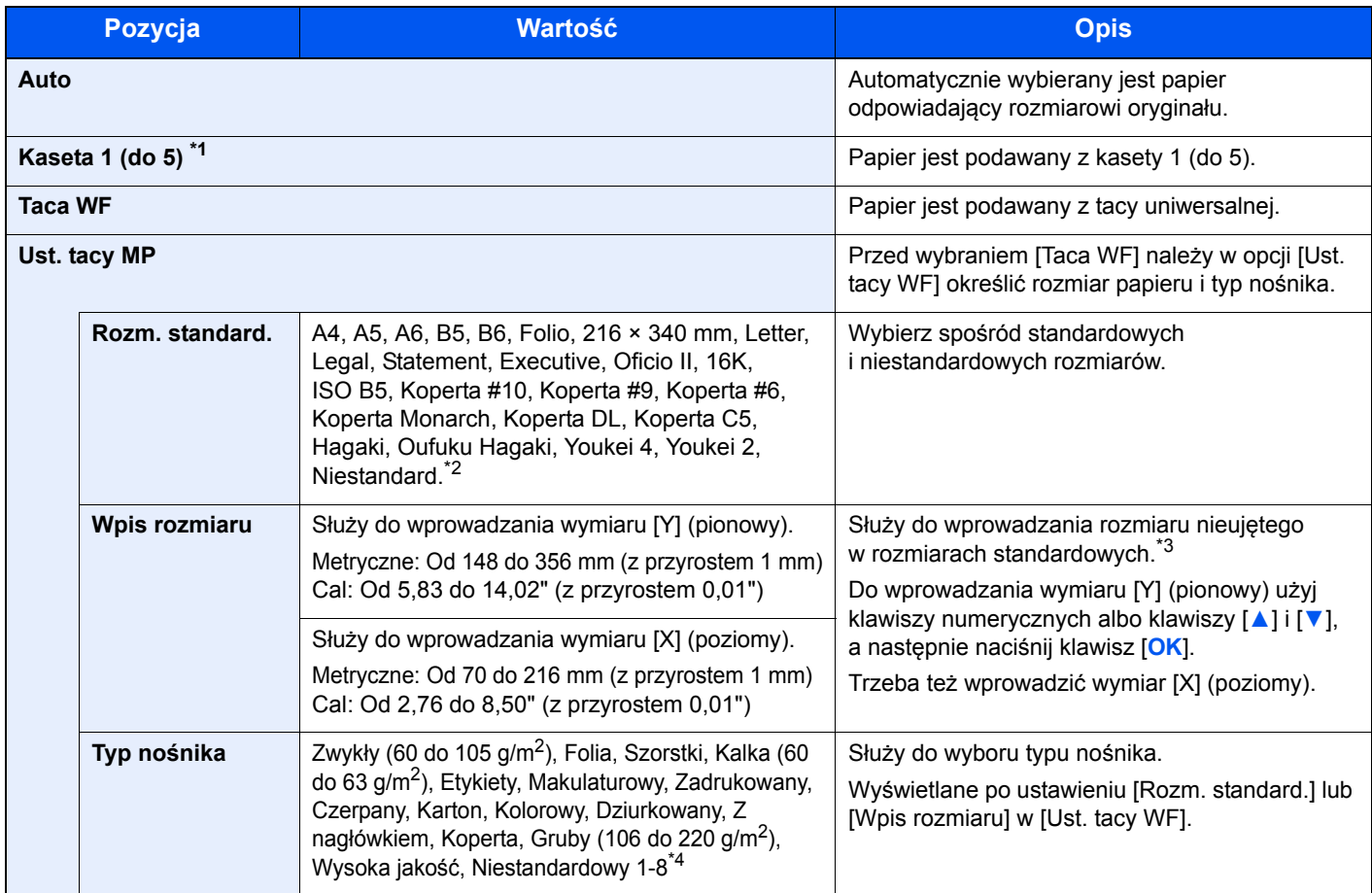

\*1 Opcje Kaseta 2 do 5 są wyświetlane, gdy zainstalowany jest opcjonalny podajnik papieru.

\*2 Aby uzyskać informacje na temat określania niestandardowego rozmiaru papieru, patrz *podręczniku obsługi – w języku angielskim*.

\*3 Jednostki wprowadzania można zmieniać w menu systemowym. Więcej informacji można znaleźć w *podręczniku obsługi – w języku angielskim*.

\*4 Więcej informacji na temat określania niestandardowego rodzaju papieru (1 do 8) można znaleźć w *podręczniku obsługi – w języku angielskim*. Aby drukować na papierze zadrukowanym, dziurkowanym lub na papierze z nagłówkiem, zapoznaj się z informacjami w *podręczniku obsługi – w języku angielskim*

#### **<b>NOTATKA**

- Można w wygodny sposób wybrać wcześniej rozmiar oraz rodzaj często używanego papieru i ustawić je jako wartości domyślne (patrz *podręczniku obsługi – w języku angielskim*).
- Jeżeli określonego rozmiaru papieru nie ma w źródłowej kasecie ani tacy uniwersalnej, zostanie wyświetlony ekran z monitem o potwierdzenie. Należy załadować żądany papier do tacy uniwersalnej i nacisnąć przycisk [Kontynuuj], aby rozpocząć kopiowanie.

# <span id="page-174-0"></span>Orientacja oryg. (Orientacja oryginału)

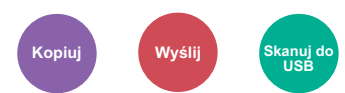

Wybierz orientację górnego brzegu oryginału, aby umożliwić skanowanie w poprawnym kierunku.

Aby móc korzystać z poniższych funkcji, należy ustawić orientację oryginału dokumentu.

- Dupleks
- Połącz
- Dupleks (Oryginał 2-stronny)

Wybierz orientację oryginałów z [Gór.kr. na górze] lub [Gór.kr. po lewej].

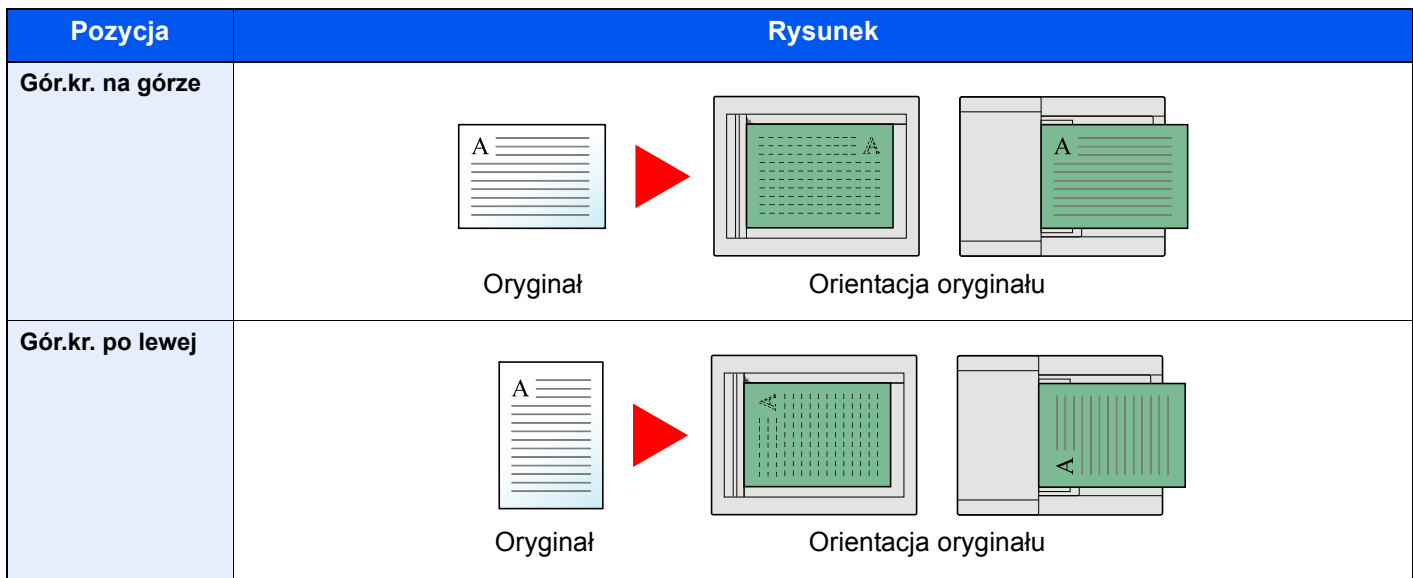

#### **<b>NOTATKA**

Możliwa jest zmiana domyślnej wartości ustawienia Orientacja oryginału. Więcej informacji można znaleźć w *podręczniku obsługi – w języku angielskim*.

# <span id="page-174-1"></span>Sortuj

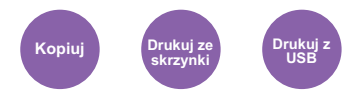

Sortuj wychodzące według strony.

(**Wartość**: [Wył.] / [Wł.])

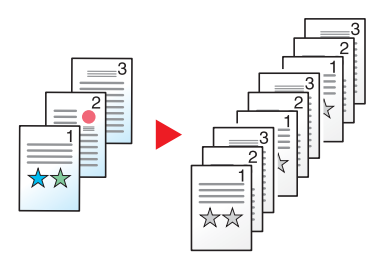

# <span id="page-175-0"></span>Gęstość

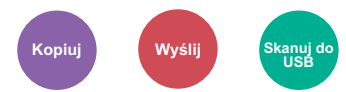

Dopasuj gęstość, używając jednego z 9 poziomów.

Dostosuj gęstość, naciskając od [Jaśniejszy-4] do [Ciemniejszy+4].

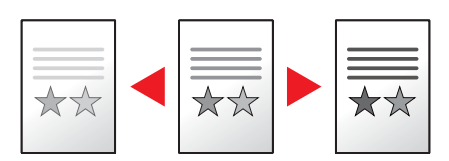

# <span id="page-175-1"></span>Obraz oryginału

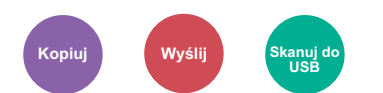

Aby uzyskać najlepsze rezultaty, wybierz typ obrazu oryginału.

#### **Kopiowanie/drukowanie**

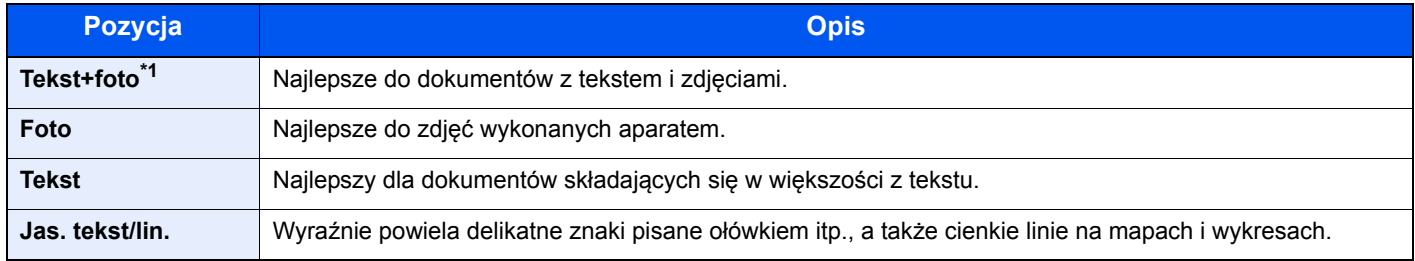

\*1 Jeżeli szary tekst nie został całkowicie wydrukowany przy użyciu ustawienia [Tekst + zdjęcie], użycie ustawienia [Tekst] może pozwolić na osiągnięcie lepszych wyników.

#### **Wysyłanie/zapisywanie**

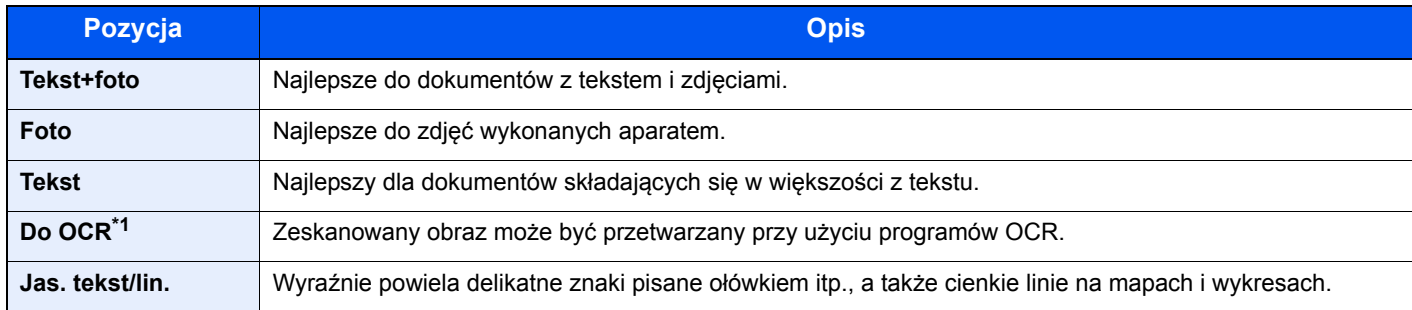

\*1 Ta funkcja jest dostępna tylko, gdy dla ustawienia Wybór kolorów wybrano wartość Czarno-biały. Aby uzyskać szczegółowe informacje, patrz [Wybór kolorów na stronie 6-11.](#page-176-1)

## <span id="page-176-0"></span>**EcoPrint**

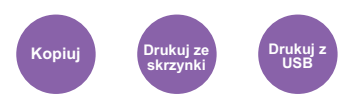

Funkcja EcoPrint pozwala oszczędzać toner podczas drukowania. Można jej używać do wydruków próbnych lub w innych przypadkach, gdy wysoka jakość wydruku jest niepotrzebna.

(**Wartość**: [Wył.] / [Wł.])

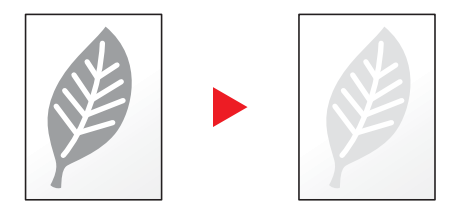

# <span id="page-176-1"></span>Wybór kolorów

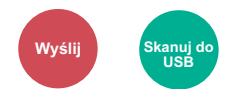

Wybierz ustawienie trybu koloru.

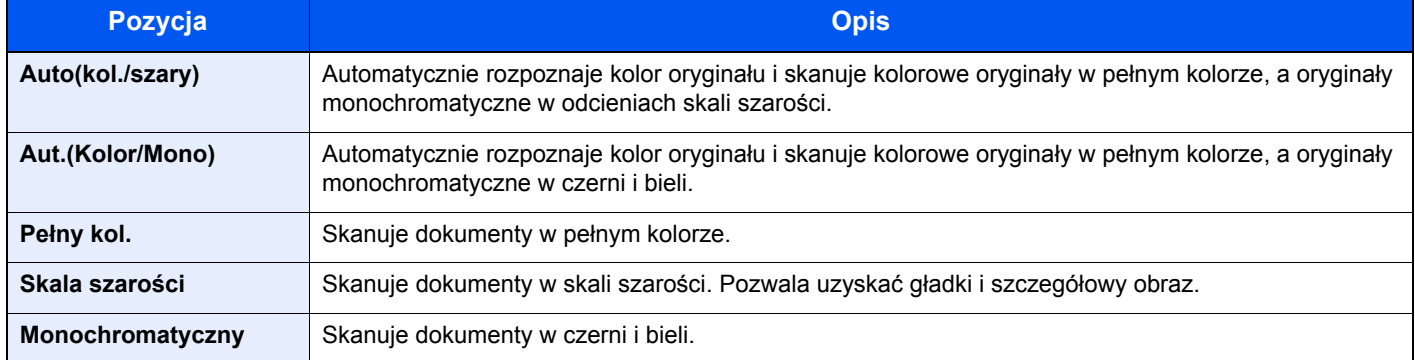

## <span id="page-176-2"></span>Powiększenie

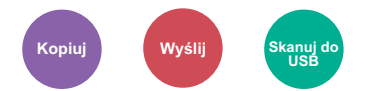

Regulacja powiększenia w celu zmniejszenia lub powiększenia obrazu.

#### **Kopiowanie**

Dostępne są następujące opcje powiększania/pomniejszania.

#### **Auto**

Dopasowanie rozmiaru obrazu w celu zmieszczenia go na odpowiednim rozmiarze papieru.

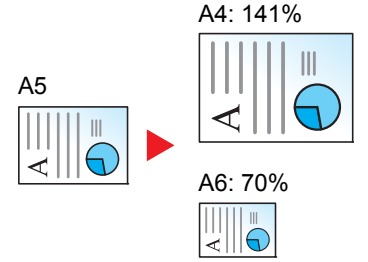

#### **Powiększenie standardowe**

Zmniejsza lub powiększa zgodnie z wcześniej ustalonymi wartościami. Naciśnij klawisz [**▲**] lub [**▼**], aby wybrać żądany poziom powiększenia.

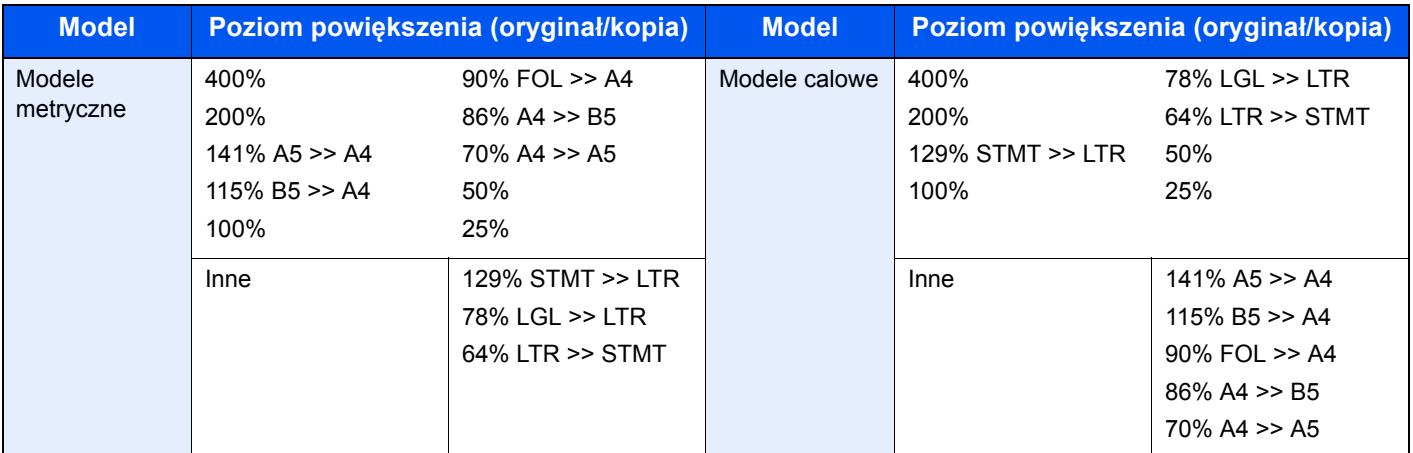

#### **Wpis powiększenia**

Ręczna regulacja powiększania lub zmniejszania obrazu oryginału o 1% w zakresie od 25% do 400%. Użyj klawiatury numerycznej bądź klawiszy [**▲**] lub [**▼**], aby wprowadzić żądany poziom powiększenia.

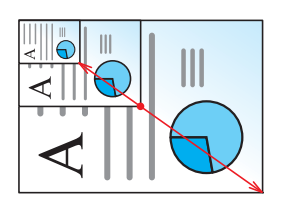

#### **Wysyłanie/zapisywanie**

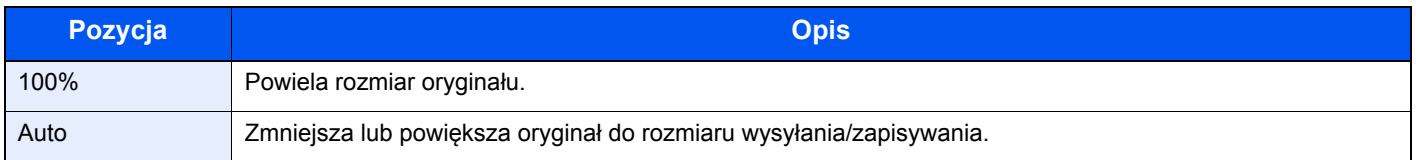

#### **<b>NOTATKA**

Aby zmniejszyć lub powiększyć obraz, należy wybrać rozmiar papieru, rozmiar wysyłania lub rozmiar zapisywania.

[Wybór papieru \(strona 6-8\)](#page-173-0)  $\mathbb{Q}$ Rozmiar wysył[ania \(strona 6-16\)](#page-181-1) Rozm. zapisyw. (patrz *podręczniku obsługi – w języku angielskim*)

# <span id="page-178-0"></span>Dupleks

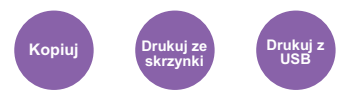

Służy do wykonywania kopii dwustronnych.

Dostępne są następujące tryby.

#### **Jednostronny w dwustronny**

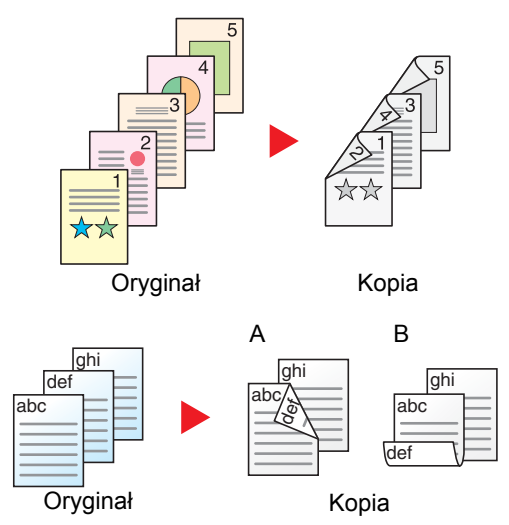

Tworzy dwustronne kopie z jednostronnych oryginałów. W przypadku nieparzystej liczby stron tylna strona ostatniej kartki pozostanie pusta.

Dostępne są następujące opcje oprawy.

- A Oryginał z lewej/prawej z łączeniem z lewej/prawej: Obrazy na drugiej stronie nie są obracane.
- B Oryginał z lewej/prawej z łączeniem z góry: Obrazy na drugiej stronie są obracane o 180 stopni. Kopie dokumentów mogą mieć oprawę na górnej krawędzi, ale przy kartkowaniu stron zapewniona jest ich taka sama orientacja.

#### **Dwustronny w jednostronny**

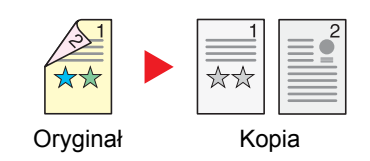

Kopiuje obie strony dwustronnego dokumentu na dwie osobne kartki. Dostępne są następujące opcje oprawy.

- Oprawianie Z lewej/Z pr.: Obrazy na drugiej stronie nie są obracane.
- Oprawianie Na górze: Obrazy na drugiej stronie są obracane o 180 stopni.

#### **Dwustronny w dwustronny**

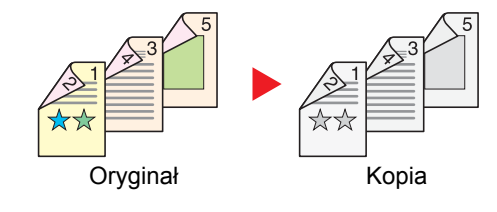

Tworzy dwustronne kopie z dwustronnych oryginałów.

#### *<u>A</u>* **NOTATKA**

Obsługiwane formaty papieru w trybie dwustronny w dwustronny to A4, B5, A5, Legal, Letter, Executive, Statement, Oficio II, 216 × 340 mm, Folio, Koperta C5 i 16K.

#### **Kopiowanie**

Drukuje 1-stronne oryginały dwustronnie lub 2-stronne oryginały jednostronnie. Wybierz orientację oprawy oryginałów i wykończonych dokumentów.

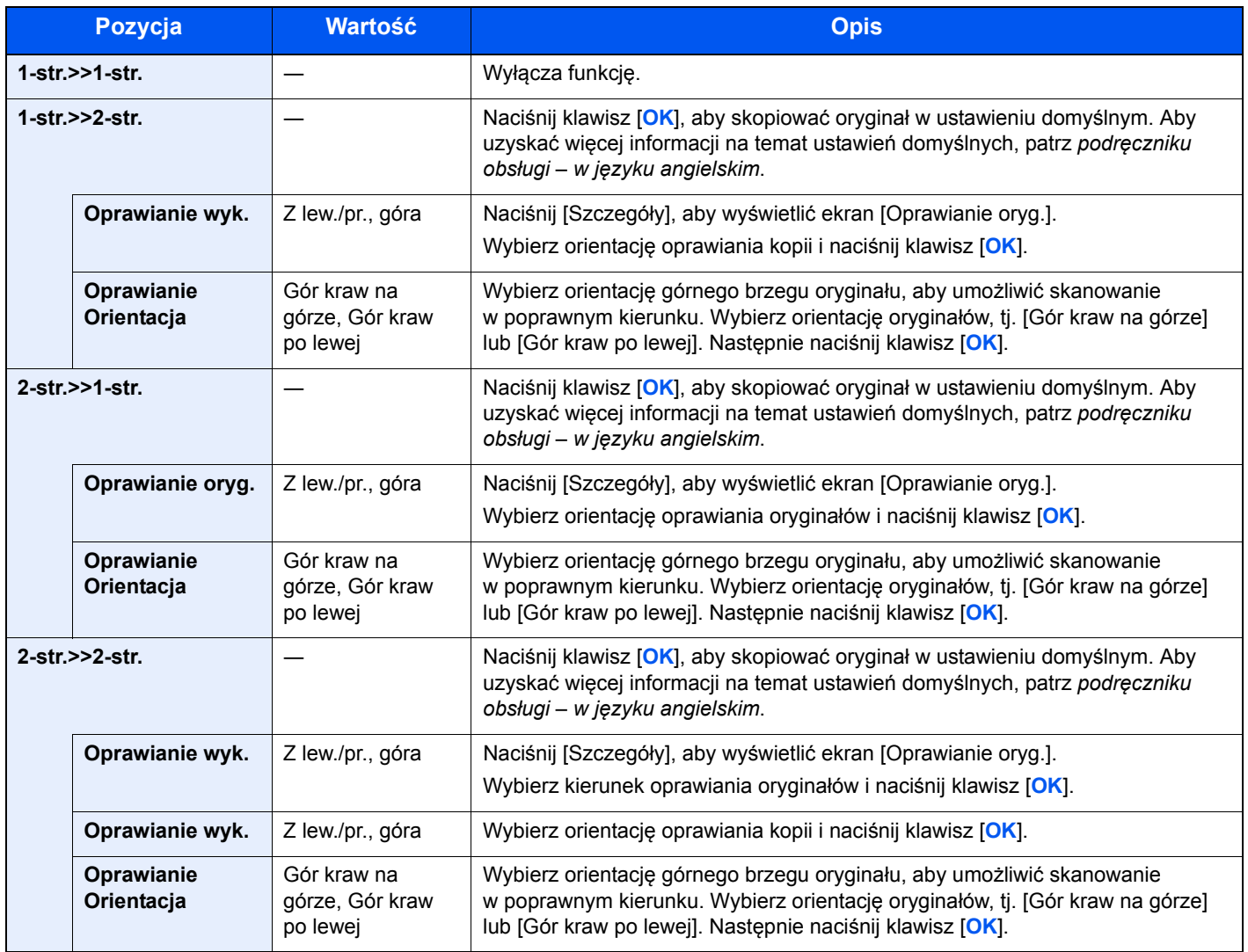

W przypadku umieszczania oryginałów na szybie umieszczaj kolejno oryginały, naciskając po każdej zmianie klawisz [**Start**].

Po zeskanowaniu wszystkich oryginałów naciśnij [Zak.skan]., aby rozpocząć kopiowanie.
### **Drukowanie**

Można drukować dokument 1-stronnie lub 2-stronnie na arkuszach.

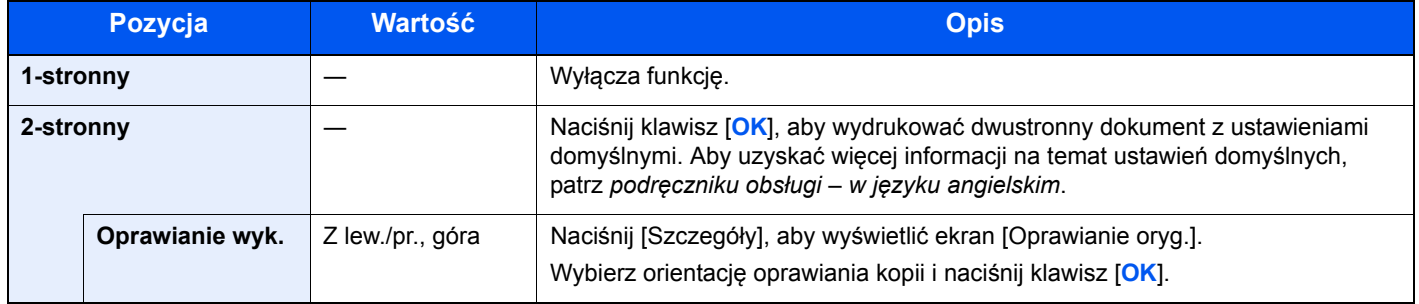

# Dupleks (Oryginał 2-stronny)

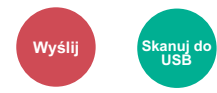

Wybierz typ i kierunek oprawiania w odniesieniu do oryginału.

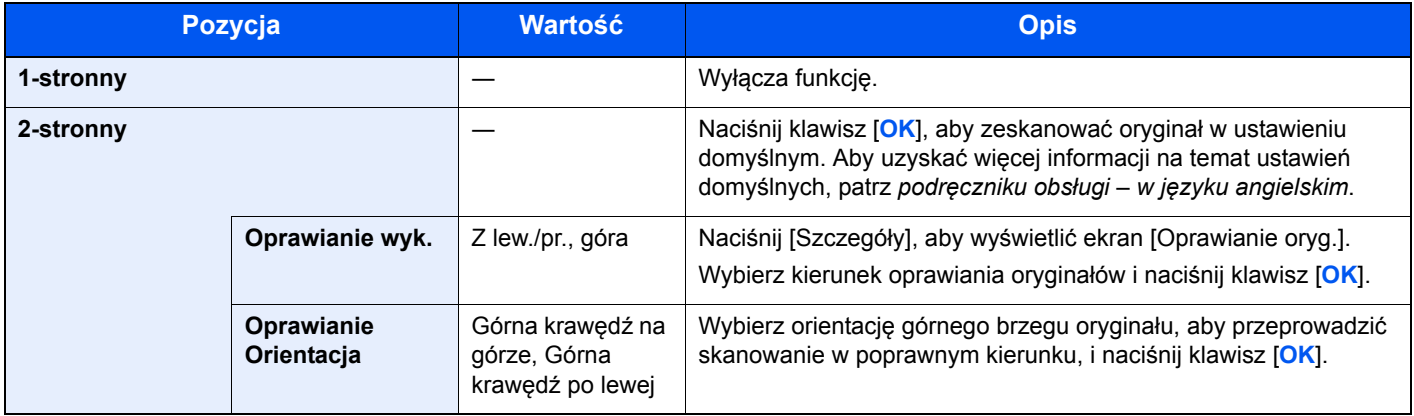

## **Przykładowy obraz**

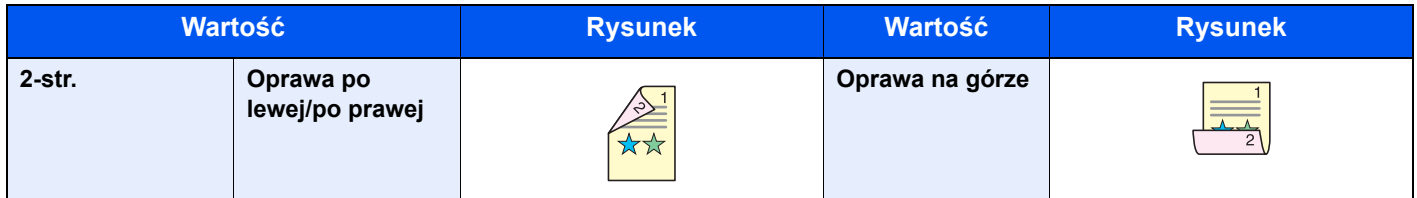

# Rozmiar wysyłania

# **Wyślij**

Wybierz rozmiar wysyłanego obrazu.

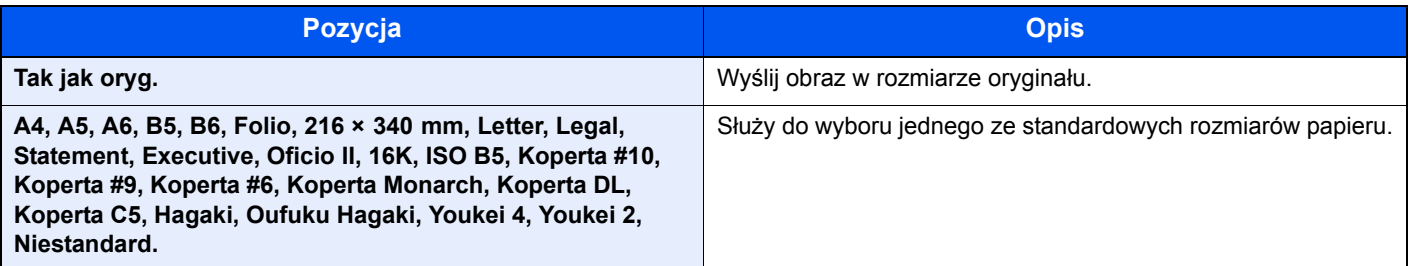

#### **Związek między rozmiarem oryginału, rozmiarem wysyłania i powiększeniem**

[Rozmiar orygina](#page-172-0)łu (strona 6-7), rozmiar wysyłania i Powię[kszenie \(strona 6-11\)](#page-176-0) są związane ze sobą. Więcej informacji można znaleźć w tabeli poniżej:

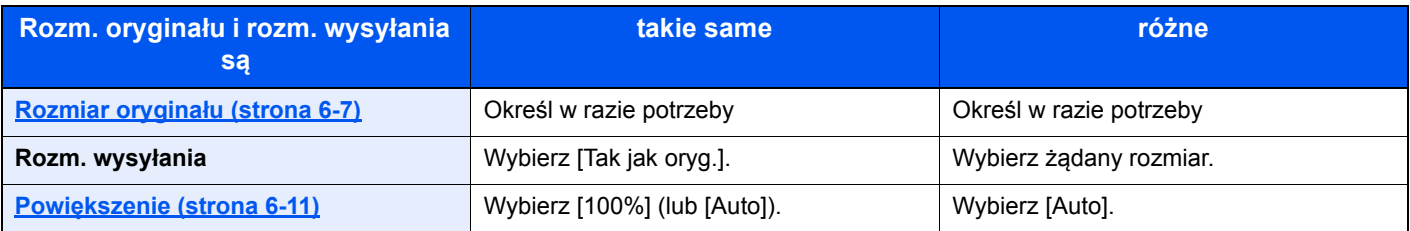

## **<b>NOTATKA**

Jeśli określony rozmiar wysyłania różni się od rozmiaru oryginału, ale wybrana wartość powiększenia wynosi [100%], można przesłać obraz w rzeczywistym rozmiarze (bez powiększenia).

# Format pliku

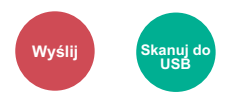

Określ format pliku obrazu. Można również dostosować poziom jakości obrazu. Dostępne są następujące formaty pliku: [PDF], [TIFF], [JPEG], [XPS] i [PDF wys. kompr.].

Jeżeli do skanowania wybrano tryb koloru Skala szarości lub Pełny kolor, ustaw jakość obrazu.

Po wybraniu formatu pliku [PDF] lub [PDF wys. kompr.] można określić ustawienia szyfrowania lub PDF/A.

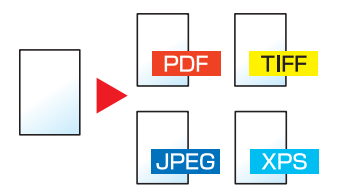

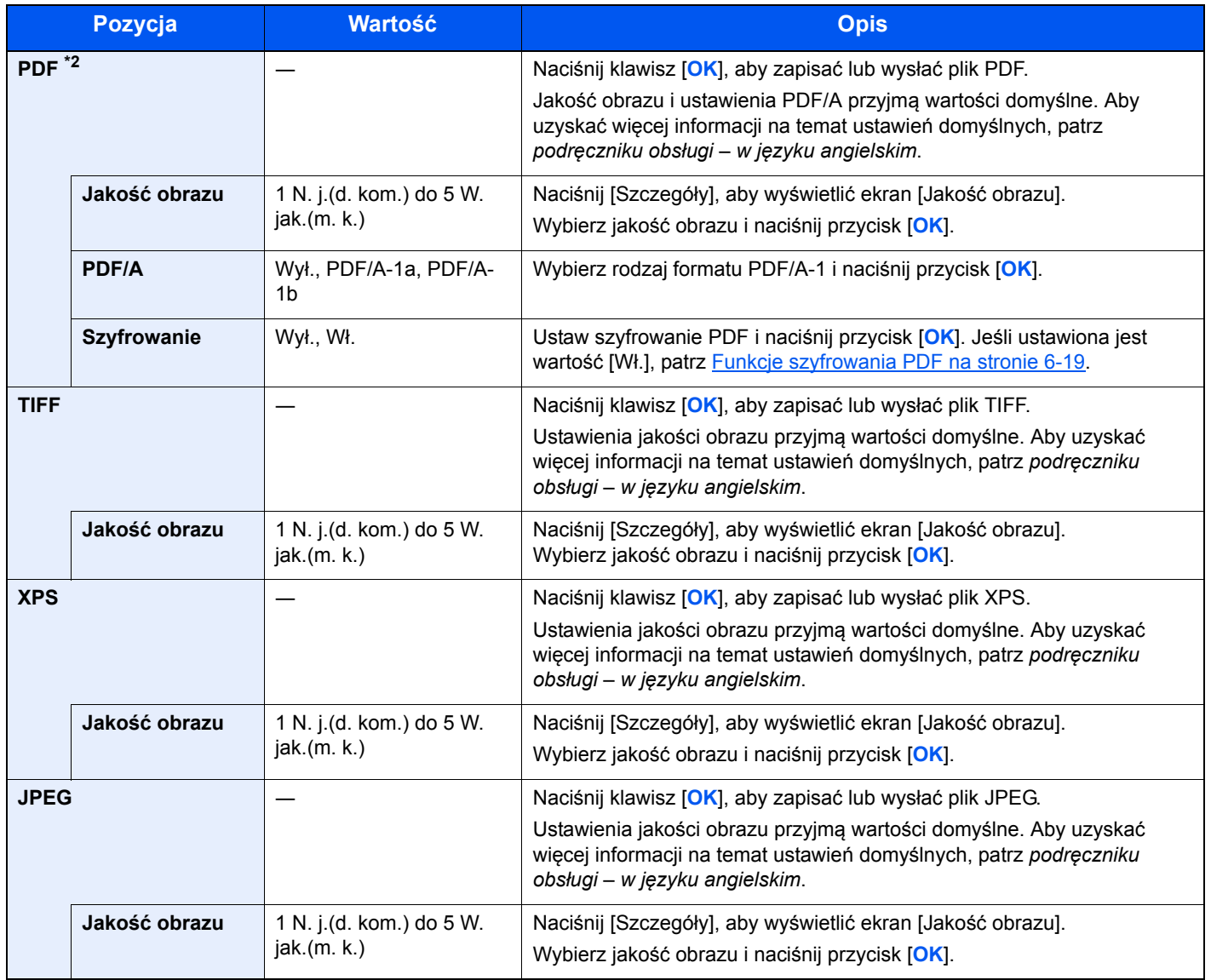

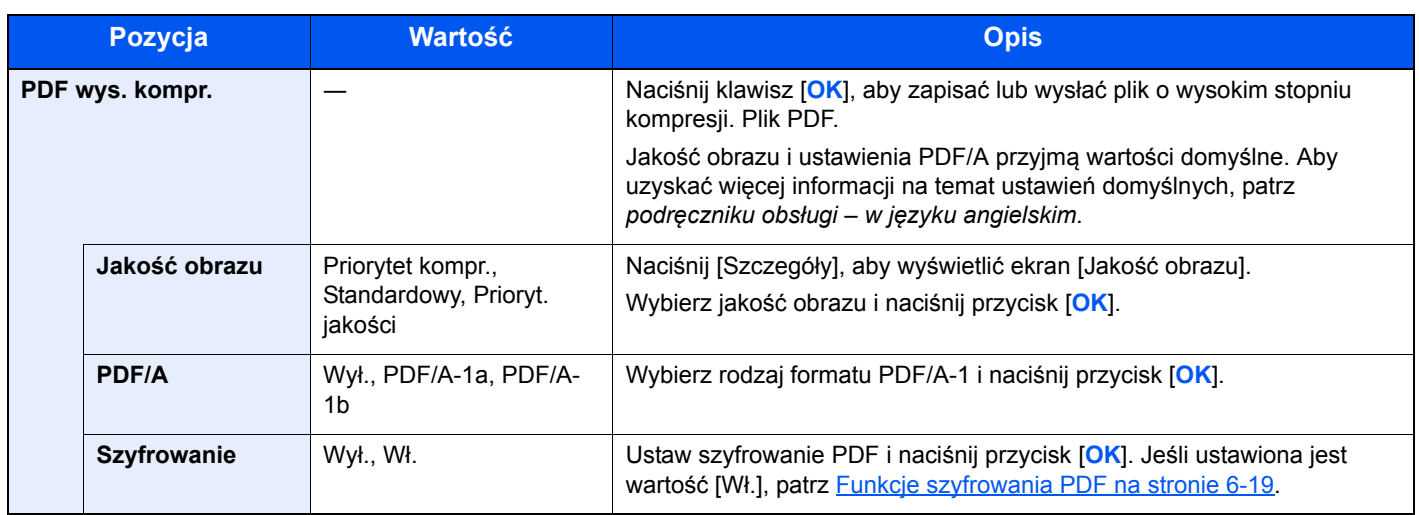

## **<b>NOTATKA**

- Można użyć funkcji szyfrowania plików PDF. Aby uzyskać szczegółowe informacje, patrz Funkcje szyfrowania PDF [na stronie 6-19](#page-184-0).
- Jeżeli włączono szyfrowanie, nie można określić ustawień PDF/A.

## <span id="page-184-0"></span>**Funkcje szyfrowania PDF**

Jeśli jako format pliku wybrano PDF lub PDF wys. kompr., można ograniczyć poziom dostępu do funkcji wyświetlania, drukowania i edytowania plików PDF poprzez ustanowienie bezpiecznego hasła.

Elementy, które można konfigurować, zależą od ustawień wybranych w opcji "Zgodność".

#### **Jeśli dla "Zgodność" wybrano ustawienie [Acrobat3.0&now.].**

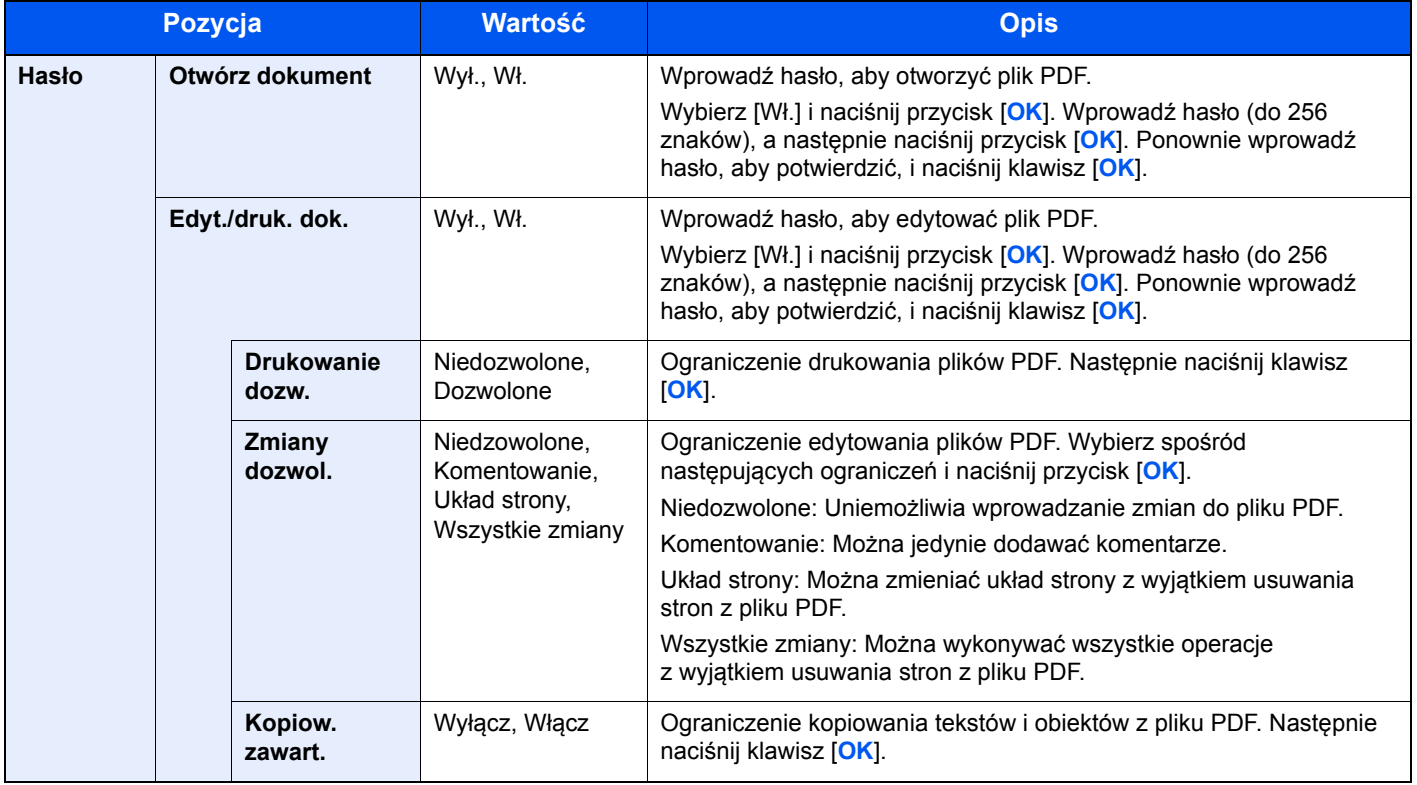

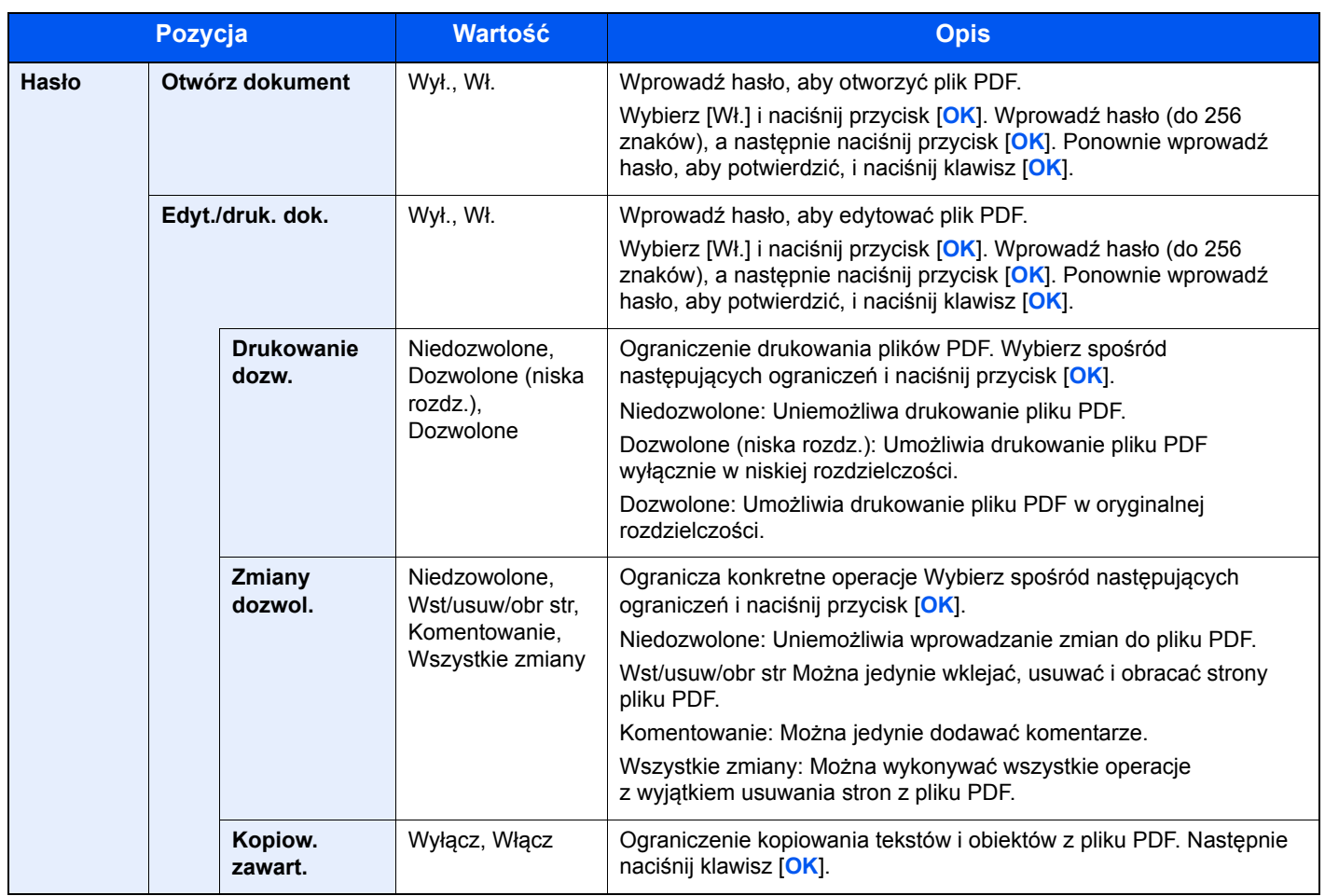

#### **Jeśli dla "Zgodność" wybrano ustawienie [Acrobat5.0&now.].**

## Porządkowanie plików

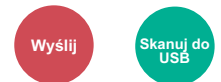

Możliwe jest utworzenie kilku plików, dzieląc zeskanowane dane oryginałów strona po stronie, a następnie ich wysłanie.

(**Wartość**: [Wył.]/[Każda strona])

Wybierz [Każda str.], aby ustawić porządkowanie plików.

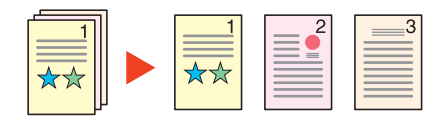

## **<b>NOTATKA**

Do nazwy pliku dodawany jest trzycyfrowy numer seryjny, taki jak "abc\_001.pdf, abc\_002.pdf...".

# Rozdzielczość skanowania

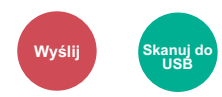

Wybierz stopień rozdzielczości skanowania.

Dostępne wartości rozdzielczości to: [200 × 100 dpi Norm.], [200 × 200 dpi Wysoka], [300 × 300 dpi], [200 × 400 dpi B. wysoka], [400 × 400 dpi Ultrawys.] lub [600 × 600 dpi].

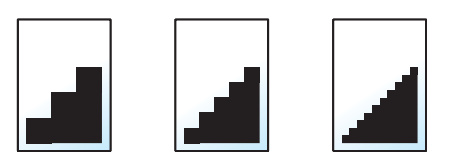

## **<b>NOTATKA**

Im większa liczba, tym wyższa rozdzielczość obrazu. Większa rozdzielczość oznacza również zwiększenie rozmiarów plików i wydłużenie czasu wysyłania.

# Temat/treść

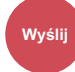

Dodaje temat i treść wiadomości do wysyłanego dokumentu.

Wprowadź temat wiadomości e-mail i naciśnij przycisk [**OK**], a następnie wprowadź treść wiadomości i naciśnij przycisk [**OK**]

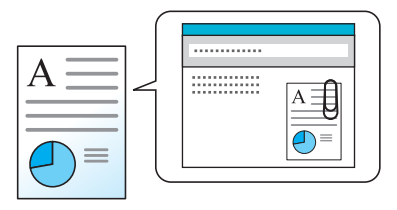

## **<b>K** NOTATKA

Temat może mieć do 60 znaków, a treść — do 500 znaków.

# 7 Rozwiązywanie problemów

W tym rozdziale opisano następujące tematy:

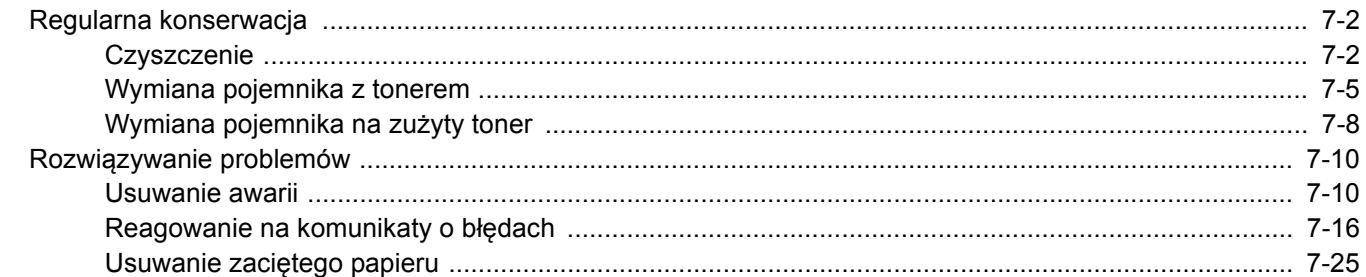

# <span id="page-188-0"></span>Regularna konserwacja

# <span id="page-188-1"></span>**Czyszczenie**

Regularnie czyść urządzenie, aby zapewnić optymalną jakość drukowanych kopii.

### **PRZESTROGA Dla zachowania bezpieczeństwa należy zawsze przed rozpoczęciem czyszczenia urządzenia odłączać kabel zasilający.**

#### <span id="page-188-2"></span>**Szklana płyta**

Przetrzyj wewnętrzną część procesora dokumentów oraz szklaną płytę za pomocą miękkiej szmatki zwilżonej alkoholem lub łagodnym detergentem.

## **WAŻNE**

**Nie wolno używać rozcieńczalników ani rozpuszczalników organicznych.**

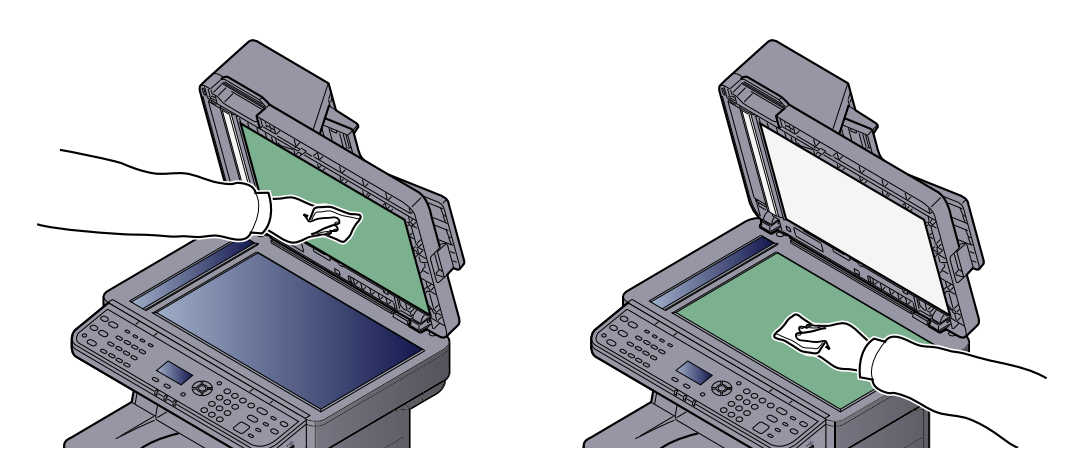

#### <span id="page-188-3"></span>**Wąska szyba skanera**

Podczas używania procesora dokumentów należy czyścić wąską szybę skanera oraz obszar odczytywania za pomocą suchej ściereczki.

## **WAŻNE**

**Nie używaj do czyszczenia wody, mydła ani rozpuszczalników.**

#### $\ddot{\mathbb{Q}}$ **NOTATKA**

Zabrudzenia na wąskiej szybie skanera oraz w obszarze odczytywania powodują pojawienie się czarnych smug, które będą widoczne na wydruku.

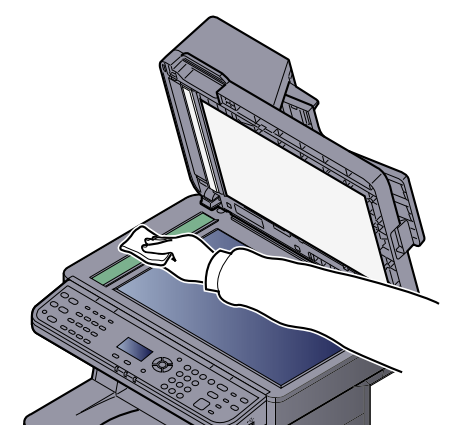

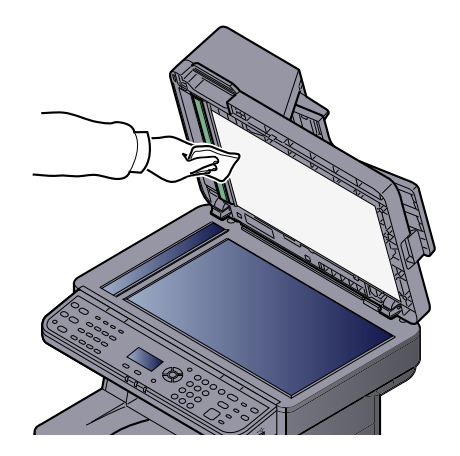

## <span id="page-189-0"></span>**Wałek rejestrujący**

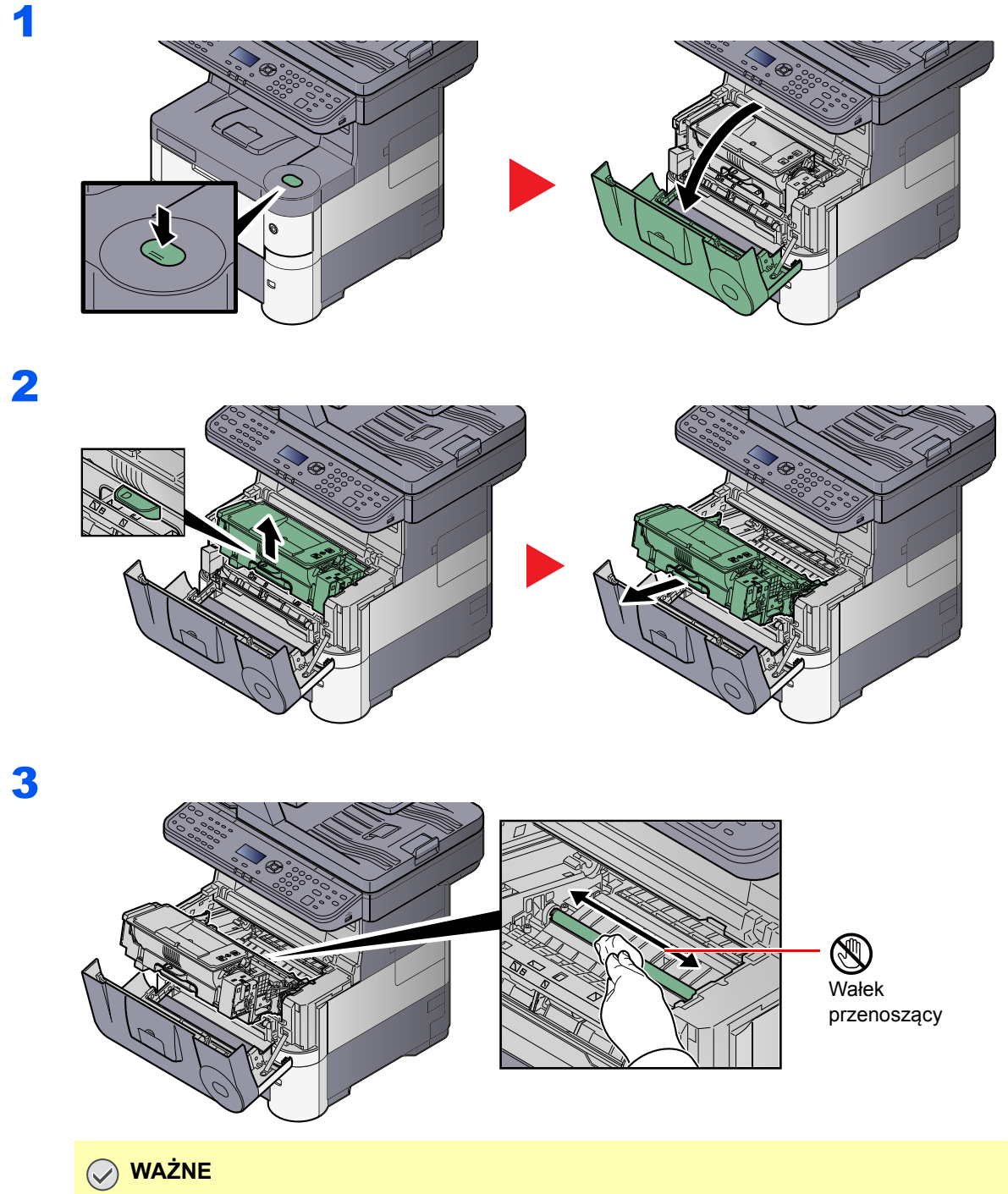

**Uważaj, aby podczas czyszczenia nie dotknąć czarnego wałka przenoszącego ani brązowego pasa przenoszącego, ponieważ może to wpłynąć niekorzystnie na jakość druku.**

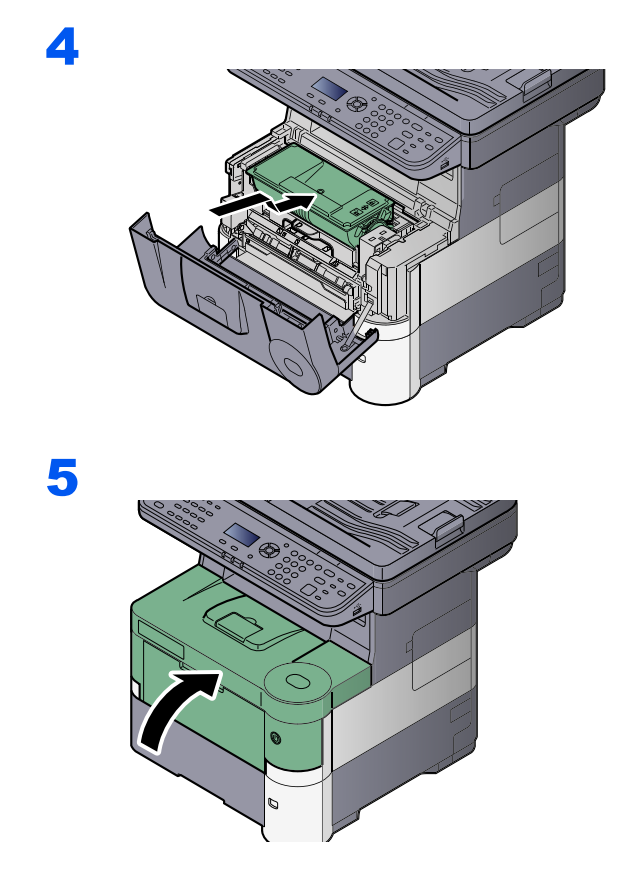

## **Otwory wentylacyjne**

Użyj ściereczki bez kłaczków, aby oczyścić otwory wentylacyjne z kurzu i brudu.

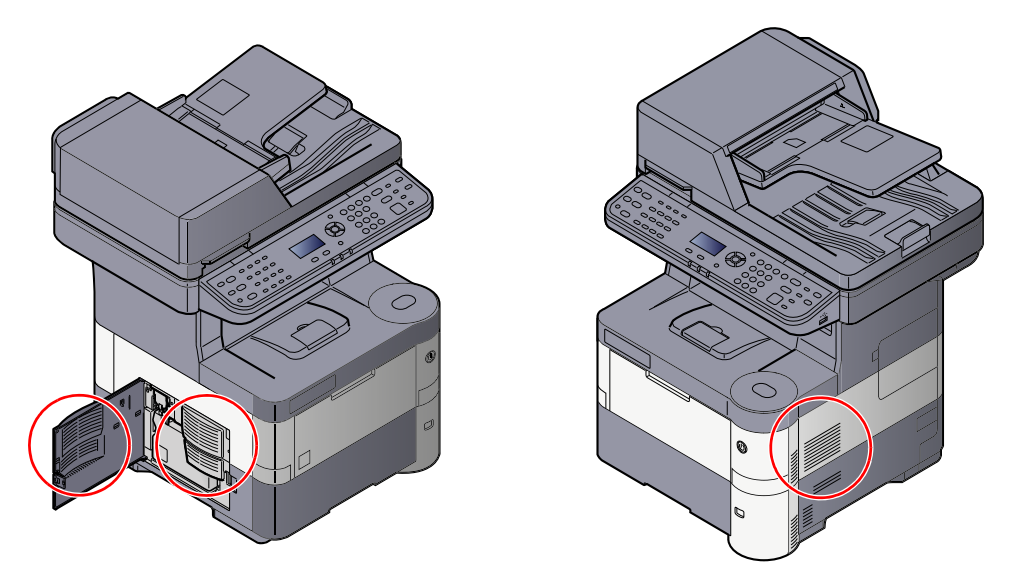

# <span id="page-191-0"></span>Wymiana pojemnika z tonerem

Gdy toner się kończy, komunikat [Kończy się toner. (Wymień po opróżn.).] zostaje wyświetlony na wyświetlaczu komunikatów. Upewnij się, czy dysponujesz nowym pojemnikiem na wymianę.

Gdy na wyświetlaczu komunikatów zostanie wyświetlony komunikat [Dodaj toner.], wymień pojemnik z tonerem.

#### **<b>NOTATKA**

- Należy zawsze używać wyłącznie oryginalnych pojemników z tonerem. Korzystanie z nieoryginalnych pojemników z tonerem może powodować błędy na wydrukach i awarie urządzenia.
- Układ pamięci w pojemniku z tonerem gromadzi informacje pozwalające na lepszą obsługę klienta, prowadzenie recyklingu zużytych pojemników oraz planowanie i rozwój nowych produktów. Nie są w nim zapisywane żadne informacje, które mogłyby pozwolić na identyfikację poszczególnych osób. Wszystkie informacje wykorzystywane do powyższych celów są całkowicie anonimowe.

# **PRZESTROGA**

**Nie należy próbować spalać części, w których znajduje się toner. Powstające wówczas iskry mogą spowodować oparzenia.**

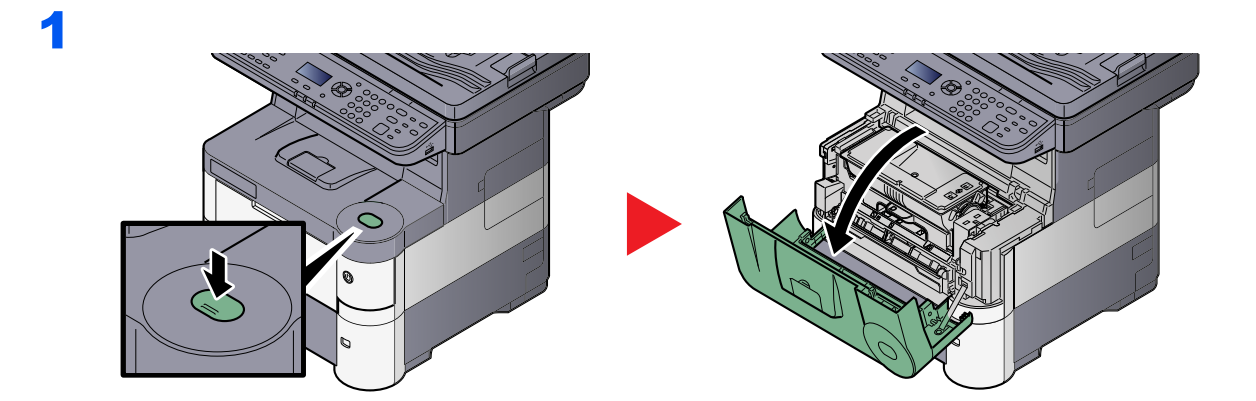

2

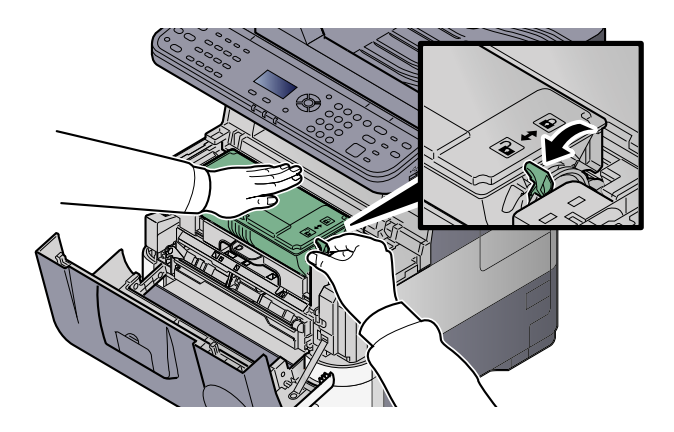

3

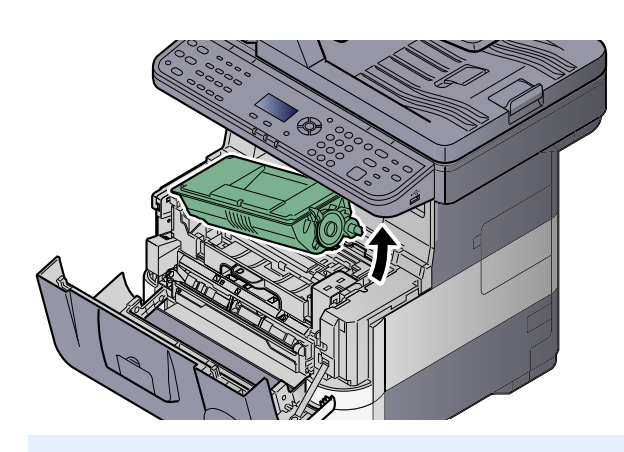

## **<b>A** NOTATKA

Wyjmując pojemnik z tonerem z urządzenia, unieś najpierw jego prawą stronę.

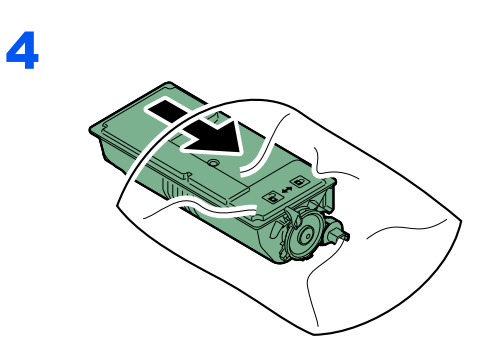

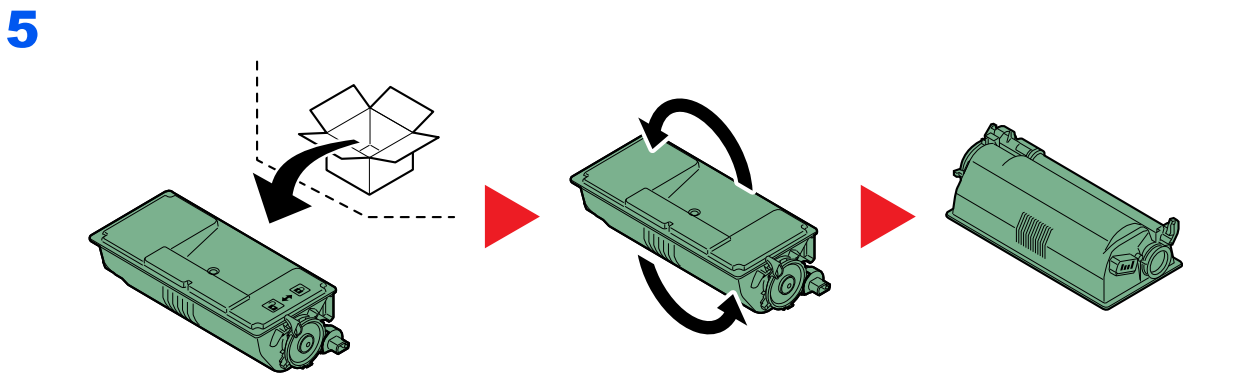

## **WAŻNE Nie należy dotykać miejsc pokazanych poniżej.**

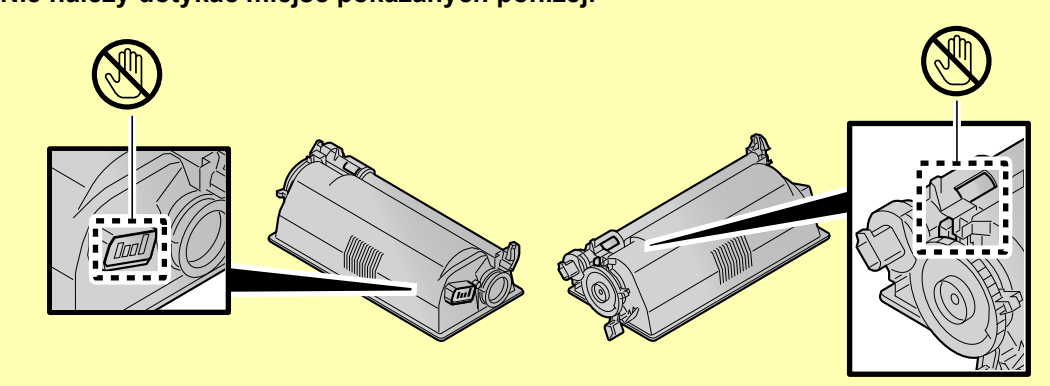

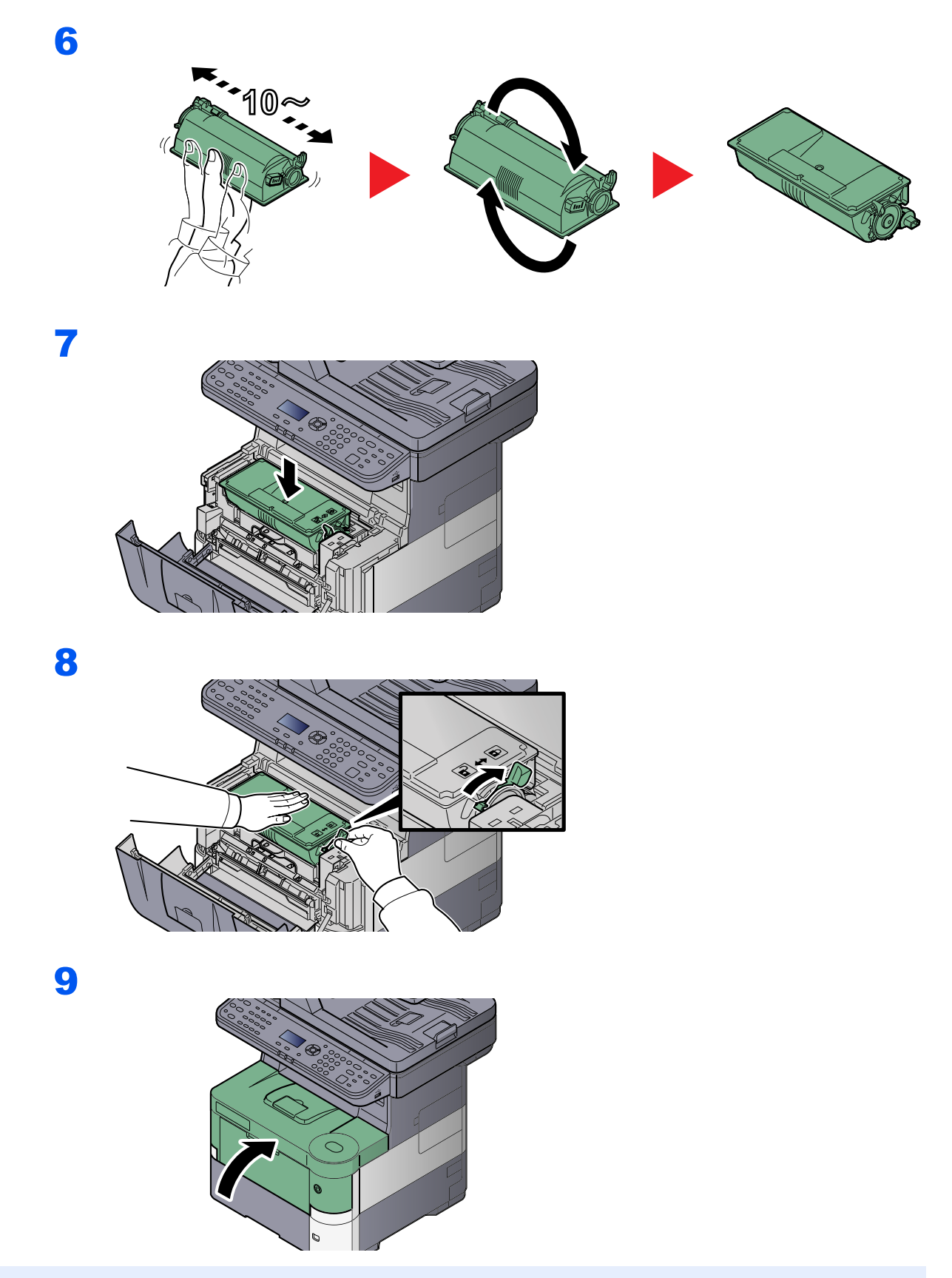

## **<b>NOTATKA**

- Jeśli przednia pokrywa nie zamyka się, sprawdź, czy nowy zbiornik tonera został poprawnie zamontowany (patrz punkt 7).
- Pusty pojemnik z tonerem oraz pojemnik na zużyty toner należy zwrócić lokalnemu dystrybutorowi lub przedstawicielowi działu serwisu. Zebrane pojemniki z tonerem oraz pojemniki na zużyty toner powinny być przetwarzane lub utylizowane zgodnie z odpowiednimi przepisami.

# <span id="page-194-0"></span>Wymiana pojemnika na zużyty toner

Gdy na wyświetlaczu komunikatów pojawi się komunikat [Pojemnik na zużyty toner jest pełny.], wymień go natychmiast.

# **PRZESTROGA**

**Nie wolno spalać elementów zawierających toner. Powstające wówczas iskry mogą spowodować oparzenia.**

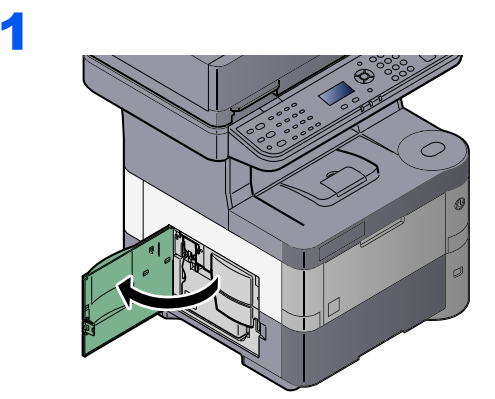

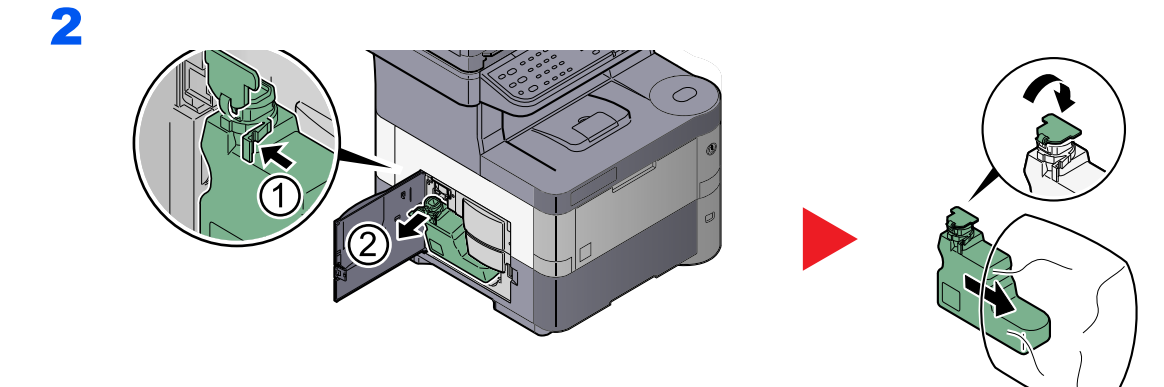

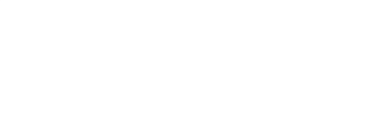

3

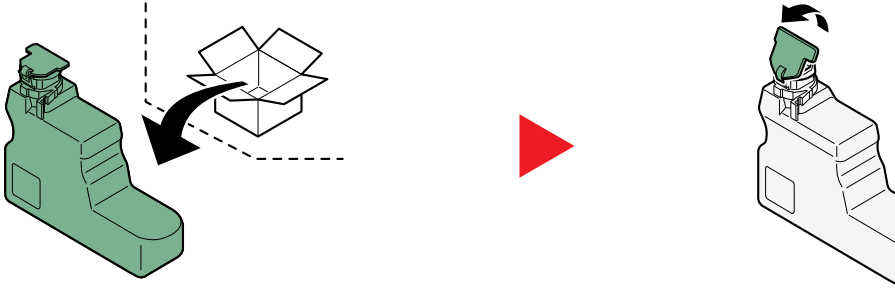

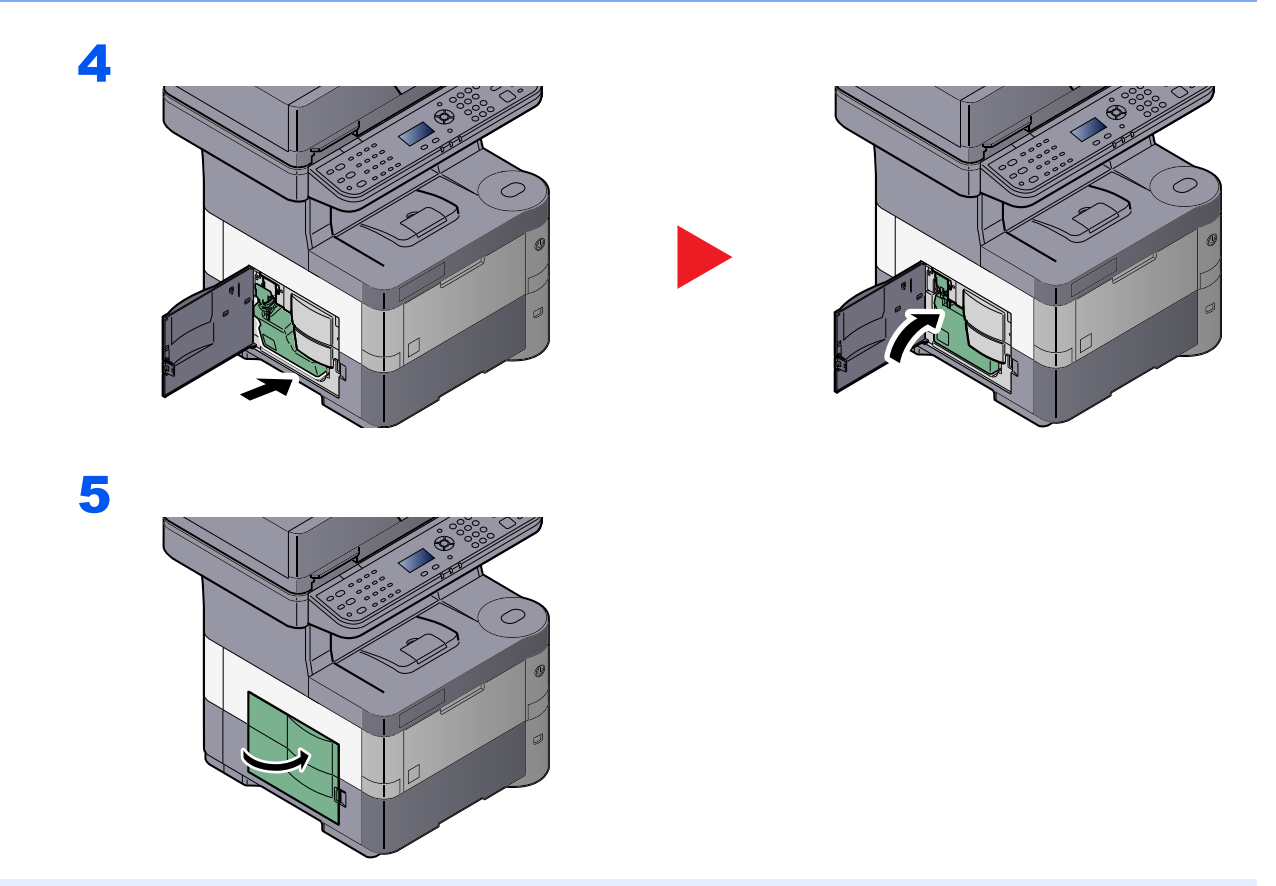

## **<b>NOTATKA**

Pusty pojemnik z tonerem oraz pojemnik na zużyty toner należy zwrócić lokalnemu dystrybutorowi lub przedstawicielowi działu serwisu. Zebrane pojemniki z tonerem oraz pojemniki na zużyty toner powinny być przetwarzane lub utylizowane zgodnie z odpowiednimi przepisami.

# <span id="page-196-0"></span>Rozwiązywanie problemów

## <span id="page-196-1"></span>Usuwanie awarii

Poniższa tabela podaje ogólne wskazówki jak rozwiązywać problemy.

Jeżeli wystąpił problem z urządzeniem, sprawdź punkty kontrolne i wykonaj procedury opisane na kolejnych stronach. Jeżeli problem nie ustąpi, skontaktuj się z przedstawicielem serwisu.

## **<b>NOTATKA**

Podczas rozmowy z pracownikiem serwisu konieczne będzie podanie numeru seryjnego. Aby sprawdzić numer seryjny, patrz [Sprawdzanie numeru seryjnego urz](#page-133-0)ądzenia na stronie 5-5.

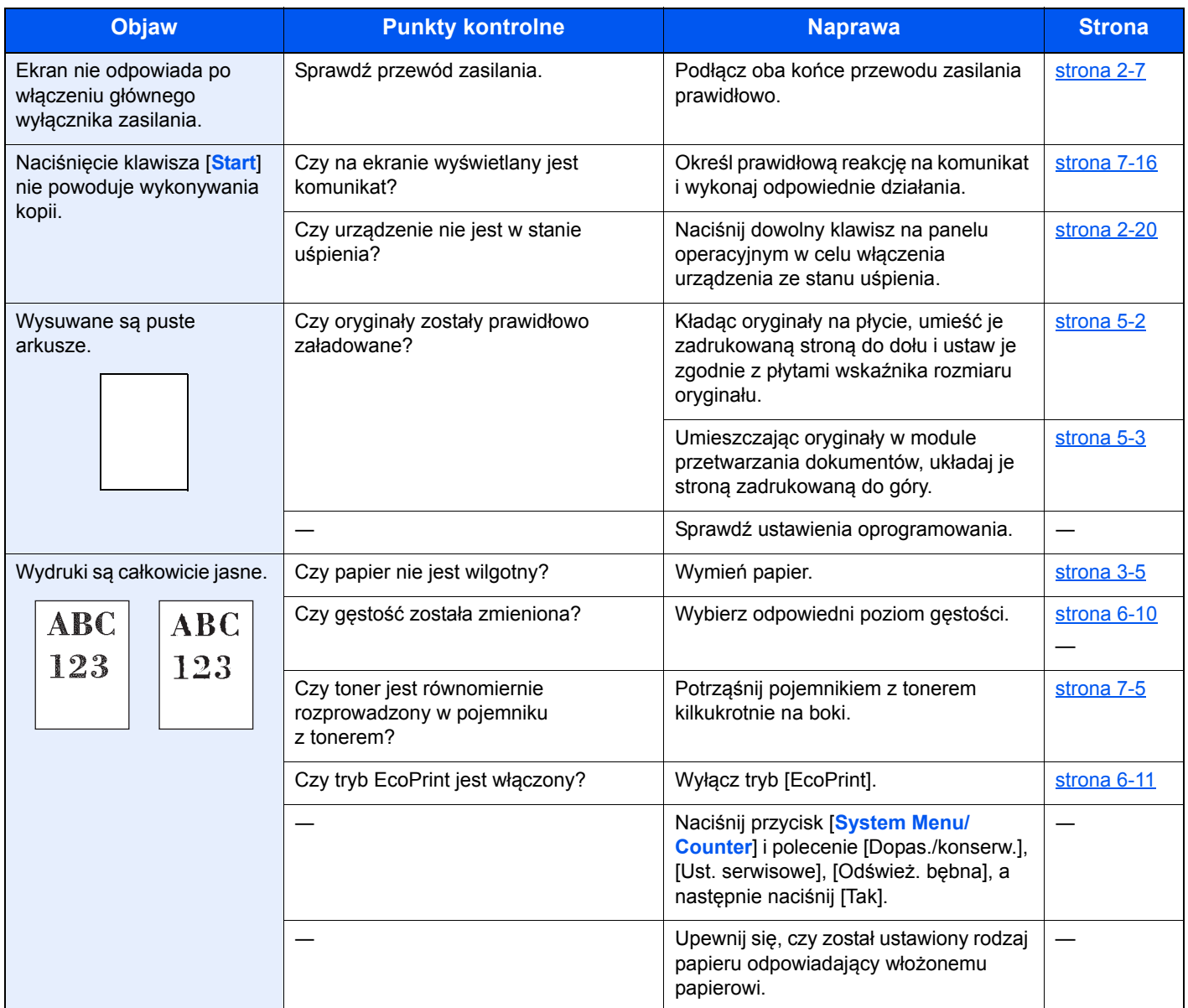

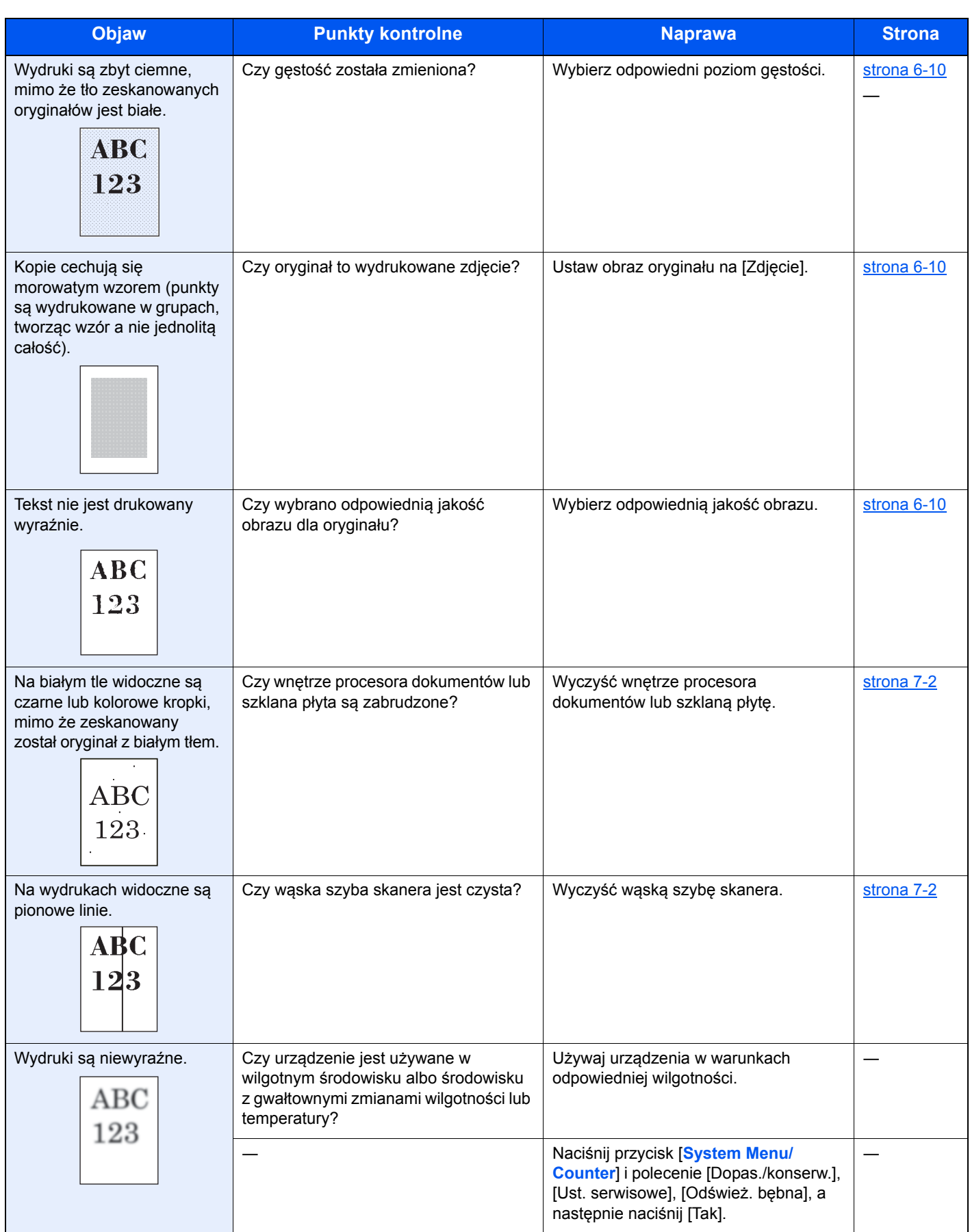

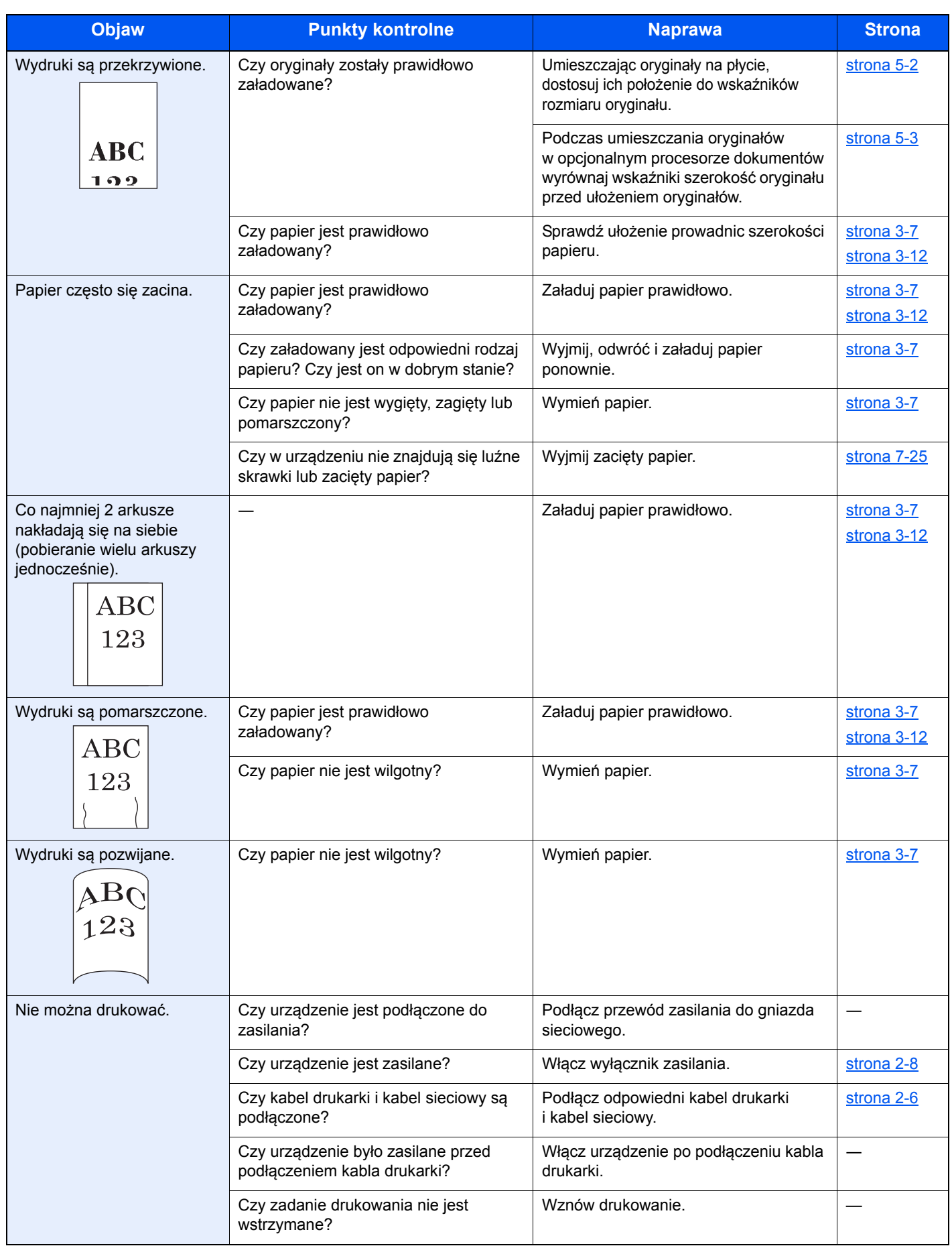

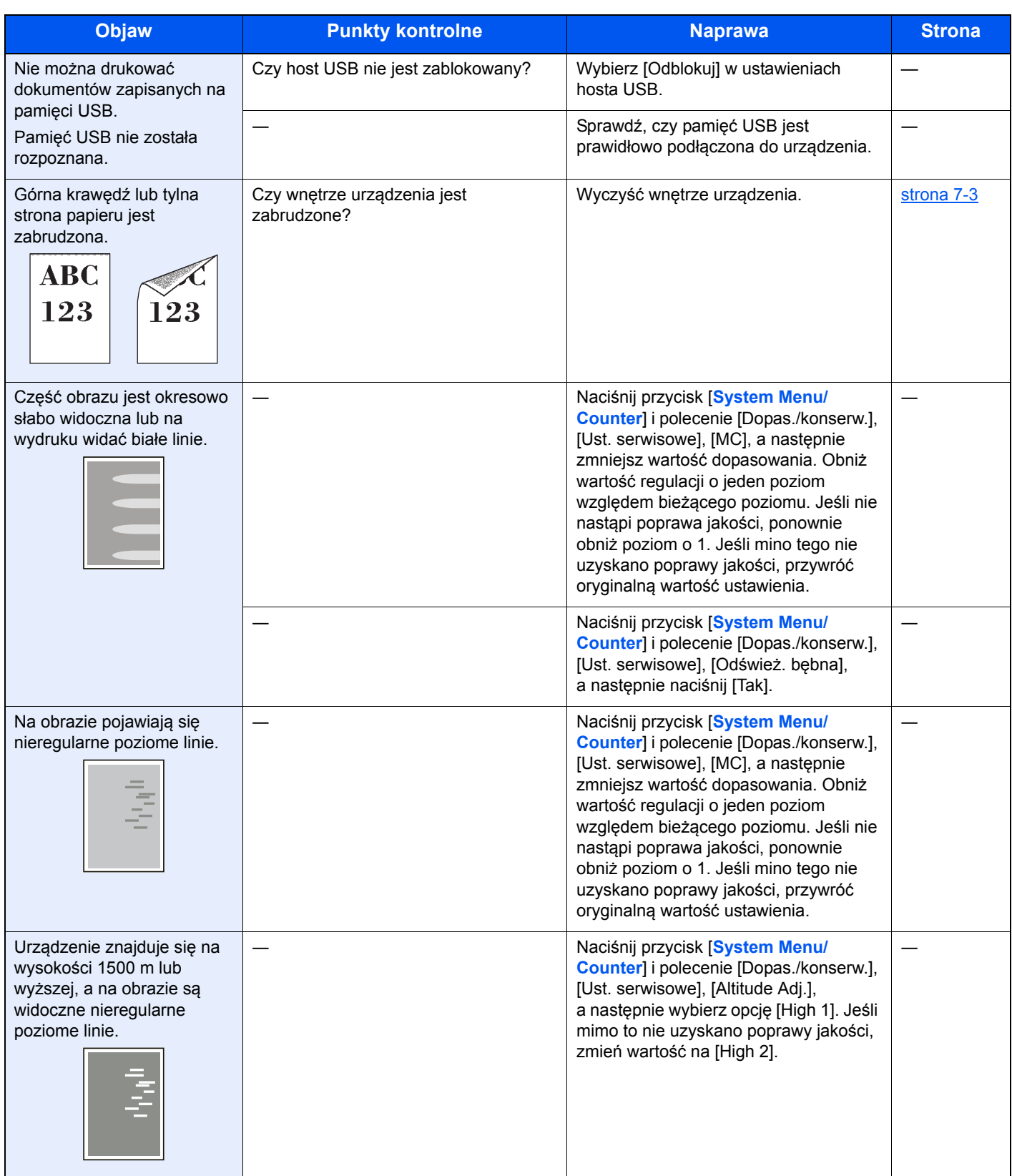

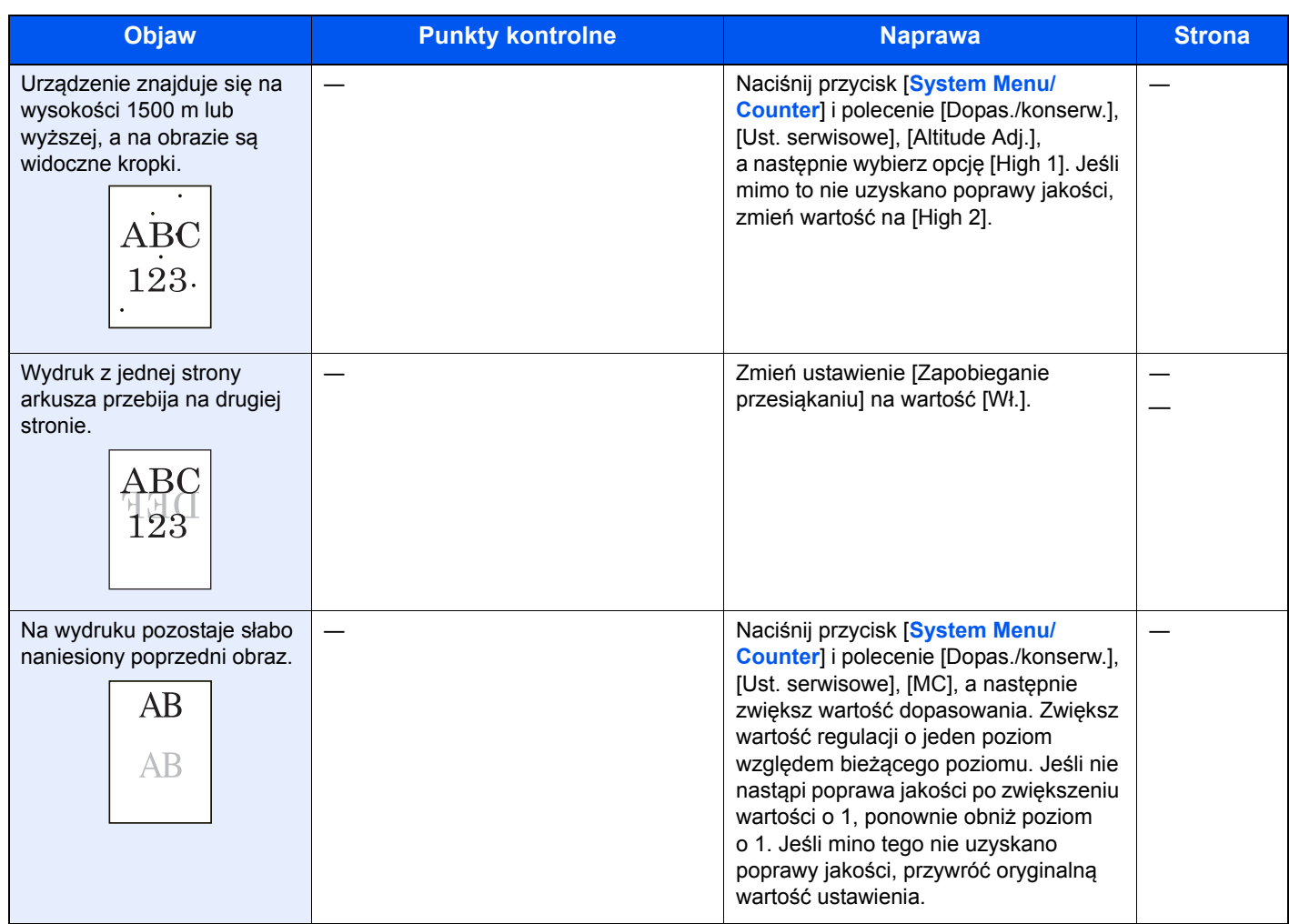

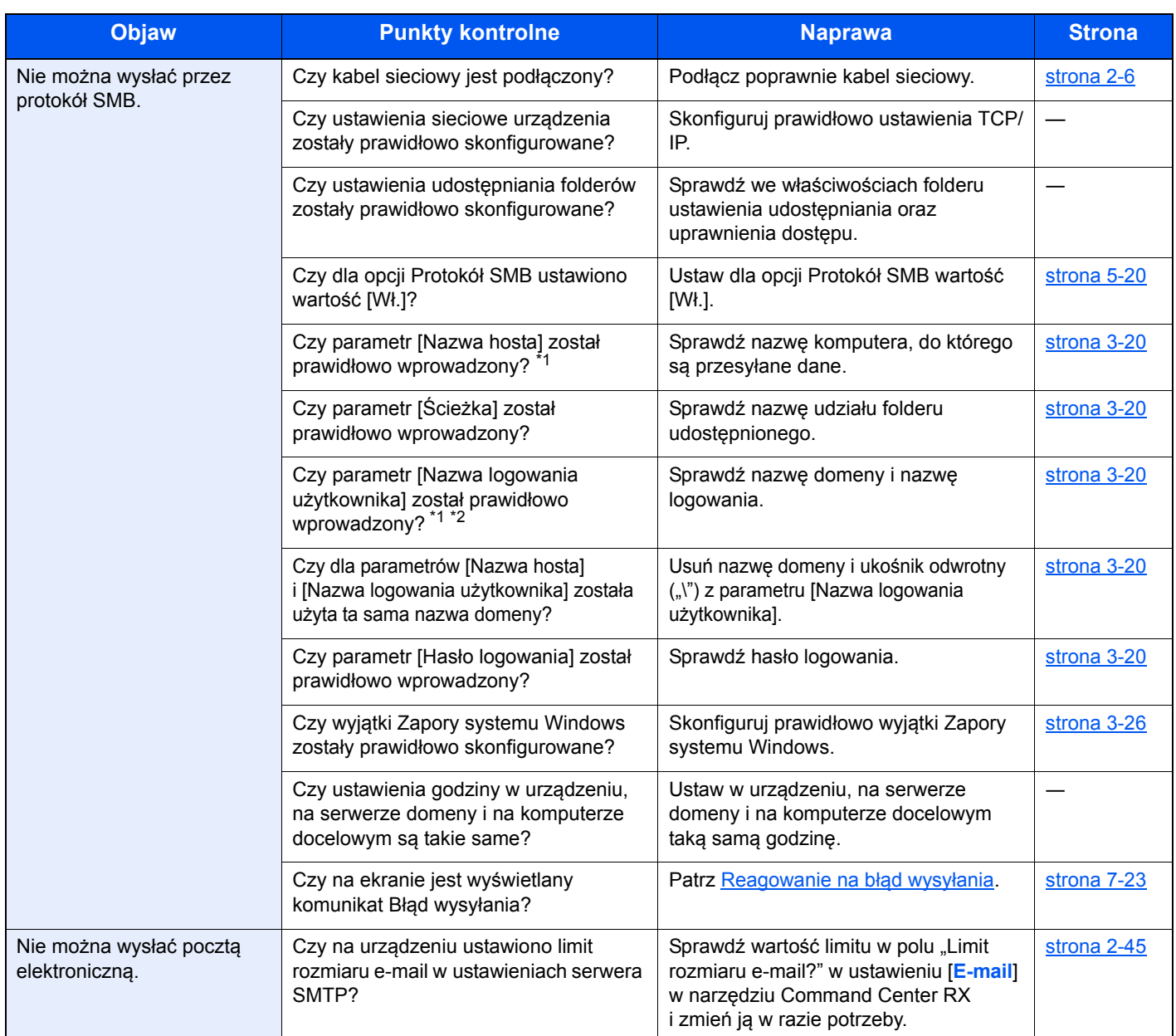

<span id="page-201-0"></span>\*1 Jako nazwę hosta można również wprowadzić pełną nazwę komputera (np. pc001.abcdnet.com).

\*2 Nazwy logowania można także wprowadzić w następujących formatach: nazwa\_domeny/nazwa\_użytkownika (np. abcdnet/james.smith), nazwa\_użytkownika@nazwa\_domeny (np. james.smith@abcdnet).

## <span id="page-202-0"></span>Reagowanie na komunikaty o błędach

Jeżeli wystąpi problem z urządzeniem, zostanie zasygnalizowany w następujący sposób.

- Na panelu operacyjnym zaświeci lub zacznie migać wskaźnik [**Attention**].
- Na wyświetlaczu komunikatów na panelu operacyjnym urządzenia zostanie wyświetlony komunikat o błędzie.

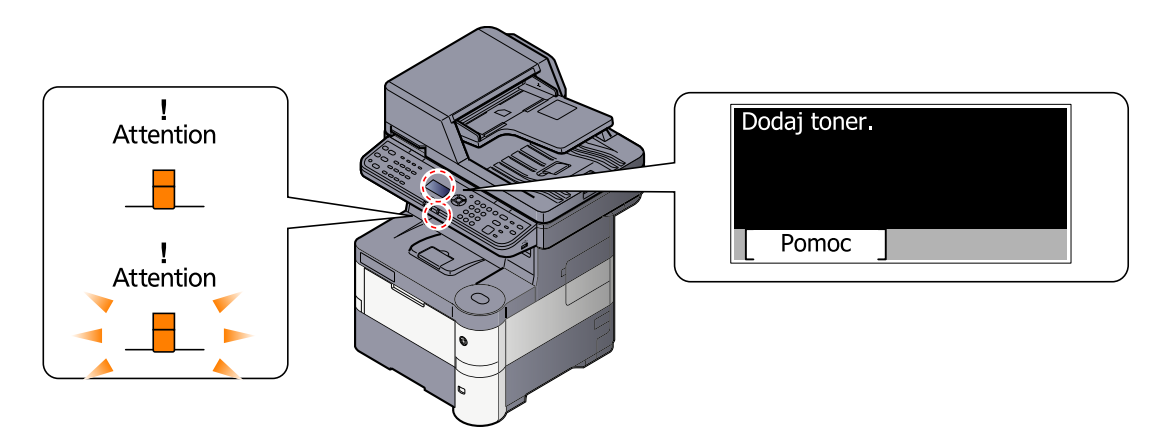

### **<b>NOTATKA**

Podczas rozmowy z pracownikiem serwisu konieczne będzie podanie numeru seryjnego. Aby sprawdzić numer seryjny, patrz [Sprawdzanie numeru seryjnego urz](#page-133-0)ądzenia na stronie 5-5.

**A**

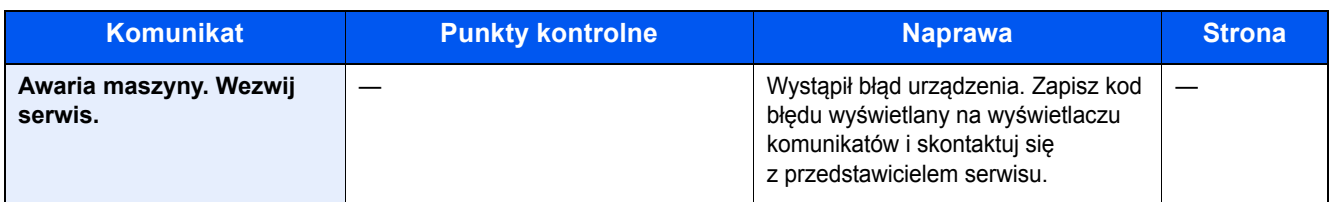

**B**

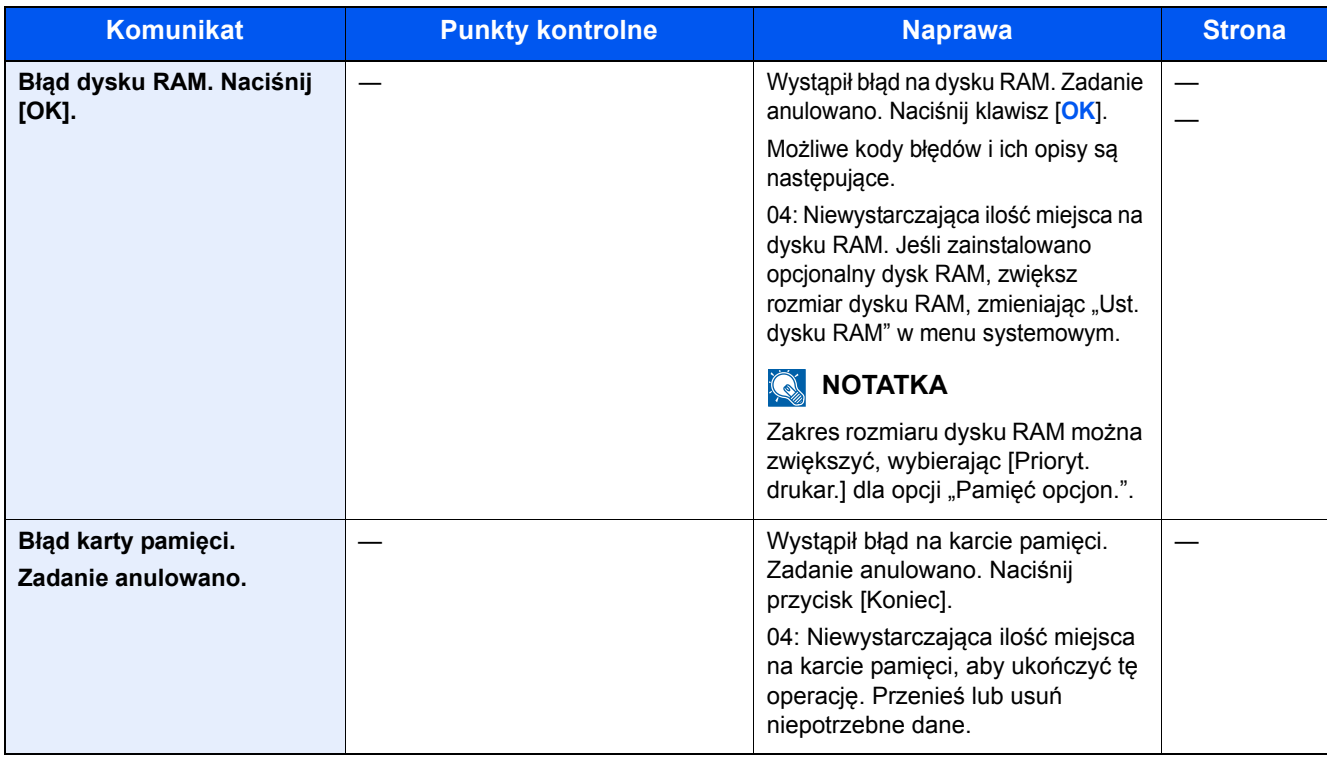

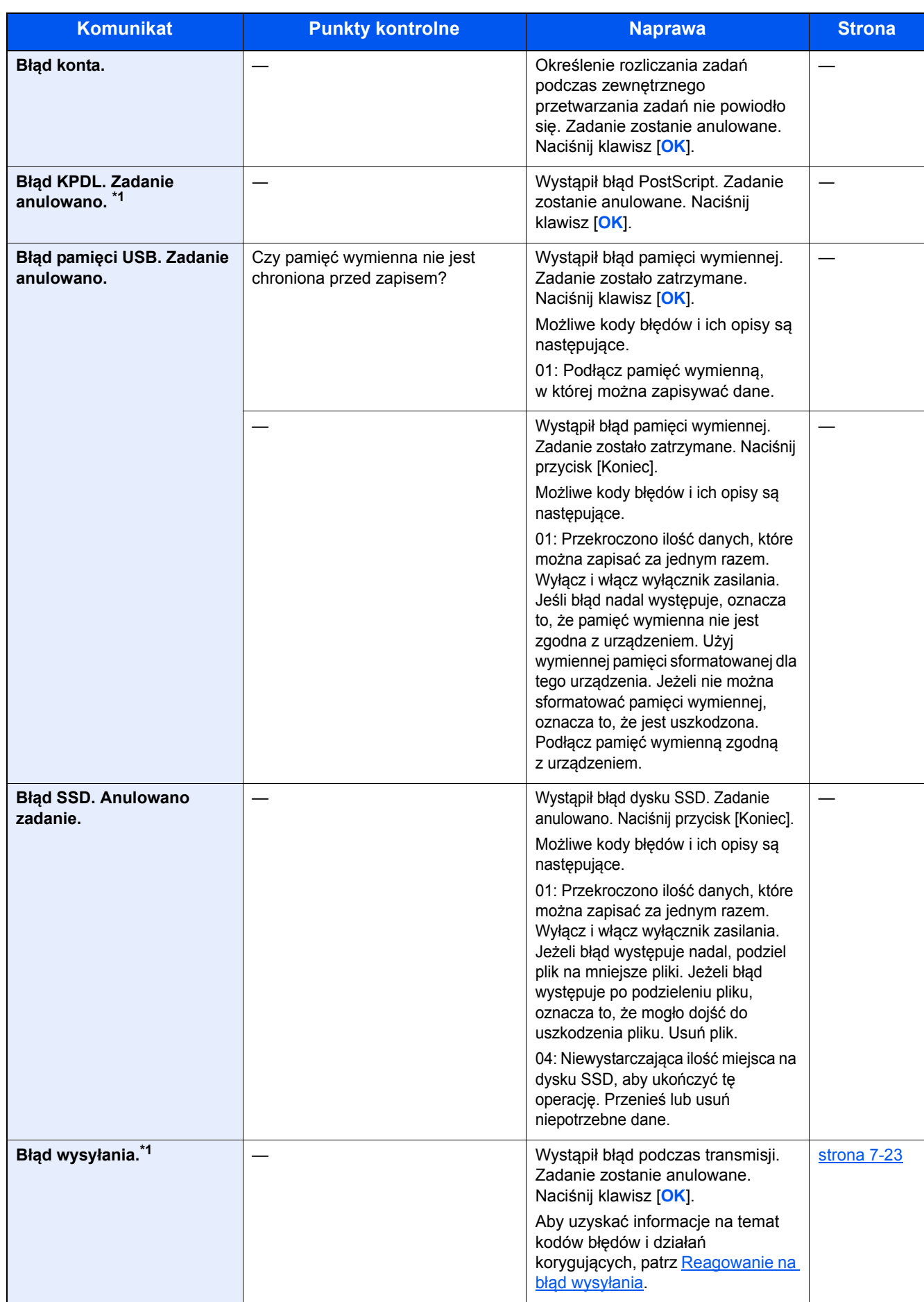

\*1 Gdy opcja Autom. kontyn. po błędzie jest ustawiona na [Wł.], przetwarzanie danych jest automatycznie kontynuowane po upływie określonego czasu. Szczegółowe informacje dotyczące automatycznej kontynuacji po błędzie znajdują się w *podręczniku obsługi – w języku angielskim*.

**D**

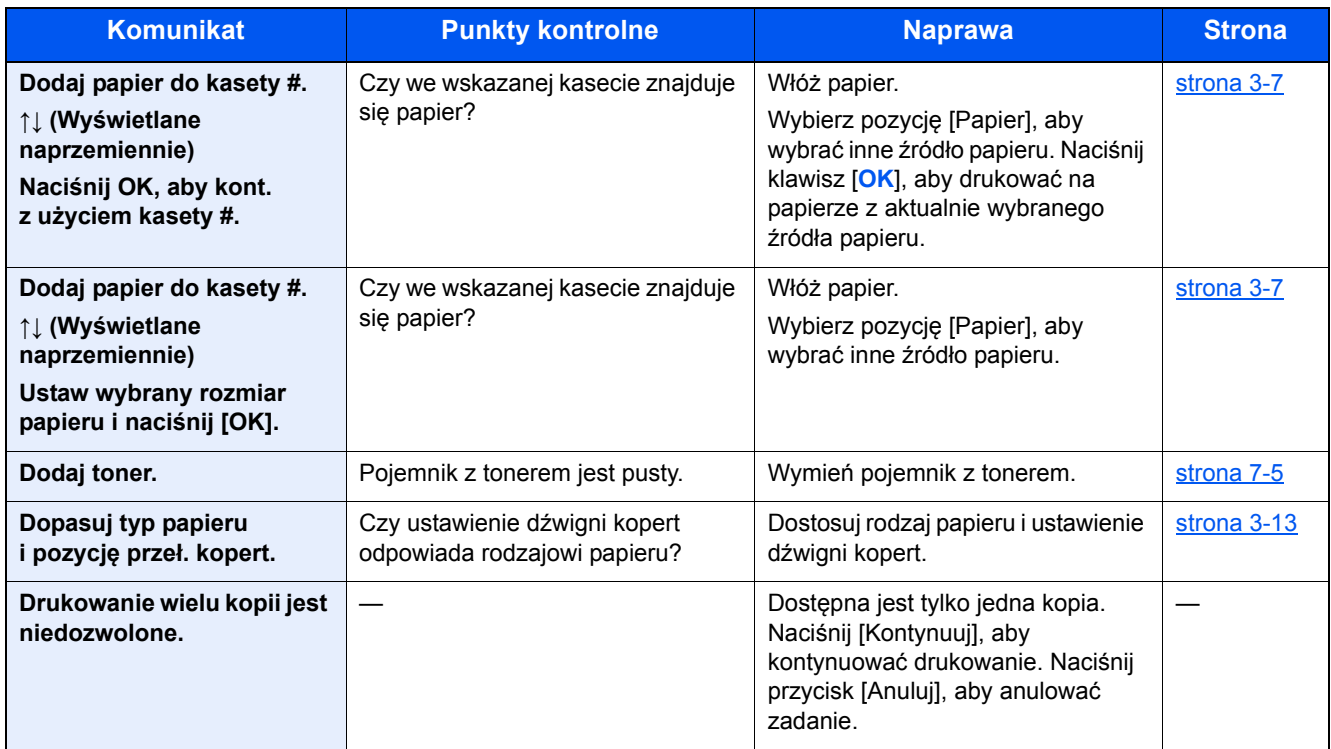

**K**

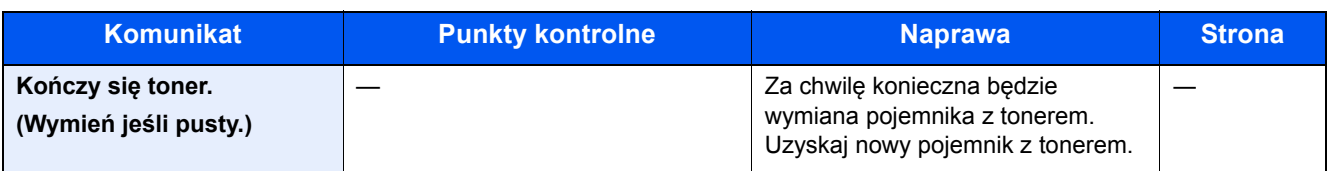

**M**

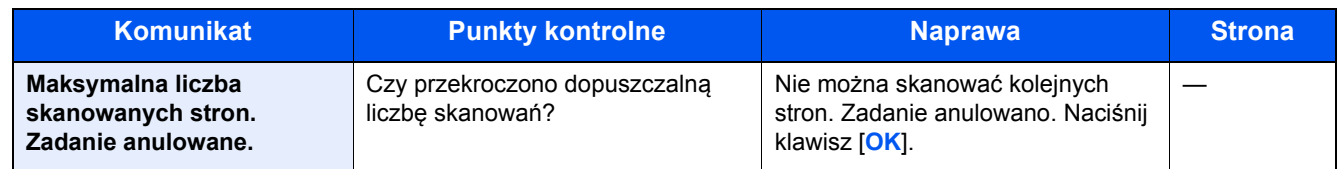

**N**

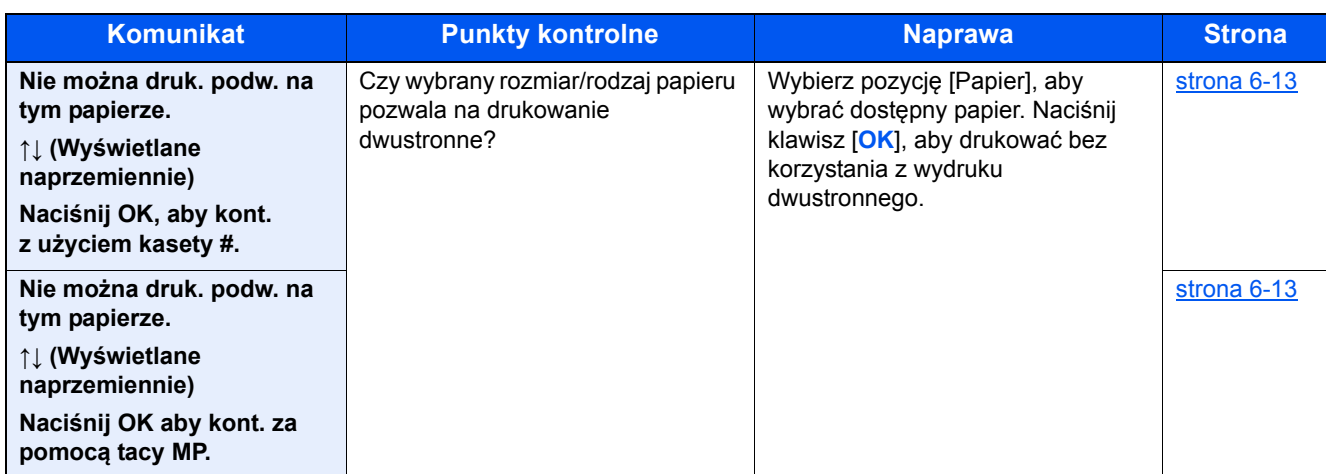

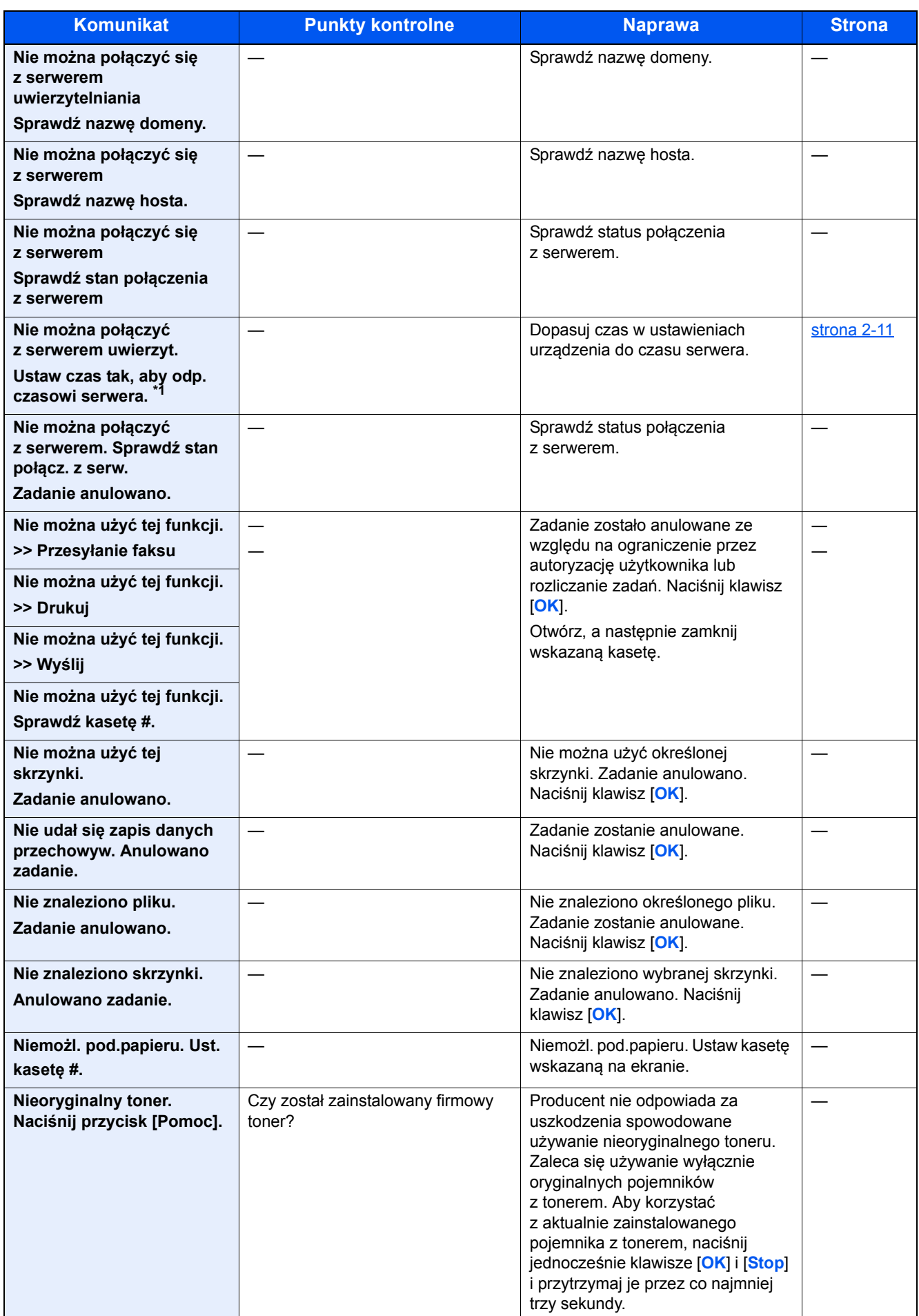

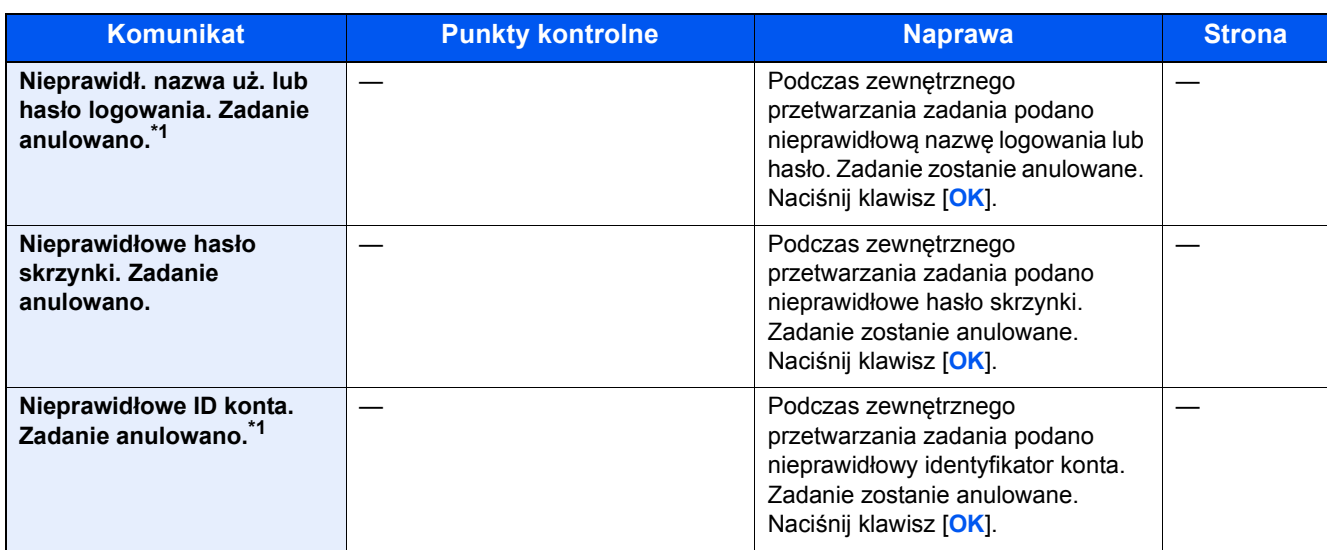

\*1 Gdy opcja Autom. kontyn. po błędzie jest ustawiona na [Wł.], przetwarzanie danych jest automatycznie kontynuowane po upływie określonego czasu. Szczegółowe informacje dotyczące automatycznej kontynuacji po błędzie znajdują się w *podręczniku obsługi – w języku angielskim*.

**O**

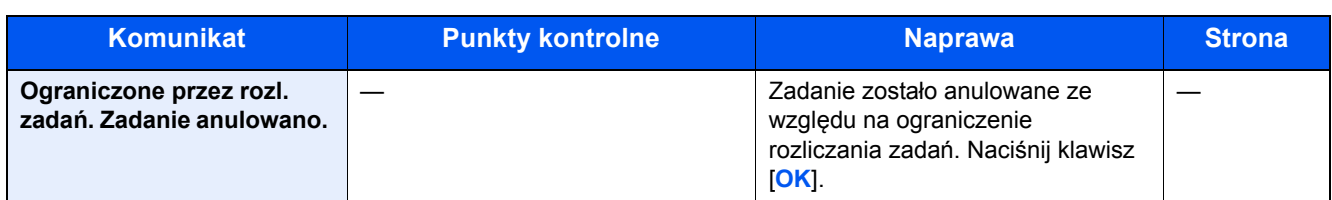

**P**

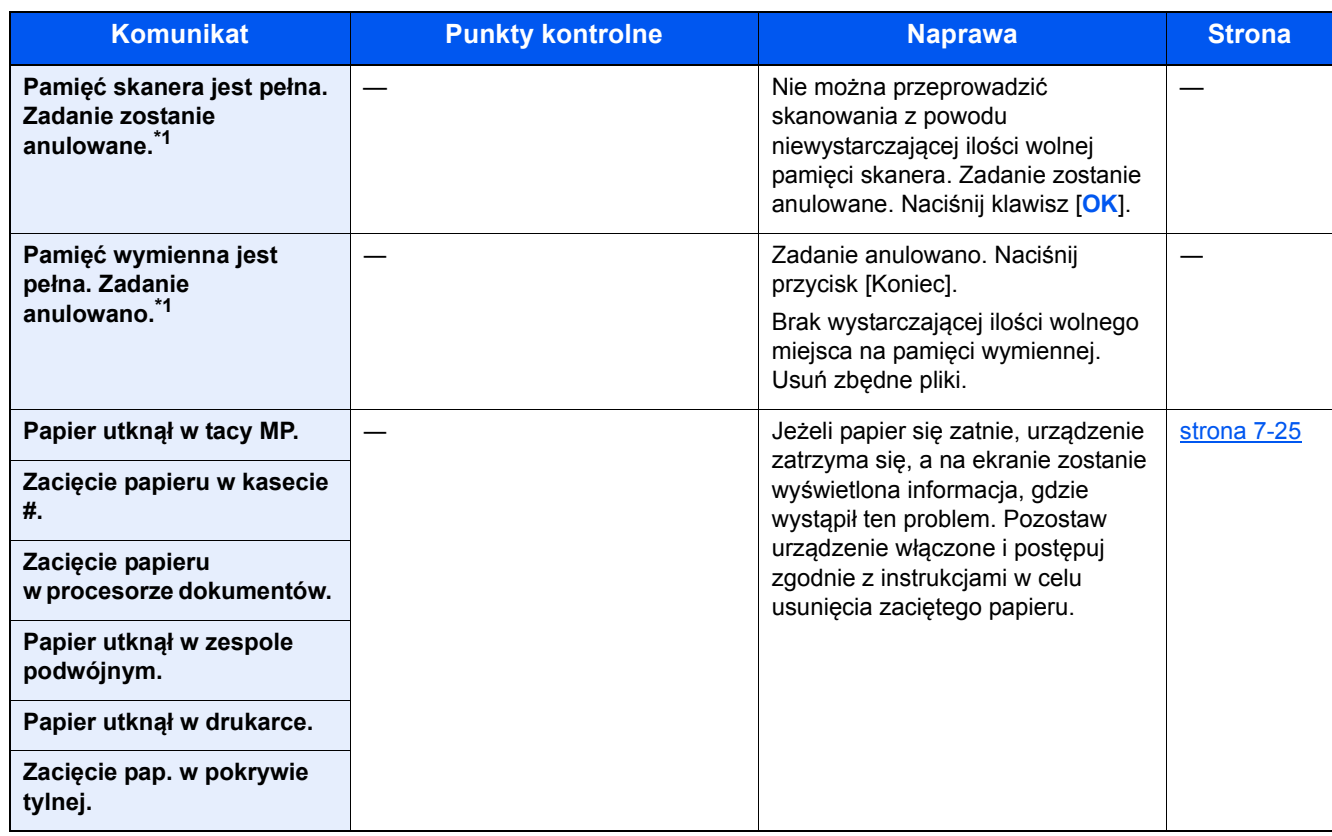

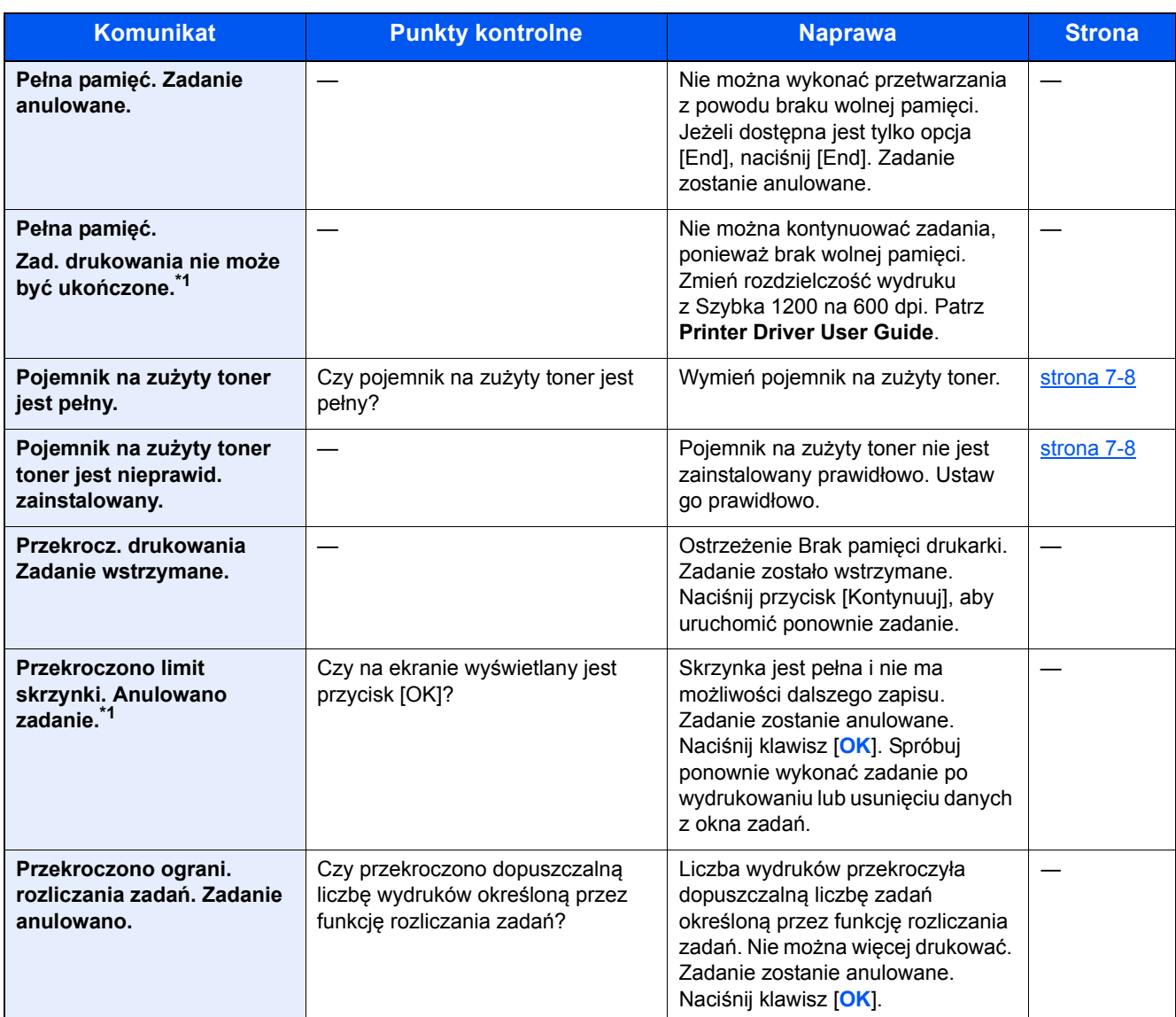

\*1 Gdy opcja Autom. kontyn. po błędzie jest ustawiona na [Wł.], przetwarzanie danych jest automatycznie kontynuowane po upływie określonego czasu. Szczegółowe informacje dotyczące automatycznej kontynuacji po błędzie znajdują się w *podręczniku obsługi – w języku angielskim*.

**S**

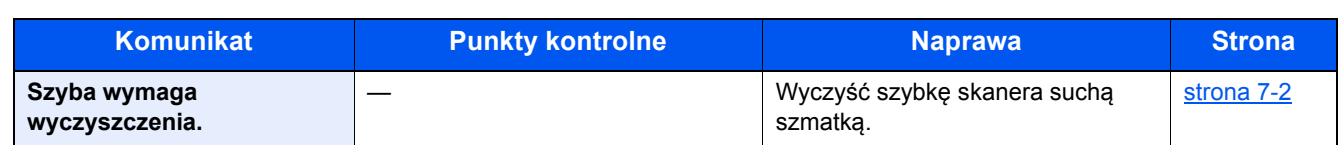

**T**

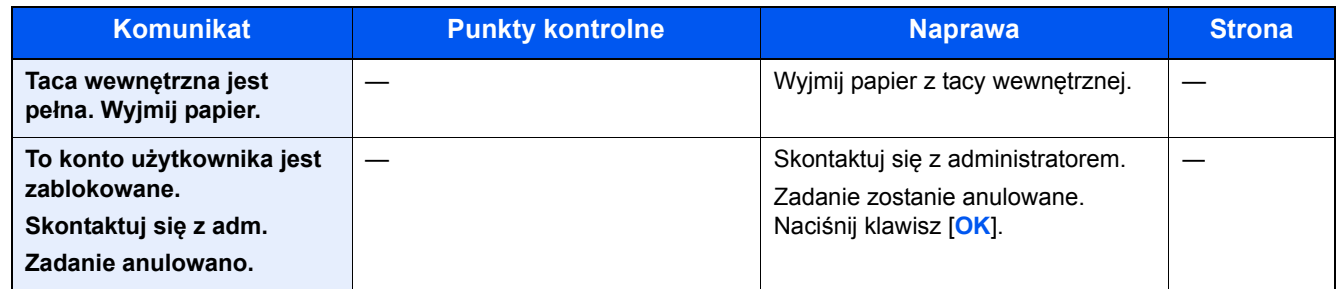

**U**

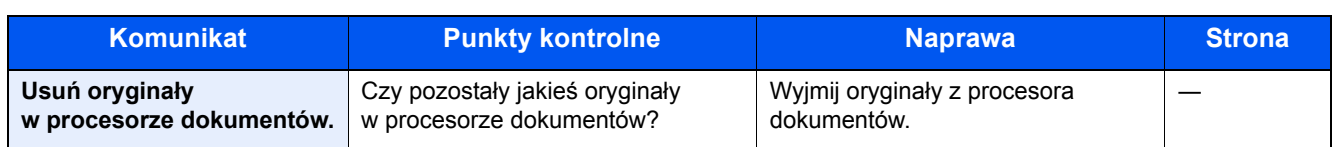

**W**

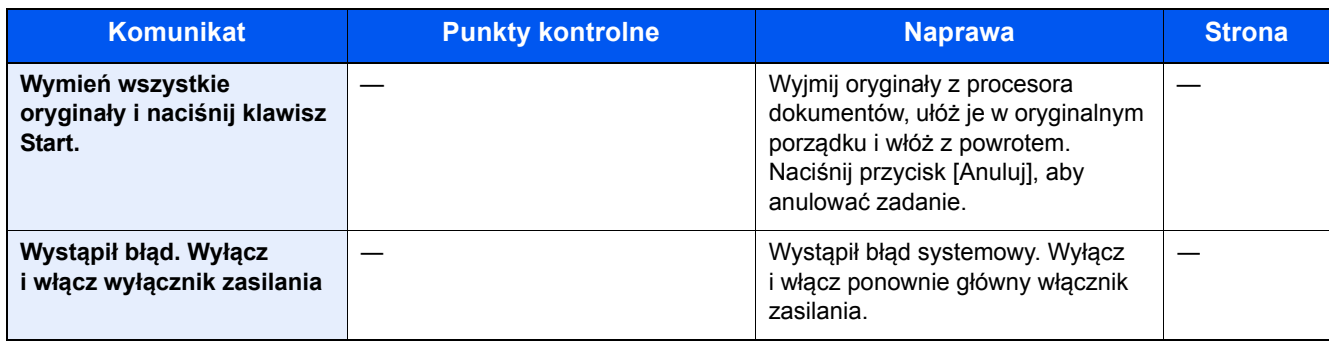

**Z**

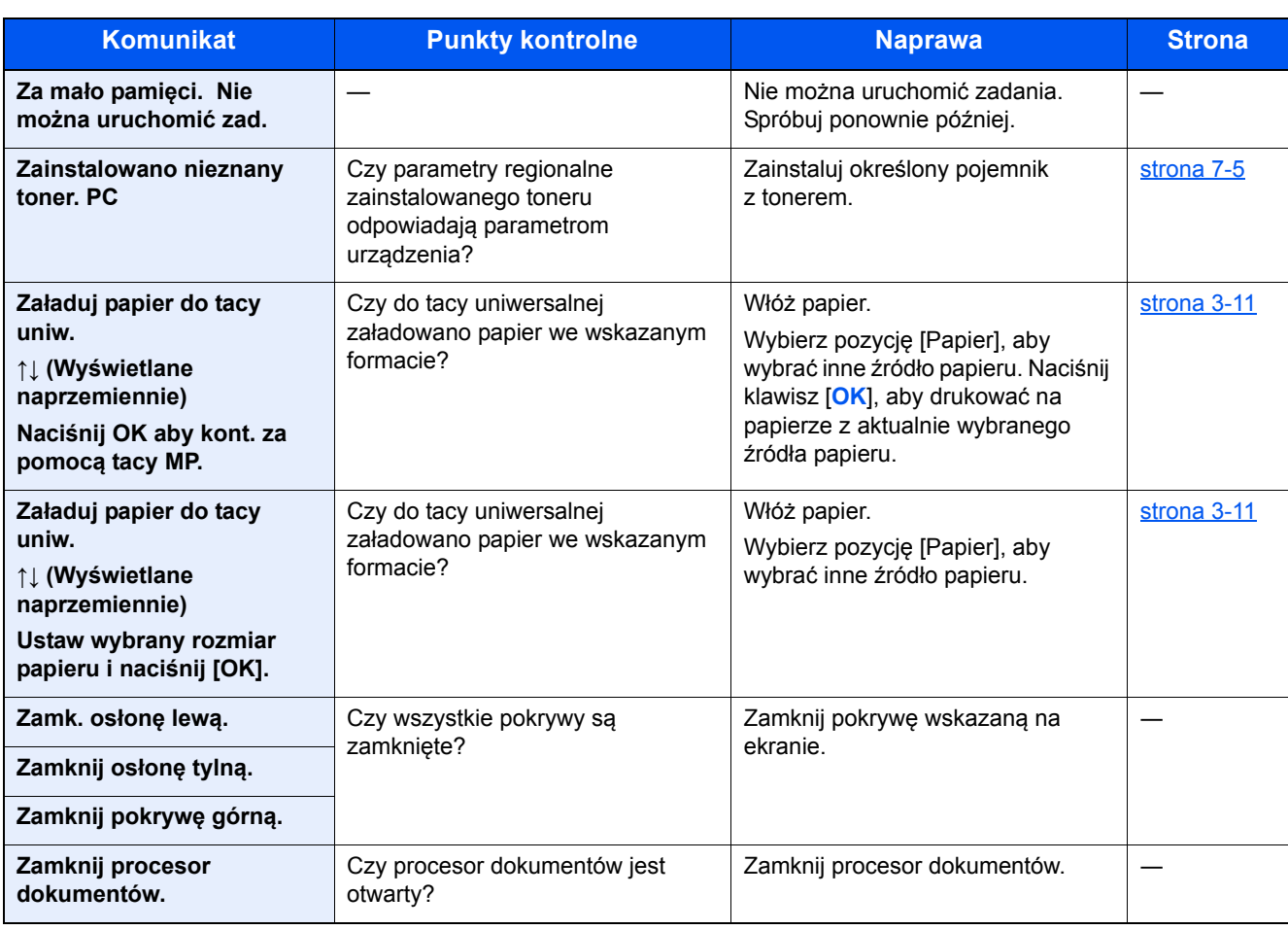

## <span id="page-209-0"></span>**Reagowanie na błąd wysyłania**

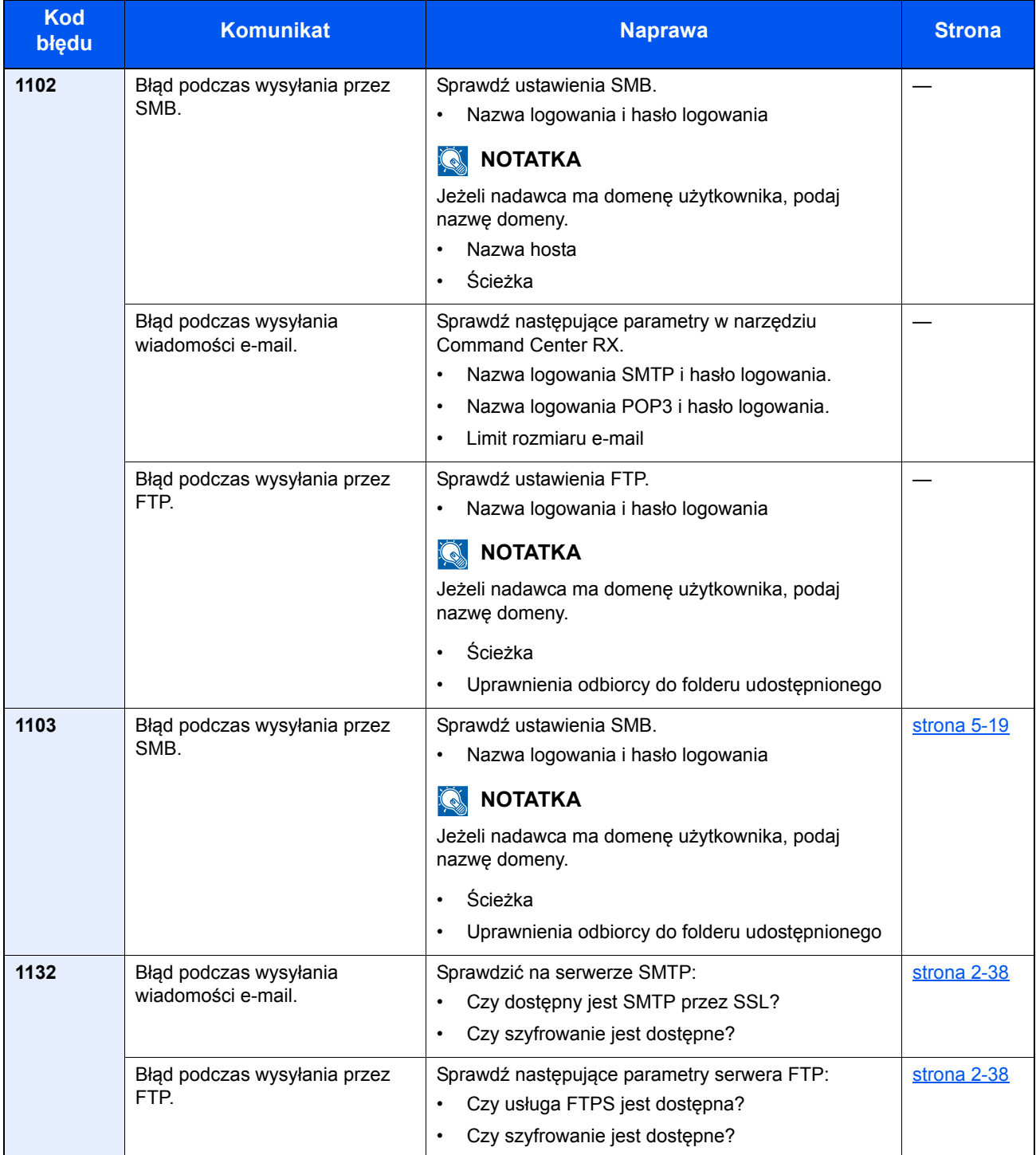

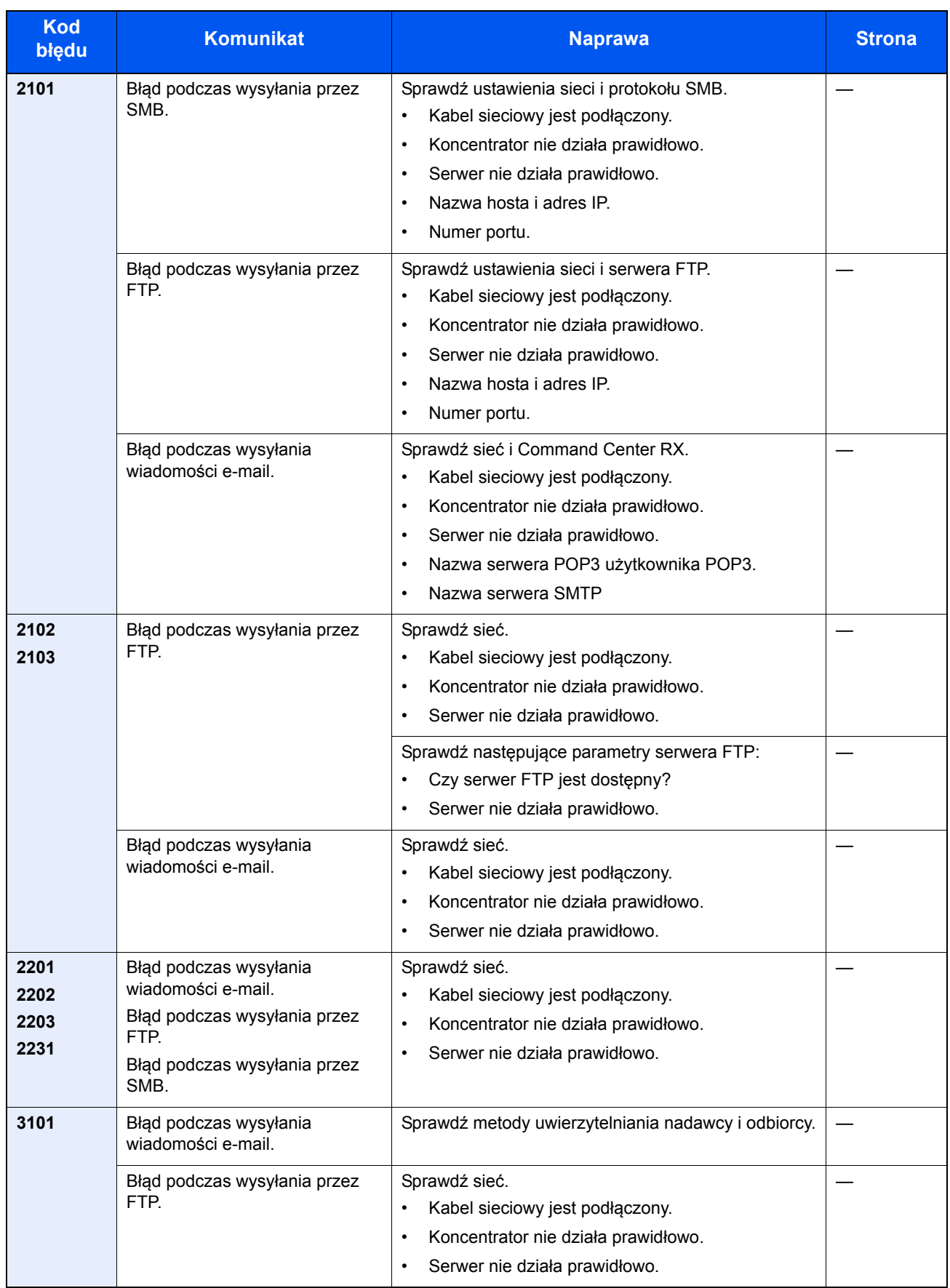

# <span id="page-211-0"></span>Usuwanie zaciętego papieru

Jeśli dojdzie do zacięcia papieru, na wyświetlaczu komunikatów zostanie wyświetlony komunikat [Zacięcie papieru] i praca urządzenia zostanie zatrzymana. W tym rozdziale przedstawiono procedury usuwania zaciętego papieru.

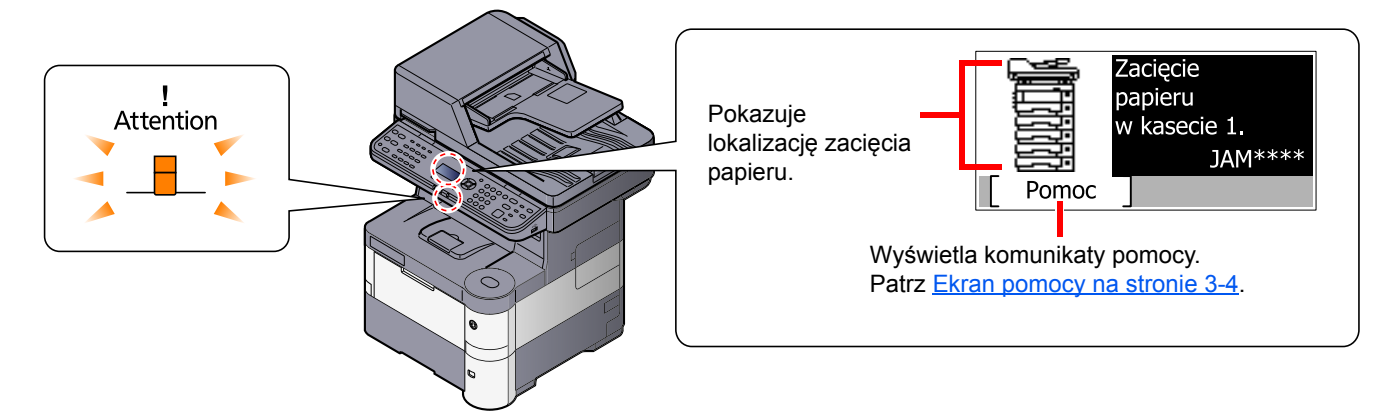

### **Lokalizacja zacięcia papieru**

Poniżej wymieniono możliwe pozycje zacięcia papieru.

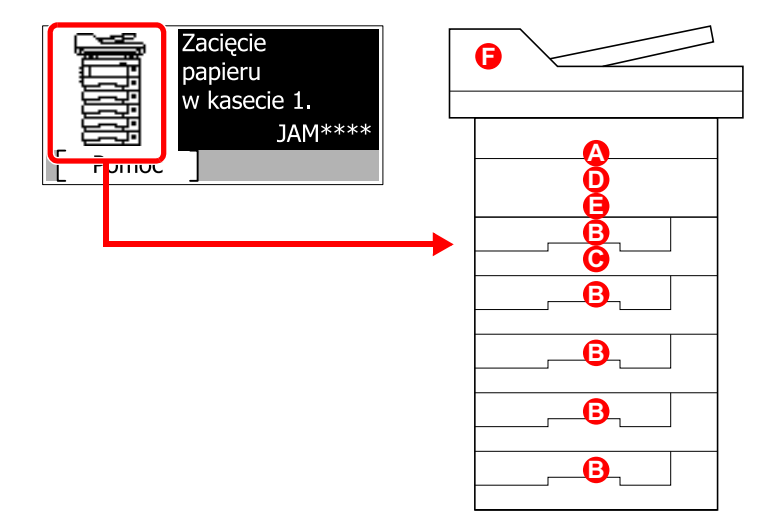

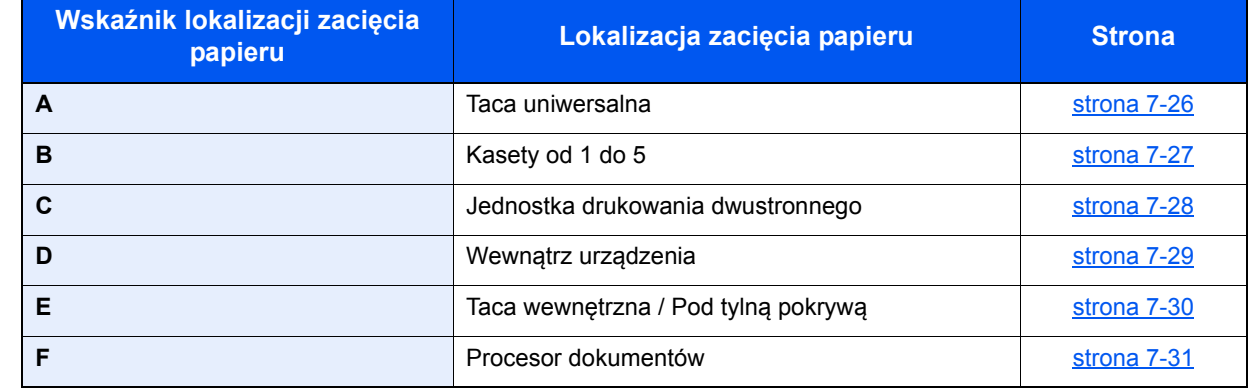

Po usunięciu zacięcia, urządzenie ponownie się rozgrzeje, a komunikat o błędzie zniknie. Urządzenie wznowi drukowanie od strony, w trakcie drukowania której wystąpiło zacięcie papieru.

### **Przeciwdziałanie zacięciom papieru**

- Nie używaj ponownie zaciętego papieru.
- Jeżeli papier podrze się podczas jego wyjmowania, dokładnie usuń luźne skrawki papieru z wnętrza urządzenia. Skrawki papieru pozostawione w urządzeniu mogą spowodować kolejne zacięcie.

# **PRZESTROGA**

Moduł utrwalania jest bardzo gorący. Należy zachować ostrożność pracując w tym miejscu, ponieważ istnieje **ryzyko oparzenia.**

#### <span id="page-212-0"></span>**Taca uniwersalna**

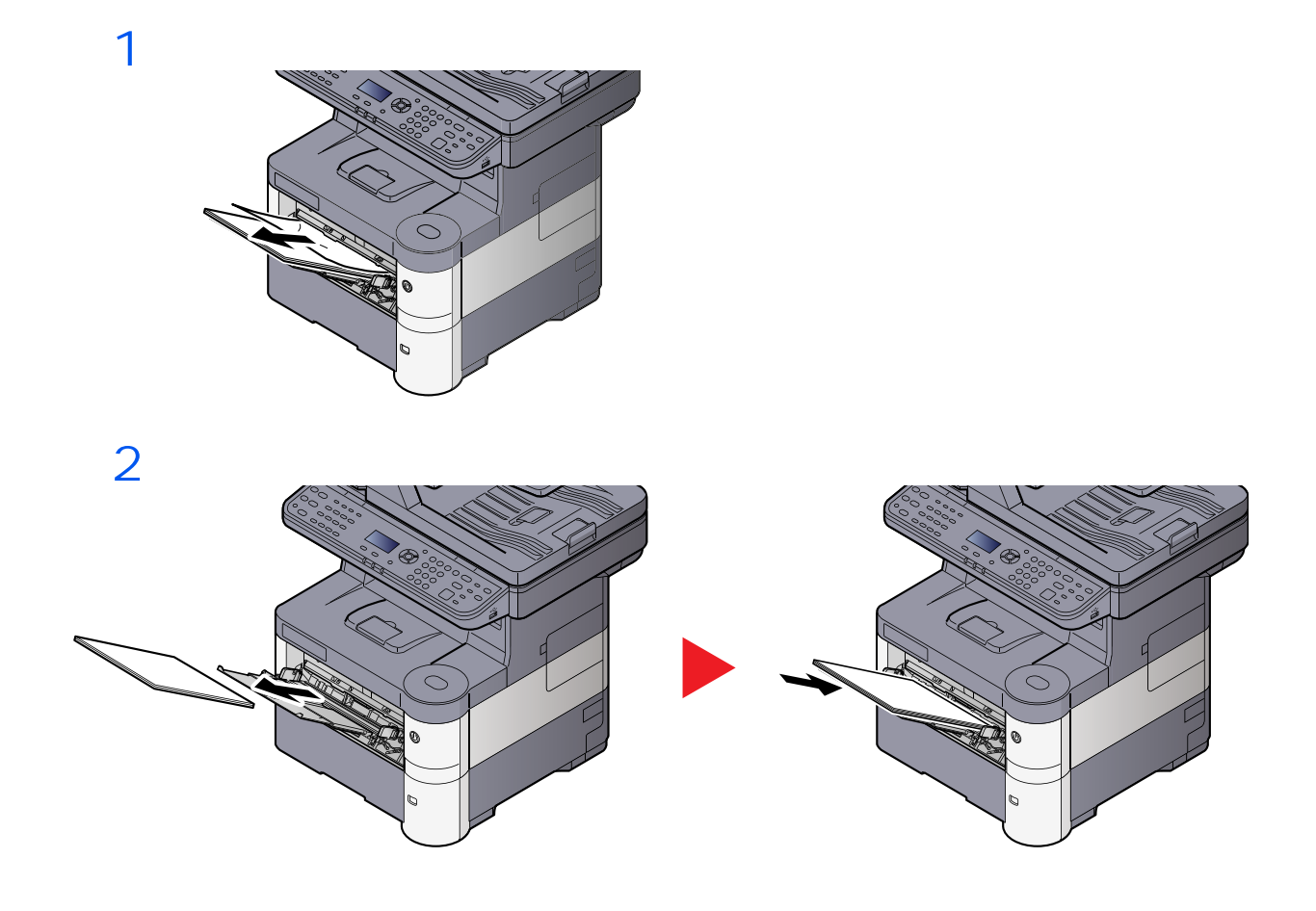

## <span id="page-213-0"></span>**Kasety od 1 do 5**

Procedura usuwania zaciętego papieru wygląda tak samo dla każdej z kaset od 1 do 5. W niniejszej części przedstawiono tę procedurę na przykładzie Kasety 1.

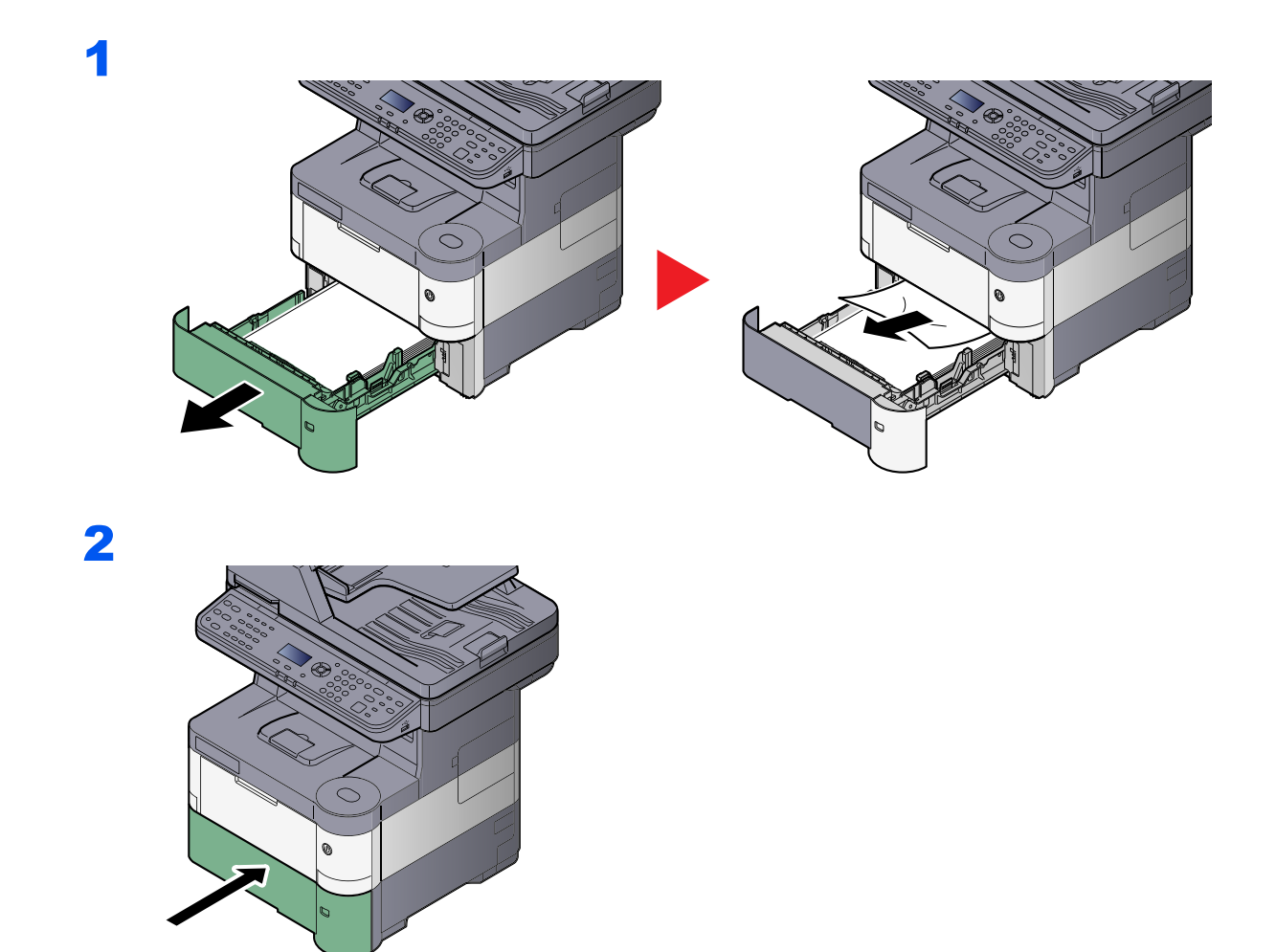

## <span id="page-214-0"></span>**Jednostka drukowania dwustronnego**

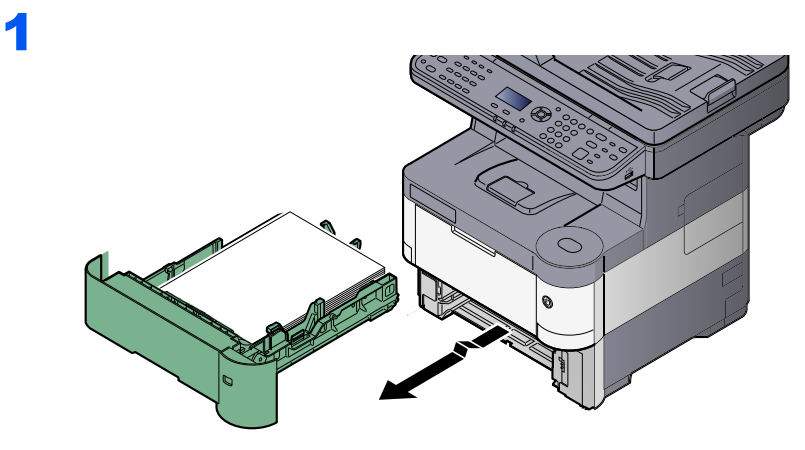

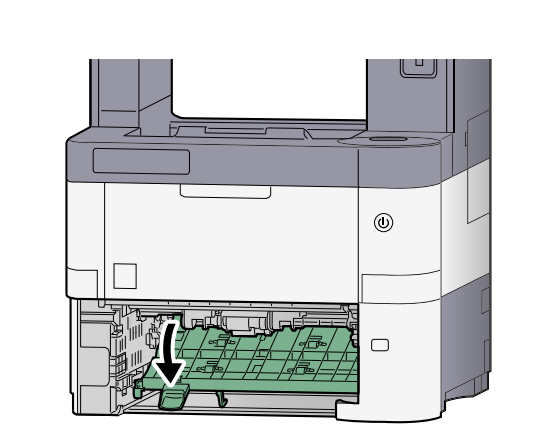

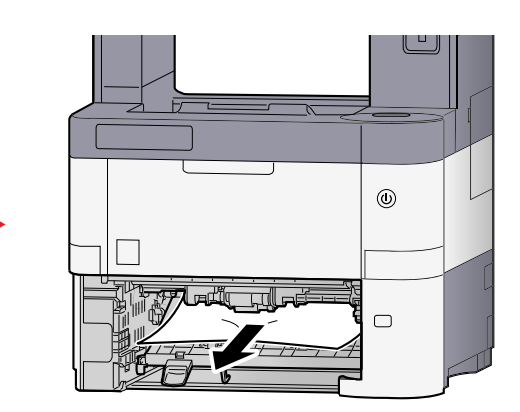

3

2

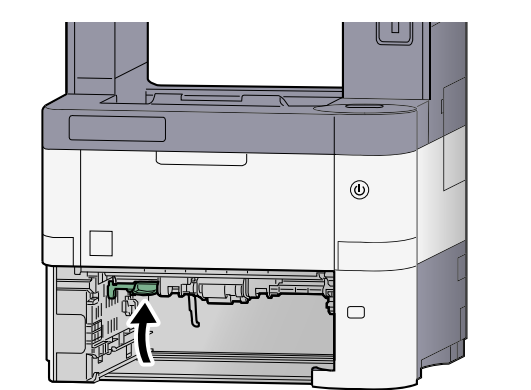

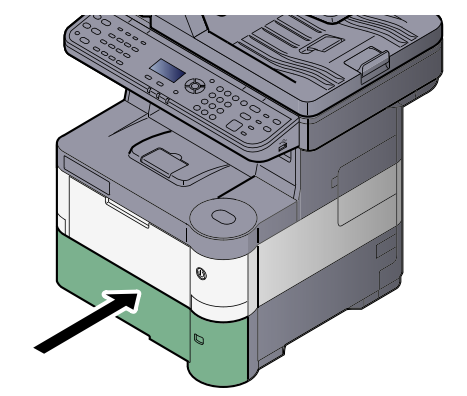

## <span id="page-215-0"></span>**Wewnątrz urządzenia**

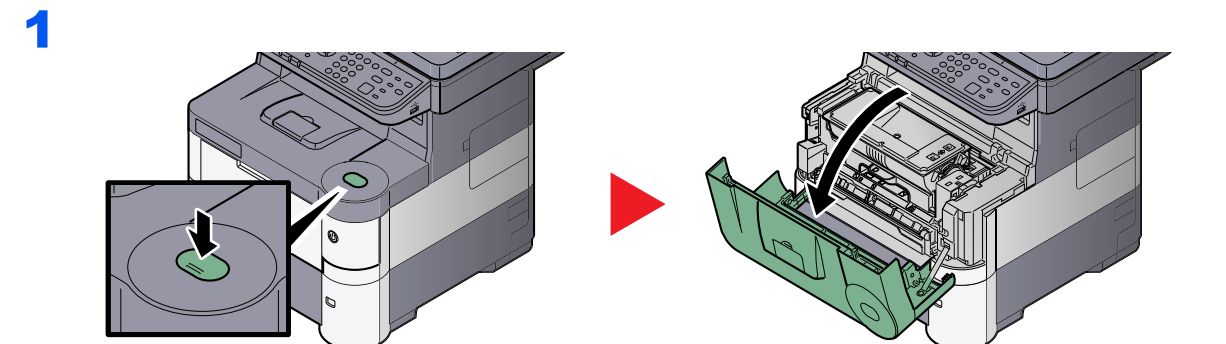

2

3

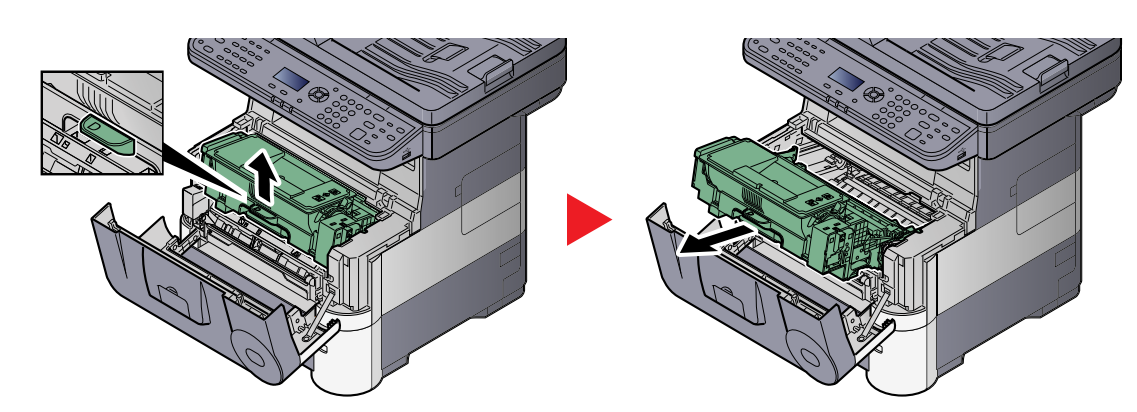

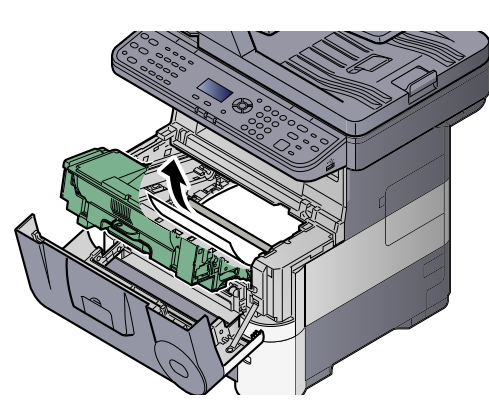

Jeśli zacięty papier wydaje się być zakleszczony przez rolki, pociągnij go w zwykłym kierunku podawania papieru.

Jeśli nie możesz znaleźć zaciętego papieru, sprawdź wewnątrz tylnej części drukarki. Patrz Taca wewnętrzna / Pod tylną pokrywą [na stronie 7-30](#page-216-0).

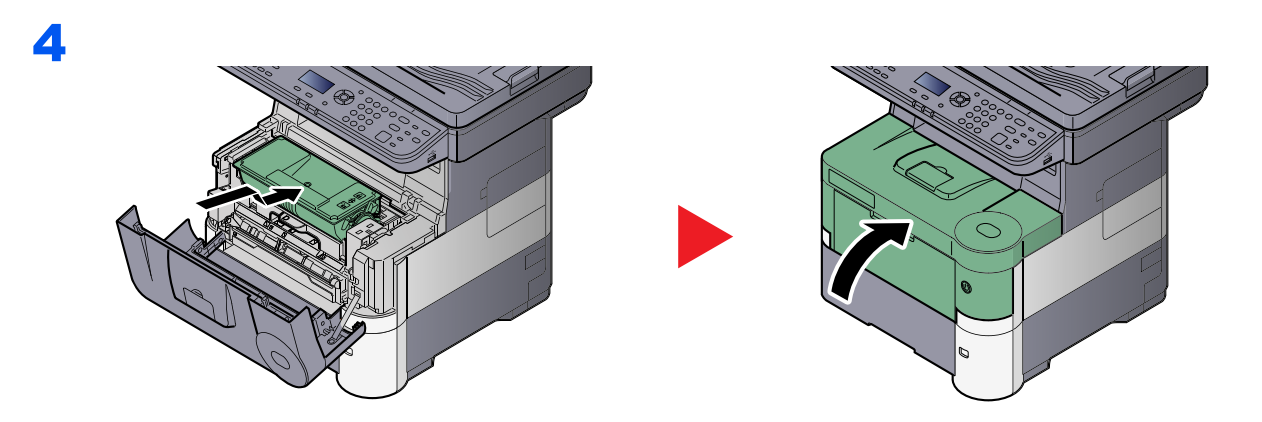
## <span id="page-216-0"></span>**Taca wewnętrzna / Pod tylną pokrywą**

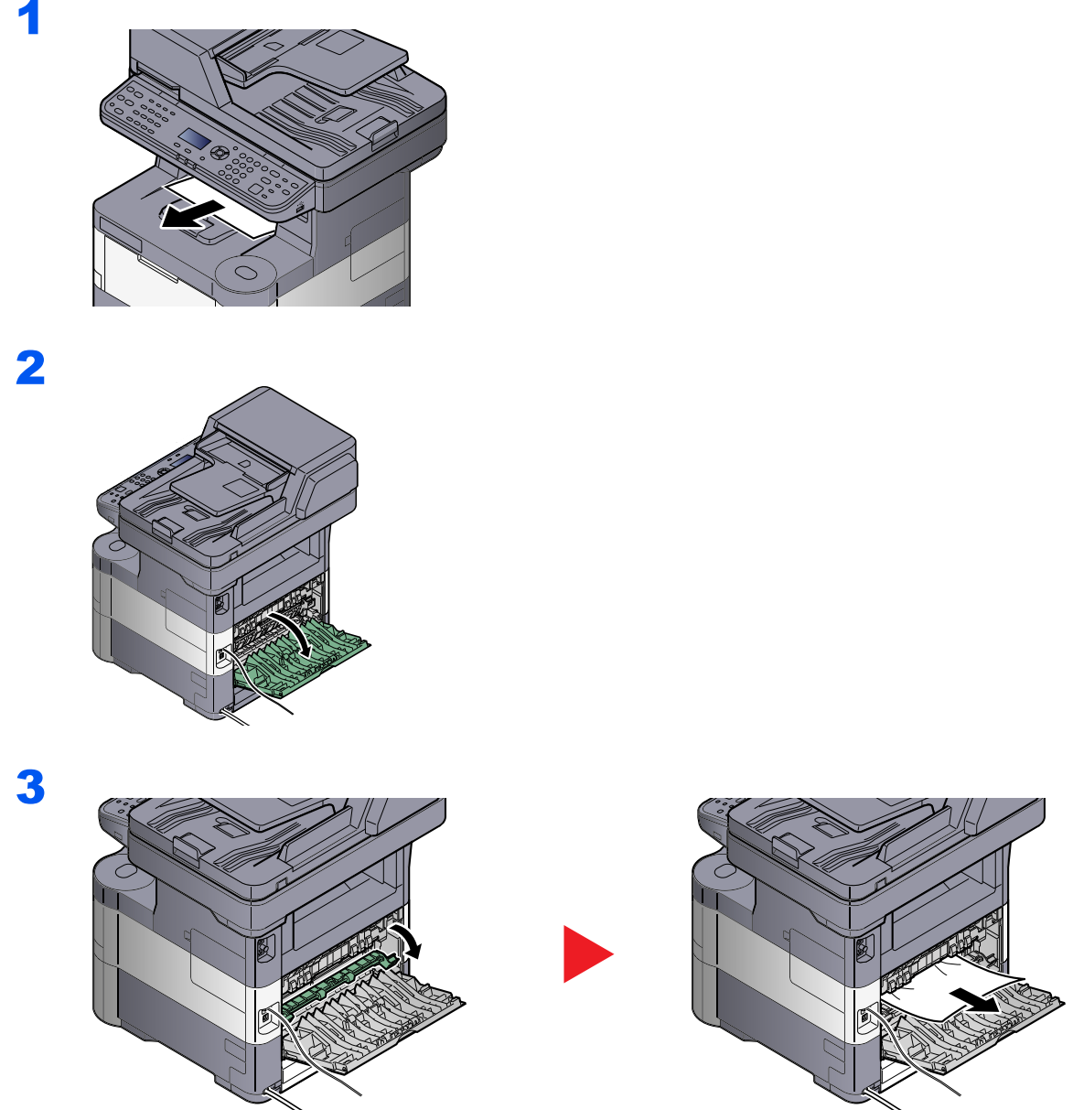

Jeśli nie możesz znaleźć zaciętego papieru, sprawdź wewnątrz tylnej części urządzenia.

# **PRZESTROGA**

**Moduł utrwalania jest bardzo gorący. Należy zachować ostrożność pracując w tym miejscu, ponieważ istnieje ryzyko oparzenia.**

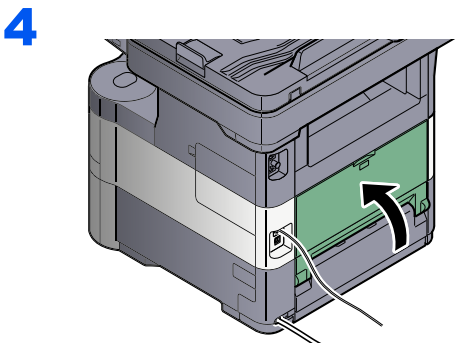

## <span id="page-217-0"></span>**Procesor dokumentów**

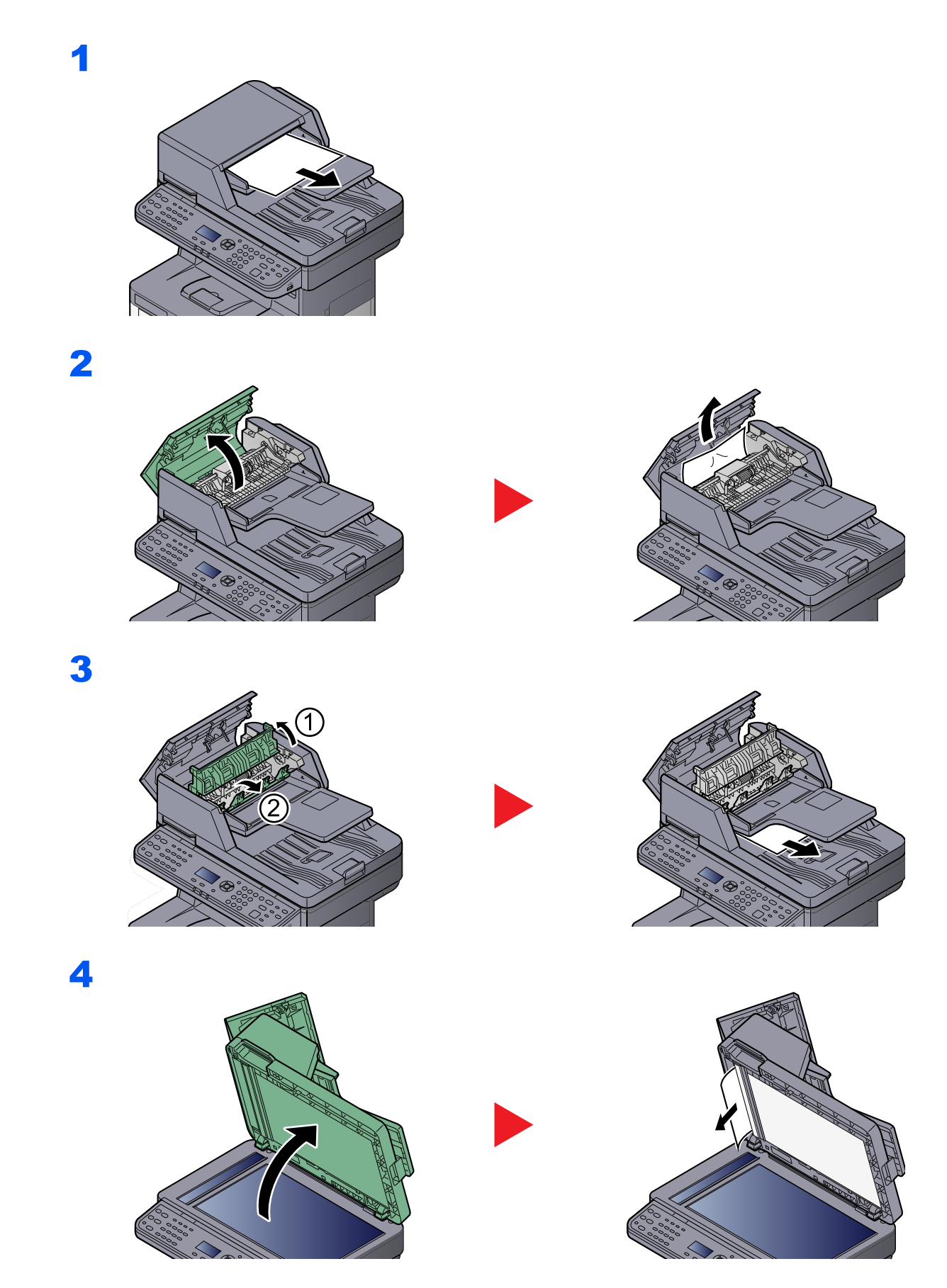

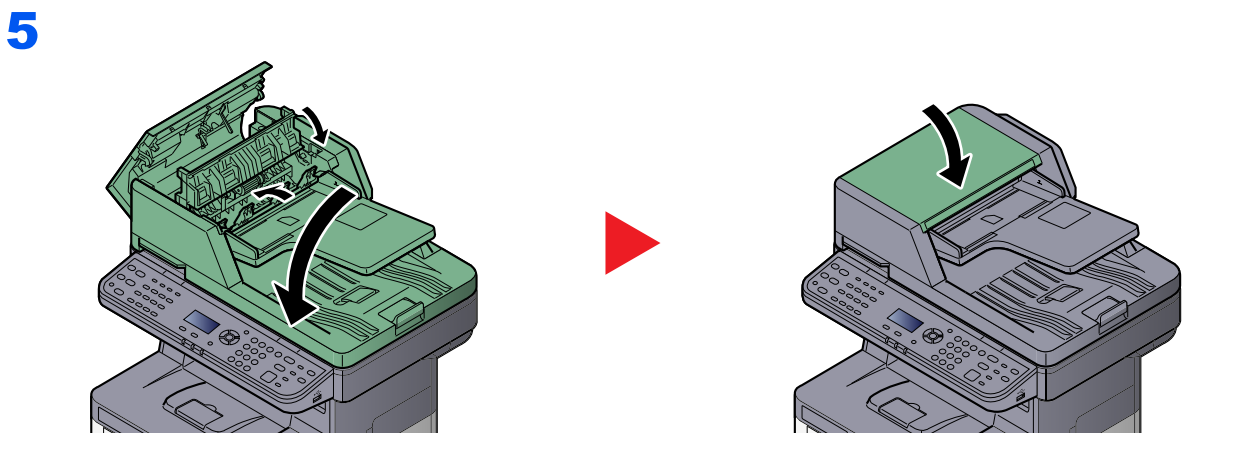

# 8 **Dodatek**

### W tym rozdziale opisano następujące tematy:

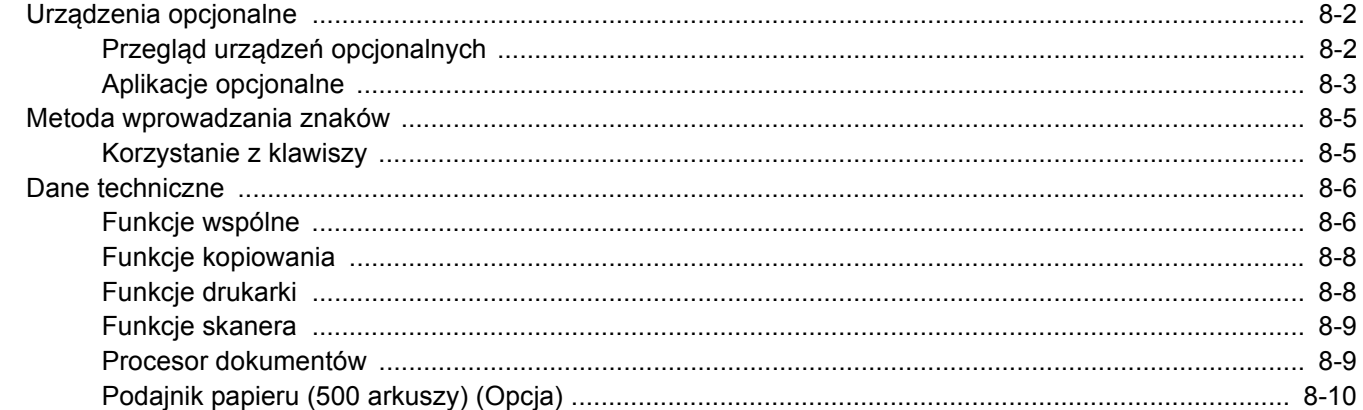

# <span id="page-220-0"></span>Urządzenia opcjonalne

# <span id="page-220-1"></span>Przegląd urządzeń opcjonalnych

Do urządzenia dostępne są następujące urządzenia opcjonalne.

<span id="page-220-2"></span>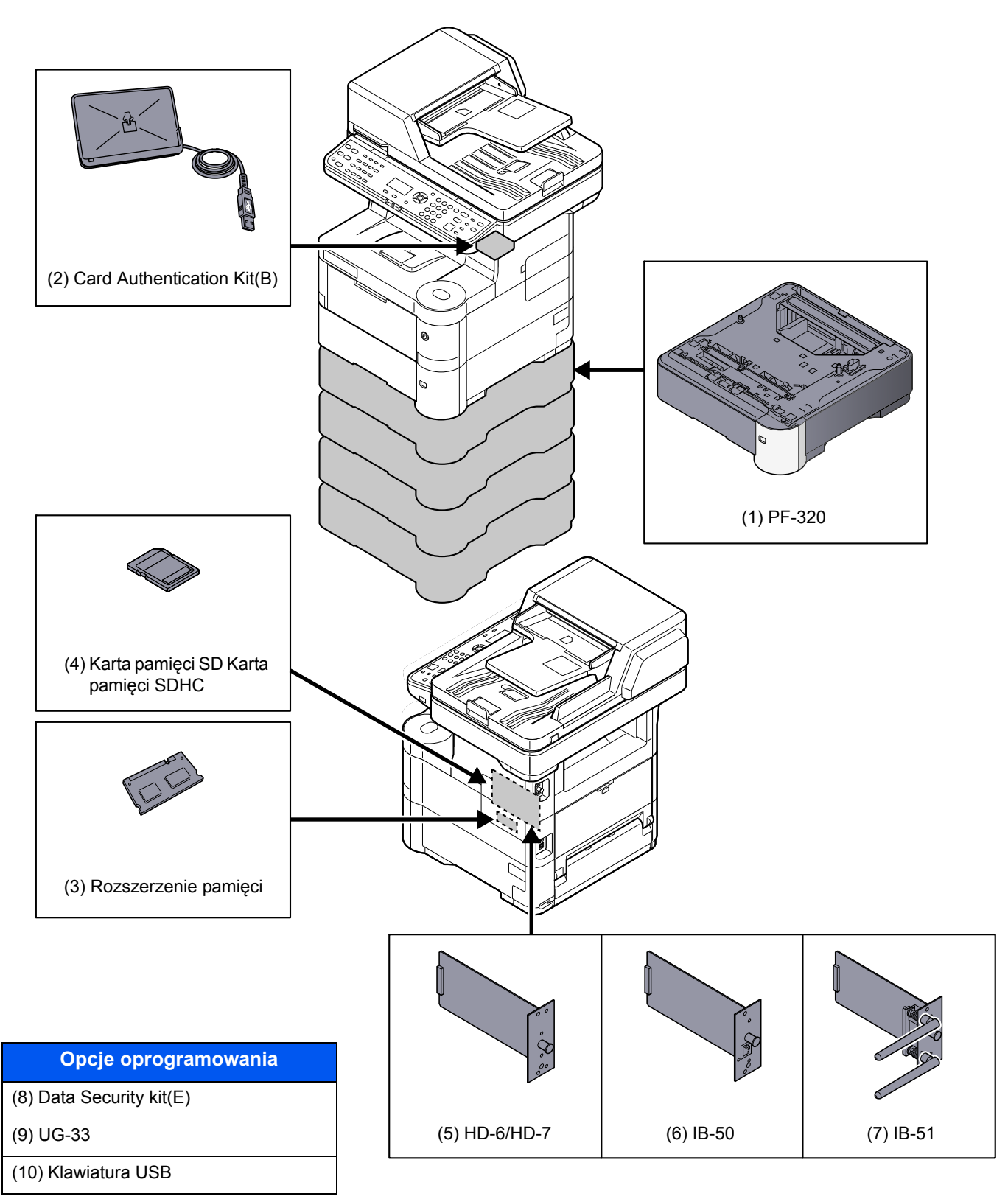

# <span id="page-221-0"></span>Aplikacje opcjonalne

### **Przegląd aplikacji**

Poniższe aplikacje są zainstalowane na urządzeniu.

<span id="page-221-1"></span>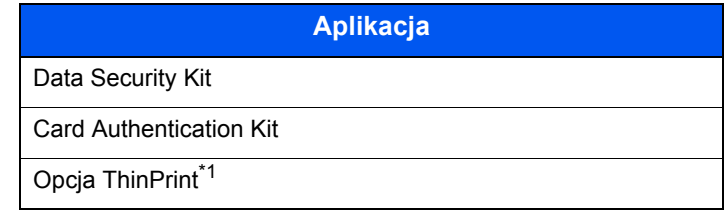

\*1 Może być używana w trybie testowym przez określony czas.

## **<b>NOTATKA**

- W niektórych aplikacjach w okresie próbnym mogą być wprowadzone różne ograniczenia, takie jak liczba możliwych uruchomień danej aplikacji.
- Zmiana daty lub godziny w trakcie używania wersji próbnej aplikacji uniemożliwi jej dalsze wykorzystywanie.

### **Rozpoczynanie korzystania z aplikacji**

Aby rozpocząć korzystanie z aplikacji, wykonaj poniższą procedurę.

1 Naciśnij klawisz [**System Menu/Counter**].

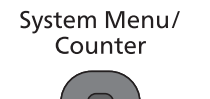

2 Naciśnij klawisz [**▲**] lub [**▼**], aby wybrać pozycję [System/Sieć] i naciśnij klawisz [**OK**].

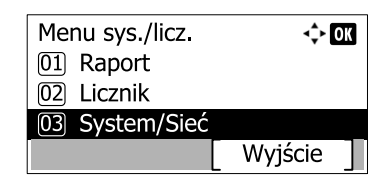

#### *<b>NOTATKA*

Jeśli podczas operacji pojawia się ekran wprowadzania nazwy logowania, wprowadź nazwę logowania i hasło, a następnie naciśnij przycisk [Logow.].

Domyślnie nazwa logowania i hasło logowania są ustawione na wartości przedstawione w poniższej tabeli.

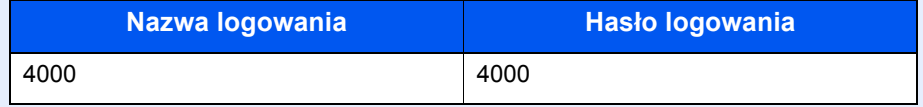

- 3 Naciśnij klawisz [**▲**] lub [**▼**], aby wybrać pozycję [Funk. opcjonalna] i naciśnij klawisz [**OK**].
- 4 Naciśnij klawisz [**▲**] lub [**▼**], aby wybrać żądaną aplikację, i naciśnij przycisk [**OK**].

Aby przeglądać szczegółowe informacje na temat wybranej aplikacji, naciśnij przycisk [Menu] i wybierz [Szczegół], a następnie naciśnij klawisz [**OK**].

- 5 Naciśnij klawisz [**▲**] lub [**▼**], aby wybrać [Oficjalna], i naciśnij klawisz [**OK**]. Aby używać aplikacji w wersji testowej (trial), wybierz [Testowa] bez wprowadzania klucza licencyjnego.
- 6 Wprowadź klucz licencyjny za pomocą klawiatury numerycznej i naciśnij przycisk [**OK**]. Niektóre aplikacje nie wymagają wprowadzania klucza licencyjnego.
- 7 Naciśnij [Tak] na ekranie potwierdzania.

#### **Sprawdzanie szczegółów aplikacji.**

Zastosuj poniższą procedurę w celu sprawdzenia szczegółów aplikacji.

1 Naciśnij klawisz [**System Menu/Counter**].

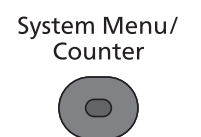

2 Naciśnij klawisz [**▲**] lub [**▼**], aby wybrać pozycję [System/Sieć] i naciśnij klawisz [**OK**].

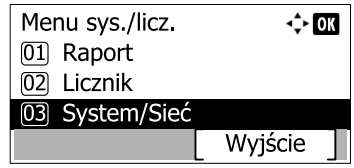

### *<b>NOTATKA*

Jeśli podczas operacji pojawia się ekran wprowadzania nazwy logowania, wprowadź nazwę logowania i hasło, a następnie naciśnij przycisk [Logow.].

Domyślnie nazwa logowania i hasło logowania są ustawione na wartości przedstawione w poniższej tabeli.

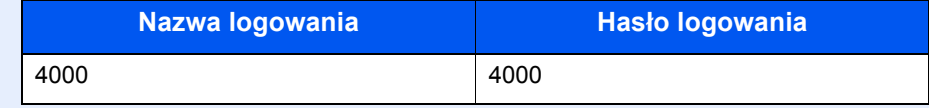

- 3 Naciśnij klawisz [**▲**] lub [**▼**], aby wybrać pozycję [Funk. opcjonalna] i naciśnij klawisz [**OK**].
- 4 Naciśnij klawisz [**▲**] lub [**▼**], aby wybrać żądaną aplikację, i naciśnij przycisk [Menu].
- 5 Naciśnij klawisz [**▲**] lub [**▼**], aby wybrać pozycję [Szczegóły] i naciśnij klawisz [**OK**].

Można przeglądać szczegółowe informacje na temat wybranej aplikacji. Naciśnij klawisz [**►**], aby przejść do następnego ekranu. Naciśnij klawisz [**◄**], aby powrócić do poprzedniego ekranu.

# <span id="page-223-2"></span><span id="page-223-0"></span>Metoda wprowadzania znaków

W tym rozdziale opisano wprowadzanie znaków.

# <span id="page-223-1"></span>Korzystanie z klawiszy

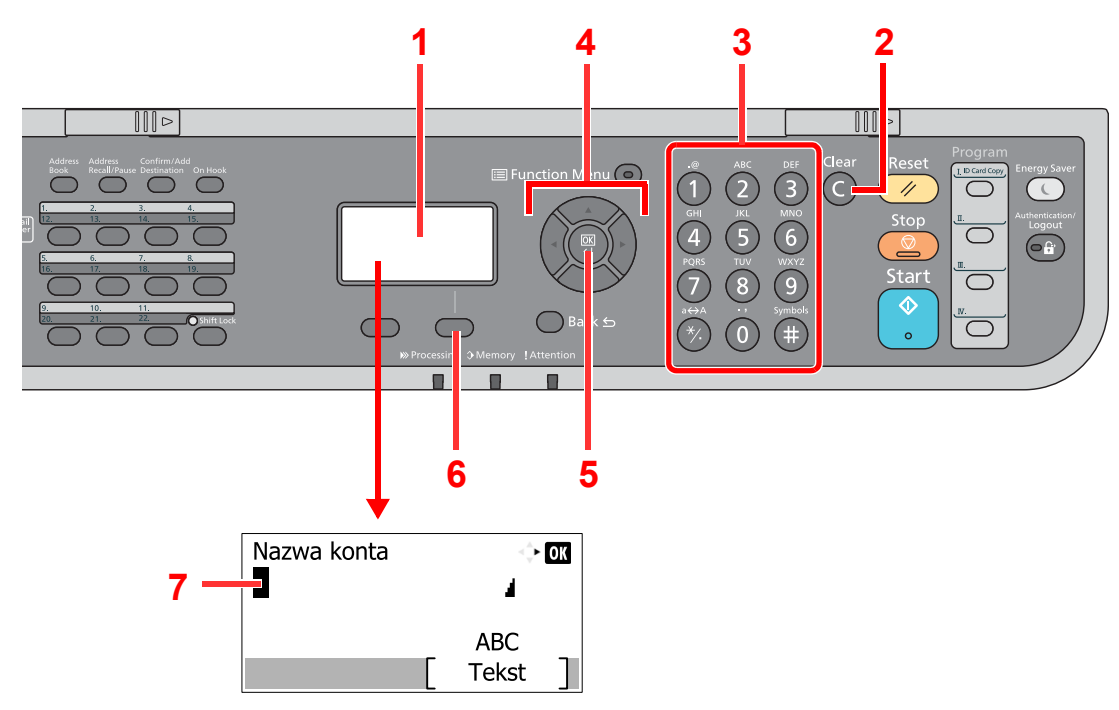

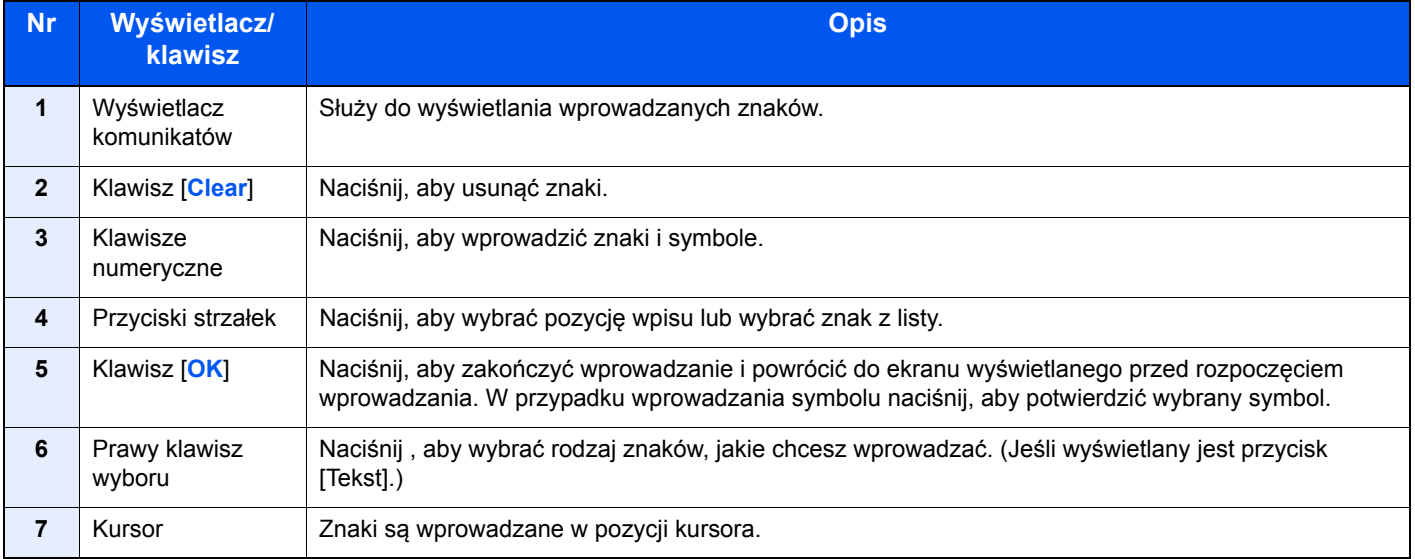

# <span id="page-224-3"></span><span id="page-224-0"></span>Dane techniczne

**WAŻNE**

**Dane techniczne mogą ulec zmianie bez wcześniejszego powiadomienia.**

**<b>NOTATKA** 

Więcej informacji na temat korzystania z FAKSU znaleźć można w **Podręcznik obsługi faksu**.

# <span id="page-224-2"></span><span id="page-224-1"></span>Funkcje wspólne

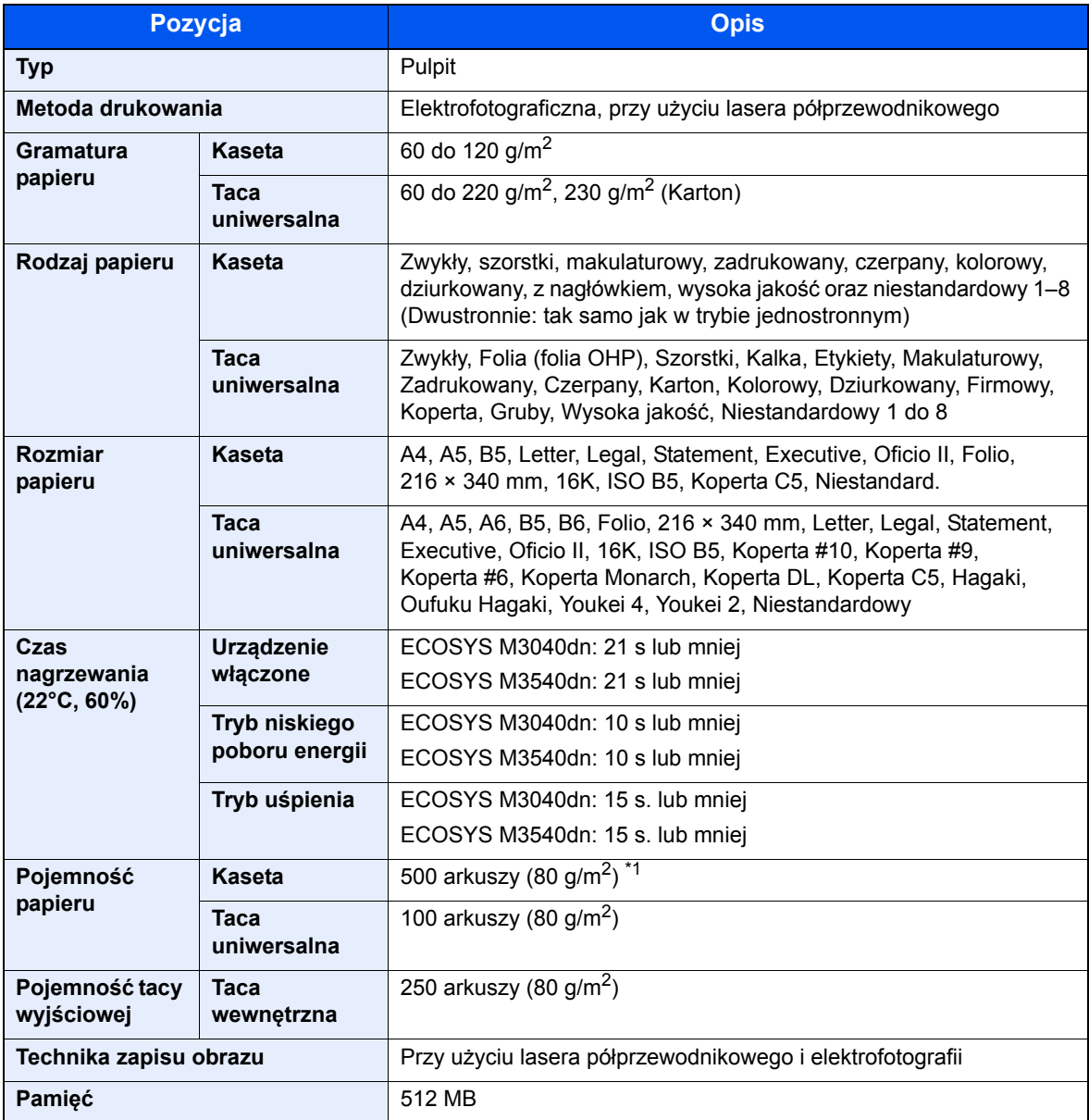

\*1 Aż do linii górnego limitu w kasecie.

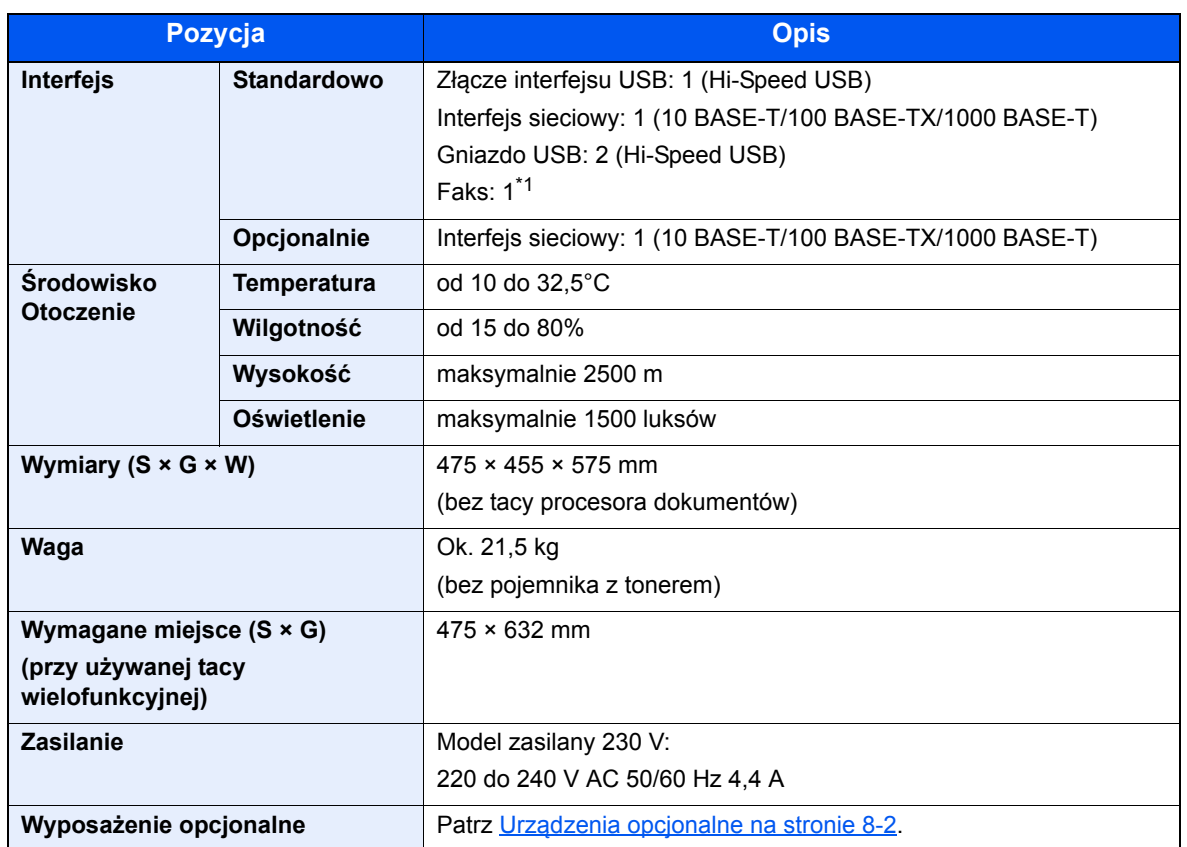

\*1 Tylko w produktach z zainstalowaną funkcją faksu.

# <span id="page-226-5"></span><span id="page-226-0"></span>Funkcje kopiowania

<span id="page-226-7"></span><span id="page-226-3"></span>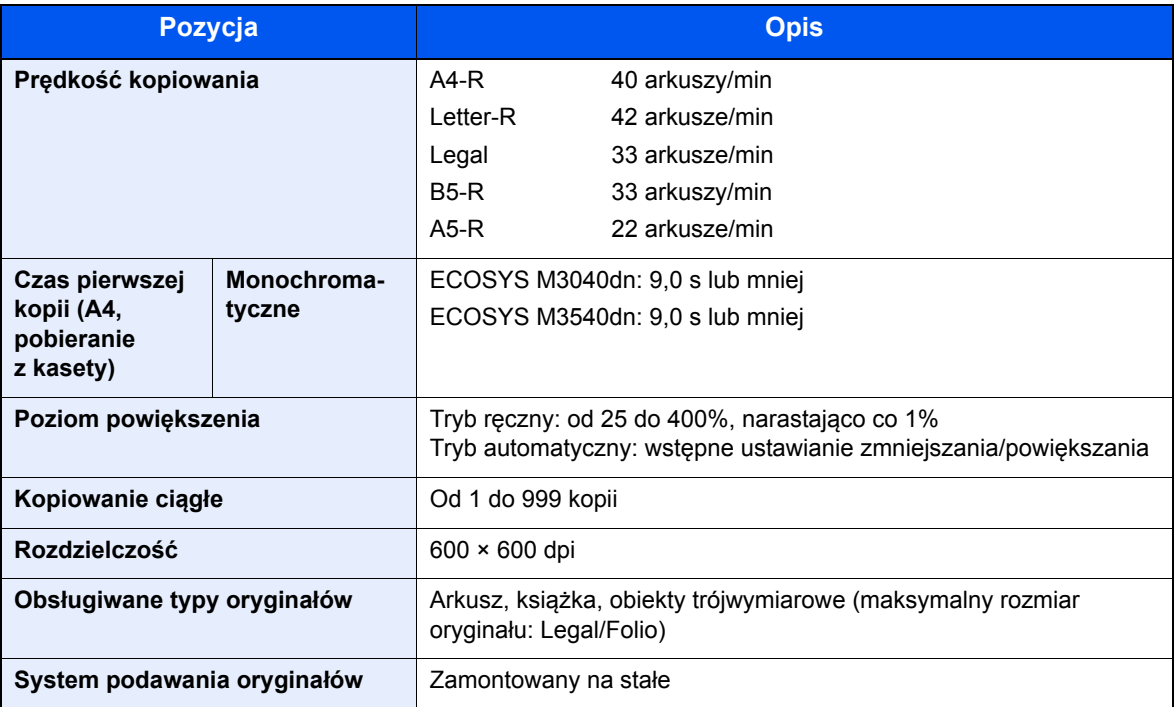

# <span id="page-226-8"></span><span id="page-226-4"></span><span id="page-226-1"></span>Funkcje drukarki

<span id="page-226-6"></span><span id="page-226-2"></span>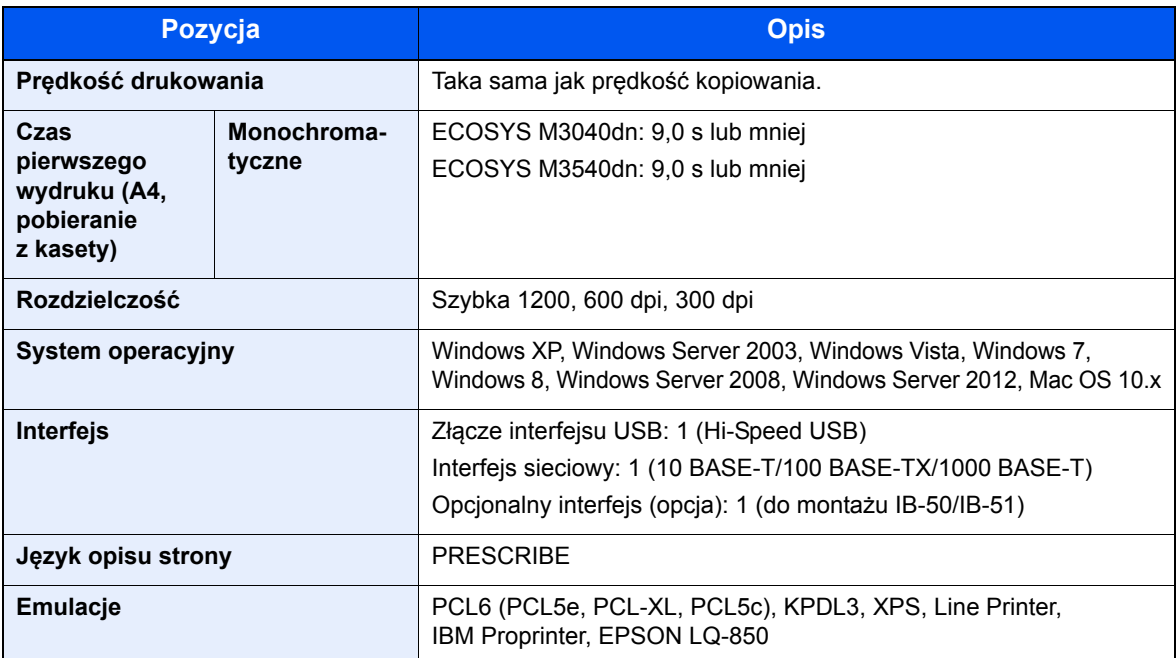

# <span id="page-227-2"></span><span id="page-227-0"></span>Funkcje skanera

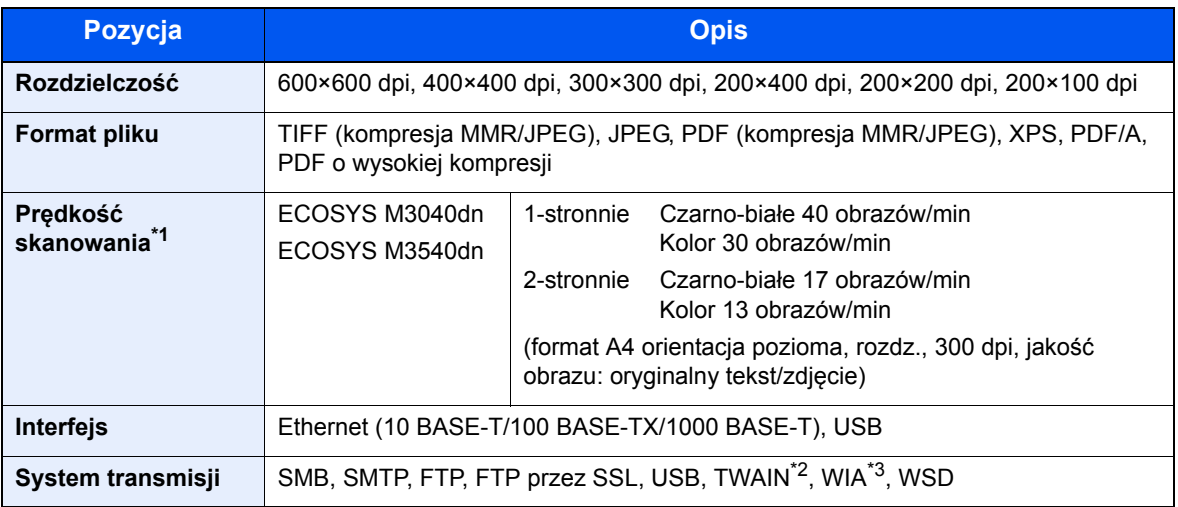

\*1 W przypadku stosowania procesora dokumentów (z wyjątkiem skanowania TWAIN i WIA).

\*2 Dostępny system operacyjny: Windows XP/Windows Server 2003/Windows Vista/Windows Server 2008/ Windows Server 2008 R2/Windows 7/Windows 8/Windows Server 2012

\*3 Dostępny system operacyjny: Windows Vista/Windows Server 2008/Windows Server 2008 R2/Windows 7/ Windows 8/Windows Server 2012

# <span id="page-227-3"></span><span id="page-227-1"></span>Procesor dokumentów

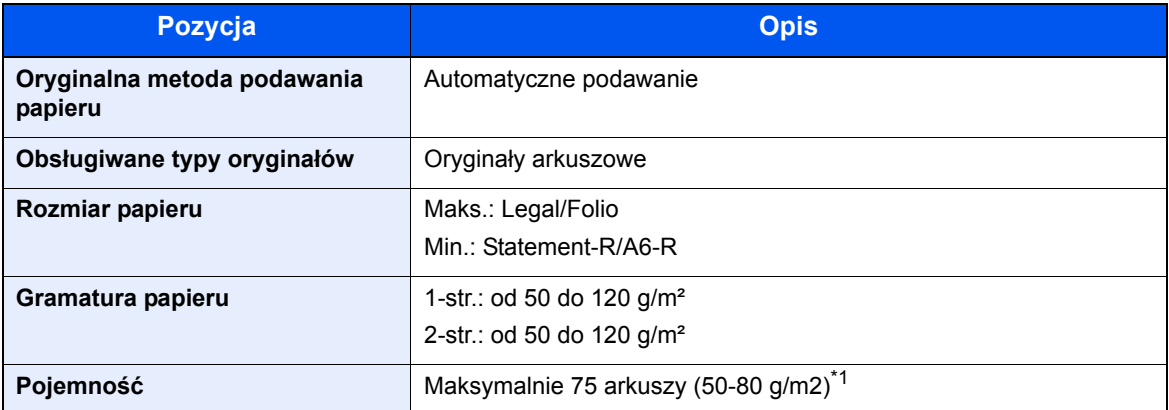

\*1 Aż do linii górnego limitu w procesorze dokumentów.

# <span id="page-228-1"></span><span id="page-228-0"></span>Podajnik papieru (500 arkuszy) (Opcja)

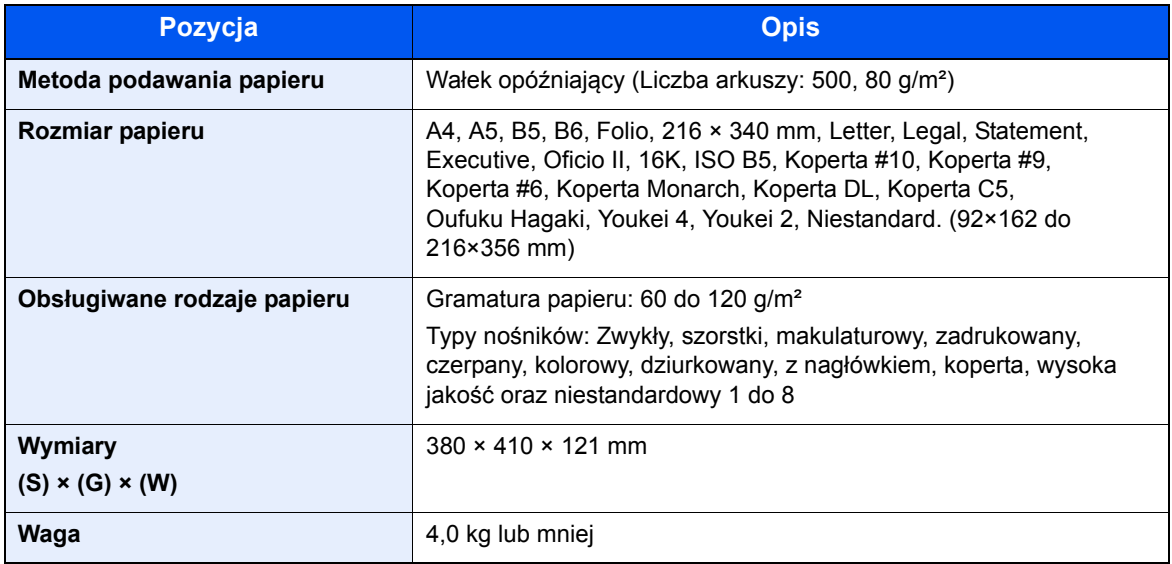

# **<b>K NOTATKA**

Skonsultuj się z dystrybutorem lub przedstawicielem serwisu, aby uzyskać informacje na temat zalecanych rodzajów papieru.

# Indeks

# **A**

Adres IP Ustawienia [2-13](#page-55-0) AirPrint [4-7](#page-128-0) Apache License (Version 2.0) [1-10](#page-38-0) Aplikacje [8-3](#page-221-1) Aplikacje opcjonalne [8-3](#page-221-1) Automatyczne uśpienie [2-20](#page-62-0) Automatyczny tryb niskiego poboru mocy [2-17](#page-59-0)

## **B**

Blokada oryginałów [2-2](#page-44-0), [5-4](#page-132-0) Blokada papieru [2-2](#page-44-1), [3-19](#page-111-0) Brama domyślna Ustawienia [2-13](#page-55-0)

## **C**

Command Center RX [2-38](#page-80-0) Czas pierwszego wydruku [8-8](#page-226-2) Czas pierwszej kopii [8-8](#page-226-3) **Czyszczenie** szklana płyta [7-2](#page-188-0) wałek rejestrujący [7-3](#page-189-0) wąska szyba skanera [7-2](#page-188-1) Czytnik kart [2-4](#page-46-0)

## **D**

Dane techniczne funkcje drukarki [8-8](#page-226-4) funkcje kopiowania [8-8](#page-226-5) funkcje skanera [8-9](#page-227-2) Funkcje wspólne [8-6](#page-224-2) Podajnik papieru (500 arkuszy) (Opcja) [8-10](#page-228-1) procesor dokumentów [8-9](#page-227-3) DHCP Ustawienia [2-13](#page-55-0) Drukowanie zkomputera [4-2](#page-123-0) Dupleks [6-13](#page-178-0) Dupleks (Oryginał 2-stronny) [6-16](#page-181-0) Dźwignia blokująca pojemnik z tonerem [2-4](#page-46-1) Dźwignia kopert [2-3](#page-45-0)

## **E**

EcoPrint [6-11](#page-176-0)

### **F**

FAKS [5-31](#page-159-0) Format pliku [6-18](#page-183-0) Funkcja automatycznego kopiowania dwustronnego [1-13](#page-41-0) Funkcja opcjonalna [8-3](#page-221-1) Funkcja sterowania oszczędnością energii [1-13](#page-41-1)

## **G**

Gęstość [6-10](#page-175-0)

Gniazdo pamięci USB [2-2](#page-44-2) GPL/LGPL [1-8](#page-36-0)

## **I**

Informacje prawne [1-7](#page-35-0) Instalacja oprogramowanie [2-25](#page-67-0) Instalowanie Macintosh [2-33](#page-75-0) Windows [2-26](#page-68-0) Interfejs sieciowy [2-5](#page-47-0) Interfejs urządzeń opcjonalnych [2-3](#page-45-1) Interfejs USB [2-5](#page-47-1)

### **J**

Jakość obrazu [6-18](#page-183-1)

## **K**

Kabel sieci LAN [2-5](#page-47-2) Kabel sieciowy podłączanie [2-6](#page-48-0) Kabel USB Podłączanie [2-7](#page-49-0) Kabel zasilania Podłączanie [2-7](#page-49-1) Kaseta ładowanie papieru [3-7](#page-99-0) rozmiar papieru i typ nośnika [3-15](#page-107-0) Kaseta 1 [2-2](#page-44-3) Kasety od 2 do 5 [2-4](#page-46-2) Knopflerfish License [1-10](#page-38-1) Kopiuj [5-10](#page-138-0) Kwestia nazw handlowych [1-7](#page-35-1)

## **L**

Lewa pokrywa [2-4](#page-46-3)

## **Ł**

Ładowanie oryginałów ładowanie oryginałów do procesora dokumentów [5-3](#page-131-0) umieszczanie oryginałów na płycie [5-2](#page-130-0)

## **M**

Maska podsieci Ustawienia [2-13](#page-55-0) Metoda podłączenia [2-5](#page-47-3) Metoda wprowadzania znaków [8-5](#page-223-2) Miejsce docelowe ekran potwierdzenia miejsc docelowych [5-23](#page-151-0) Klawisz szybkiego dostępu [5-18](#page-146-0) książka adresowa [5-16](#page-144-0) określanie nowego folderu na komputerze [5-19](#page-147-0) sprawdzanie i edytowanie [5-21](#page-149-0) wprowadzanie nowego adresu e-mail [5-18](#page-146-1) wysyłanie wielokrotne [5-24](#page-152-0) Monotype Imaging License Agreement [1-9](#page-37-0)

#### **N**

Nazwa [2-9](#page-51-0) Nazwy części [2-2](#page-44-4) Nowy adres e-mail [5-18](#page-146-1) Nowy folder komputera [5-19](#page-147-0)

#### **O**

Obraz oryginału [6-10](#page-175-1) Ograniczenia prawne dotyczące kopiowania [1-6](#page-34-0) Ograniczenia prawne dotyczące skanowania [1-6](#page-34-0) Określanie miejsca docelowego [5-16](#page-144-1) OpenSSL License [1-8](#page-36-1) Oprawianie oryginału [6-14](#page-179-0), [6-16](#page-181-1) Oprawianie wykańczające [6-14](#page-179-1), [6-15](#page-180-0) Orientacja oryginału [6-9](#page-174-0) Original SSLeay License [1-8](#page-36-2) Ostrzeżenia dotyczące obsługi [1-4](#page-32-0) Otoczenie [1-3](#page-31-0) Oznaczenia stosowane wtym podręczniku xiji Oznaczenia związane z bezpieczeństwem stosowane w tym podręczniku [1-2](#page-30-0)

#### **P**

Pamięć USB Drukowanie [5-32](#page-160-0) Wyjmij [5-37](#page-165-0) Zapisz [5-34](#page-162-0) Panel operacyjny [2-2](#page-44-5) Papier ładowanie kartonu [3-13](#page-105-0) ładowanie kopert [3-13](#page-105-0) ładowanie papieru [3-5](#page-97-0) ładowanie papieru do kaset [3-7](#page-99-0) ładowanie papieru na tacę uniwersalną [3-11](#page-103-0) rozmiar papieru i typ nośnika [3-15](#page-107-1) Parametry [8-6](#page-224-3) PDF wys. kompr. [6-19](#page-184-0) PDF/A [6-18](#page-183-2) Plik format [6-18](#page-183-0) PDF [6-19](#page-184-1) porządkowanie [6-20](#page-185-0) Płyta dociskowa [2-2](#page-44-6) Płyta oryginałów [2-2](#page-44-7) Płyta wydawania oryginałów [2-2](#page-44-8) Płyty wskaźnika rozmiaru oryginału [2-2](#page-44-9) Podłączanie kabel sieciowy [2-6](#page-48-0) kabel USB [2-7](#page-49-0) Kabel zasilania [2-7](#page-49-1) kabel zasilania [2-7](#page-49-1) Podpórka tacy uniwersalnej [2-3](#page-45-2) Podręczniki dostarczane zurządzeniem [x](#page-10-0) Pojemnik na zużyty toner [2-4](#page-46-4) Pojemnik z tonerem (Black) [2-4](#page-46-5) Pokrętło rozmiaru [2-3](#page-45-3) Pokrywa dupleksu [2-3](#page-45-4) Pokrywa przednia [2-2](#page-44-10) Pokrywa tylna [2-2](#page-44-11) Pokrywa utrwalacza [2-3](#page-45-5)

Pomoc [3-4](#page-96-0) Porządkowanie plików [6-20](#page-185-0) Powiększenie [6-11](#page-176-1) Poziom uśpienia [2-22](#page-64-0) Prędkość drukowania [8-8](#page-226-6) Prędkość kopiowania [8-8](#page-226-7) Procesor dokumentów Ładowanie oryginałów [5-3](#page-131-0) nazwy części [2-2](#page-44-4) oryginały nieobsługiwane przez procesor dokumentów [5-3](#page-131-1) oryginały obsługiwane przez procesor dokumentów [5-3](#page-131-2) Sposób ładowania oryginałów [5-3](#page-131-3) Product Library [x](#page-10-1) Program [5-6](#page-134-0) potwierdzanie [5-7](#page-135-0) przywoływanie [5-7](#page-135-1) rejestrowanie [5-6](#page-134-1) usuwanie [5-8](#page-136-0) zastępowanie [5-7](#page-135-2) Program Energy Star (ENERGY STAR®) [1-14](#page-42-0) Prowadnica długości papieru [2-3](#page-45-6), [3-8](#page-100-0) Prowadnica szerokości oryginałów [2-2](#page-44-12) Prowadnice szerokości papieru [2-3](#page-45-7), [3-8](#page-100-1) Przycisk dźwigni otwierania pokrywy przedniej [2-2](#page-44-13)

### **R**

Reagowanie na komunikaty o błędach [7-16](#page-202-0) Regularna konserwacja [7-2](#page-188-2) wymiana pojemnika na zużyty toner [7-8](#page-194-0) wymiana pojemnika ztonerem [7-5](#page-191-0) Reguły uśpienia [2-21](#page-63-0) Rozdz. skan. [6-21](#page-186-0) Rozdzielczość [8-8](#page-226-8) Rozm. wysyłania [6-16](#page-181-2) Rozmiar oryginału [6-7](#page-172-0) Rozwiązywanie problemów [7-10](#page-196-0)

### **S**

Sieć przygotowanie [2-13](#page-55-0) Sortuj [6-9](#page-174-1) Sprawdzanie licznika [2-37](#page-79-0) Sterownik drukarki pomoc [4-6](#page-127-0) Strefa czasowa [2-12](#page-54-0) Symbole [1-2](#page-30-1)

## **Ś**

Środki ostrożności dotyczące ładowania papieru [3-6](#page-98-0)

## **T**

Taca uniwersalna [2-3](#page-45-8) rozmiar papieru ityp nośnika [3-17](#page-109-0) Taca wewnętrzna [2-2](#page-44-14) TCP/IP (IPv4) konfiguracja [2-13](#page-55-0) Temat/treść wiadomości e-mail [6-21](#page-186-1)

Tryb niskiego poboru energii [2-17](#page-59-1) TWAIN Konfigurowanie sterownika TWAIN [2-35](#page-77-0) skanowanie za pomocą TWAIN [5-29](#page-157-0)

Złącze LINE [2-3](#page-45-11) Złącze TEL [2-3](#page-45-12)

#### **U**

Uchwyt [2-2](#page-44-15) Urządzenia opcjonalne przegląd [8-2](#page-220-2) Ustawianie daty i godziny [2-11](#page-53-0) Ustawienia drukowania [4-5](#page-126-0) Ustawienia e-mail [2-45](#page-87-0) Ustawienia tacy uniwersalnej [3-17](#page-109-0) Ustawienie kasety [3-15](#page-107-0) Usuwanie awarii [7-10](#page-196-1) Uśpienie [2-20](#page-62-1)

#### **W**

Wałek rejestrujący [2-4](#page-46-6) Wąska szyba skanera [2-2](#page-44-16) WIA konfiguracja sterownika WIA [2-36](#page-78-0) Włączanie [2-8](#page-50-0) **Wpis** Temat/treść [6-21](#page-186-1) Wybór kolorów [6-11](#page-176-2) Wylogowanie [2-10](#page-52-0) Wyłączanie [2-8](#page-50-1) Wyłącznik zasilania [2-2](#page-44-17) Wymiana pojemnika na zużyty toner [7-8](#page-194-0) Wymiana pojemnika z tonerem [7-5](#page-191-0) Wysyłanie [5-13](#page-141-0) Wysyłanie wielokrotne [5-24](#page-152-0) Wysyłanie:Przygotowanie do wysłania dokumentu do komputera [3-20](#page-112-0) Wyślij do folderu (FTP) [5-13](#page-141-1) Wyślij do folderu (SMB) [5-13](#page-141-2) Wyślij jako e-mail [5-13](#page-141-3)

### **Z**

Zacięcia papieru Pod tylną pokrywą [7-30](#page-216-0) procesor dokumentów [7-31](#page-217-0) taca uniwersalna [7-26](#page-212-0) wskaźniki lokalizacji zacięcia papieru [7-25](#page-211-0) Zacięcie papieru Jednostka drukowania dwustronnego [7-28](#page-214-0) Kasety od 1 do 5 [7-27](#page-213-0) Taca wewnętrzna [7-30](#page-216-0) Wewnątrz urządzenia [7-29](#page-215-0) Zacięty papier [7-25](#page-211-1) Zarządzanie energią [1-14](#page-42-1) Zarządzanie logowaniem użytkownika Logowanie [2-9](#page-51-0) Wylogowanie [2-10](#page-52-0) Zliczanie liczby wydrukowanych stron licznik [2-37](#page-79-1) Złącze interfejsu sieciowego [2-3](#page-45-9) Złącze interfejsu USB [2-3](#page-45-10)

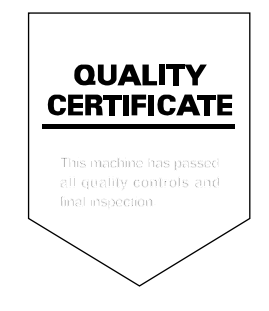

# PASSIONATE PEOPLE. FROM ALL OVER THE WORLD.

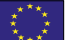

#### **KYOCERA Document Solutions Europe B.V.**

Bloemlaan 4, 2132 NP Hoofddorp, The Netherlands Phone: +31-20-654-0000 Fax: +31-20-653-1256

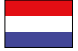

### **KYOCERA Document Solutions Nederland B.V.**

Beechavenue 25, 1119 RA Schiphol-Rijk, The Netherlands Phone: +31-20-5877200 Fax: +31-20-5877260

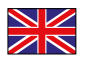

#### **KYOCERA Document Solutions (U.K.) Limited**

Eldon Court, 75-77 London Road, Reading, Berkshire RG1 5BS, United Kingdom Phone: +44-118-931-1500 Fax: +44-118-931-1108

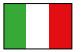

#### **KYOCERA Document Solutions Italia S.p.A.**

Via Verdi, 89/91 20063 Cernusco s/N.(MI), Italy

Phone: +39-02-921791 Fax: +39-02-92179-600

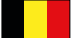

#### **KYOCERA Document Solutions Belgium N.V.**

Sint-Martinusweg 199-201 1930 Zaventem, Belgium Phone: +32-2-7209270 Fax: +32-2-7208748

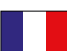

#### **KYOCERA Document Solutions France S.A.S.**

Espace Technologique de St Aubin Route de I'Orme 91195 Gif-sur-Yvette CEDEX, France Phone: +33-1-69852600 Fax: +33-1-69853409

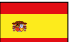

#### **KYOCERA Document Solutions Espana, S.A.**

Edificio Kyocera, Avda. de Manacor No.2, 28290 Las Matas (Madrid), Spain Phone: +34-91-6318392 Fax: +34-91-6318219

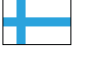

#### **KYOCERA Document Solutions Finland Oy**

Atomitie 5C, 00370 Helsinki, Finland Phone: +358-9-47805200 Fax: +358-9-47805390

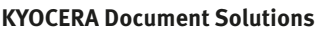

#### **Europe B.V., Amsterdam (NL) Zürich Branch** Hohlstrasse 614, 8048 Zürich, Switzerland Phone: +41-44-9084949 Fax: +41-44-9084950

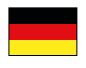

#### **KYOCERA Document Solutions Deutschland GmbH**

Otto-Hahn-Strasse 12, 40670 Meerbusch, Germany Phone: +49-2159-9180 Fax: +49-2159-918100

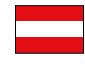

### **KYOCERA Document Solutions Austria GmbH**

Eduard-Kittenberger-Gasse 95, 1230 Vienna, Austria Phone: +43-1-863380 Fax: +43-1-86338-400

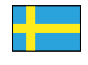

#### **KYOCERA Document Solutions Nordic AB**

Esbogatan 16B 164 75 Kista, Sweden Phone: +46-8-546-550-00 Fax: +46-8-546-550-10

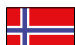

#### **KYOCERA Document Solutions Norge Nuf**

Postboks 150 Oppsal, 0619 Oslo, **Norway** Phone: +47-22-62-73-00 Fax: +47-22-62-72-00

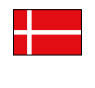

**KYOCERA Document Solutions Danmark A/S**  Ejby Industrivej 60, DK-2600 Glostrup, Denmark

Phone: +45-70223880 Fax: +45-45765850

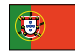

#### **KYOCERA Document Solutions Portugal Lda.**

Rua do Centro Cultural, 41 (Alvalade) 1700-106 Lisboa, Portugal Phone: +351-21-843-6780 Fax: +351-21-849-3312

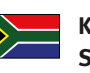

#### **KYOCERA Document Solutions South Africa (Pty) Ltd.**

KYOCERA House, Hertford Office Park, 90 Bekker Road (Cnr. Allandale), Midrand, South Africa Phone: +27-11-540-2600 Fax: +27-11-466-3050

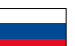

#### **KYOCERA Document Solutions Russia LLC**

Botanichesky pereulok 5, Moscow, 129090, Russia

Phone: +7(495)741-0004 Fax: +7(495)741-0018

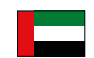

#### **KYOCERA Document Solutions Middle East**

Dubai Internet City, Bldg. 17, Office 157 P.O. Box 500817, Dubai, United Arab Emirates Phone: +971-04-433-0412

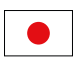

#### **KYOCERA Document Solutions Inc.**

2-28, 1-chome, Tamatsukuri, Chuo-ku Osaka 540-8585, Japan Phone: +81-6-6764-3555 http://www.kyoceradocumentsolutions.com

KYOCERA Document Solutions Inc. – 2-28, 1-Chome – Tamatsukuri – Chuo-Ku Osaka 540-8585 – Japan – www.kyoceradocumentsolutions.com

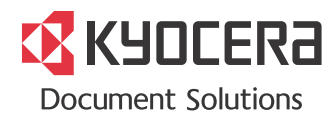